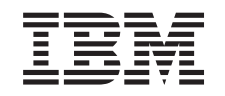

# ERserver

iSeries iSeries Access para Windows: Consola de operaciones

*Versión 5 Release 3*

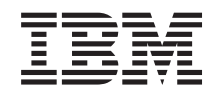

# ERserver

iSeries

iSeries Access para Windows: Consola de operaciones

*Versión 5 Release 3*

#### **Nota**

Antes de utilizar esta información y el producto al que da soporte, asegúrese de leer la información en la sección ["Avisos",](#page-126-0) en la página 121.

#### **Quinta edición (Mayo 2004)**

Esta edición se aplica a la versión 5, release 3, modificación 0 de eServer iSeries Access para Windows (número de producto 5722-XE1) y a todos los releases y modificaciones subsiguientes hasta que se indique lo contrario en nuevas ediciones. Esta versión no se ejecuta en todos los modelos de sistema con conjunto reducido de instrucciones (RISC) ni tampoco se ejecutan en los modelos CISC.

**© Copyright International Business Machines Corporation 2000, 2005. Reservados todos los derechos.**

# **Contenido**

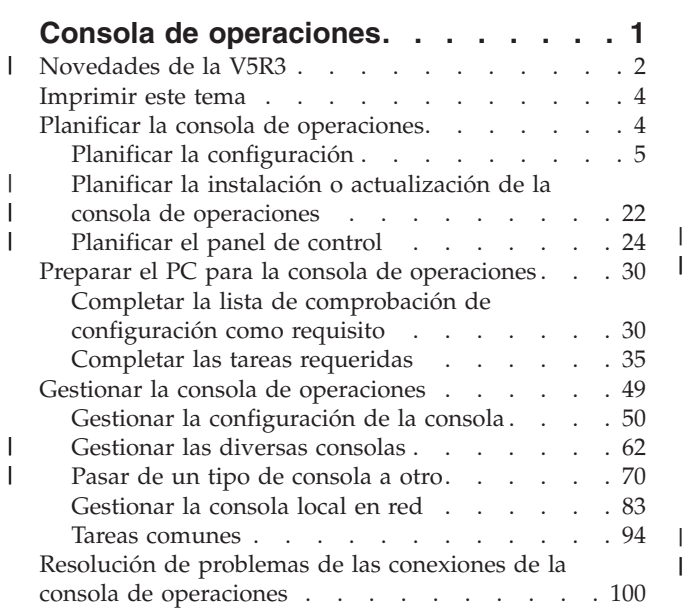

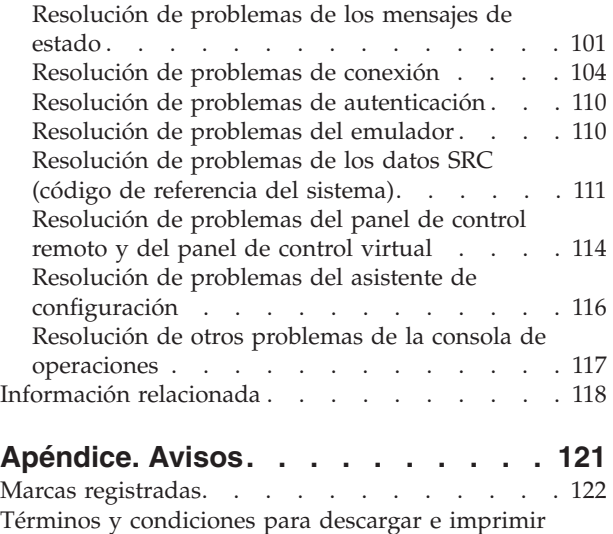

 $\begin{array}{c} \hline \end{array}$ 

| |

[información](#page-127-0) . . . . . . . . . . . . . . [122](#page-127-0)

# <span id="page-6-0"></span>**Consola de operaciones**

Puede interactuar con el iSeries a través de una consola. Utilice la consola de operaciones de iSeries como consola del sistema para acceder y administrar el iSeries.

La consola de operaciones es un componente instalable de iSeries Access para Windows. Le permite utilizar uno o varios PC para acceder y controlar, ya sea de forma remota o local, las funciones de la consola del iSeries y del panel de control.

La consola de operaciones utiliza la emulación 5250 que se proporciona en iSeries Access para Windows o IBM Personal Communications para emular una consola. Con objeto de emular un panel de control de iSeries, la consola de operaciones proporciona un panel de control remoto gráfico o panel de control virtual. La consola de operaciones puede emplear una red de área local (LAN), la conectividad basada en TCP/IP además de la conexión directa por cable y conexiones por línea telefónica para habilitar las comunicaciones entre un servidor iSeries y un PC. Admite conexiones por marcación entrante desde PC remotos a PC que estén directamente conectados a servidores iSeries. Estos PC remotos pueden funcionar como consola de iSeries.

Si tiene previsto utilizar la consola de operaciones para gestionar hardware de @server, consulte la información Consola de operaciones de IBM eServer Hardware Information Center.

En este tema hallará información e instrucciones para planificar, configurar y gestionar la consola de operaciones:

#### **[Novedades](#page-7-0) de la V5R3**

Nuevas funciones y mejoras de la consola de operaciones.

#### **[Imprimir](#page-9-0) este tema**

Imprima un archivo PDF con toda la información del tema de la consola de operaciones.

#### **Planificar la consola de [operaciones](#page-9-0)**

Planifique la configuración de la consola de operaciones con casos prácticos e información sobre seguridad, migración, actualizaciones y paneles de control.

#### **Preparar el PC para la consola de [operaciones](#page-35-0)**

Realice las tareas de configuración necesarias para la consola de operaciones a partir de una lista de comprobación personal.

#### **Gestionar la consola de [operaciones](#page-54-0)**

Explica cómo mantener y hacer funcionar la consola de operaciones después de haberla instalado correctamente.

#### **Resolución de problemas de las conexiones de la consola de [operaciones](#page-105-0)**

Resuelva los problemas de conexión, de autenticación y del emulador que surjan al utilizar la consola de operaciones.

#### **[Información](#page-123-0) relacionada**

Consulte la información adicional relacionada con la consola de operaciones.

El soporte de la consola de operaciones está disponible en V5R1 y releases posteriores del sistema operativo OS/400. El único tipo de consola PC a la que da soporte IBM iSeries Modelos 270 y 8xx es la consola de operaciones.

<span id="page-7-0"></span>La autenticación mejorada y el cifrado de datos proporciona seguridad de red en los procedimientos de la consola. Las conexiones de red de la consola de operaciones utilizan una versión de SSL (Secured Sockets Layer) que da soporte a la autenticación de dispositivo y de usuario, pero sin utilizar certificados.

Antes de utilizar esta información y el producto al que da soporte, asegúrese de leer la información de los apartados sobre Avisos sobre seguridad y medioambiente y los avisos sobre emisiones electrónicas para productos de Clase A y productos de Clase B.

#### **Novedades de la V5R3** |

| | | | | | | | | | | | | | | | | | | | | |

| | | | | | | | | | | |

| | |

Entre las nuevas funciones de la consola de operaciones destacan: |

**Nuevas funciones incorporadas a la ventana de interfaz de usuario de la consola de operaciones** La interfaz de usuario incorpora funciones diseñadas para facilitar la gestión de las conexiones.

- v Diálogo de propiedades expandido para efectuar cambios de configuración y mostrar una amplia información del servidor.
	- Información relativa al servidor al que se está conectado.
	- La posibilidad de efectuar todos los cambios en las configuraciones existentes utilizando las opciones de la ficha Configuración.
	- La posibilidad de restablecer la contraseña del ID de dispositivo de servicio del PC mediante un botón.
- v Expandir / Contraer los detalles de una conexión en cada función configurada (panel de control o consola remota).
	- Las particiones primarias mostrarán todos los paneles de control remotos lógicos seleccionados y con autorización sobre ellos.
	- Selección con una pulsación o con dos pulsaciones de ratón.
- v Campos adicionales, que se pueden mover a cualquier ubicación (excepto el campo del nombre).
- v Arrastrar una configuración y soltarla en una ubicación de la lista seleccionada por el usuario.
- v Inicio de sesión en múltiples sistemas o particiones mediante un diálogo de inicio de sesión único (SSO).
- v El historial de SRC está ahora disponible para los paneles de control remoto con conexión directa cuando una consola con conexión directa forma parte de la misma conexión configurada.
- v La posibilidad de suprimir ventanas de diálogos comunes no deseados.
- v La posibilidad de suprimir una pulsación doble para iniciar una conexión configurada.

**Nuevas funciones incorporadas al servidor para la recuperación y depuración de la consola** Se ha creado una nueva característica con las funciones del panel de control 65 + 21 para ayudar al usuario en la recuperación o depuración de problemas en la consola de operaciones. Permite al usuario realizar las siguientes acciones:

- v Cambiar el valor de la modalidad de la consola.
- v Borrar los datos del adaptador LAN que se utiliza para la consola de operaciones o el servidor de herramientas de servicio.
- v Desactivar y reactivar los datos del adaptador LAN que se utiliza para la consola de operaciones o el servidor de herramientas de servicio.
- v Volcar todos los registros de incidencias habitualmente asociados a la consola de operaciones. De este modo se reduce la necesidad de realizar vuelcos del almacenamiento principal que producen un gran impacto en los usuarios.

**Una función nueva para cuando la modalidad de la consola no se ha seleccionado anteriormente.** Si la modalidad de la consola es un cero (puede que algunos sistemas antiguos se hayan entregado con esta condición y las particiones nuevas podrían cumplir este criterio), se solicitará al usuario

- que acepte el tipo de consola actualmente conectada. Esto impide que se realice una instalación completa sin la selección de la consola y, por tanto, también impide que falle la primera IPL desatendida. | | |
- Ahora se puede acceder a las opciones de configuración relacionadas con la consola de operaciones a través de SST y no solamente a través de DST como en los releases anteriores. | |
- Se ha añadido soporte de macro nativo para la consola de operaciones. Este soporte permite al servicio técnico resolver más fácilmente los problemas relacionados con la consola de operaciones. | |

#### **El servidor acepta ahora los valores de modalidad de consola** |

El valor de la modalidad de la consola determinará la conectividad de consola que se utiliza. Por ejemplo, si desea tener una consola local a través de una red, no podrá iniciar una consola local con conexión directa. Si se produce una anomalía, existen múltiples formas de cambiar la modalidad de la consola y poder conectarse con la consola deseada sin necesidad de ejecutar una IPL, | | | | |

prácticamente en todos los casos. Se supone que todo el hardware está disponible en ese momento.

#### **Disponibilidad de soporte USB para la consola de operaciones** |

Entre las mejoras de la consola de operaciones destacan: |

#### **Asistente de configuración mejorado**

| | | | | | | | | | |

| | | | | | |

| | | | | | | | |

 $\overline{1}$ 

El asistente de instalación se ha simplificado.

- v El asistente selecciona por omisión tanto la consola como el panel de control remoto para las configuraciones de LAN.
	- Esto permite al usuario saltarse la selección de funciones.
	- Dado que la detección de un panel de control remoto serie raramente fallaba y uno paralelo realmente no se detecta, se han eliminado las pantallas asociadas del asistente.
	- Puede desactivar la consola o el panel de control remotos mediante las Propiedades para lograr la configuración deseada.
- v Todas las consolas locales con soporte remoto se ejecutarán por omisión en modalidad atendida. También aquí se pueden utilizar las Propiedades para cambiar la modalidad a desatendida.

#### **Toma de control y recuperación de la conexión de la consola de operaciones**

Los dispositivo de consola de operaciones con conexión por LAN ya pueden tomar el control de la consola desde otro dispositivo. Además, si la toma de control de la consola está habilitada, la pérdida de la consola actual o una toma de control no forzará la finalización del trabajo en ejecución. Esto significa que trabajos tales como la instalación de OS/400, la realización de una operación de salvar el sistema o una restauración en modalidad restringida no tendrán que volver a iniciarse si se pierde la conexión a la consola.

#### **Documentación**

Se ha modificado el tema de la consola de operaciones para facilitar la búsqueda de los temas de interés.

- v Se ha reescrito el apartado de planificación para separar la información de la planificación estándar, de las consideraciones acerca de una consola de respaldo.
- Se han añadido instrucciones para configurar el panel de control virtual.
- v Cierta información básica se maneja en múltiples áreas para reducir la necesidad de que el usuario siga enlaces a otros documentos.
	- v Se aportan más ejemplos para una mayor claridad en algunos temas.

#### **Soporte de hardware adicional** |

El soporte de cable del panel de control remoto para los modelos 270 y 8xx se ha reinstaurado con un nuevo número de pieza de cable (53P5704). | |

#### <span id="page-9-0"></span>**Mensajes de error** |

| | |

|

- Se han añadido mensajes de error adicionales para detallar mejor la anomalía y las acciones de |
- recuperación recomendadas. |

Entre las funciones que se han eliminado de la consola de operaciones destaca que: |

- v Deja de mantenerse la configuración de consola local a través de conexiones telefónicas.
- La consola de operaciones deja de soportar una consola PC con conexión directa a un servidor iSeries a través de un módem.
- v Se ha desactivado el soporte para Windows 98/Me. |
	- La consola de operaciones ya no soporta Windows 98/Me.

# **Imprimir este tema**

Para ver o bajar la versión PDF de este documento, seleccione Consola de [operaciones](rzajrmst.pdf) (1.105 KB).

### **Cómo guardar los archivos PDF**

Con el fin de guardar un archivo PDF en la estación de trabajo para verlo o imprimirlo, siga estos pasos:

- 1. Pulse el botón derecho sobre el PDF en su navegador (pulse el botón derecho del ratón sobre el enlace anterior).
- 2. Pulse **Guardar destino como...** si utiliza Internet Explorer. Pulse **Guardar enlace como...** si utiliza Netscape Communicator.
- 3. Navegue hasta el directorio en el que desea guardar el archivo PDF.
- 4. Pulse **Guardar**.

### **Descargar Adobe Acrobat Reader**

Se necesita Adobe Acrobat Reader para ver o imprimir este documento PDF. Puede bajar una copia del sitio Web de [Adobe](http://www.adobe.com/products/acrobat/readstep.html) (www.adobe.com/products/acrobat/readstep.html)

## **Planificar la consola de operaciones**

Antes de empezar a configurar la consola de operaciones, debe determinar cuál es la mejor forma de hacerlo:

#### **Planificar la [configuración](#page-10-0)**

Esta información sobre planificación le ayuda a seleccionar la configuración correcta; este tema incluye casos prácticos y gráficos.

#### **Planificar la instalación o [actualización](#page-27-0) de la consola de operaciones**

Esta información de planificación le ayuda a actualizar las configuraciones de la consola de operaciones a partir de releases anteriores.

#### **[Planificar](#page-29-0) el panel de control**

Esta información de planificación le ayuda a seleccionar un panel de control remoto o un panel de control virtual.

Después de completar los requisitos de planificación, puede crear una lista de comprobación de configuración en la que figuren los requisitos de la consola de operaciones. Si desea más información, consulte Configurar la consola de [operaciones.](#page-35-0)

# <span id="page-10-0"></span>**Planificar la configuración**

La información que contiene este apartado explica la conectividad que se permite en varios tipos de configuraciones de la consola de operaciones. Los casos prácticos ofrecen configuraciones específicas para ayudarle a seleccionar una configuración de consola. Si realiza la planificación de antemano, puede incluir características adicionales en la configuración.

### **Consideraciones sobre la planificación de la consola**

Este tema presenta consideraciones importantes sobre la planificación de una consola de operaciones para uno o varios servidores.

#### **[Planificar](#page-12-0) la consola de respaldo**

Planifique una consola de respaldo para los casos en que se produzcan anomalías en el hardware o en la red.

#### **Casos prácticos: Seleccione su [configuración](#page-14-0)**

Los casos prácticos le ayudan a decidir qué configuración funcionará mejor en su entorno.

### **[Preparar](#page-17-0) el entorno de red**

Planifique las configuraciones mínimas de red.

### **Proteger la [configuración](#page-18-0) de la consola de operaciones**

Planifique la seguridad de red de la consola de operaciones.

### **Preparar la [configuración](#page-22-0) de la consola de operaciones e iSeries Navigator**

Planifique el funcionamiento de la consola de operaciones con iSeries Navigator.

### **Verificar los requisitos de la consola de [operaciones](#page-23-0)**

Verifique que ha cumplido los requisitos de hardware, software y cableado de la consola de operaciones.

#### **Importante:**

| | | |

- v Si opta por llamar a un representante de servicio para configurar el nuevo servidor, el PC que va a utilizar como consola deberá estar conectado al servidor iSeries. Esto implica tener todos los cables preparados y todo el software instalado. Por ejemplo, el sistema operativo Windows así como iSeries Access para Windows ya deben estar instalados en el PC.
- v Si va a configurar la consola de operaciones para una partición de OS/400 que ejecute Linux, consulte Configurar la consola de LAN para una partición subordinada. .

### **Consideraciones sobre la planificación de la consola** |

Este tema presenta consideraciones importantes sobre la planificación de una consola de operaciones para | uno o varios servidores. |

La siguiente información es aplicable a todos los servidores: |

- 1 · A diferencia de las versiones anteriores de OS/400, V5R3 solamente soportará el tipo de consola actualmente configurado. Si no se especifica un tipo de consola, como por ejemplo cuando se crea una partición nueva, el IOP del hardware de soporte encontrado durante el proceso de creación tiene preferencia. Si el hardware de soporte contiene más de un tipo de consola, la primera estación de trabajo de consola que se conecte se configurará para que sea la consola. | | | |
- v También hay una nueva opción de la consola en la versión V5R3 denominada **Permitir que otra** | **consola tome el control de la consola**. Por omisión, la opción de consola está inhabilitada. |
	- Cuando la opción está habilitada:
	- El primer dispositivo de la consola de operaciones conectado se convierte en la consola. Los demás dispositivos de la consola de operaciones conectados por LAN tendrán un inicio de sesión de DST especial.
- Todas las demás conexiones 5250 tendrán la nueva ventana Estado de información de la consola. |
- Puede recuperarse la consola sin la pérdida del trabajo. |
- Cuando la opción está inhabilitada: |

| | | | |

| | | | |

- Todas las conexiones 5250 verán la nueva ventana Estado de información de la consola. |
- No puede recuperarse la consola sin la pérdida del trabajo. |
- Las consolas de operaciones, tanto la que tiene conexión directa como la de red (LAN) y las estaciones de trabajo twinaxiales, pueden coexistir como dispositivos de consola si tiene presente las siguientes reglas: | | |
	- Sólo puede haber un dispositivo activo a la vez.
	- Una estación de trabajo twinaxial o cualquier controlador de estación de trabajo con puerto 0 (dirección 0 o 1) o con puerto 1 (dirección 0 o 1) puede ser un dispositivo de consola si se selecciona la consola twinaxial. Si se selecciona la consola twinaxial como modalidad de consola, los dispositivos de la consola de operaciones no pueden iniciarse.
- v La consola de operaciones permite realizar varias conexiones LAN a un solo servidor iSeries, pero sólo una sesión 5250 puede tener el control de un servidor iSeries a la vez. Una consola activa es una interfaz de mandatos que interacciona actualmente con un servidor iSeries (emulación 5250). Varios dispositivos de la consola de operaciones pueden tener datos en la pantalla, pero solo uno está realmente activo. | | | | |
- El cliente (PC) también permite realizar varias conexiones a la consola local, pero sólo puede haber una consola local con conexión directa a la configuración del servidor (o una consola local con conexión directa al servidor con acceso remoto permitido) para un sólo PC. | | |
- v Puede haber un máximo de 26 sesiones de emulador por PC. |
- v IBM recomienda no poner la consola en el mismo IOP que los dispositivos de almacenamiento. |
	- Pueden haber configuraciones en que esto pueda evitarse.
	- Durante una utilización intensa de dispositivos de almacenamiento, puede parecer que la consola se detenga temporalmente, pero en breve reanudará la operación. Si la consola se coloca en el mismo IOP que los dispositivos de almacenamiento, se recomienda vivamente habilitar la nueva opción de la consola, **Permitir que otra consola tome el control de la consola**.
- La siguiente información hace referencia a la toma de control y recuperación de la consola:  $\perp$
- La versión V5R3 ofrece como novedad un conjunto especial de funciones que permiten que una consola de operaciones conectada por LAN tome el control de otro dispositivo de consola. Utilice la información siguiente para determinar qué dispositivos de consola son idóneos para su entorno de trabajo y cómo desplegar estos dispositivos para aprovechar las nuevas funciones.  $\blacksquare$ | | |
- v La **toma de control** es el proceso por el cual un dispositivo de consola conectado por LAN asume el control del dispositivo de consola actual. El usuario con la sesión iniciada en el PC que desea tomar el control requiere autorización especial e inicia la toma de control desde un nuevo menú. Esta función de toma de control no se utiliza para las consolas con conexión directa. | | | |
- La **recuperación** es el proceso de obtención nuevamente del control del trabajo en ejecución en la consola tras producirse un problema con la consola. El proceso de recuperación puede realizarse en el mismo dispositivo de consola o en otro dispositivo de consola, y puede facilitarse mediante tareas adicionales para habilitar un dispositivo con otra conectividad, excepto la twinaxial. | | | |
- Cuando la opción de toma de control está habilitada y el dispositivo está bien conectado, cualquier dispositivo con capacidad para actuar como consola que ejecute la emulación 5250, sea cuál sea la conectividad, verá una pantalla de datos (tanto si es la consola activa como si no). A partir de la versión V5R3, varios dispositivos tendrán información en la pantalla una vez establecida la consola. No habrá más pantallas de consola en blanco que muestren **Desconectado** al conectar inicialmente un dispositivo. La nueva función permite ahora ″transferir″ el trabajo de la consola a otro dispositivo sin que se produzca una pérdida de datos. | | | |  $\blacksquare$ | |

<span id="page-12-0"></span>Esta función se lleva a cabo suspendiendo la corriente de datos hacia una consola que pierde una |

conexión, o cuyo control asume otro dispositivo, guardando los datos adicionales y, a continuación, |

volviendo a enviar esos datos al siguiente dispositivo que actúa como consola, aunque el dispositivo sea |

la misma consola anterior. En definitiva, la recuperación consiste en la toma de control de la consola por parte del mismo dispositivo apto, u otro distinto, independientemente de lo que la consola anterior | |

estaba haciendo. |

|

| | |

| | |

| | | | |

Para obtener más información, consulte Toma de control o [recuperación](#page-69-0) de una conexión de la consola de | [operaciones.](#page-69-0) |

La siguiente información pertenece a las particiones independientes y primarias: |

- v Puede ser necesario ubicar el hardware de soporte de la consola en ubicaciones de ranura concretas, en función del modelo. |
- v La presencia de varios IOP capaces de dar soporte a una estación de trabajo de consola puede interferir | en la selección del adaptador LAN deseado. Tenga presente lo siguiente: |
- Al tener un segundo IOP en el bus antes de la tarjeta adaptadora de consola prevista, cuando el primer IOP contiene una tarjeta adaptadora twinaxial, puede que no proporcione una consola conectada por LAN. Por ejemplo, un modelo 890 puede utilizar las posiciones de tarjeta C04 y de la C06 a la C10, y si se ha colocado un IOP en C08 y hay un adaptador twinaxial en el bus antes de este IOP, la tarjeta adaptadora LAN situada en C09 o C10 no podrá proporcionar una consola conectada por LAN. La tarjeta adaptadora LAN debe estar en una posición anterior a la del segundo IOP, como por ejemplo C06 o C07. |
- Normalmente, la posición de tarjeta que utilizan las configuraciones de consola de operaciones directamente conectadas, habitualmente denominada la ranura ECS (Soporte electrónico al cliente), se encuentra cerca del principio del bus. Cuando la posición de la tarjeta es un número bajo, como por ejemplo C02, la posición C03 queda más allá del principio del bus que la posición C02. Cuando la posición de la tarjeta es un número alto, como por ejemplo C07, la posición C07 queda más allá del principio del bus que la posición C06. Esto no tiene por qué cumplirse en todos los modelos y unidades de expansión. En caso de duda, póngase en contacto con su representante de servicio. | | | | | | |

La siguiente información pertenece a un entorno con varias particiones: |

- v Si piensa utilizar la consola de operaciones como la consola primaria o de respaldo, debe marcar el IOP para que dé soporte a la consola primaria y al servicio electrónico al cliente, aunque no piense utilizar el soporte electrónico al cliente. Por ejemplo, si planifica el uso de la conexión directa de la consola de operaciones, debe identificar un IOP con la identificación de consola y la identificación de dispositivo de la consola de operaciones. Lo mismo se aplica al uso de la conexión LAN de la consola de operaciones. | | | | | |
- v Cuando hay más de un adaptador de red disponible para un único IOP, la consola de operaciones escogerá para el uso el adaptador con la dirección de bus inferior. | |
- v El término consola alternativa se refiere a un tipo de consola twinaxial situada en otro IOP marcado | como consola alternativa. La consola de operaciones y las consolas de tipo HMC no utilizan recursos marcados como consola alternativa. Consulte el tema Planificar la consola de respaldo para considerar la utilización de la consola de operaciones como consola en el caso de que una consola twinaxial no esté disponible. | | | |
	- **Nota:** El hecho de identificar el mismo IOP como consola primaria y consola alternativa puede imposibilitar la selección de una consola. Si tiene un adaptador twinaxial en el mismo IOP que el adaptador de la consola primaria, examine la conveniencia de que el adaptador twinaxial sea una consola de respaldo, no una consola alternativa. Solo debe cambiar la modalidad de consola para utilizar el adaptador twinaxial para la consola.

#### **Planificar la consola de respaldo** |

Este tema contiene información de consola de respaldo que puede ser útil para recuperar rápidamente |

una pérdida inesperada de la consola. Muchas planificaciones de sistemas incluyen un nivel de |

redundancia que tiene en cuenta las anomalías de hardware, pero la consola no está incluida en muchas | de ellas. He aquí algunas sugerencias en caso de que desee planificar una consola de respaldo: |

#### **Consideraciones para la consola de respaldo:**  $\mathbf{I}$

- v La ubicación del adaptador es fija o al menos está limitada a servidores independientes o particiones primarias. Según los requisitos de hardware del servidor, puede tener opciones limitadas en los tipos de consola. Intente acomodar al menos un tipo de consola adicional, si es posible. | | |
- v Plantéese el uso de la nueva opción de toma de control y recuperación como parte de la estrategia de la consola de respaldo. Sin embargo, el hardware empleado para la nueva modalidad de consola debe existir y estar disponible en el momento de la recuperación. Consulte Toma de control o [recuperación](#page-69-0) de una conexión de la consola de [operaciones.](#page-69-0) | | | |
- v En las particiones, considere lo siguiente: |

| | | | | | | | | | | | | | | | | | | |

- En un entorno LPAR, el término **consola alternativa** se refiere al tipo de consola twinaxial situada en otro IOP identificado como consola alternativa. Si se detecta una anomalía en la consola primaria, el sistema intentará utilizar automáticamente el IOP de la consola alternativa. Esto le proporciona un grado más de protección. El hecho de identificar un único IOP como consola primaria y consola alternativa puede imposibilitar la selección de una consola. Puede prever una identificación adicional colocando el IOP de la consola alternativa en un bus diferente para que las anomalías del bus de la consola primaria no impidan que la consola esté disponible.
- Los Modelos 270 y 8xx se identifican para un tipo de consola sólo a nivel de IOP. Colocar dos adaptadores de red para el mismo IOP puede dificultar, en algunos casos, la determinación de qué adaptador de red se utilizará para la consola. IBM recomienda que se utilice sólo un adaptador de red para el IOP identificado como consola primaria para dar soporte a la consola de operaciones local en red.El adaptador de red con la dirección inferior del bus será elegido para la consola.
- Considere un entorno de recursos compartidos donde pueda asignar y desasignar un IOP de soporte de consola a una partición a tiempo parcial. Rara vez los entornos de trabajo necesitan un dispositivo de consola a tiempo completo, y puede reducir el coste inicial de hardware dedicado mediante la implementación de este concepto.
- Si el dispositivo de almacenamiento del origen de carga falla y la recuperación del sistema incluye el uso de soportes de distribución de Código Interno bajo Licencia de IBM en lugar del componente de respaldo del usuario, y el sistema utiliza la consola de operaciones (LAN), puede que deba utilizar otro tipo de consola para la parte inicial de la recuperación del sistema.

#### **Planificar los tipos de configuración para consolas de respaldo:** |

- **Nota:** La recuperación de una pérdida de la consola depende de muchos factores. Algunos de estos factores son el modelo, los recursos de hardware disponibles, el tipo de consola anterior y el nuevo tipo de consola deseado. La recuperación podría consistir en la reparación de la consola actualmente anómala o en la sustitución temporal por otro tipo de consola. Muchos cambios de un tipo de consola pueden realizarse sin la necesidad de efectuar una IPL, pero pueden existir circunstancias en las que una IPL sí será necesaria. Al utilizar las funciones de servicio de la consola (65+21), debe haber el hardware de soporte de la consola instalado y disponible antes de realizar la función. Toda tarea de identificación de particiones de recursos también debe haberse realizado previamente. | | | | | | | | |
- Si tiene previsto utilizar la consola de operaciones local en red (LAN) como respaldo de otro tipo de consola, el adaptador de red debe estar situado en una ranura designada por la consola o un IOP correctamente identificado. Si no se ha configurado anteriormente, se utilizará el proceso | | |
	- BOOTP para configurar el servidor. Consulte el tema [Preparar](#page-17-0) el entorno de red.

#### **Consideraciones de la configuración de la consola de respaldo:** | |

v Si a su servidor se accede de forma remota, considere la posibilidad de colocar la consola en otro lugar, o bien otro tipo de conectividad para la consola. Una consola local en red puede tener como respaldo una consola local adicional en un PC en la red. Si el adaptador de red falla, considere la posibilidad de | | |

<span id="page-14-0"></span>instalar una consola local con conexión directa al servidor como consola de respaldo. Si cambia el tipo de consola por una consola local con conexión directa al servidor con acceso remoto, puede añadir la posibilidad de que un PC remoto sea la consola. | | |

- | · En un entorno LPAR o de varios servidores, probablemente utilizará consolas locales múltiples en una configuración de red en un solo PC como consolas primarias. Tenga en cuenta que puede haber PC adicionales que utilicen esta misma configuración. Evite dar soporte a demasiadas consolas en un mismo PC, si es posible. Los recursos de PC pueden sobrecargarse fácilmente si hay varias consolas y paneles de control remoto. | | | |
- | Considere la posibilidad de establecer configuraciones de varias consolas locales en una red en grandes entornos de manera que cada PC se haga cargo de un grupo de responsabilidades de consola y superponga el alcance de las configuraciones de respaldo con el resto. Por ejemplo, si tiene un PC que admite 10 consolas locales en una configuración de red y otro PC con el mismo número de consolas primarias para otras 10 particiones, en lugar de respaldar cada PC con la configuración del otro, se añade un tercer PC y se extienden las 20 consolas de manera que dos PC respaldan una parte de las configuraciones de consola primaria de cada PC. Otra alternativa es implementar un PC dedicado para respaldar un número determinado de consolas, que no se conecta hasta que sea preciso. | | | | | | |
- | . Al utilizar la mayoría de las consolas en red, puede configurar una consola local con conexión directa al servidor en un PC y colocarla en un carrito con ruedas con un cable de consola. Si dispone de adaptadores de soporte, puede desplazar rápidamente el carrito con el PC y colocarlo junto al servidor o partición que la consola necesita. Después de conectar el cable y de cambiar el valor de la modalidad de la consola, tendrá una consola que podrá sustituir a la consola actualmente anómala. Este mismo concepto puede implementarse en estaciones de trabajo twinaxiales con la misma facilidad. | | | | |

**Nota:** Si prevé tener más de una consola local en red, asegúrese de crear ID de dispositivo adicionales para las herramientas de servicio en el servidor antes de iniciar la configuración del PC de la consola de operaciones. Cada PC que se conecte al mismo servidor destino o partición lógica debe tener un ID de dispositivo exclusivo para las herramientas de servicio. | | | |

En resumen, trate de planificar los máximos componentes redundantes como sea posible para satisfacer | las necesidades de la consola. Si se pregunta ″qué ocurre si este componente falla″ y tiene una alternativa para proporcionar una consola, y si dispone de los recursos de hardware necesarios para ir superando los diversos niveles cuando se produce una anomalía, reducirá las posibilidades de sufrir una situación catastrófica en caso de anomalía de la consola. | |  $\blacksquare$ |

Consulte [Gestionar](#page-67-0) las diversas consolas si desea información sobre la posibilidad de conmutar entre | dispositivos de consola. |

### **Casos prácticos: Seleccione su configuración**

Los casos prácticos siguientes le ayudarán a elegir la configuración de la consola de operaciones.

**Caso práctico: una sola consola con conexión directa al servidor sin soporte remoto** Caso práctico donde se explica la condición por la que el usuario desea tener una sola consola conectada al servidor.

**Caso práctico: una sola consola con [conexión](#page-15-0) directa al servidor con soporte remoto** Caso práctico donde se explica la posibilidad de realizar una marcación entrante a la consola desde una ubicación remota.

### **Caso práctico: consolas para varios servidores o [particiones](#page-16-0)**

Caso práctico donde se explica la condición por la que desea gestionar varios servidores o particiones.

**Caso práctico: una sola consola con conexión directa al servidor sin soporte remoto:** La empresa cuenta con un servidor iSeries de su propiedad y desea utilizar un PC para gestionar el servidor. Necesita una consola con conexión directa al servidor iSeries para acceder físicamente a la consola para gestionar

<span id="page-15-0"></span>el iSeries.

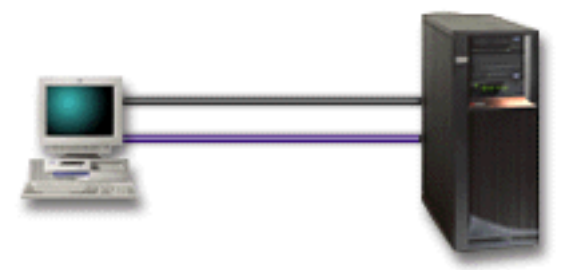

Para este caso práctico, debe configurar una **consola local con conexión directa al servidor**. Consulte Configurar la consola de [operaciones](#page-35-0) para completar un cuestionario que generará una lista de comprobación específica para su configuración.

#### **Ventajas:**

- v El administrador tendrá acceso a su consola en caso de que se produzca una anomalía en la red. Con una consola local en una configuración de red, una anomalía en la red hará que pierda toda posibilidad de acceder a la consola.
- v Puede utilizar este PC para que sea la consola iSeries, para realizar funciones del panel de control, o ambos, siempre que disponga de un cable de panel de control, o que configure el soporte de panel de control. Si desea más información, consulte el apartado [Planificar](#page-29-0) el panel de control.
- v La consola puede emplazarse en la sala del servidor bajo llave.

#### **Desventajas:**

- v Debe situarse cerca del servidor para poder gestionar o acceder a la consola.
- v Se necesita un cable de consola o un cable de panel de control remoto para dar soporte a sus funciones correspondientes.
- v Esta configuración no admite conexiones remotas. Si desea establecer conexiones remotas, consulte el Caso práctico: una sola consola con conexión directa al servidor con soporte remoto.
- v Esta configuración no admite funciones de panel de control remoto para particiones lógicas.
- v Sólo se admite una configuración de conexión directa por PC.

**Caso práctico: una sola consola con conexión directa al servidor con soporte remoto:** La empresa cuenta con un servidor iSeries de su propiedad y desea utilizar un PC para gestionar el servidor. Necesita una consola conectada a este servidor iSeries que le permita gestionar la consola desde una ubicación remota. Así podrá realizar una IPL desde su domicilio un fin de semana, o comprobar si el trabajo que ha iniciado ha finalizado.

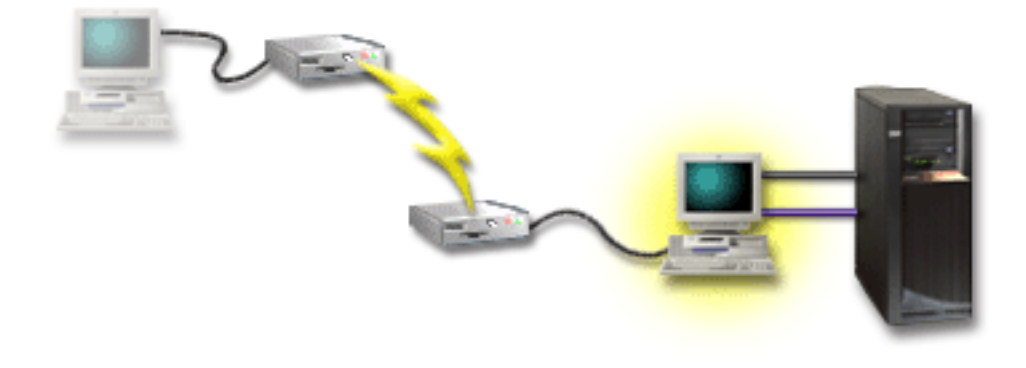

<span id="page-16-0"></span>Para este caso práctico, configure una consola local **con conexión directa al servidor con acceso remoto permitido** en el PC conectado al servidor.

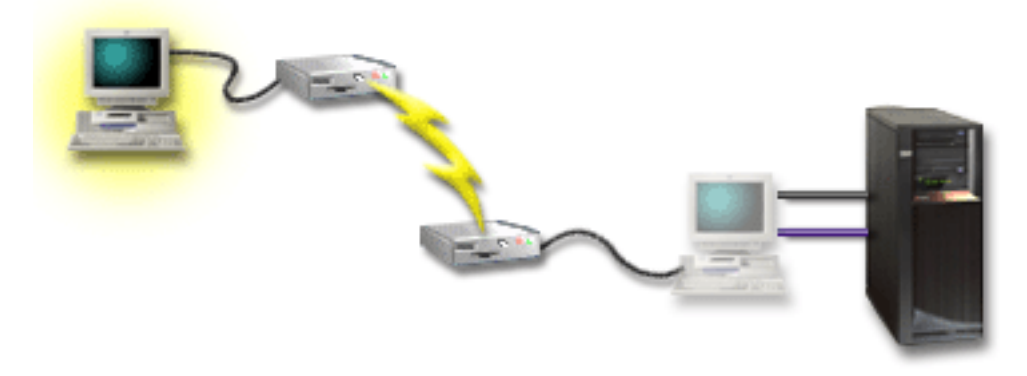

A continuación configure una **consola remota a través de una conexión telefónica** en el PC remoto. Consulte Configurar la consola de [operaciones](#page-35-0) para completar un cuestionario que generará una lista de comprobación específica para su configuración.

#### **Ventajas:**

- v No es necesario que el administrador se encuentre cerca del servidor para realizar tareas en la consola.
- v Las funciones del panel de control pueden realizarse desde una ubicación remota siempre que estén configuradas en un PC de consola local.
- v Puede utilizar este PC como consola iSeries para realizar funciones del panel de control, o para ambas funciones.
- v La consola remota puede obtener acceso al servidor iSeries con o sin la intervención del operador, según la configuración.

#### **Desventajas:**

- v Sólo se permite una conexión entrante a la vez.
- v El PC local debe ejecutar Windows NT, Windows 2000 o Windows XP.
- v Se necesita un cable de consola y un cable de control remoto para dar soporte a sus funciones correspondientes. Si desea más información, consulte el apartado Cumplir los [requisitos](#page-25-0) de cables de la consola de [operaciones.](#page-25-0)
- v Sólo se admite una configuración de conexión directa por PC.

**Caso práctico: consolas para varios servidores o particiones:** La empresa cuenta con un servidor iSeries de su propiedad y desea utilizar un PC para gestionar el servidor. Necesita gestionar varios servidores iSeries o servidores particionados desde una consola. Tiene una red protegida en la que puede configurar la consola.

<span id="page-17-0"></span>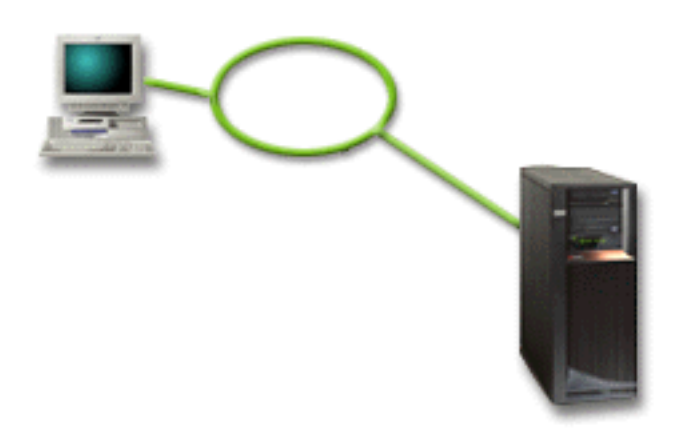

Para este caso práctico, configure una **consola local en red**. Consulte [Configurar](#page-35-0) la consola de [operaciones](#page-35-0) para completar un cuestionario que generará una lista de comprobación específica para su configuración.

### **Ventajas:**

- v Puede configurar un solo PC para que sea la consola para diversos servidores o particiones, siempre que estén conectados a la red de conexión de servicio.
- v No es necesario que el administrador esté físicamente cerca del servidor para gestionar la consola.
- v Hay características de seguridad disponibles para proteger las conexiones de la consola.
- v Una consola local en red es el tipo de conectividad elegido para las particiones en un entorno LPAR. Si desea más información sobre consolas en servidores particionados, consulte el apartado Planificar particiones lógicas.
- v Pueden configurarse varios PC como consola en un servidor o partición, pero sólo puede haber uno activo a la vez.

### **Desventajas:**

- v No habrá ninguna consola disponible en caso de que se produzca una anomalía en la red, a menos que haya una consola de respaldo. Configure una consola local con conexión directa al servidor o una consola twinaxial como respaldo. Si desea más información, consulte el apartado [Planificar](#page-12-0) la consola de [respaldo.](#page-12-0)
- El servidor necesitará una tarjeta LAN aparte que utilizará la consola u otras herramientas de servicio. Si desea más información, consulte el apartado Cumplir los [requisitos](#page-24-0) de hardware de la consola de [operaciones.](#page-24-0)

#### **Preparar el entorno de red**  $\blacksquare$

Esta información le ayuda a identificar y establecer la configuración de red mínima necesaria para configurar una consola de operaciones local en red (LAN).  $\blacksquare$ |

**Importante:** debe instalar el adaptador LAN para la consola de operaciones de acuerdo con el modelo de iSeries de que disponga. Para ello, consulte el apartado Cumplir los [requisitos](#page-24-0) de hardware de la consola de [operaciones.](#page-24-0) Si el servidor es nuevo y ha solicitado una configuración de consola local en red, el adaptador ya debe estar configurado para su uso por parte del servidor. El adaptador LAN debe dedicarse a las herramientas de servicio. Se recomienda restringir las topologías de LAN para las consolas l locales con conexión por LAN a un solo entorno físico de anillo, concentrador, conmutador y direccionador. Si la consola local de una red se utiliza en una topología de red más amplia, siempre se | recomienda utilizar el filtro de paquetes con difusión (DHCP). Esto puede ser tan sencillo como conectar | el PC y el servidor mediante un cable cruzado o mediante un económico concentrador únicamente con el | PC y el servidor conectados. Si solo tiene un PC o un pequeño número de dispositivos conectados al | servidor con un concentrador y estos dispositivos no se conectan a otra red ni a Internet, puede emplear | $\blacksquare$  $\blacksquare$ |  $\blacksquare$ |

<span id="page-18-0"></span>cualquier valor numérico para las direcciones. Por ejemplo, puede utilizar 1.1.1.x o 10.220.215.x (donde x |

puede ser un valor de 2 a 255, evitando el x.x.x.1 que puede ocasionar problemas en algunos |

concentradores). No obstante, si tiene una red en la que hay muchos usuarios o los dispositivos se |

conectan a Internet, consulte a un administrador de red las direcciones. |

#### **Seguridad de la red** |

IBM recomienda que la consola de una conexión LAN se trate con las mismas consideraciones y controles de seguridad física que una consola local con conexión directa al servidor o a una consola twinaxial. Por ejemplo, considere la posibilidad de configurar una consola local en una red que esté separada de la red principal (o de la intranet de la compañía) y controlar estrictamente el acceso a la máquina que actúa como consola. | | | | |

### **Protocolo BOOTstrap** |

Una consola de operaciones local en red utiliza el protocolo BOOTstrap (BOOTP) para configurar la pila de comunicaciones de IP de servicio de iSeries. En el asistente de configuración de la consola de operaciones se solicita la configuración de pila de IP más el número de serie de iSeries. iSeries emite una petición de BOOTP. El PC de la consola de operaciones responde con la información que envió en el asistente de configuración. A continuación el iSeries almacena y utiliza la información de configuración para la pila de comunicaciones de IP de servicio. | | | | | |

### **Notas:** |

- 1. El PC de la consola de operaciones debe encontrarse en una red a la que iSeries pueda acceder. Puede tratarse de la misma red física o de una red que permita emitir flujos de paquetes. Es un requisito de configuración única; el funcionamiento normal de la consola no lo necesita. Se recomienda que este tipo de configuración se realice en la misma red física. | | | |
- 2. La petición BOOTP adjunta el número de serie de iSeries. El número de serie de iSeries se utiliza para asignar la información de configuración de IP. Si tiene problemas en el momento de configurar la pila de comunicaciones de IP de servicio, compruebe que el PC de la consola de operaciones se encuentre en la misma red física y que el número de serie de iSeries sea correcto en la configuración. | | | |
- 3. La consola de operaciones local en red utiliza los puertos 2323, 3001 y 3002. Para utilizar la consola de operaciones en una red física diferente, el direccionador y el cortafuegos debe permitir el tráfico IP en estos puertos. | | |
- 4. El éxito de BOOTP depende del hardware de red que se utilice para conectar el iSeries y el PC. El algunos casos quizás necesite un dispositivo de consola alternativo para configurar la conexión en DST. Para utilizar BOOTP, el hardware de red que se utilice debe ser capaz de realizar las funciones de negociación automática de velocidad y dúplex si se utiliza el adaptador Ethernet 2838 para la | | | |

conexión de la consola. |

### **Proteger la configuración de la consola de operaciones**

La seguridad de la consola de operaciones consta de las funciones de autenticación del dispositivo de servicio, la autenticación del usuario, la privacidad de los datos y la integridad de los datos. La consola de operaciones local con conexión directa al servidor cuenta con las funciones implícitas de autenticación de dispositivo, privacidad de los datos e integridad de los datos gracias a una conexión punto a punto. La seguridad que proporciona la autenticación de usuario es necesaria para iniciar la sesión en la pantalla de la consola.

La figura siguiente pretende ofrecer una descripción general de la seguridad de la LAN de la consola de operaciones. La contraseña de acceso (1), si es correcta, induce a que la consola de operaciones envíe (2) el ID de dispositivo para las herramientas de servicio (QCONSOLE) y la contraseña cifrada al servidor. El servidor comprueba los dos valores (3), y si coinciden actualiza el dispositivo y las DST con una nueva contraseña cifrada. A continuación, el proceso de conexión valida el ID de usuario y contraseña de las herramientas de servicio antes de enviar la pantalla de la consola de sistema al PC (4).

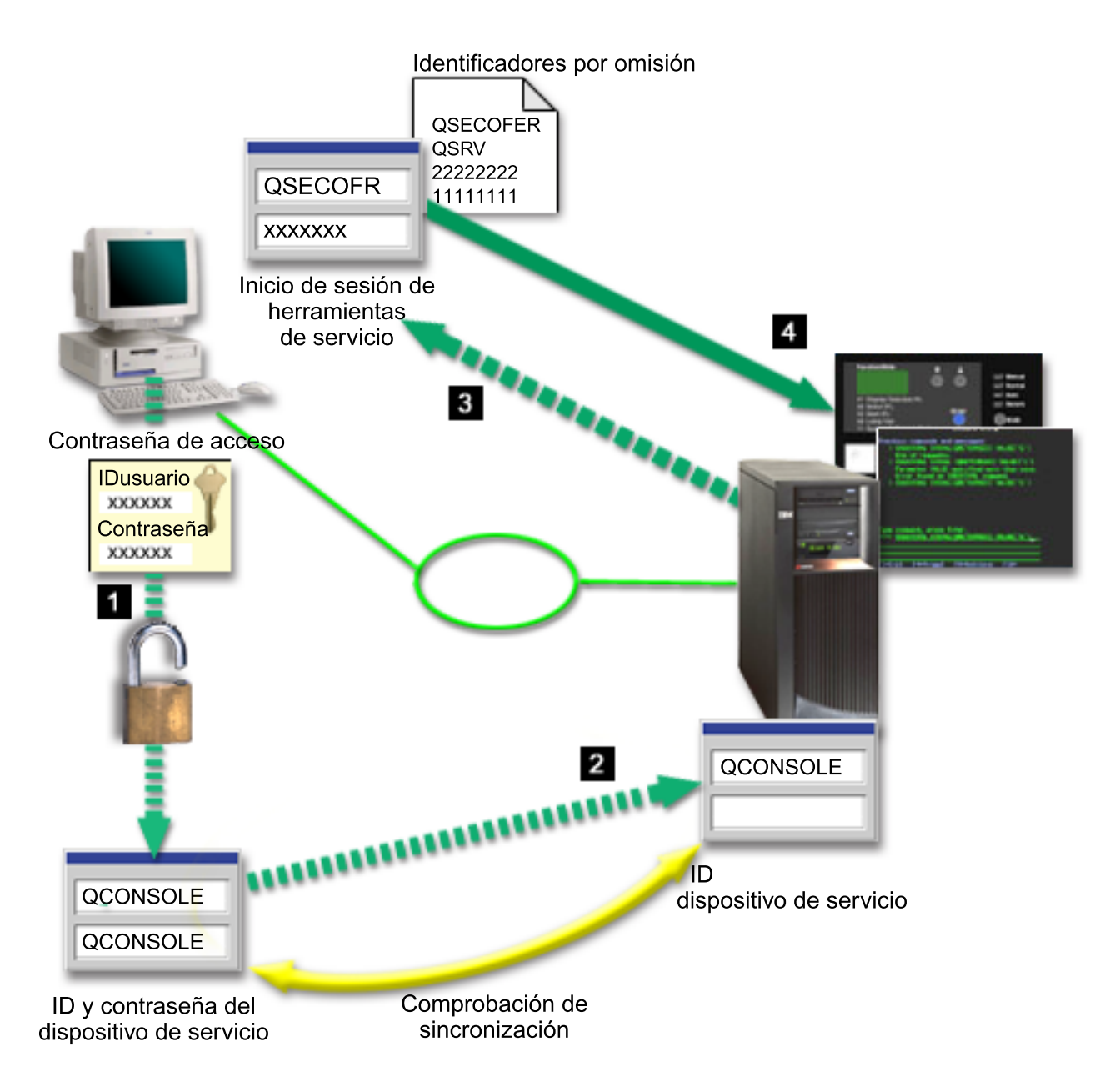

La seguridad de la consola de iSeries consta de las funciones de autenticación del dispositivo de servicio, autenticación de usuario, privacidad de los datos, integridad de los datos y cifrado de los datos.

#### **Autenticación del dispositivo de servicio**

Este tipo de seguridad garantiza que la consola es un dispositivo físico. La consola de operaciones local con conexión directa al servidor es una conexión física similar a la de una consola twinaxial. El cable serie que se utiliza en la consola de operaciones que emplea una conexión directa puede protegerse físicamente de forma similar a una conexión twinaxial para controlar el acceso al dispositivo de la consola física. La consola de operaciones local en red utiliza una versión de SSL (Secured Sockets Layer) que da soporte a la autenticación de dispositivo y de usuario, pero sin utilizar certificados.

#### **Autenticación de dispositivo**

La autenticación de dispositivo se basa en el ID de dispositivo para las herramientas de servicio. Los ID de dispositivo para las herramientas de servicio se administran en DST (Dedicated Service Tools) y las herramientas de servicio del sistema. Constan de un ID de dispositivo y de una contraseña de

ID de dispositivo para las herramientas de servicio. El iSeries se entrega con el ID de dispositivo por omisión QCONSOLE para las herramientas de dispositivo, y la contraseña por omisión QCONSOLE. La consola de operaciones local en red cifra y cambia la contraseña durante cada conexión satisfactoria. Debe utilizar la contraseña por omisión para poder configurar inicialmente el servidor, si se utiliza una consola local en una red (LAN).

**Nota:** La autenticación de dispositivo requiere un ID de dispositivo para las herramientas de servicio para cada PC que se configurará con una consola local en una conexión de red (LAN).

Al utilizar la consola de operaciones local en red, el asistente de configuración añade la información necesaria en el PC. El asistente de configuración solicita el ID de dispositivo para las herramientas de servicio, la contraseña del ID de dispositivo para las herramientas de servicio y una contraseña de acceso.

**Nota:** La contraseña de acceso protege la información del ID de dispositivo para las herramientas de servicio (ID y contraseña) en el PC.

Al establecer una conexión de red, el asistente de configuración de la consola de operaciones le solicita la contraseña de acceso para acceder al ID y a la contraseña cifrados de dispositivo para las herramientas de servicio. El usuario también deberá especificar el ID y contraseña de usuario válidos para las herramientas de servicio.

**Nota:** Al utilizar el panel de control gráfico en sistemas con navegación por teclas (keystick), en una partición lógica, el establecimiento de la modalidad en protegida puede requerir que utilice el menú LPAR en la primaria para seleccionar otra modalidad.

#### **Autenticación del usuario**

Este tipo de seguridad garantiza la identidad del usuario que utiliza el dispositivo de servicio. Todos los problemas relacionados con la autenticación del usuario son los mismos sea cual sea el tipo de consola. Si desea más información, consulte Herramientas de servicio.

#### **Privacidad de datos**

Este tipo de seguridad garantiza la confidencialidad de los datos de la consola, que sólo podrá leer el destinatario correspondiente. La consola de operaciones local con conexión directa al servidor utiliza una conexión física similar a la de una consola twinaxial o conexión de red segura para la conectividad de la LAN con el fin de proteger los datos de la consola. La consola de operaciones que utiliza una conexión directa tiene el mismo tipo de privacidad de datos que una conexión twinaxial. Si la conexión física está protegida tal como se explica en el apartado sobre la autenticación del dispositivo de servicio, los datos de la consola permanecerán protegidos. Para proteger los datos, asegúrese de que a la sala donde se encuentran los sistemas sólo acceden personas autorizadas.

La consola de operaciones local en red utiliza una conexión de red segura si se han instalado los productos criptográficos apropiados (AC3 y CE3). La sesión de la consola utiliza el cifrado más restringido posible en función de los producto criptográficos que estén instalados en el iSeries y en el PC donde se ejecuta la consola de operaciones. Si no hay ningún producto criptográfico instalado, los datos no se cifrarán.

### **Integridad de los datos**

Este tipo de seguridad garantiza que los datos de la consola no cambian en el trayecto hasta el destinatario. La consola de operaciones local con conexión directa al servidor cuenta con la misma integridad de datos que una conexión twinaxial. Si la conexión física está protegida, los datos de la consola permanecerán protegidos. La consola de operaciones local en red utiliza una conexión de red segura si se han instalado los productos criptográficos apropiados (AC3 y CE3). La sesión de la consola utiliza el cifrado más restringido posible en función de los producto criptográficos que estén instalados en el iSeries y en el PC donde se ejecuta la consola de operaciones. Si no hay ningún producto criptográfico instalado, los datos no se cifrarán.

#### **Cifrado de datos**

La autenticación mejorada y el cifrado de datos proporciona seguridad de red en los procedimientos de la consola. La consola de operaciones local en red utiliza una versión de SSL que da soporte a la autenticación de dispositivo y usuario, pero sin utilizar certificados.

### **Administración**

La administración de la consola de operaciones permite que los administradores del sistema controlen el acceso a las funciones de la consola, incluidos el panel de control remoto y el panel de control virtual. Al utilizar la consola de operaciones local en red, la autenticación de dispositivo y de usuario se controlan mediante los ID de usuario y de dispositivo para las herramientas de servicio.

**Importante:** tenga en cuenta lo siguiente a la hora de administrar la consola de operaciones local en red:

- v Si desea más información sobre los ID de usuario para las herramientas de servicio, consulte el apartado Herramientas de servicio.
- v En cuanto al panel de control remoto, las opciones de modalidad requieren autorización de seguridad para el usuario que autentica la conexión, como la que se proporciona con QSECOFR. Las opciones de modalidad incluyen Manual, Normal, Automática y Segura. Las modalidades Automática y Segura sólo están disponibles en servidores con llave. Además, al conectar el panel de control remoto mediante una red, el ID de dispositivo para las herramientas de servicio debe tener autorización sobre los datos del panel de control del sistema o la partición al que se conecta el panel de control remoto.
- v Cuando la contraseña de dispositivo para las herramientas de servicio es diferente en el servidor iSeries y en el PC de la consola de operaciones, deberá resincronizar la contraseña en el PC y en el servidor. Para ello, consulte el apartado [Resincronizar](#page-90-0) el PC y la contraseña de ID de dispositivo para las [herramientas](#page-90-0) de servicio. Se producirá una discrepancia si, por ejemplo, el PC falla, si decide sustituir el PC por otro, o si lo actualiza.
- Dado que QCONSOLE es un ID de dispositivo para las herramientas de servicio por omisión, si elige no utilizar este ID de dispositivo, se **recomienda encarecidamente** configurar temporalmente una conexión mediante este ID y realizar una conexión satisfactoriamente. A continuación, suprima la configuración pero **no** restablezca el ID de dispositivo en el servidor. De este modo impedirá un acceso no autorizado por parte de alguien que utilice el ID de dispositivo para las herramientas de servicio por omisión conocido. Si posteriormente debe utilizar este ID de dispositivo, puede restablecerse en ese momento mediante el panel de control.
- Si implementa una herramienta de seguridad de red que sondee los puertos para detectar posibles intrusiones, tenga presente que la consola de operaciones utiliza los puertos 449, 2300, 2301, 2323, 3001 y 3002 en las operaciones normales. Además, el puerto 2301, que se utiliza para la consola en una partición que ejecute Linux, también es vulnerable a los sondeos. Si su herramienta sondeara esos puertos, podría provocar la pérdida de la consola, lo que causaría una IPL para recuperarla. Estos puertos deben excluirse de las pruebas de protección de intrusiones.

#### **Consejos de protección**

Al utilizar la consola de operaciones local en red, IBM recomienda lo siguiente:

- 1. Cree un ID de dispositivo para las herramientas de servicio adicional para cada PC que se utilizará como consola con los atributos de consola y panel de control.
- 2. Instale el programa Cryptographic Access Provider número 5722-AC3 en el servidor iSeries, e instale Client Encryption número 5722-CE3 en el PC de la consola de operaciones.
- 3. Elija una contraseña de acceso difícil de averiguar.
- 4. Proteja el PC de la consola de operaciones de la misma forma que protegería una consola twinaxial o una consola de operaciones con conectividad directa.
- 5. Cambie la contraseña para los ID de usuario DST siguientes: QSECOFR, 22222222 y QSRV.

<span id="page-22-0"></span>6. Añada ID de usuario de reserva para las herramientas de servicio con un grado de autorización suficiente como para habilitar o inhabilitar los ID de usuario y dispositivo para las herramientas de servicio.

### **Preparar la configuración de la consola de operaciones e iSeries Navigator**

Tanto iSeries Navigator como la consola de operaciones se pueden ejecutar en un mismo PC. En función de cómo tenga conectada la consola de operaciones con el servidor iSeries, dispone de dos opciones de configuración de red posibles.

iSeries Navigator es la interfaz gráfica de usuario para gestionar y administrar el servidor iSeries desde el escritorio de Windows. iSeries Navigator hace que la operación y administración de los servidores iSeries sea más fácil y más productiva.

La consola de operaciones permite utilizar un PC local o remoto para acceder y controlar una consola de iSeries, un panel de control o ambos. La consola de operaciones se ha mejorado para permitir la existencia de conexiones o actividades de consola a través de una red de área local (LAN), además de permitir la existencia de conexiones cableadas directamente. Un mismo PC puede tener varias conexiones con varios servidores iSeries y puede ser la consola de varios servidores iSeries. Un ejemplo puede ser el tener un servidor con particiones lógicas que utiliza el mismo PC como la consola de todas las particiones. Ya que cada partición se considera un servidor iSeries distinto, se necesita una conexión distinta con la partición para la que desea utilizar la consola. La consola de operaciones permite realizar varias conexiones a un solo servidor iSeries, pero sólo una sesión de PC puede tener el control de un servidor iSeries a la vez. Basándose en la conectividad de la consola de operaciones, puede tener uno de los dos siguientes métodos de configuración.

1. El PC que utiliza la consola de operaciones como una consola local directamente conectada al servidor necesitará una conexión de red para iSeries Navigator. Para poder completar la conexión de iSeries, el iSeries deberá tener un adaptador de red y una descripción de línea (LIND) de OS/400 configurada. Consola de operaciones conectándose a través de un cable serie conectado a una tarjeta asíncrona en la máquina iSeries. iSeries Navigator se conecta a través de un adaptador LAN en la máquina iSeries. El PC se comunicará con la consola de operaciones mediante su puerto de comunicaciones, mientras que se comunicará con iSeries Navigator mediante la conectividad LAN.

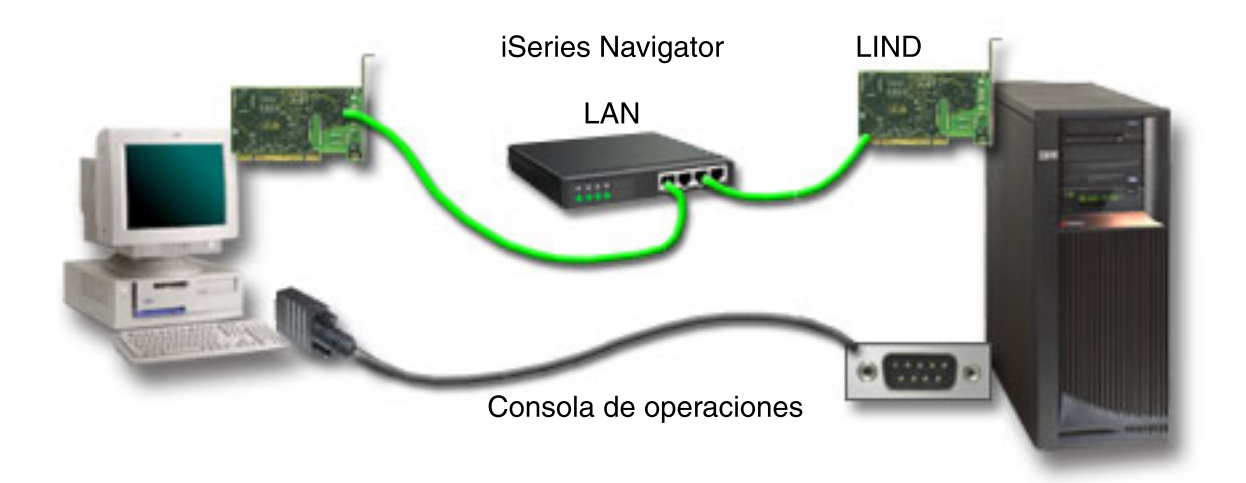

### **Figura 1. Configuración de iSeries Navigator y la consola de operaciones a través de distintas conectividades**

2. El PC que se utiliza como una consola local en una red puede necesitar una conexión de red adicional. iSeries Navigator requiere una conexión de red con el adaptador de red y la descripción de línea (LIND) de OS/400 configurada. La consola de operaciones utilizará el adaptador de red de

<span id="page-23-0"></span>servicio que defina el nombre del sistema principal de servicio (nombre de interfaz). Si el adaptador de red, la LIND OS/400 configurada y el adaptador de red de servicio que define el nombre del sistema principal de servicio (nombre de interfaz) se encuentran en la misma red, no será necesario un adaptador PC LAN adicional.

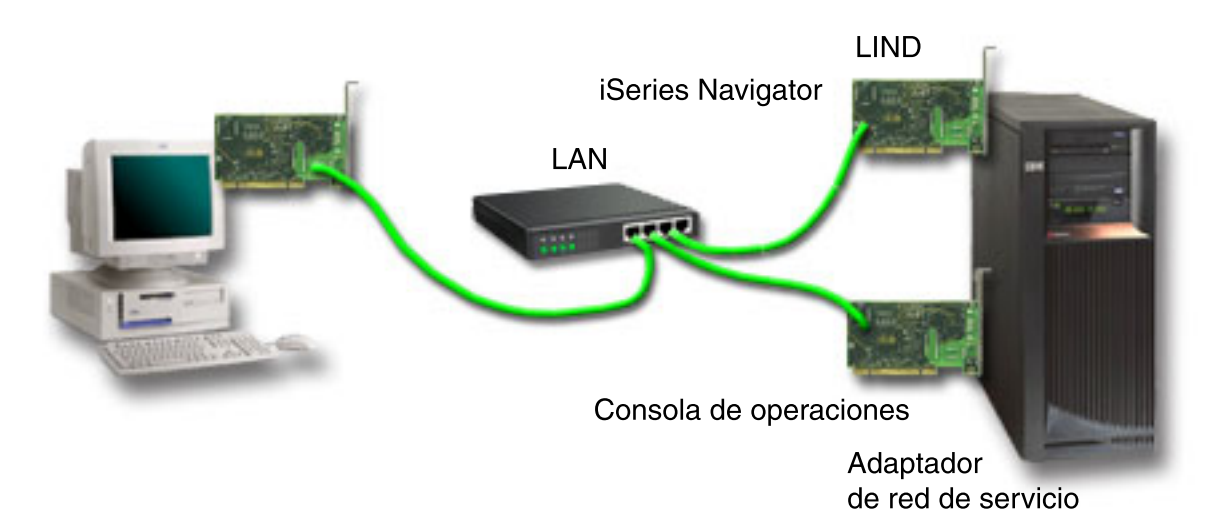

### **Figura 2. Configuración de iSeries Navigator y la consola de operaciones en la misma red**

No obstante, si el adaptador de red, la LIND OS/400 y el adaptador de red de servicio que define el nombre del sistema principal de servicio (nombre de interfaz) se encuentran en redes distintas, se necesitará un adaptador PC LAN adicional.

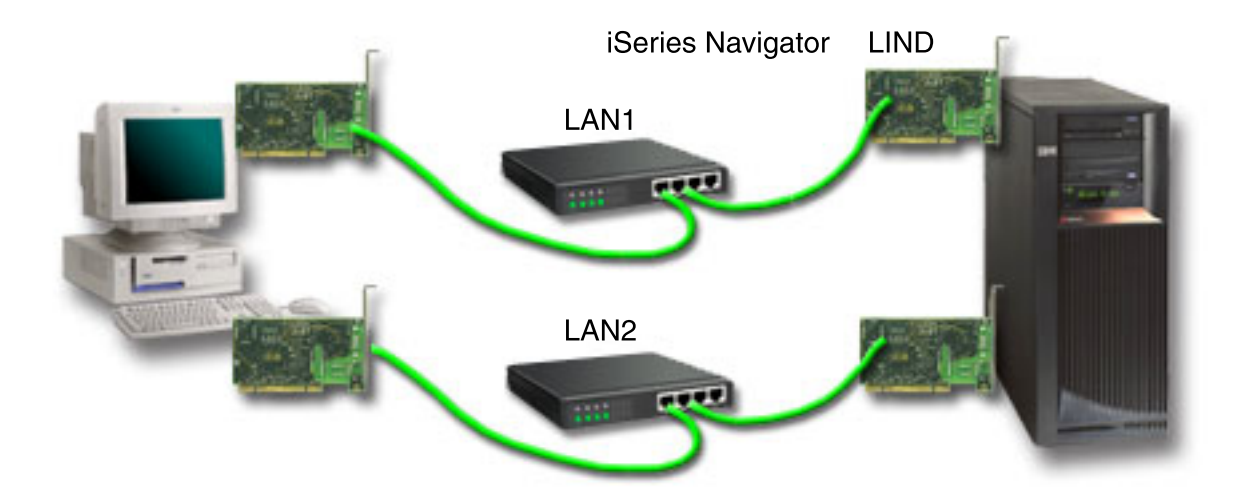

**Figura 3. Configuración de iSeries Navigator y la consola de operaciones en redes distintas**

### **Verificar los requisitos de la consola de operaciones**

Utilice esta información para verificar que cumple todos los requisitos de hardware, software y cableado de la consola de operaciones.

- v El tema Cumplir los requisitos de hardware de la consola de [operaciones](#page-24-0) proporciona información sobre los requisitos del PC e iSeries.
- v El tema Cumplir los requisitos de software de la consola de [operaciones](#page-25-0) proporciona los requisitos de software para trabajar con la consola de operaciones.
- v El tema Cumplir los requisitos de cableado de la consola de [operaciones](#page-25-0) proporciona información sobre los servidores, cables y ubicaciones de tarjeta soportados.

<span id="page-24-0"></span>v El tema Verificar el puerto de [comunicaciones](#page-27-0) disponible proporciona información sobre los puertos de comunicaciones disponibles.

**Cumplir los requisitos de hardware de la consola de operaciones:** En este apartado se describen los requisitos del PC y de hardware de iSeries para la configuración de una consola de operaciones.

En la tabla 1 figuran los requisitos del PC por sistema operativo.

**Tabla 1. Requisitos del PC - procesador y memoria**

| Sistema operativo (1,2)      | PC de la consola de operaciones                                                                         |
|------------------------------|----------------------------------------------------------------------------------------------------|
| Windows NT 4.0               | • Se recomienda Pentium a 300 MHz<br>• 64 MB de memoria como mínimo (se recomiendan 128<br>MB)          |
| Windows 2000/XP Professional | • Pentium a 500 MHz (P6 o microprocesador compatible<br>equivalente)<br>• 256 MB de memoria como mínimo |

### **Notas:**

- 1. Visite el sitio Web de iSeries Access para conocer los [requisitos](http://www.ibm.com/eservers/iseries/access/v5r2pcreq.htm) de PC actualizados.
- 2. Si utiliza iSeries Navigator, consulte los requisitos para instalar iSeries Navigator.
- 3. Si el PC tiene funciones de gestión de alimentación, podría apagarse. El PC puede restaurar el puerto de comunicaciones cuando se inicia la gestión de alimentación, que finalizará las conexiones que se hayan establecido. Hay determinados tipos de gestión de alimentación en el PC y en el sistema operativo que pueden originar la aparición del código de referencia del sistema (SRC) 0000DDDD en el panel de control o en el panel de control remoto del iSeries. Los datos de este SRC deben desaparecer al reanudarse las actividades del PC.

Si desea utilizar una consola de operaciones local en red (LAN), deberá instalar el adaptador LAN para la | consola de operaciones según el modelo de iSeries de que disponga. IBM admite el uso de una consola | l) local en red (LAN) sólo en los Modelos 270 y 8xx.En la tabla 2 figuran las tarjetas para la conectividad LAN a las que se da soporte. En la tabla 3 se muestran la ubicación correcta de la tarjeta LAN. |

**Nota:** Las tarjetas soportadas y las ubicaciones corresponden solamente a servidores sin particiones o particiones primarias. En el caso de particiones lógicas en un entorno LPAR, se puede emplear cualquier adaptador soportado por la consola de operaciones. Por ejemplo, una torre con un bus SPD soportaría un adaptador 2699. | | | |

**Importante:** si surge una emergencia por la que no puede mantenerse la conexión en la LAN, configure una consola local con conexión directa al servidor en la consola de operaciones. Consulte el apartado [Planificar](#page-12-0) la consola de respaldo. En la tabla 3 también se muestra la ubicación correcta de la consola con cableado directo.

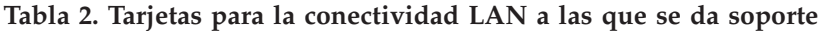

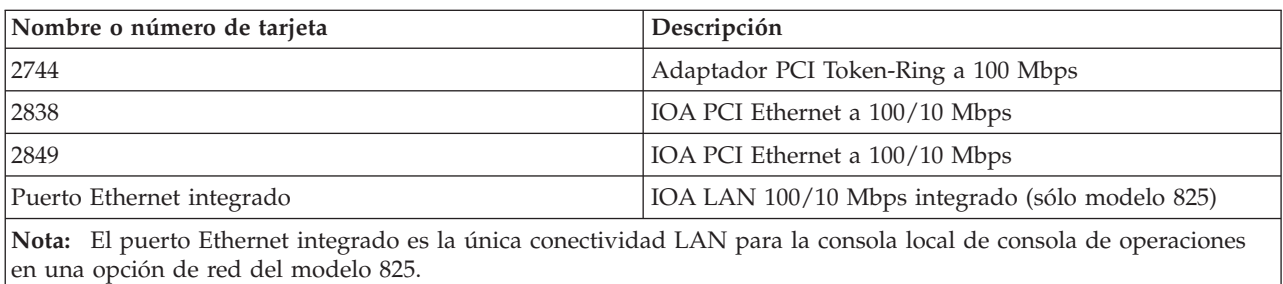

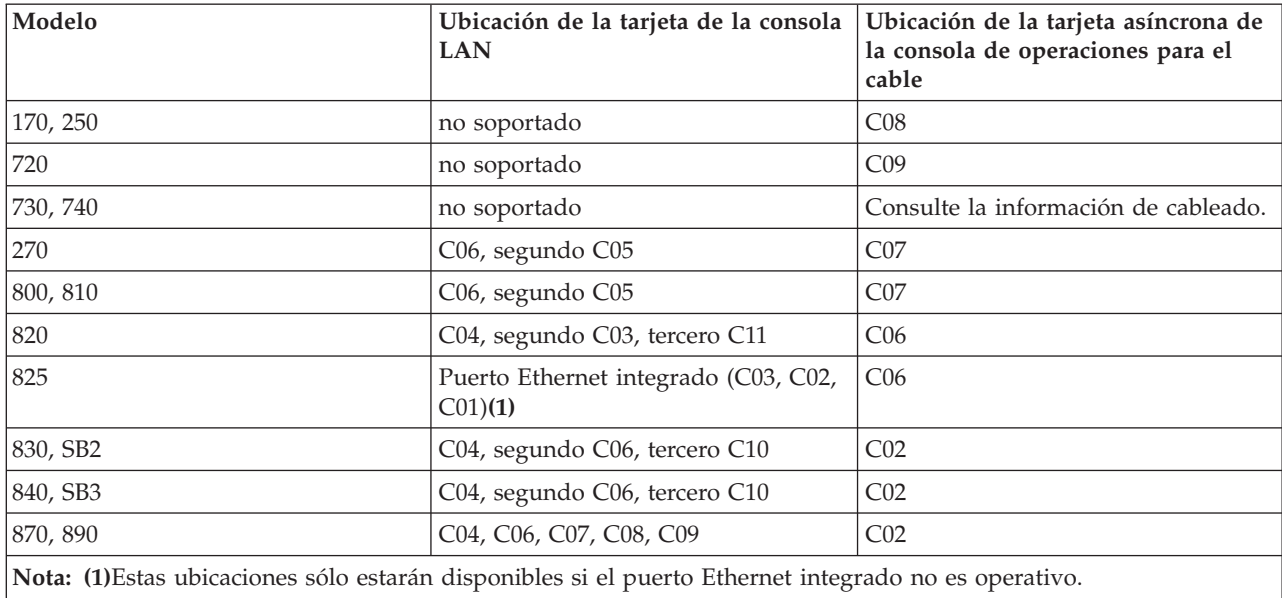

<span id="page-25-0"></span>**Tabla 3. Requisitos de iSeries - ubicación de la tarjeta LAN**

Para revisar los requisitos de los cables, consulte el apartado Cumplir los requisitos de cables de la consola de operaciones.

**Cumplir los requisitos de software de la consola de operaciones:** Antes de continuar, asegúrese de que ha cumplido los requisitos de hardware de la consola de [operaciones](#page-24-0) según la configuración que deseaba. La consola de operaciones se soporta en Windows NT Workstation 4.0 o posterior, Windows 2000 Professional y Windows XP Professional.

Para que la consola de operaciones funcione correctamente, las versiones de iSeries Access para Windows, tanto para la consola local como para la consola remota, deben tener el mismo nivel.

El PC5250 o IBM Personal Communications (V5.7 CSD 1 como mínimo) debe instalarse únicamente para la consola. No es necesario hacerlo para las configuraciones sólo con panel de control remoto.

**Nota:** Si en el PC se ejecuta algún programa de software que habilite el uso de SOCKS (el PC accede a Internet a través de un cortafuegos, como Microsoft Proxy Client, Hummingbird SOCKS Client, NEC SOCKS 5, etc.), no podrá dirigir la subred de 192.168.0.0 al cortafuegos. La consola de operaciones emplea direcciones comprendidas entre 192.168.0.0 y 192.168.0.255. Una dirección incorrecta hará que la consola de operaciones no funcione. Compruebe la configuración de SOCKS y asegúrese de que los datos de entrada son:

Direct 192.168.0.0 255.255.255.0

#### **Cifrado de datos para una consola local en red:**

 $\perp$ 

|

|

Para utilizar una consola local en red, se recomienda encarecidamente que instale productos criptográficos. Este soporte puede ser un producto aparte o puede estar disponible en otra fuente. Utilice el mayor cifrado disponible para obtener una seguridad óptima.

**Cumplir los requisitos de cables de la consola de operaciones:** Según su configuración, deberá instalar un cable o tarjeta en el servidor. Para conectarse a la consola local con conexión directa al servidor, debe utilizar los cables correctos. Para conectar una consola local en red necesita un adaptador LAN. | |

**Nota:** Las tarjetas soportadas y las ubicaciones corresponden solamente a servidores sin particiones o particiones primarias. Las particiones lógicas pueden admitir adaptadores adicionales, |

especialmente en las torres de migración, según las posibilidades de la torre. Por ejemplo, una torre con un bus SPD soportaría un adaptador 2699. | |

En esta tabla figuran las tarjetas y cables de la consola de operaciones que necesitará para su configuración. | |

### **Tabla 1. Tarjetas y cables de la consola de operaciones** |

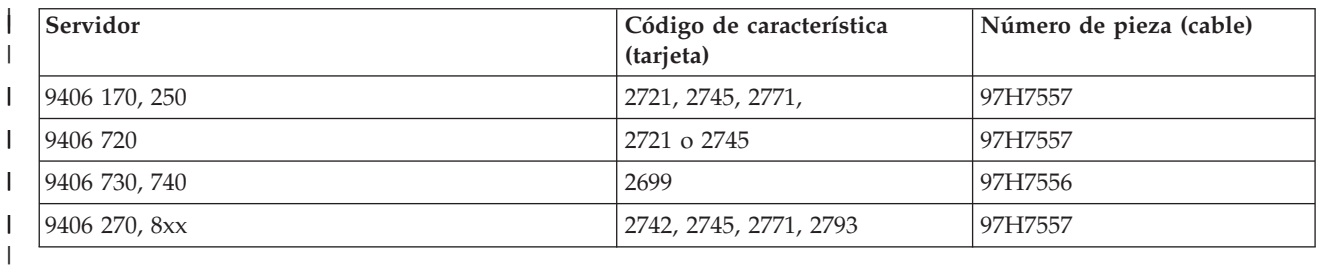

### **Tabla 2. Cables del panel de control remoto** |

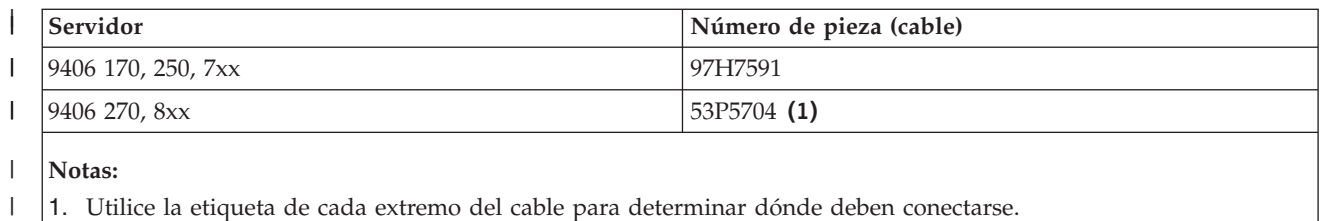

En esta tabla figura la ubicación del adaptador para cada modelo. Necesitará un adaptador si configura | una consola local en red. |

#### **Tabla 3. Ubicación de la tarjeta** |

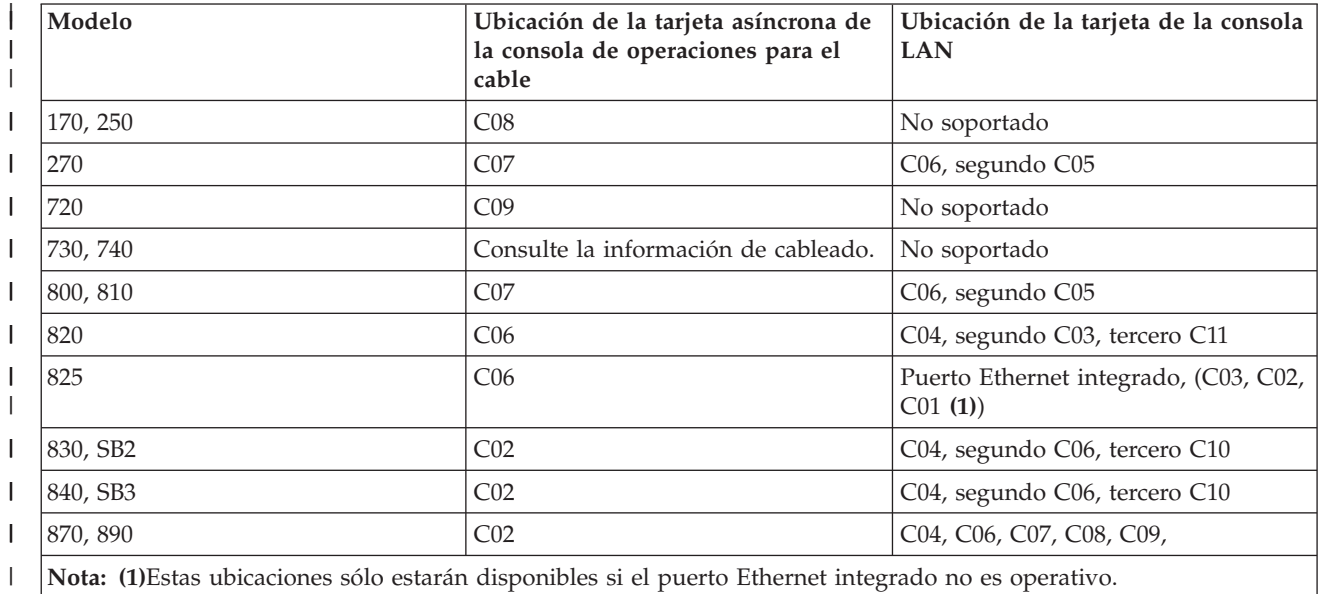

### **Notas:** |

|

|

1. Las funciones de panel de control remoto y de la consola necesitan disponer de un cable especial si va a instalar una consola local con acceso directo al servidor. | |

- <span id="page-27-0"></span>2. En los servidores que no sean los modelos 270 y 8xx, los cables de la consola y del panel de control | no pueden intercambiarse, a pesar de que ambos son cables serie. |
- 3. Si actualmente utiliza el soporte de cliente electrónico (ECS), deberá cambiar el cableado del soporte de cliente electrónico a otro puerto de comunicaciones antes de instalar una consola de operaciones con conexión directa. | | |
	- **Nota:** Quizás deba reasignar los recursos ECS.

|

4. La tabla de la consola sólo pertenece a la partición primaria o a la primera partición. Puede utilizarse cualquier adaptador soportado en una partición lógica. Existen casos en los que el MFIOP (procesador de entrada/salida multifunción) no da soporte determinados tipos de adaptadores de entrada/salida (IOA) en una partición lógica. En caso de duda, póngase en contacto con su representante de servicio. | | | |

Si desea más información, consulte el apartado Instalar el cable de la consola de [operaciones.](#page-52-0) |

**Verificar el puerto de comunicaciones disponible:** Para que el asistente de configuración configure correctamente la consola de operaciones, deberá verificar que cuenta con un puerto de comunicaciones disponible. Necesita un conector para la interfaz de comunicaciones, como un puerto serie. Se necesita un puerto COM para el soporte de la consola del sistema, y un puerto COM para el soporte del panel de control remoto (excepto en los servidores modelos 270 y 8xx, que necesitan un puerto paralelo para el soporte del panel de control remoto). La consola de operaciones admite los puertos COM serie 1-9 y el puerto LPT 1. |  $\blacksquare$  $\blacksquare$  $\blacksquare$ |  $\blacksquare$ |

Para verificar si tiene un puerto de comunicaciones disponible, ejecute el programa de [comprobación](#page-42-0) de [requisitos](#page-42-0) del PC. Dicho programa ofrece instrucciones que le ayudarán a localizar los puertos disponibles si el puerto de comunicaciones no está disponible. Al configurar la consola de operaciones, el | |  $\blacksquare$ 

asistente buscará este puerto para la consola. |

**Nota:** La consola de operaciones no utiliza ningún puerto serie incorporado que esté ubicado en los servidores. | |

Se ha añadido soporte de adaptadores de USB a serie a la consola de operaciones. El adaptador se coloca en el extremo del PC del cable serie de la consola y se conecta al puerto USB del PC, en lugar de que el | cable de la consola vaya a un puerto serie. Si el adaptador USB se instala según las instrucciones del | fabricante, asignará un puerto serie a ese adaptador, como por ejemplo COM4. El adaptador se puede emplear para el panel de control remoto serie o de la consola, o ambos si se utilizan 2 adaptadores. Los puertos de comunicaciones del 1 al 9 están permitidos en la consola de operaciones. |  $\blacksquare$  $\blacksquare$ |

**Nota:** Los puertos del 5 al 9 solo estarán disponibles si se han instalado los Service Packs del cliente SI10817 (V5R3) o posteriores. |  $\perp$ 

Cualquier adaptador debería funcionar pero IBM no puede garantizar que todos los adaptadores | funcionen correctamente en todos los entornos de PC. En caso de error, puede ponerse en contacto con el fabricante del adaptador, el fabricante del PC o el suministrador de servicio de hardware, o probar con otro adaptador. |  $\blacksquare$ |

#### **Restricciones de uso**: |

El adaptador debe acoplarse directamente al conector USB de un PC. El uso de un concentrador USB para compartir conexiones no está permitido pero puede funcionar. Asimismo, el uso de cables de extensión USB no está permitido. | |  $\blacksquare$ 

#### **Planificar la instalación o actualización de la consola de operaciones** |

Si va a actualizar a V5R3 y desea sustituir una consola existente por una consola de operaciones, actualice | el sistema antes de migrar la consola. De esta forma evitará conflictos entre la consola existente y la |

consola de operaciones. Si desea obtener instrucciones sobre la actualización de OS/400, puede consultar | | los temas Actualizaciones e Instalar el release de OS/400 y software relacionado.

**Información previa necesaria para los usuarios de la consola de operaciones que actualicen a, o** | **instalen, V5R3:** |

| | | |

Debe cumplir las condiciones siguientes antes de actualizar o instalar el software (OS/400, código interno bajo licencia) a V5R3: | |

1. Si utiliza la configuración de la consola de operaciones, Consola local con conexión directa al servidor, el adaptador que utilice para la conexión del cable debe estar en una ubicación determinada. El adaptador puede ser un 2721, 2742, 2745, 2771 o 2793. La ubicación depende del modelo de servidor, como se muestra en la siguiente tabla: | | | |

**Nota:** Si el iSeries tiene una tarjeta 2771 en la unidad de proceso y tiene previsto utilizar la consola de operaciones como consola primaria o consola de respaldo, debe instalarse en la ubicación designada por el modelo, antes de la actualización o instalación. Cada modelo tiene una ubicación preferente distinta. Consulte el tema Instalar un cable de la consola de [operaciones.](#page-52-0)

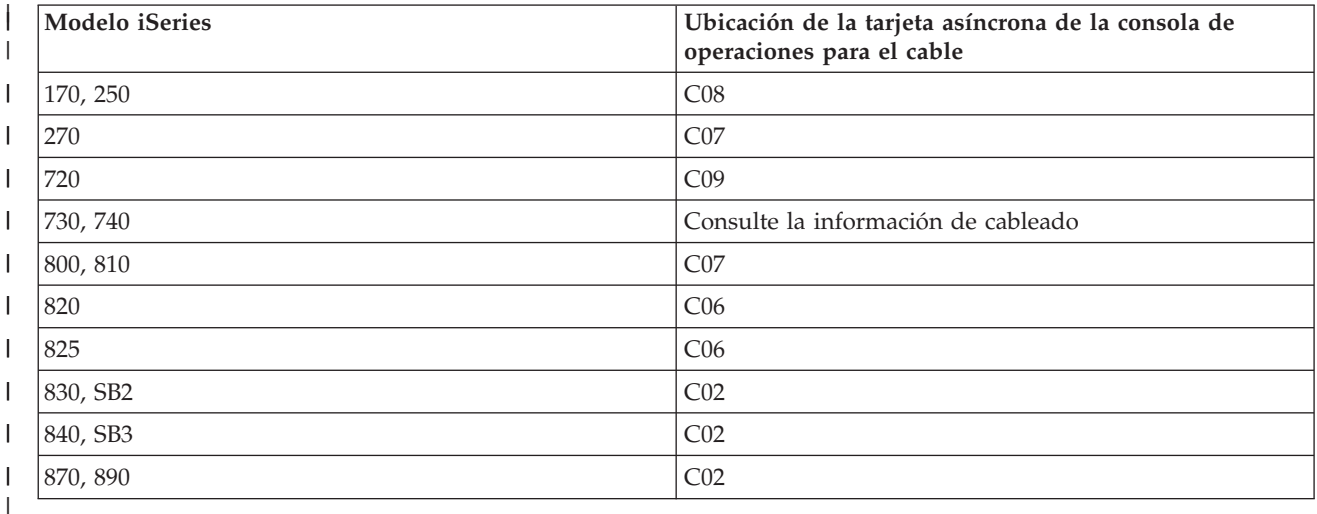

2. En todas las actualizaciones e instalaciones, debe establecer una conexión entre el servidor iSeries y el PC de la consola de operaciones utilizando el ID de usuario de las herramientas de servicio de 11111111 (ocho unos). De este modo evitará que los ID de usuario caducados que vienen con el equipo impidan una reautenticación satisfactoria de la conexión del cliente con el servidor. Cuando recibe la actualización de release OS/400, los ID de usuario que se entregan (excepto 11111111) están caducados. Para establecer una reautenticación satisfactoria de la conexión del cliente con el servidor, especifique el ID de usuario de las herramientas de servicio de 11111111 (ocho unos). Esto es especialmente importante en las instalaciones automáticas. | | | | | | | |

3. Se recomienda actualizar iSeries Access para Windows a V5R3 antes de actualizar el sistema operativo OS/400. Hallará más información en el apartado Instalar iSeries Access para [Windows.](#page-42-0) | |

**Nota:** Si no cumple estas condiciones, es posible que la consola no funcione correctamente durante la actualización o instalación. | |

**Importante**: durante una IPL manual del servidor y si no se ha especificado una consola antes, recibirá dos pantallas adicionales confirmando el establecimiento de la modalidad de la consola. La primera le solicitará que pulse **F10** para aceptar el tipo de consola actual y la segunda le mostrará que no existía previamente ningún valor (aparecerá un cero para el valor antiguo) y se mostrará el valor nuevo. Cuando pulse Intro, saldrá y se establecerá automáticamente la modalidad de la consola. La IPL continuará hasta la pantalla IPL o Instalar el sistema. Esta condición es muy probable que ocurra durante la instalación de una partición nueva, pero también podría suceder en la primera IPL manual de V5R3. Por ejemplo, | | | | | | |

<span id="page-29-0"></span>durante la IPL de modalidad A que sigue a la restauración del código interno bajo licencia (LIC) durante | l la actualización o instalación, cuando se encuentra un valor de cero para la consola.

#### **Migrar a la consola de operaciones antes de actualizar el modelo de servidor** |

Si va a utilizar la consola de operaciones en el nuevo servidor iSeries (migrando desde un tipo de consola diferente), es importante que configure el nuevo PC de la consola de operaciones antes de iniciar la actualización del modelo de servidor. En la fase de las instrucciones de actualización en que las funciones de la consola se requieren en el nuevo servidor iSeries, podrá realizar las funciones necesarias sin necesidad de utilizar el dispositivo de consola actual. Las funciones de la consola de operaciones que cumplen con el tipo de conectividad que desea utilizar deben especificarse como parte del pedido del nuevo servidor iSeries.  $\blacksquare$  $\blacksquare$ |  $\blacksquare$ |  $\blacksquare$  $\blacksquare$ 

Puede haber circunstancias en que se utilice una unidad de expansión de bus USB en una migración. En esos casos, el uso de tarjetas SPD soportadas por la consola de operaciones, como la 2699, se empleará para dar soporte a la consola. Asimismo, si migra un antiguo dispositivo de origen de carga empleado con una configuración de consola local de consola de operaciones en red, y el dispositivo de origen de carga será un origen de carga en una partición nueva, el adaptador LAN debe desactivarse antes de eliminarlo de la partición antigua e instalarlo en una partición nueva. Si no se siguen estas instrucciones, puede producirse un error de la consola en la nueva partición. Para ver las instrucciones acerca de cómo desasignar el adaptador LAN para que la consola de operaciones no la utilice, consulte [Desactivar](#page-96-0) la tarjeta LAN para que la consola de [operaciones](#page-96-0) no la utilice.  $\blacksquare$ | | |  $\blacksquare$ | | | |

#### **Planificar el panel de control** |

Puede utilizar la conexión de la consola de operaciones para acceder al panel de control del iSeries sin encontrarse delante del servidor. Para establecer esta conexión con el panel de control, deberá configurar un panel de control remoto o un panel de control virtual. Ambos constituyen una interfaz gráfica para el panel de control del iSeries. El panel de control remoto le permitirá realizar la mayoría de las funciones de panel de control desde una ubicación local o remota. El panel de control virtual le permitirá realizar la mayoría de las funciones de panel de control desde una ubicación local. | | | | | |

**Nota:** El usuario debe tener acceso al panel de control remoto de la partición y sus funciones, para poder utilizar el panel de control remoto o el panel de control virtual. Si se utiliza una consola local en una red, el ID de dispositivo para las herramientas de servicio también debe tener acceso al panel de control remoto de dicha partición para poder utilizar esta función. Los valores por omisión de los ID de dispositivo para las herramientas de servicio y usuarios otorgarán automáticamente acceso al panel de control remoto de la partición, pero un administrador puede revocarlos para el ID de usuario, ID de dispositivo o ambos. El usuario que autentica una conexión también debe tener autorización sobre la cerradura de la correspondiente partición para cambiar la modalidad. | | | | | | | |

Para revisar las opciones del panel de control, ver comparativas y obtener instrucciones de configuración, | consulte lo siguiente:

- v Panel de control remoto para ver consideraciones sobre el panel de control remoto. |
- v Panel de [control](#page-30-0) virtual para ver consideraciones sobre el panel de control virtual e instrucciones de configuración.
- v Panel de control para consultar las opciones del panel de control, ver comparativas y obtener instrucciones de configuración. |
- [Resolución](#page-119-0) de problemas del panel de control remoto y del panel de control virtual para resolver problemas relacionados con el panel de control remoto o el panel de control virtual. | |

#### **Panel de control remoto**  $\blacksquare$

|

| |

|

La siguiente información puede ayudarle a determinar la configuración de panel de control remoto que mejor se adapta a sus necesidades: | |

- <span id="page-30-0"></span>| • La consola local de una red seleccionará el panel de control remoto por omisión. Utilice las Propiedades para deseleccionar la función si no desea utilizar el panel de control remoto. |
- | . Un panel de control remoto con conexión directa, mediante cable serie o paralelo, tiene todas las funciones de panel de control remoto disponibles. |
- v Un panel de control virtual requiere que la consola tenga una conexión directa mediante un cable serie y la consola debe estar conectada para poder utilizar las funciones del panel de control. No obstante, no puede encender el servidor. El panel de control virtual también requiere un ID de dispositivo para las herramientas de servicio en el servidor. | | |
- v Las configuraciones LAN en la partición primaria configurarán, por omisión, paneles de control remoto para cada partición lógica para la cual el ID de dispositivo tiene autorización. | |
	- Los paneles de control remoto de las particiones lógicas tienen las mismas funciones disponibles que las que proporciona el menú LPAR. Se incluye el encendido, siempre y cuando la partición primaria sea operativa.
- v Las configuraciones LAN en las particiones lógicas tendrán inicialmente un panel de control remoto, pero con menor funcionalidad que la directamente conectada a la partición primaria. Por ejemplo, no será posible encender la partición lógica. | | |
	- Para obtener las mismas funciones que las asociadas a la partición primaria, cree una configuración distinta para el panel de control remoto y especifique el nombre del sistema principal de servicio (nombre de interfaz) de la partición primaria. No obstante, podría ser necesario otro ID de dispositivo para las herramientas de servicio.
- v Todas las configuraciones sobre las que el ID de dispositivo no tenga autorización, no se mostrarán o se mostrarán inhabilitadas (de color gris). | |
	- Se mostrarán inhabilitadas tras la primera conexión, si se seleccionaron pero no tenían autorización.
	- No se mostrarán tras la primera conexión si no se seleccionaron y no tenían autorización.
	- Una vez vuelvan a estar autorizadas, volverán a aparecer en las Propiedades en la siguiente conexión.

#### **Panel de control virtual (VCP)** |

El panel de control virtual (VCP) es uno de los métodos de acceso a las funciones del panel de control | remoto (RCP) en el PC. Para ello se utiliza el cable serie y la conexión de una consola con cableado directo. No existe ningún requisito de adaptadores de red en el PC o el servidor con el VCP. Sin embargo, | creará una configuración que utilice la vía de acceso de la red en el asistente de instalación de la consola | de operaciones. También deberá tener disponible un ID de dispositivo de herramientas de servicio sin utilizar para la conexión del VCP. Si la consola ya utiliza la conectividad de red, debe utilizar la opción de panel de control remoto disponible para esa configuración y no el VCP. | |  $\blacksquare$ |

El VCP permite realizar casi todas las mismas funciones que el RCP pero debido a su conectividad no puede emplearse, por ejemplo, para encender un sistema o una partición. La interfaz gráfica de usuario (GUI) es igual que para el RCP; solo cambia la conectividad. El VCP funcionará con el cliente Client | Access Express V5R1 o posterior en comunicación con un servidor V5R1 o posterior. | | |

El VCP utiliza una conexión TCP/IP en el cable de la consola de operaciones. Debe tener configurada y | conectada una consola con cableado directo para utilizar el VCP. El VCP no se puede utilizar para sustituir una configuración solo RCP con conexión paralela. El VCP necesitará una configuración adicional. |  $\mathbf{I}$ |

**Nota:** Actualmente no hay ningún requisito de PTF en el servidor. |

- Se recomienda instalar el último Service Pack del cliente V5R3. Se puede buscar el último Service Pack en: | |
- |

|

| | |

| | | |

| | |

<http://www-1.ibm.com/servers/eserver/iseries/clientaccess/casp.htm>

Para obtener información adicional sobre el panel de control virtual, consulte lo siguiente: |

- | Limitaciones del panel de control virtual para ver otras cuestiones que deben tenerse en cuenta en relación con el panel de control virtual.
- v [Instalación](#page-32-0) del panel de control virtual para ver instrucciones sobre la instalación del panel de control virtual.
- v [Resolución](#page-119-0) de problemas del panel de control remoto y del panel de control virtual para resolver los problemas relacionados con el panel de control virtual.

**Limitaciones del panel de control virtual (VCP):** A continuación se indican todos los aspectos que debe considerar en cuanto al panel de control virtual:  $\blacksquare$ 

v El VCP sólo está disponible mientras la consola está conectada.  $\blacksquare$ 

| | | | |

|

- v Antes de configurar la conexión del VCP debe retirar el cable del panel de control remoto paralelo, si está instalado. | |
- v Debe haber un ID de dispositivo de herramientas de servicio exclusivo para cada configuración de VCP. | |
- Por ejemplo, tiene un PC denominado DIRECT conectado a server1 mediante un cable directo y desea configurar un VCP. Si no existe ninguna configuración de consola de operaciones (LAN) para este servidor, el ID de dispositivo de herramientas de servicio QCONSOLE no se ha utilizado. Por | | |
- consiguiente, puede especificar QCONSOLE al configurar el VCP. |
- Vea otro ejemplo: una consola cableada denominada DIRECT es una consola de respaldo para los PC |
- de consola de operaciones con conexión por LAN denominados LAN1 y LAN2. En este ejemplo, LAN1 utiliza el ID de dispositivo de herramientas de servicio QCONSOLE durante la configuración y LAN2 | |
- utiliza el ID de dispositivo de herramientas de servicio creado por el usuario QCONSOLE2 durante la |
- configuración. Para la configuración de VCP deseada, debe crear otro ID de dispositivo de |
- herramientas de servicio, como QCONSOLE3 que se especificará al configurar el VCP. |
- v No puede emplear un nombre de red ya existente al crear la configuración de VCP adicional (no puede reutilizar un nombre de configuración). Por ejemplo, si tiene una configuración llamada server1, no puede denominar al VCP server1. Asimismo, si el PC de VCP deseado está en una red, no puede emplear ningún nombre ya existente en esa red. | | | |
- Todos los paneles de control VCP y RCP están activos a la vez. |
- Si tiene varios PC (con conexión por LAN) que pueden ser la consola, de uno en uno, y esas configuraciones también utilizan las funciones de panel de control remoto, todos los RCP activos pueden controlar el servidor. Tenga cuidado al trabajar con las funciones de panel de control cuando haya varios PC con acceso a las funciones. | | | |
- El uso de un panel de control virtual en una consola remota no está permitido. |
- Otro método para encender el sistema más adelante, en lugar de utilizar un panel de control remoto cableado, lo proporciona el uso de la función de planificación de la IPL de Operational Assistant, disponible en OS/400 pulsando la tecla **Atención**. También puede utilizar el mandato de OS/400 **go power** y seleccionar la opción **Cambiar planificación de encendido y apagado**. Asimismo, las configuraciones con conexión por LAN conectadas directamente a una partición primaria permitirán encender una partición lógica siempre que la partición primaria esté activa. | | | | | |
- v El archivo hosts del PC puede necesitar una limpieza manual. |
- Cada vez que crea una configuración de red en el PC, los datos se guardan en un archivo denominado hosts. Este archivo se puede emplear cada vez que el PC intenta conectar a la red. Cada entrada se distingue del resto por el nombre de conexión. Actualmente, si suprime una configuración de VCP la entrada de hosts correspondiente no se elimina. Debe suprimir manualmente la línea en cuestión de su archivo de texto mediante el editor de texto. | | | | |
- Si tiene un modelo de servidor que utiliza la llave electrónica, el botón de modalidad se ejecutará con las mismas funciones que el panel de control físico al insertar la llave electrónica. | |
- v El ID de usuario de herramientas de servicio empleado para autenticar la conexión debe tener el privilegio de **llave del panel remoto de la partición** para utilizar la función de modalidad proporcionada por el VCP. Los ID de usuario de herramienta de servicio QSECOFR, QSRV, 22222222 o 11111111 ya tienen este permiso por omisión. Si tiene previsto utilizar un ID de usuario distinto de los | | | |
- <span id="page-32-0"></span>especificados por omisión, consulte las instrucciones sobre cómo comprobar los privilegios en |
- [Comprobación](#page-33-0) de los permisos de los ID de usuario. |
	- **Nota:** En los sistemas con una llave electrónica, es necesario insertar la llave electrónica antes de que el usuario pueda utilizar el botón de modalidad. Por ejemplo, el usuario tiene el privilegio de llave del panel remoto pero no tendrá la función de modalidad disponible hasta que se inserte la llave electrónica. En los sistemas sin llave electrónica, el ID de usuario que se utiliza solo requiere el privilegio de llave del panel remoto.

**Instalación del panel de control virtual:** Utilice los procedimientos siguientes para instalar el panel de control virtual. | |

#### **Creación de un ID de dispositivo de herramientas de servicio con una consola existente** |

El panel de control virtual (VCP) requiere un ID de dispositivo de herramientas de servicio disponible sin utilizar. Si el servidor no utiliza la modalidad de consola de consola de operaciones (LAN), puede emplear el ID de dispositivo de herramientas de servicio existente QCONSOLE. Si sabe que no se utiliza l la modalidad de consola de operaciones (LAN) puede ir directamente a la sección siguiente para crear un ID de dispositivo de herramientas de servicio. Para verificar el valor actual de la modalidad de consola, | | haga lo siguiente: | | |

- **Nota:** Esta operación también se puede realizar con SST. Utilice la opción Trabajar con dispositivos e ID de usuario de herramientas de servicio del menú principal de herramientas de servicio del sistema (SST) y omita el paso de selección de **Dispositivos del sistema**. | | |
- 1. Acceda a las herramientas de servicio dedicado (DST). |
- 2. Seleccione **Trabajar con el entorno DST**. |
- 3. Seleccione **Dispositivos del sistema**. |
- 4. Seleccione **Consola**. |

| | | | |

| | | |

- 5. El valor del campo de entrada es el valor actual de la modalidad de consola. Si el valor es distinto de 3, el ID de dispositivo QCONSOLE probablemente esté disponible para el uso con la configuración de VCP. | | |
- 6. Pulse **F3** hasta que regrese al menú principal de DST. |
- Para crear un ID de dispositivo de herramientas de servicio, siga estos pasos: |
- 1. Acceda a las herramientas de servicio dedicado (DST). |
- 2. Seleccione **Trabajar con el entorno DST**. |
- 3. Seleccione **ID de dispositivo para las herramientas de servicio**. |
	- **Nota:** Por omisión, la opción ID de dispositivo para las herramientas de servicio no está disponible en SST. Si recibe un mensaje similar a **El usuario no puede llevar a cabo la opción seleccionada**, indica que la opción no está disponible. El método de desbloqueo solo se puede realizar en DST.
- Para desbloquear esta opción a fin de poder utilizarla en SST, haga lo siguiente: |
- a. Esta función necesita el PTF MF32320. Compruebe que tiene este PTF instalado. |
- b. Acceda a las herramientas de servicio dedicado (DST). |
- c. Seleccione **Iniciar una herramienta de servicio**. |
- d. Seleccione **Visualizar/Alterar/Volcar**. |
- e. Seleccione **Visualizar/Alterar almacenamiento**. |
- f. Seleccione **Datos del código interno bajo licencia (LIC)** |
- g. Seleccione **Análisis avanzado** (deberá avanzar página para ver esta opción). |
- <span id="page-33-0"></span>h. Avance página hasta encontrar la opción **FLIGHTLOG**. A continuación, especifique un 1 junto a la opción y pulse **Intro**. Irá a la ventana Especificar opciones avanzadas de análisis. El mandato debe aparecer como FLIGHTLOG. | | |
	- i. Especifique la opción **SEC UNLOCKDEVID**.

|

|

| | |

| | |

| | | | |

> | | | | |

**Nota:** Si desea impedir el uso posterior de esta opción, utilice la opción **SEC LOCKDEVID**.

- 4. Especifique un 1 junto al campo **ID de dispositivo**. A continuación, especifique un nombre con el que se llamará al ID de dispositivo del VCP y pulse **Intro**. |
- 5. Escriba una contraseña en ambos campos de contraseña. Puede especificar una descripción. A continuación, pulse **Intro**.
- 6. Ha creado un ID de dispositivo para la conexión de VCP desde un PC. |
- 7. Si lo desea, puede comprobar los atributos del ID de dispositivo seleccionando la opción 7 (Cambiar atributos). Por omisión, la consola y el panel remoto de la partición 0 (partición actual) se habrán otorgado.
- 8. Utilice PF3 para retroceder al menú principal de DST. |

#### **Comprobación de los permisos de los ID de usuario** |

Si utiliza un ID de usuario de herramientas de servicio distinto de **QSECOFR, QSRV, 22222222** o **11111111** para el uso con el VCP, debe establecer los privilegios de usuario de herramientas de servicio de | **llave del panel remoto de la partición** de modo que se permita el acceso a la función de modalidad. Para | verificar o establecer este privilegio de usuario de herramientas de servicio, haga lo siguiente: | |

- 1. Vaya al menú principal de DST.  $\|$
- 2. Seleccione **Trabajar con el entorno DST**. |
- 3. Seleccione **ID de usuario de herramientas de servicio**.  $\blacksquare$
- 4. Desplace el cursor al usuario para el que desea realizar la verificación o definición de los privilegios y especifique un **7** en la misma línea y pulse **Intro**. | |
- 5. Solo tiene que verificar o establecer el privilegio de la entrada de **llave del panel remoto de la partición**, que será la partición que se utiliza en este momento. Especifique un **2** en la línea de la partición y pulse **Intro** para otorgar permiso para la función de modalidad. | | |
	- **Nota:** En los sistemas con una llave electrónica, es necesario insertar la llave electrónica antes de que el usuario pueda utilizar el botón de modalidad. Por ejemplo, el usuario tiene el privilegio de llave del panel remoto pero no tendrá la función de modalidad disponible hasta que se inserte la llave electrónica. En los sistemas sin llave electrónica, únicamente se necesita el privilegio de llave del panel remoto del ID de usuario.
- 6. Ya puede retroceder al menú principal de DST. Además, puede salir de DST o IPL según cómo haya  $\mathbf{I}$ | accedido a DST. |

#### **Cambio de la configuración actual a únicamente de consola**  $\blacksquare$

Si la conexión configurada de consola de operaciones actual incluye el panel de control remoto, efectúe los pasos siguientes para configurar la conexión solo para la consola. Si la consola actualmente es la única función que se proporciona, omita este apartado y continúe con Creación de una nueva [configuración](#page-34-0) para el panel de [control](#page-34-0) virtual (VCP).  $\blacksquare$  $\blacksquare$  $\blacksquare$  $\mathbf{I}$ 

- 1. Para suprimir el panel de control remoto de la configuración el estado de la conexión debe ser **Desconectado**. Para desconectar la configuración, siga estos pasos: | |
	- a. Si la consola local se ejecuta en modalidad desatendida y no ha solicitado el control, haga lo siguiente para obtener el control de iSeries:
		- 1) Seleccione el nombre de la configuración (en **Conexión iSeries**). Este es el nombre que utiliza la consola de operaciones para referirse a un servidor iSeries específico.
		- 2) En el menú **Conexión**, seleccione **Solicitar control**.
- b. Si aparece la ventana **Inicio de sesión de dispositivo de servicio**, seleccione **Cancelar**.
- c. Seleccione el nombre de la configuración (en **Conexión iSeries**). Este es el nombre que utiliza la consola de operaciones para referirse a un servidor iSeries específico.
- d. En el menú **Conexión**, seleccione **Desconectar**. El estado de la conexión indica **Desconectando** hasta que termina con el estado **Desconectado**.
- 2. Seleccione el nombre de la configuración que desea cambiar. |
- 3. En el menú **Conexión**, seleccione Propiedades. |
- 4. Seleccione la ficha **Configuración**. |
- 5. Quite la marca de la opción **Panel de control remoto**. |
- 6. Seleccione **Aceptar**. |

<span id="page-34-0"></span>| | | | |

| | | | |

| | | | |

> | | | | | |

| | |

 $\overline{1}$ 

| |

| |

**Creación de una nueva configuración para el panel de control virtual (VCP)** |

Utilice las instrucciones siguientes para crear una nueva configuración de conexión específicamente para | el panel de control virtual. |

- 1. En el menú **Conexión**, seleccione **Conexión nueva**.
- 2. Seleccione **Siguiente**. Si aparece una ventana acerca de los requisitos previos, seleccione **Sí**.
- 3. Deje seleccionada la opción **Red de Área Local (LAN)** y pulse Siguiente.
- 4. Especifique un nombre para hacer referencia a la conexión de VCP y establezca la partición seleccionada en **0**; a continuación, pulse **Siguiente**.
	- **Nota:** Si el PC con el que trabaja está conectado a una red, no utilice un nombre que se pueda encontrar en esa red.
- 5. Si el campo **Dirección TCP/IP de servicio** contiene un valor, tendrá que utilizar el botón de **retroceso** y especificar otro nombre. El nombre que ha utilizado se ha encontrado en la red. Si no aparece ninguna dirección TCP/IP, especifique **192.168.0.2**.

**Nota:** En algunos casos, puede que la dirección **192.168.0.n** ya se haya utilizado para otro elemento aparte de la consola de operaciones. En esas circunstancias, es posible que el usuario tenga que emplear otra dirección base para la consola de operaciones como **192.168.1.n.** Si es así, utilice la dirección base asignada actualmente a la consola de operaciones, pero como último valor especifique un **2**. Por ejemplo, utilice **192.168.1.2**. Para comprobar la dirección base actual, utilice **regedit** (u otro programa de edición del registro) y desplácese hasta:

> HKEY\_LOCAL\_MACHINE/Software/IBM/Client Access/CurrentVersion/AS400 Operations Console/LCS/HKEY\_LOCAL\_MACHINE/Software/IBM/Client Access/CurrentVersion/AS400 Operations Console/LCS/

Expanda LCS y seleccione la configuración adecuada. Compruebe la **dirección IP** de la llave. Utilice la dirección IP reportada en el PC para validar la dirección de VCP.

También puede tener que comprobar las entradas del archivo **hosts** en el PC para ver si hay un nombre o una dirección coincidente.

- 6. Especifique el valor **0.0.0.0** en el campo **Dirección de pasarela de servicio 1**. |
- No es necesario que especifique nada en el campo **Dirección de pasarela de servicio 2**. |
- 7. Especifique un número serie en el campo **Número serie de iSeries**. **No** es preciso que sea el número serie real del sistema. Pulse **Siguiente**. | |
- 8. Especifique el nombre del ID de dispositivo que utilizará para la autenticación de la conexión de VCP. Por omisión, puede emplear QCONSOLE si no se ha utilizado. De lo contrario, si ha creado un ID de dispositivo específico, especifique el nombre y la contraseña que le ha asignado durante el proceso de creación. A continuación, pulse **Siguiente**. | | | |
- 9. Especifique una contraseña y escríbala de nuevo para confirmarla. |

<span id="page-35-0"></span>El PC utiliza esta contraseña solo para la conexión de VCP y el servidor no tiene conocimiento de |

ella. Por ejemplo, si ha especificado **access** como contraseña, más adelante utilizará **access** para

iniciar la sesión. Pulse **Siguiente**. |

10. Pulse **Terminar**. |

|

Ha completado la configuración de la conexión de VCP. |

Iniciar una conexión con la consola (la conexión original). Inicie la sesión normalmente, si es necesario, y | espere a que aparezca la ventana de la consola. |

Ya puede conectar la conexión de VCP. |

Verá la ventana **Inicio de sesión de dispositivo de servicio** con un campo adicional. El campo | **Contraseña de acceso** es donde debe especificar la contraseña elegida en el asistente de configuración. Si | recuerda el ejemplo empleado anteriormente, la contraseña era **access**. Especifique la contraseña | empleada en la ventana **Especificar contraseña de acceso**. |

Especifique el ID de usuario y la contraseña de herramientas de servicio, lo que habitualmente se | denomina ID de usuario y contraseña de DST. Como se trata de autenticar la conexión y no de configurar | autorizaciones para el trabajo, no existe diferencia entre utilizar **11111111** y **11111111** o **QSECOFR** y | **???????**. Si antes ha creado ID de usuario de herramientas de servicio adicionales también puede emplear | cualquiera de ellos. |

## **Preparar el PC para la consola de operaciones**

Antes de empezar las tareas de configuración de la consola de operaciones, realice los procedimientos necesarios para cumplir los requisitos de planificación descritos en Planificar la consola de [operaciones.](#page-9-0) Una vez hecho esto, conocerá la configuración que utilizará. Puede crear una lista de comprobación de configuración si conoce la configuración y el sistema operativo de PC que utilizará.

Para crear la lista de comprobación de configuración:

### **Complete el cuestionario de [configuración](rzajropint.htm)**

Este cuestionario le formula dos preguntas y luego crea una lista de comprobación personalizada que luego utilizará para completar la configuración de la consola de operaciones.

# **Completar la lista de comprobación de configuración como requisito**

Deberá completar la lista de comprobación como requisito de la consola de operaciones para la configuración que va a instalar en el PC. Si no está seguro de qué configuración necesita, consulte el apartado Planificar la consola de [operaciones.](#page-9-0)

**Nota:** Si trabaja con una versión PDF impresa en lugar de utilizar un cuestionario interactivo, el PDF incluye la lista de comprobación completa y todas las tareas de configuración.

Seleccione la configuración que desea instalar en el PC:

#### **[Configurar](#page-36-0) una consola local con conexión directa al servidor**

Seleccione el sistema operativo que utilizará para configurar una consola local con conexión directa al servidor.

**[Configurar](#page-37-0) una consola local con conexión directa al servidor con acceso remoto permitido** Seleccione el sistema operativo que utilizará para configurar una consola local con conexión directa al servidor con acceso remoto permitido.
### **[Configurar](#page-38-0) una consola local en red**

Seleccione el sistema operativo que utilizará para configurar una consola local en red.

### **[Configurar](#page-39-0) una consola remota a través de soporte de conexión telefónica**

Seleccione el sistema operativo que utilizará para configurar una consola remota a través de soporte de conexión telefónica.

### **Configurar una consola local con conexión directa al servidor**

Existe una serie de requisitos de configuración que dependen del sistema operativo que utilice. Seleccione el sistema operativo en el que instalará la consola de operaciones:

### **Complete la lista de comprobación como requisito para Windows NT**

Complete la lista de comprobación como requisito para una consola local con conexión directa al servidor donde se ejecuta Windows NT.

### **Complete la lista de comprobación como requisito para Windows 2000**

Complete la lista de comprobación como requisito para una consola local con conexión directa al servidor donde se ejecuta Windows 2000.

### **Complete la lista de [comprobación](#page-37-0) como requisito para Windows XP**

Complete la lista de comprobación como requisito para una consola local con conexión directa al servidor donde se ejecuta Windows XP.

## **Completar la lista de comprobación como requisito para Windows NT: consola local directamente conectada al servidor:** Complete la lista de comprobación siguiente para configurar una consola local con conexión directa al servidor en Windows NT:

- \_\_ 1. **Cumplir los requisitos de hardware de la consola de [operaciones](#page-24-0)**.
- \_\_ 2. **Cumplir los requisitos de software de la consola de [operaciones](#page-25-0)**.
- \_\_ 3. **Cumplir los requisitos de cables de la consola de [operaciones](#page-25-0)**.
- \_\_ 4. **Verificar el puerto de [comunicaciones](#page-27-0) disponible**.
- \_\_ 5. **Ejecutar el programa de [comprobación](#page-42-0) como requisito en el PC**.
- \_\_ 6. **Instalar iSeries Access para [Windows](#page-42-0)**.
- \_\_ 7. **Aplicar paquetes de servicio de iSeries Access para [Windows](#page-43-0)**.
- \_\_ 8. **Confirmar la [instalación](#page-46-0) de TCP/IP en el PC**.
- \_\_ 9. **Instalar el módem de conexión de la consola de [operaciones](#page-43-0) de AS/400**.
- \_\_ 10. **Instalar o [configurar](#page-46-0) el servicio de acceso remoto**.
- \_\_ 11. **Instalar el Service Pack de [Microsoft](#page-49-0)**.
- \_\_ 12. **Instalar los cables de la consola de [operaciones](#page-52-0)**.
- \_\_ 13. **Configurar la consola de [operaciones](#page-53-0) en el PC**.

**Completar la lista de comprobación como requisito para Windows 2000: consola local conectada directamente al servidor:** Complete la lista de comprobación siguiente para configurar una consola local con conexión directa al servidor en Windows 2000.

- \_\_ 1. **Cumplir los requisitos de hardware de la consola de [operaciones](#page-24-0)**.
- \_\_ 2. **Cumplir los requisitos de software de la consola de [operaciones](#page-25-0)**.
- \_\_ 3. **Cumplir los requisitos de cables de la consola de [operaciones](#page-25-0)**.
- \_\_ 4. **Verificar el puerto de [comunicaciones](#page-27-0) disponible**.
- \_\_ 5. **Ejecutar el programa de [comprobación](#page-42-0) como requisito en el PC**.
- \_\_ 6. **Instalar iSeries Access para [Windows](#page-42-0)**.
- \_\_ 7. **Aplicar paquetes de servicio de iSeries Access para [Windows](#page-43-0)**.
- \_\_ 8. **Instalar el módem de conexión de la consola de [operaciones](#page-44-0) de AS/400**.
- <span id="page-37-0"></span>\_\_ 9. **Instalar los cables de la consola de [operaciones](#page-52-0)**.
- \_\_ 10. **Configurar la consola de [operaciones](#page-53-0) en el PC**.

**Completar la lista de comprobación como requisito para Windows XP: consola local directamente conectada al servidor:** Complete la lista de comprobación siguiente para configurar una consola local con conexión directa al servidor en Windows XP.

- \_\_ 1. **Cumplir los requisitos de hardware de la consola de [operaciones](#page-24-0)**.
- \_\_ 2. **Cumplir los requisitos de software de la consola de [operaciones](#page-25-0)**.
- \_\_ 3. **Cumplir los requisitos de cables de la consola de [operaciones](#page-25-0)**.
- \_\_ 4. **Verificar el puerto de [comunicaciones](#page-27-0) disponible**.
- \_\_ 5. **Ejecutar el programa de [comprobación](#page-42-0) como requisito en el PC**.
- \_\_ 6. **Instalar iSeries Access para [Windows](#page-42-0)**.
- \_\_ 7. **Aplicar paquetes de servicio de iSeries Access para [Windows](#page-43-0)**.
- \_\_ 8. **Instalar el módem de conexión de la consola de [operaciones](#page-44-0) de AS/400**.
- \_\_ 9. **Instalar los cables de la consola de [operaciones](#page-52-0)**.
- \_\_ 10. **Configurar la consola de [operaciones](#page-53-0) en el PC**.

# **Configurar una consola local con conexión directa al servidor con acceso remoto permitido**

Existe una serie de requisitos de configuración que dependen del sistema operativo que utilice. Seleccione el sistema operativo en el que instalará la consola de operaciones:

## **Complete la lista de comprobación como requisito para Windows NT**

Complete la lista de comprobación como requisito para una consola local con conexión directa al servidor con acceso remoto permitido donde se ejecuta Windows NT.

## **Completar la lista de [comprobación](#page-38-0) como requisito para Windows 2000**

Complete la lista de comprobación como requisito para una consola local con conexión directa al servidor con acceso remoto permitido donde se ejecute Windows 2000.

## **Completar la lista de [comprobación](#page-38-0) como requisito para Windows XP**

Complete la lista de comprobación como requisito para una consola local con conexión directa al servidor con acceso remoto permitido donde se ejecute Windows XP.

**Nota:** La console local debe ejecutar Windows NT, Windows 2000 o Windows XP.

**Complete la lista de comprobación como requisito para Windows NT: consola local con conexión directa al servidor con acceso remoto permitido:** Complete la lista de comprobación siguiente para configurar una consola local con conexión directa al servidor con acceso remoto permitido en Windows NT:

- \_\_ 1. **Cumplir los requisitos de hardware de la consola de [operaciones](#page-24-0)**.
- \_\_ 2. **Cumplir los requisitos de software de la consola de [operaciones](#page-25-0)**.
- \_\_ 3. **Cumplir los requisitos de cables de la consola de [operaciones](#page-25-0)**.
- \_\_ 4. **Verificar el puerto de [comunicaciones](#page-27-0) disponible**.
- \_\_ 5. **Ejecutar el programa de [comprobación](#page-42-0) como requisito en el PC**.
- \_\_ 6. **Instalar iSeries Access para [Windows](#page-42-0)**.
- \_\_ 7. **Aplicar paquetes de servicio de iSeries Access para [Windows](#page-43-0)**.
- \_\_ 8. **Confirmar la [instalación](#page-46-0) de TCP/IP en el PC**.
- \_\_ 9. **Instalar el módem de conexión de la consola de [operaciones](#page-43-0) de AS/400**.
- \_\_ 10. **[Instalar](#page-45-0) el módem de PC**.
- \_\_ 11. **Instalar o [configurar](#page-46-0) el servicio de acceso remoto**.
- <span id="page-38-0"></span>\_\_ 12. **Instalar el Service Pack de [Microsoft](#page-49-0)**.
- \_\_ 13. **[Otorgar](#page-49-0) acceso remoto**.
- \_\_ 14. **Instalar los cables de la consola de [operaciones](#page-52-0)**.
- \_\_ 15. **Configurar la consola de [operaciones](#page-53-0) en el PC**.

**Complete la lista de comprobación como requisito para Windows 2000: consola local con conexión directa al servidor con acceso remoto permitido:** Complete la lista de comprobación siguiente para configurar una consola local con conexión directa al servidor con acceso remoto permitido en Windows 2000:

- \_\_ 1. **Cumplir los requisitos de hardware de la consola de [operaciones](#page-24-0)**.
- \_\_ 2. **Cumplir los requisitos de software de la consola de [operaciones](#page-25-0)**.
- \_\_ 3. **Cumplir los requisitos de cables de la consola de [operaciones](#page-25-0)**.
- \_\_ 4. **Verificar el puerto de [comunicaciones](#page-27-0) disponible**.
- \_\_ 5. **Ejecutar el programa de [comprobación](#page-42-0) como requisito en el PC**.
- \_\_ 6. **Instalar iSeries Access para [Windows](#page-42-0)**.
- \_\_ 7. **Aplicar paquetes de servicio de iSeries Access para [Windows](#page-43-0)**.
- \_\_ 8. **Instalar el módem de conexión de la consola de [operaciones](#page-44-0) de AS/400**.
- \_\_ 9. **[Instalar](#page-45-0) el módem de PC**.
- \_\_ 10. **Crear y configurar [conexiones](#page-50-0) entrantes**.
- \_\_ 11. **[Otorgar](#page-49-0) acceso remoto**
- \_\_ 12. **Instalar los cables de la consola de [operaciones](#page-52-0)**.
- \_\_ 13. **Configurar la consola de [operaciones](#page-53-0) en el PC**.

**Complete la lista de comprobación como requisito para Windows XP: consola local con conexión directa al servidor con acceso remoto permitido:** Complete la lista de comprobación siguiente para configurar una consola local con conexión directa al servidor con acceso remoto permitido en Windows XP:

- \_\_ 1. **Cumplir los requisitos de hardware de la consola de [operaciones](#page-24-0)**.
- \_\_ 2. **Cumplir los requisitos de software de la consola de [operaciones](#page-25-0)**.
- \_\_ 3. **Cumplir los requisitos de cables de la consola de [operaciones](#page-25-0)**.
- \_\_ 4. **Verificar el puerto de [comunicaciones](#page-27-0) disponible**.
- \_\_ 5. **Ejecutar el programa de [comprobación](#page-42-0) como requisito en el PC**.
- \_\_ 6. **Instalar iSeries Access para [Windows](#page-42-0)**.
- \_\_ 7. **Aplicar paquetes de servicio de iSeries Access para [Windows](#page-43-0)**.
- \_\_ 8. **Instalar el módem de conexión de la consola de [operaciones](#page-44-0) de AS/400**.
- \_\_ 9. **[Instalar](#page-46-0) el módem de PC**.
- \_\_ 10. **Crear y configurar [conexiones](#page-51-0) entrantes**.
- \_\_ 11. **[Otorgar](#page-50-0) acceso remoto**.
- \_\_ 12. **Instalar los cables de la consola de [operaciones](#page-52-0)**.
- \_\_ 13. **Configurar la consola de [operaciones](#page-53-0) en el PC**.

# **Configurar una consola local en red**

Existe una serie de requisitos de configuración que dependen del sistema operativo que utilice. Seleccione el sistema operativo en el que instalará la consola de operaciones:

## **Completar la lista de [comprobación](#page-39-0) como requisito para Windows NT**

Complete la lista de comprobación como requisito para una consola local en red donde se ejecuta Windows NT.

## <span id="page-39-0"></span>**Completar la lista de comprobación como requisito para Windows 2000**

Complete la lista de comprobación como requisito para una consola local en red donde se ejecuta Windows 2000.

## **Complete la lista de comprobación como requisito para Windows XP**

Complete la lista de comprobación como requisito para una consola local en red donde se ejecuta Windows XP.

**Complete la lista de comprobación como requisito para Windows NT: consola local en red:** Complete la lista de comprobación siguiente para configurar una consola local en red en Windows NT:

- \_\_ 1. **Cumplir los requisitos de hardware de la consola de [operaciones](#page-24-0)**.
- \_\_ 2. **Cumplir los requisitos de software de la consola de [operaciones](#page-25-0)**.
- \_\_ 3. **Instalar iSeries Access para [Windows](#page-42-0)**.
- \_\_ 4. **Aplicar paquetes de servicio de iSeries Access para [Windows](#page-43-0)**.
- \_\_ 5. **Ejecutar el programa de [comprobación](#page-42-0) como requisito en el PC**.
- \_\_ 6. **[Configurar](#page-95-0) un nombre de sistema principal de servicio (nombre de interfaz) en el servidor**.
- \_\_ 7. **Crear ID de dispositivo para las [herramientas](#page-94-0) de servicio en el servidor**.
- \_\_ 8. **Confirmar la [instalación](#page-46-0) de TCP/IP en el PC**.
- \_\_ 9. **Configurar la consola de [operaciones](#page-53-0) en el PC**.

**Complete la lista de comprobación como requisito para Windows 2000: consola local en red:** Complete la lista de comprobación siguiente para configurar una consola local en red en Windows 2000:

- \_\_ 1. **Cumplir los requisitos de hardware de la consola de [operaciones](#page-24-0)**.
- \_\_ 2. **Cumplir los requisitos de software de la consola de [operaciones](#page-25-0)**.
- \_\_ 3. **Instalar iSeries Access para [Windows](#page-42-0)**.
- \_\_ 4. **Aplicar paquetes de servicio de iSeries Access para [Windows](#page-43-0)**.
- \_\_ 5. **Ejecutar el programa de [comprobación](#page-42-0) como requisito en el PC**.
- \_\_ 6. **[Configurar](#page-95-0) un nombre de sistema principal de servicio (nombre de interfaz) en el servidor**.
- \_\_ 7. **Crear ID de dispositivo para las [herramientas](#page-94-0) de servicio en el servidor**.
- \_\_ 8. **Configurar la consola de [operaciones](#page-53-0) en el PC**.

**Complete la lista de comprobación como requisito para Windows XP: consola local en red:** Complete la lista de comprobación siguiente para configurar una consola local en red en Windows XP:

- \_\_ 1. **Cumplir los requisitos de hardware de la consola de [operaciones](#page-24-0)**.
- \_\_ 2. **Cumplir los requisitos de software de la consola de [operaciones](#page-25-0)**.
- \_\_ 3. **Instalar iSeries Access para [Windows](#page-42-0)**.
- \_\_ 4. **Aplicar paquetes de servicio de iSeries Access para [Windows](#page-43-0)**.
- \_\_ 5. **Ejecutar el programa de [comprobación](#page-42-0) como requisito en el PC**.
- \_\_ 6. **[Configurar](#page-95-0) un nombre de sistema principal de servicio (nombre de interfaz) en el servidor**.
- \_\_ 7. **Crear ID de dispositivo para las [herramientas](#page-94-0) de servicio en el servidor**.
- \_\_ 8. **Configurar la consola de [operaciones](#page-53-0) en el PC**.

## **Configurar una consola remota a través de soporte de conexión telefónica**

Existe una serie de requisitos de configuración que dependen del sistema operativo que utilice. Seleccione el sistema operativo en el que instalará la consola de operaciones:

### **Complete la lista de [comprobación](#page-40-0) como requisito para Windows NT**

Complete la lista de comprobación como requisito para una consola remota a través de soporte de conexión donde se ejecuta Windows NT.

## <span id="page-40-0"></span>**Complete la lista de comprobación como requisito para Windows 2000**

Complete la lista de comprobación como requisito para una consola remota a través de soporte de conexión donde se ejecuta Windows 2000.

## **Complete la lista de comprobación como requisito para Windows XP**

Complete la lista de comprobación como requisito para una consola remota a través de soporte de conexión donde se ejecuta Windows XP.

## **Complete la lista de comprobación como requisito para Windows NT: consola remota a través de**

**soporte de conexión:** Complete la lista de comprobación siguiente para configurar una consola remota a través de soporte de conexión en Windows NT:

- \_\_ 1. **Cumplir los requisitos de hardware de la consola de [operaciones](#page-24-0)**.
- \_\_ 2. **Cumplir los requisitos de software de la consola de [operaciones](#page-25-0)**.
- \_\_ 3. **Instalar iSeries Access para [Windows](#page-42-0)**.
- \_\_ 4. **Aplicar paquetes de servicio de iSeries Access para [Windows](#page-43-0)**.
- \_\_ 5. **Ejecutar el programa de [comprobación](#page-42-0) como requisito en el PC**.
- \_\_ 6. **[Instalar](#page-46-0) el módem de PC**.
- \_\_ 7. **Instalar el [servicio](#page-46-0) de acceso remoto**.
- \_\_ 8. **Instalar el Service Pack de [Microsoft](#page-49-0)**.
- \_\_ 9. **Configurar la consola de [operaciones](#page-53-0) en el PC**.

**Complete la lista de comprobación como requisito para Windows 2000: consola remota a través de soporte de conexión:** Complete la lista de comprobación siguiente para configurar una consola remota a través de soporte de conexión en Windows 2000:

- \_\_ 1. **Cumplir los requisitos de hardware de la consola de [operaciones](#page-24-0)**.
- \_\_ 2. **Cumplir los requisitos de software de la consola de [operaciones](#page-25-0)**.
- \_\_ 3. **Ejecutar el programa de [comprobación](#page-42-0) como requisito en el PC**.
- \_\_ 4. **Instalar iSeries Access para [Windows](#page-42-0)**.
- \_\_ 5. **Aplicar paquetes de servicio de iSeries Access para [Windows](#page-43-0)**.
- \_\_ 6. **[Instalar](#page-46-0) el módem de PC**.
- \_\_ 7. **Configurar la consola de [operaciones](#page-53-0) en el PC**.

**Complete la lista de comprobación como requisito para Windows XP: consola remota a través de soporte de conexión:** Complete la lista de comprobación siguiente para configurar una consola remota a través de soporte de conexión en Windows XP:

- \_\_ 1. **Cumplir los requisitos de hardware de la consola de [operaciones](#page-24-0)**.
- \_\_ 2. **Cumplir los requisitos de software de la consola de [operaciones](#page-25-0)**.
- \_\_ 3. **Ejecutar el programa de [comprobación](#page-42-0) como requisito en el PC**.
- \_\_ 4. **Instalar iSeries Access para [Windows](#page-42-0)**.
- \_\_ 5. **Aplicar paquetes de servicio de iSeries Access para [Windows](#page-43-0)**.
- \_\_ 6. **[Instalar](#page-46-0) el módem de PC**.
- \_\_ 7. **Configurar la consola de [operaciones](#page-53-0) en el PC**.

# **Completar las tareas requeridas**

Complete cada una de las tareas necesarias para la configuración y el sistema operativo. Este apartado de referencia presenta una lista de todas las tareas necesarias que debe realizar antes de configurar la consola de operaciones. Utilice la lista de comprobación que creó y donde figuran las tareas específicas que debe realizar. Dicha lista de comprobación sólo enumera las tareas que necesita según el sistema operativo y el tipo de configuración. Si aún no ha creado una lista de comprobación, consulte el apartado Configurar la consola de [operaciones.](#page-35-0)

A continuación figura la lista con todas las tareas posibles:

### **Cumplir los requisitos de hardware de la consola de [operaciones](#page-24-0)**

Cumpla los requisitos de hardware de la consola de operaciones en el PC y en iSeries.

### **Cumplir los requisitos de software de la consola de [operaciones](#page-25-0)**

Cumpla los requisitos de software de la consola de operaciones en el PC y en iSeries.

### **Cumplir los requisitos de cables de la consola de [operaciones](#page-25-0)**

Cumpla los requisitos de cables de la consola de operaciones en el PC y en iSeries.

### **Verificar el puerto de [comunicaciones](#page-27-0) disponible**

Verifique que tiene un puerto de comunicaciones disponible para la configuración de la consola de operaciones.

### **Ejecutar el programa de [comprobación](#page-42-0) de los requisitos**

Ejecute el programa de comprobación de los requisitos antes de empezar con la configuración de la consola de operaciones.

### **Instalar iSeries Access para [Windows](#page-42-0)**

Instale iSeries Access para Windows para cargar la consola de operaciones en el PC.

### **Aplicar paquetes de servicio de iSeries Access para [Windows](#page-43-0)**

Aplique los Service Packs de iSeries Access para Windows para recibir el nivel más reciente de iSeries Access para Windows.

### **Instalar el módem de conexión de la consola de [operaciones](#page-43-0) de AS/400**

Instale el módem de conexión de la consola de operaciones que se entrega con esta última para que una consola local pueda comunicarse con el servidor mediante el cable de la consola de operaciones. Utilice estas instrucciones únicamente si está configurando una consola local con conexión directa al servidor o a una consola local con conexión directa al servidor con acceso remoto permitido.

### **[Instalar](#page-45-0) el módem de PC**

Instale el módem de PC para que la consola local pueda comunicarse con otra mediante una conexión telefónica.

### **Confirmar la [instalación](#page-46-0) de TCP/IP en el PC**

Confirme la instalación de TCP/IP en el PC para satisfacer los requisitos de red de Windows NT

### **Instalar el [servicio](#page-46-0) de acceso remoto**

Instale el servicio de acceso remoto si utiliza Windows NT.

### **Instalar el Service Pack de [Microsoft](#page-49-0)**

Instale el Service Pack de Microsoft después de instalar el servicio de acceso remoto.

### **[Otorgar](#page-49-0) acceso remoto**

Otorgue acceso remoto si utiliza Windows NT, Windows 2000 o Windows XP.

### **Crear y configurar [conexiones](#page-50-0) entrantes**

Cree y configure conexiones entrantes si utiliza Windows 2000 o Windows XP.

### **Instalar los cables de la consola de [operaciones](#page-52-0)**

Instale los cables de la consola de operaciones para que la consola con conexión directa pueda conectarse al servidor.

# <span id="page-42-0"></span>**Configurar la consola de [operaciones](#page-53-0) en el PC**

Configure la consola de operaciones en el PC cuando haya finalizado todos los requisitos. Se incluyen las instrucciones para iniciar el asistente de configuración de la consola de operaciones.

# **Ejecutar el programa de comprobación de los requisitos**

Debe ejecutar el programa de comprobación de los requisitos antes de empezar con la configuración de la consola de operaciones. Ejecute esta herramienta en cada PC en el que desea establecer una conexión de consola de operaciones. Se comprobarán algunos de los requisitos y luego se le indicará cómo acceder a los componentes que falten.

Iniciar el programa de [comprobación](ftp://ftp.software.ibm.com/as400/products/clientaccess/win32/v5r2m0/files/ezsetup/ezchkutl.exe) de los requisitos.

# **Instalar iSeries Access para Windows**

Antes de utilizar la consola de operaciones, deberá instalar iSeries Access para Windows. Durante la instalación de iSeries Access para Windows, también instalará un emulador 5250 (si no dispone ya de PC5250 o IBM Personal Communications V5.7 CSD 1 como mínimo) y soporte de consola de operaciones. Visite el sitio Web de iSeries Access para conocer los [requisitos](http://www.ibm.com/eservers/iseries/access/v5r2pcreq.htm) de PC actualizados.

Para comprobar si tiene instalado el iSeries Access para Windows:

- 1. Pulse **Inicio** y seleccione **Configuración**.
- 2. Pulse **Panel de control**.
- 3. Pulse dos veces en **Agregar o quitar programas**.
- 4. Busque IBM iSeries Access para Windows.
- 5. Para cerrar Añadir o quitar programas, pulse **Cancelar**.
- 6. Cierre el Panel de control.

Si no tiene instalado iSeries Access para Windows, utilice el CD-ROM de *configuración y operaciones de iSeries* para instalarlo:

- 1. Inserte el CD-ROM de *configuración y operaciones deiSeries* en la unidad de CD-ROM.
- 2. Seleccione la opción **iSeries Access para Windows** para iniciar la instalación.
- 3. Espere a que aparezca la ventana de **IBM iSeries Access para Windows**.
- 4. Para continuar con el programa de instalación pulse **Siguiente** y siga las indicaciones. Consulte el tema iSeries Access para Windows si necesita ayuda adicional para la instalación.
- 5. Si está instalando iSeries Access para Windows por primera vez, asegúrese de que tiene la configuración mínima necesaria para ejecutar la consola de operaciones. Si sólo desea añadir el componente de la consola de operaciones, añada únicamente los componentes necesarios para cumplir con esta configuración mínima.
- 6. Para garantizar la configuración mínima, seleccione una instalación **Personalizada** o **Completa** y seleccione al menos estos componentes:

**Nota:** El componente de la consola de operaciones no está disponible en las opciones **Típica** o **Usuario PC5250**.

- a. **Programas necesarios**
- b. **Emulador de pantalla e impresora 5250** (si IBM Personal Communications (V5.7 CSD 1 como mínimo) no está instalado)

No necesita licencia para utilizar el programa 5250 Display Emulation sólo para la consola de operaciones, aunque en la ventana se le indique lo contrario.

**Importante:** si en la configuración de la consola de operaciones sólo se va a dar soporte al panel de control remoto, no es necesario que instale el emulador.

- c. **Consola de operaciones**.
- 7. Pulse **Siguiente** y siga las indicaciones.

<span id="page-43-0"></span>8. Aplique el último Service Pack (arreglo temporal de programa (PTF)) para iSeries Access para Windows.

**Aplicar paquetes de servicio de iSeries Access para Windows:** Debe tener el último arreglo temporal de programa (PTF) del Service Pack para iSeries Access para Windows y el último nivel de iSeries Access para Windows en el PC. Encontrará los Service packs en formato ejecutable en PC en este sitio web:

v La página de paquetes de servicio de iSeries Access para Windows:

[http://www.ibm.com/eserver/iseries/access/casp.htm](http://www.as400.ibm.com/clientaccess/casp.htm)

v Sitio FTP de IBM:

<ftp://ftp.software.ibm.com>

Navegue por la ruta de directorios: as400/products/clientaccess/win32/v5r3m0/servicepack.

# **Instalar el módem de conexión de la consola de operaciones de AS/400**

Si está configurando una consola local con conexión directa al servidor o a una consola local con conexión directa al servidor con acceso remoto permitido, deberá instalar el módem de conexión de la consola de operaciones de AS/400.

**Nota:** El módem de conexión de la consola de operaciones de AS/400 no es un módem físico, sino un controlador de dispositivo lógico que se entrega con la consola de operaciones y que permite que una consola local se conecte a un servidor iSeries. Cuando está presente, aparece como Conexión de la consola de operaciones de AS400 en la ventana Configuración de acceso remoto.

**Instalar el módem de conexión de la consola de operaciones de AS/400 para Windows NT** Utilice estas instrucciones para instalar el módem de conexión de la consola de operaciones de AS/400 para Windows NT.

**Instalar el módem de conexión de la consola de [operaciones](#page-44-0) de AS/400 para Windows 2000** Utilice estas instrucciones para instalar el módem de conexión de la consola de operaciones de AS/400 para Windows 2000.

**Instalar el módem de conexión de la consola de [operaciones](#page-44-0) de AS/400 para Windows XP** Utilice estas instrucciones para instalar el módem de conexión de la consola de operaciones de AS/400 para Windows XP.

**Instalar el módem de conexión de la consola de operaciones de AS/400 para Windows NT:** Debe instalar el módem de conexión de la consola de operaciones que se entrega con esta última para que una consola local pueda comunicarse con el servidor mediante el cable de la consola de operaciones. Utilice estas instrucciones únicamente si está configurando una consola local con conexión directa al servidor o a una consola local con conexión directa al servidor con acceso remoto permitido.

Para instalar:

- 1. Pulse **Inicio —> Configuración —> Panel de control**, y luego pulse **Módems**.
- 2. Si aparece la ventana Instalar nuevo módem, vaya al paso siguiente. De lo contrario, si se encuentra en la ventana Propiedades del módem, pulse **Agregar**.
- 3. Seleccione **No detectar el módem. Lo seleccionaré de una lista** y luego pulse **Siguiente**.
- 4. Pulse **Utilizar disco...**
- 5. Pulse **Examinar...**
- 6. Navegue hasta *unidad:*\vía\_acceso\Client Access\Aoc\Inf\ cwbopaoc.inf donde *unidad:* es la unidad en la que se ha instalado iSeries Access para Windows.

**Nota:** la vía de acceso de instalación por omisión es C:\Archivos de programa\Ibm\Client Access\Aoc\Inf\cwbopaoc.inf.

7. Pulse **Abrir**, y luego pulse **Aceptar**.

- <span id="page-44-0"></span>8. Seleccione el puerto de comunicaciones donde vaya a instalar el cable de la consola de operaciones (por ejemplo, COM1).
- 9. Pulse **Siguiente**.
- 10. Pulse **Terminar**.
- 11. Pulse **Aceptar**.

**Instalar el módem de conexión de la consola de operaciones de AS/400 para Windows 2000:** Debe instalar el módem de conexión de la consola de operaciones que se entrega con esta última para que una consola local pueda comunicarse con el servidor. Utilice estas instrucciones únicamente si está configurando una consola local con conexión directa al servidor o a una consola local con conexión directa al servidor con acceso remoto permitido.

Para instalar:

- 1. Pulse **Inicio —> Configuración —> Panel de control**.
- 2. Pulse **Opciones de teléfono y módem**.
- 3. Pulse la ficha **Módems**.
- 4. Pulse **Agregar**.
- 5. Seleccione **No detectar el módem. Lo seleccionaré de una lista**, y pulse **Siguiente**.
- 6. Pulse **Utilizar disco...**
	- **Nota:** Si conoce la vía de acceso completa al controlador de conexión (cwbopaoc.inf) de la consola de operaciones, especifíquela aquí. A continuación vaya al paso 8. Si no conoce la vía de acceso, continúe en el paso 7.
- 7. Pulse **Examinar...**

Navegue hasta *unidad:*\path\Client Access\Aoc\Inf\ cwbopaoc.inf donde *unidad:* es la unidad en la que se ha instalado iSeries Access para Windows.

**Nota:** la vía de acceso de instalación por omisión es C:\Archivos de programa\Ibm\Client Access\Aoc\Inf\cwbopaoc.inf.

Pulse **Abrir**.

- 8. Pulse **Aceptar**. En la lista debe figurar **Conexión de la consola de operaciones**.
- 9. Pulse **Siguiente**.
- 10. Seleccione el puerto de comunicaciones donde vaya a instalar el cable de la consola de operaciones (por ejemplo, COM1).
- 11. Pulse **Siguiente**.
- 12. Si aparece la ventana Firma digital no hallada, pulse **Sí**.
- 13. Pulse **Terminar**. Debería regresar a la ficha **Módems** de la carpeta **Opciones de teléfono y módem**.
- 14. Pulse **Aceptar**.

**Instalar el módem de conexión de la consola de operaciones de AS/400 para Windows XP:** Debe instalar el módem de conexión de la consola de operaciones que se entrega con esta última para que una consola local pueda comunicarse con el servidor. Utilice estas instrucciones únicamente si está configurando una consola local con conexión directa al servidor o a una consola local con conexión directa al servidor con acceso remoto permitido.

Para instalar:

- 1. Pulse **Inicio —> Configuración —> Panel de control**.
- 2. Pulse dos veces en **Opciones de teléfono y módem** y luego en la ficha **Módem** para visualizar el panel **Instalar nuevo módem**. Si tiene otros módems instalados, aparecerá el panel **Propiedades de módems** y deberá pulsar **Agregar**.
- 3. Seleccione **No detectar el módem. Lo seleccionaré de una lista**.
- <span id="page-45-0"></span>4. Pulse **Siguiente**.
- 5. Pulse **Utilizar disco...**
	- **Nota:** Si conoce la vía de acceso completa al controlador de conexión (cwbopaoc.inf) de la consola de operaciones, especifíquela aquí. A continuación vaya al paso 7. Si no conoce la vía de acceso, continúe en el paso 6.
- 6. Pulse Examinar...

Navegue hasta *unidad:*\path\Client Access\Aoc\Inf\ cwbopaoc.inf donde *unidad:* es la unidad en la que iSeries Access para Windows está instalado.

**Nota:** la vía de acceso de instalación por omisión es: C:\Archivos de programa\Ibm\Client Access\Aoc\Inf\cwbopaoc.inf

- 7. Pulse **Abrir**, y luego pulse **Aceptar**.
- 8. Pulse **Siguiente**.
- 9. Seleccione el puerto de comunicaciones donde está enchufado el cable de la consola de operaciones, y pulse **Siguiente**.
- 10. Si se le indica, seleccione **Continuar de todas formas** para proseguir con la instalación.
- 11. Pulse **Terminar** y luego **Aceptar**.

# **Instalar el módem de PC**

Debe instalar el módem de PC en el PC.

**Instalar el módem de PC para Windows NT**

Utilice estas instrucciones para instalar el módem de PC para Windows NT.

**Instalar el módem de PC para Windows 2000**

Utilice estas instrucciones para instalar el módem de PC para Windows 2000.

## **Instalar el módem de PC para [Windows](#page-46-0) XP**

Utilice estas instrucciones para instalar el módem de PC para Windows XP.

**Instalar el módem de PC para Windows NT:** Si va a instalar un módem de PC que necesita unidades específicas, utilice las instrucciones que proporciona el fabricante del módem. De lo contrario, siga estos pasos para instalar el módem de PC:

- 1. Pulse **Inicio —> Configuración —> Panel de control —> Módems**.
- 2. Si se encuentra en la ventana Propiedades de módems, pulse **Agregar** y luego **Siguiente**. Pero si está en la ventana Instalar nuevo módem, pulse **Siguiente**. El PC debería encontrar el nuevo módem e informar sobre su ubicación.
- 3. Cuando en la ventana aparece el módem detectado, pulse **Siguiente** para aceptarlo. El PC cargará el código del controlador para darle soporte.
- 4. Pulse **Terminar** para volver a la ventana Propiedades de módems.
- 5. Cierre la ventana **Propiedades de módems**.

**Nota:** debe añadir y configurar este módem en el servicio de acceso remoto antes de que la consola de operaciones lo utilice.

**Instalar el módem de PC para Windows 2000:** Si va a instalar un módem de PC que necesita unidades específicas, utilice las instrucciones que proporciona el fabricante del módem. De lo contrario, siga estos pasos para instalar el módem de PC:

- 1. Pulse **Inicio —> Configuración —> Panel de control —> Opciones de teléfono y módem**.
- 2. Si se encuentra en la ficha **Módems** de la carpeta **Opciones de teléfono y módem**, pulse **Agregar** y luego **Siguiente**. Pero si está en la ventana Instalar nuevo módem, pulse **Siguiente**. El PC debería encontrar el nuevo módem e informar sobre su ubicación.
- <span id="page-46-0"></span>3. Cuando en la ventana aparece el módem detectado, pulse **Siguiente** para aceptarlo. El PC cargará el código del controlador para darle soporte.
- 4. Pulse **Terminar** para volver a la carpeta **Opciones de teléfono y módem**.
- 5. Cierre la carpeta **Opciones de teléfono y módem**.
- 6. Si recibe un mensaje que indica que debe reiniciar el PC antes de utilizar el módem, pulse **Aceptar**. A continuación, concluya el sistema y reinicie el PC. De lo contrario, se le indicará que reinicie el PC. En tal caso, pulse **Sí** o **Aceptar** para concluir.

**Nota:** si no se le indica que reinicie el PC, hágalo manualmente para que los datos modificados entren en vigor.

**Instalar el módem de PC para Windows XP:** Si va a instalar un módem de PC que necesita unidades específicas, utilice las instrucciones que proporciona el fabricante del módem. De lo contrario, siga estos pasos para instalar el módem de PC:

- 1. Pulse **Inicio —> Configuración —> Panel de control —> Opciones de teléfono y módem**.
- 2. Si se encuentra en la ficha **Módems** de la carpeta **Opciones de teléfono y módem**, pulse **Agregar** y luego **Siguiente**. Pero si está en la ventana Instalar nuevo módem, pulse **Siguiente**. El PC debería encontrar el nuevo módem e informar sobre su ubicación.
- 3. Cuando en la ventana aparece el módem detectado, pulse **Siguiente** para aceptarlo. El PC cargará el código del controlador para darle soporte.
- 4. Pulse **Terminar** para volver a la carpeta **Opciones de teléfono y módem**.
- 5. Cierre la carpeta **Opciones de teléfono y módem**.
- 6. Si recibe un mensaje que indica que debe reiniciar el PC antes de utilizar el módem, pulse **Aceptar**. A continuación, concluya el sistema y reinicie el PC. De lo contrario, se le indicará que reinicie el PC. En tal caso, pulse **Sí** o **Aceptar** para concluir.

**Nota:** si no se le indica que reinicie el PC, hágalo manualmente para que los datos modificados entren en vigor.

# **Confirmar la instalación de TCP/IP en el PC**

Utilice este apartado para satisfacer los requisitos de red de Windows NT. Asegúrese de instalar y configurar completamente las tarjetas de adaptador de red (como adaptadores de LAN o Ethernet) antes de iniciar la instalación de la consola de operaciones.

Confirme la existencia de TCP/IP como se indica a continuación:

- 1. Pulse **Inicio** y seleccione **Configuración**.
- 2. Pulse **Panel de control**.
- 3. Pulse dos veces en **Red**. Si recibe un mensaje que indica que la red no está instalada, pulse **Sí** para instalarla.
- 4. Pulse la ficha **Protocolos**.

Si TCP/IP no está instalado en el PC, acuda a la Ayuda para Windows pulsando **Inicio —> Ayuda**, donde encontrará instrucciones para instalar TCP/IP.

**Nota:** Windows 2000 Professional y Windows XP Professional se instalan con TCP/IP automáticamente.

# **Instalar o configurar el servicio de acceso remoto (sólo en NT)**

Asegúrese de que el servicio de acceso remoto se instala y configura según la configuración deseada. Sólo necesita instalar el servicio de acceso remoto si utiliza Windows NT. Debe añadir y configurar los módems necesarios para la configuración aunque no instale el servicio de acceso remoto.

## **Importante:**

- v Debe tener preparado el *CD-ROM de instalación de Windows NT*.
- v Deberá instalar el servicio de acceso remoto antes de instalar el Service Pack de [Windows](#page-49-0) NT.

Para instalar o configurar el servicio de acceso remoto:

- 1. Abra la carpeta Red de la siguiente forma:
	- \_\_ a. Pulse **Inicio** y seleccione **Configuración**.
	- \_\_ b. Pulse **Panel de control**.
	- \_\_ c. Pulse dos veces en **Red**.
- 2. Pulse la ficha **Servicios**.
- 3. Realice una de estas acciones:
	- v Si en la lista aparece el servicio de acceso remoto, haga lo siguiente:
		- a. Seleccione **Servicio de acceso remoto**; a continuación pulse **Propiedades**.
		- b. Continúe en el paso 4.
	- v Si el Servicio de acceso remoto no figura en la lista, siga estas instrucciones para instalarlo:
		- a. Inserte el CD de Windows NT en la unidad de dispositivo óptico (por ejemplo, una unidad de CD-ROM), a menos que se instale desde una unidad de red.
		- b. Pulse **Agregar**.
		- c. Seleccione **Servicio de acceso remoto** y pulse **Aceptar**.
		- d. Defina la vía de acceso desde donde se leerán los archivos de Windows NT, y luego pulse **Continuar**. Cuando se hayan copiado los archivos necesarios, debe aparecer la ventana Añadir dispositivo RAS. Lea el paso 4, a continuación siga con el paso 5.
- 4. Mediante la tabla 1 identifique los módems adecuados que debe añadir en el servicio de acceso remoto para la configuración de la consola de operaciones.

**Importante:** puede que tenga que añadir más de un módem en el servicio de acceso remoto para cumplir la configuración prevista.

En determinadas circunstancias, como al instalar Windows NT y el servicio de acceso remoto, puede haber instalado un módem inexistente. En tal caso, es posible que los módems que tenga previsto utilizar en la consola de operaciones no aparezcan en la ventana Añadir dispositivo RAS aunque se hubieran instalado previamente. En estos casos, deberá **Quitar** el módem instalado previamente del servicio de acceso remoto y luego también de la carpeta **Módems**, puesto que puede encontrarse en el mismo puerto COM. De esta forma, el módem previsto estará listo para ser seleccionado. El servicio de acceso remoto no admite más de un módem para el mismo puerto COM.

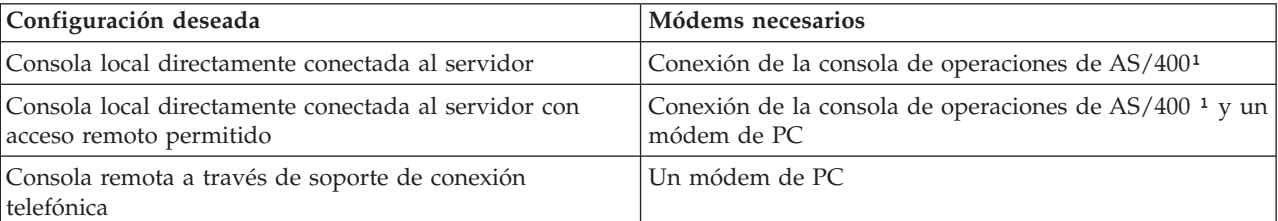

## **Tabla 1. Módems para las configuraciones de la consola de operaciones para Windows NT**

**Nota:** 1. El módem de conexión de la consola de operaciones de AS/400 no es un módem físico, sino un controlador de dispositivo lógico que se entrega con la consola de operaciones y que permite que una consola local se conecte a un servidor iSeries. Cuando está presente, aparece como Conexión de la consola de operaciones de AS400 en la ventana Configuración de acceso remoto.

- 5. Para añadir el primer módem o el único, haga lo siguiente:
	- a. Si está en la ventana Configuración de acceso remoto, pulse **Añadir**.
	- b. Seleccione el módem en la ventana Añadir dispositivo RAS.
	- c. Pulse **Aceptar**. Debe entrar en la ventana Configuración de acceso remoto.
	- d. Si ha especificado los módems para la configuración prevista, vaya al paso 7.
- 6. Si la tabla 1 indica que necesita añadir otro módem, hágalo como se indica a continuación:
	- a. Pulse **Agregar**.
- b. Seleccione el módem en la ventana Añadir dispositivo RAS.
- c. Pulse **Aceptar**. Debe entrar en la ventana Configuración de acceso remoto.
- 7. Si la ventana Configuración de acceso remoto tiene una entrada **Conexión de la consola de operaciones de AS400**,
	- a. Seleccione **Conexión de la consola de operaciones de AS400**, y luego pulse **Configurar**.
	- b. Pulse **Sólo marcar**. Pulse **Aceptar**.
	- c. Pulse **Red**.
	- d. Seleccione **TCP/IP**. Pulse **Aceptar**.
- 8. Si la ventana **Configuración de acceso remoto** no muestra un módem de PC, vaya al paso 11. Si la ventana Configuración de acceso remoto no muestra un módem de PC, vaya al paso 9.
- 9. Seleccione el módem de PC. A continuación, pulse **Configurar**. Realice *una* de estas acciones:
	- v Para configurar sólo una consola remota, seleccione **Sólo marcar**.
	- v Para configurar una consola local para recibir llamadas desde una consola remota a través de soporte de conexión telefónica, seleccione **Sólo recibir llamadas**.
	- v Para configurar ambas opciones, seleccione **Marcar y recibir llamadas**.

Pulse **Aceptar**.

- 10. Pulse **Red** a la derecha de la ventana. Realice *una* de estas acciones:
	- v Para configurar sólo una consola remota a través de soporte de conexión telefónica, siga estos pasos:
		- a. Para **Protocolos de marcación**, seleccione el recuadro de selección **TCP/IP**.
		- b. Pulse **Aceptar**.
		- c. Vaya al paso 11 en la [página](#page-49-0) 44.
	- v Para configurar una consola local para recibir llamadas desde una consola remota, seleccione los valores siguientes:
		- a. Para **Permitir la ejecución de clientes remotos**, marque el recuadro de selección **TCP/IP** y borre el resto (a menos que sean necesarios para su propia operación).
		- b. Para **Valores de cifrado**, pulse **Permitir toda autenticación, incluso texto plano**.
		- c. Pulse **Configurar** (situado a la derecha de TCP/IP).
		- d. Para **Permitir el acceso a clientes TCP/IP remotos**, pulse **Sólo este sistema**.
		- e. Pulse **Utilizar agrupación de direcciones estáticas**.
		- f. En el campo **Inicio**, escriba la dirección 192.168.000.005
		- g. En el campo **Fin**, escriba la dirección 192.168.000.024
		- h. Marque el recuadro de selección **Permitir que los clientes remotos soliciten una dirección IP predeterminada**.
		- i. Pulse **Aceptar**.
		- j. Pulse **Aceptar** otra vez. Vaya al paso 11 en la [página](#page-49-0) 44.
	- v Para configurar como consola local que recibe llamadas y como consola remota, seleccione los valores siguientes:
		- \_\_ a. Para **Protocolos de marcación**, marque el recuadro de selección **TCP/IP** y borre el resto (a menos que sean necesarios para su propia operación).
		- \_\_ b. Para **Permitir la ejecución de clientes remotos**, marque el recuadro de selección **TCP/IP** y borre el resto (a menos que sean necesarios para su propia operación).
		- \_\_ c. Para **Valores de cifrado**, pulse **Permitir toda autenticación, incluso texto plano**.
		- \_\_ d. Pulse **Configurar** (situado a la derecha de TCP/IP).
		- \_\_ e. Para **Permitir el acceso a clientes TCP/IP remotos**, pulse **Sólo este sistema**.
		- \_\_ f. Pulse **Utilizar agrupación de direcciones estáticas**.
		- \_\_ g. En el campo **Inicio**, escriba la dirección 192.168.000.005
- <span id="page-49-0"></span>\_\_ h. En el campo **Fin**, escriba la dirección 192.168.000.024
- \_\_ i. Marque el recuadro de selección **Permitir que los clientes remotos soliciten una dirección IP predeterminada**.
- \_\_ j. Pulse **Aceptar**.
- \_\_ k. Pulse **Aceptar** otra vez.
- 11. Para finalizar la configuración:
	- a. Pulse **Continuar**.
	- b. Si recibe un mensaje que indica que El PC no tiene instalado un adaptador de red, pulse **Aceptar**.
	- c. Si recibe un mensaje que indica que El servicio de acceso remoto se ha instalado satisfactoriamente, pulse **Aceptar**.

Este mensaje no aparece en todas las instalaciones.

- d. Pulse **Cerrar**.
- e. Pulse **Sí** para reiniciar.
- 12. Continúe en Instalar el Service Pack de Microsoft.

# **Instalar el Service Pack de Microsoft**

Cada vez que se instala o se reinstala el servicio de acceso remoto, debe instalar también el Service Pack 6 (nivel mínimo) de Windows NT antes de utilizar la consola de operaciones.

Si necesita un Service Pack y tiene acceso a Internet, baje el Service Pack más reciente de la dirección <http://www.microsoft.com> . Pero si lo desea, puede ponerse en contacto con Microsoft para recibir la última actualización.

## **Otorgar acceso remoto**

Si desea tener acceso a la consola local, deberá otorgar acceso remoto a una consola remota:

## **Otorgar acceso remoto para Windows NT**

Utilice estas instrucciones para otorgar acceso remoto si ejecuta Windows NT.

### **Otorgar acceso remoto para Windows 2000**

Utilice estas instrucciones para otorgar acceso remoto si ejecuta Windows 2000.

### **Otorgar acceso remoto para [Windows](#page-50-0) XP**

Utilice estas instrucciones para otorgar acceso remoto si ejecuta Windows XP.

**Otorgar acceso remoto para Windows NT:** Para otorgar acceso remoto utilizando el Administrador de usuarios de Windows NT:

- 1. Pulse **Inicio**
- 2. Seleccione **Programas**.
- 3. Seleccione **Herramientas de administración**.
- 4. Seleccione **Administrador de usuarios**.
- 5. En Administrador de usuarios, seleccione **Nuevo usuario** del menú Usuario, y escriba el nombre de usuario y la contraseña, o bien pulse dos veces sobre el usuario deseado si ya está definido.
- 6. En el diálogo **Propiedades del usuario** pulse **Marcación entrante**.
- 7. Seleccione **Conceder permiso de llamar al usuario**.
- 8. Pulse **Aceptar** dos veces.

**Otorgar acceso remoto para Windows 2000:** Para otorgar acceso remoto utilizando las Conexiones entrantes de Windows 2000:

1. Pulse **Inicio**.

- <span id="page-50-0"></span>2. Seleccione **Configuración**.
- 3. Seleccione **Panel de control**.
- 4. sSeleccione **Conexiones de red y de acceso telefónico**.

**Nota:** Si Conexiones entrantes no existe, deberá instalarlo. Si desea más información, consulte el apartado Crear y configurar conexiones entrantes.

- 5. Pulse **Incoming Connections**.
- 6. Pulse la ficha **Usuarios**
- 7. En el campo **Usuarios a los que se permite la conexión**, marque el recuadro de selección junto al ID de usuario al que desea otorgar acceso remoto.

**Otorgar acceso remoto para Windows XP:** Para otorgar acceso remoto utilizando las Conexiones entrantes de Windows XP:

- 1. Pulse **Inicio**.
- 2. Seleccione **Configuración**.
- 3. Seleccione **Panel de control**.
- 4. sSeleccione **Conexiones de red y de acceso telefónico**.

**Nota:** Si Conexiones entrantes no existe, deberá instalarlo. Si desea más información, consulte el apartado Crear y configurar [conexiones](#page-51-0) entrantes.

- 5. Pulse **Propiedades de las conexiones entrantes**.
- 6. En el campo **Usuarios a los que se permite la conexión**, marque el recuadro de selección junto al ID de usuario al que desea otorgar acceso remoto.

# **Crear y configurar conexiones entrantes**

Deberá crear y configurar Conexiones entrantes:

**Crear y configurar conexiones entrantes para Windows 2000**

Utilice estas instrucciones para crear y configurar conexiones entrantes para Windows 2000.

## **Crear y configurar [conexiones](#page-51-0) entrantes para Windows XP**

Utilice estas instrucciones para crear y configurar conexiones entrantes para Windows XP.

**Crear y configurar conexiones entrantes para Windows 2000:** Siga estos pasos para crear y configurar conexiones entrantes para Windows 2000.

- 1. Pulse **Inicio —> Configuración —> Panel de control** .
- 2. sSeleccione **Conexiones de red y de acceso telefónico**.
- 3. Pulse **Realizar conexión nueva**. Aparece la ventana Éste es el Asistente para la conexión de red.
- 4. Pulse **Siguiente**.
- 5. Pulse **Aceptar conexiones entrantes**. A continuación, pulse **Siguiente**.
- 6. Marque el recuadro de selección del módem de PC que va a recibir las llamadas de la consola remota.

Asegúrese de que el recuadro de selección Conexión de la consola de operaciones no está marcado. Si hay otros recuadros de selección marcados, no los cambie.

Luego, pulse **Siguiente**.

7. Pulse **No permitir conexiones privadas virtuales**.

**Nota:** Si tiene una red privada virtual (VPN), deje este recuadro de selección sin marcar. Luego, pulse **Siguiente**.

8. Seleccione o añada usuarios que vayan a establecer conexión con la consola local. A continuación, pulse **Siguiente**.

- <span id="page-51-0"></span>9. Marque el recuadro de selección **Protocolo de Internet (TCP/IP)** (si es preciso). A continuación, pulse **Propiedades**.
- 10. Cerciórese de que el recuadro de selección **Permitir a quienes llaman tener acceso** está marcado.
- 11. Si la red utiliza DHCP (Dynamic Host Configuration Protocol), pulse **Asignar automáticamente direcciones TCP/IP usando DHCP**. A continuación vaya al paso siguiente. Si la red no utiliza DHCP, pulse **Especificar direcciones TCP/IP**. A continuación, haga lo siguiente para especificar las direcciones:
	- a. En el campo **Desde** escriba la dirección 192.168.0.5
	- b. En el campo **Para** escriba la dirección 192.168.0.24
	- c. El campo **Total** mostrará el valor 20
- 12. Marque el recuadro de selección **Permitir que el PC llamante especifique su propia dirección IP**. A continuación, pulse **Aceptar**.
- 13. Pulse **Siguiente**.
- 14. Pulse **Terminar** para guardar los valores de las conexiones entrantes.

**Crear y configurar conexiones entrantes para Windows XP:** Siga estos pasos para crear y configurar conexiones entrantes para Windows 2000.

- 1. Pulse **Inicio —> Configuración —> Conexiones de red**.
- 2. Pulse **Asistente para nueva conexión**. Aparece la ventana Bienvenido al Asistente para la conexión de red.
- 3. Pulse **Siguiente**.
- 4. Pulse **Configurar una conexión avanzada**. Luego, pulse **Siguiente**.
- 5. Pulse **Aceptar conexiones entrantes**. A continuación, pulse **Siguiente**.
- 6. Marque el recuadro de selección del módem de PC que va a recibir las llamadas de la consola remota.

Asegúrese de que el recuadro de selección Conexión de la consola de operaciones de AS/400 no está marcado. Si hay otros recuadros de selección marcados, no los cambie.

Luego, pulse **Siguiente**.

7. Pulse **No permitir conexiones privadas virtuales**.

**Nota:** Si tiene una red privada virtual (VPN), deje este recuadro de selección sin marcar. Luego, pulse **Siguiente**.

- 8. Seleccione o añada usuarios que vayan a establecer conexión con la consola local. Luego, pulse **Siguiente**.
- 9. Marque el recuadro de selección **Protocolo de Internet (TCP/IP)** (si es preciso). A continuación, pulse **Propiedades**.
- 10. Cerciórese de que el recuadro de selección **Permitir a quienes llaman tener acceso** está marcado.
- 11. Si la red utiliza DHCP (Dynamic Host Configuration Protocol), pulse **Asignar direcciones TCP/IP automáticamente utilizando DHCP**. A continuación vaya al paso siguiente. Si la red no utiliza DHCP, pulse **Especificar direcciones TCP/IP**. A continuación, haga lo siguiente para especificar las direcciones:
	- a. En el campo **Desde** escriba la dirección 192.168.0.5
	- b. En el campo **Para** escriba la dirección 192.168.0.24
	- c. El campo **Total** mostrará el valor 20
- 12. Marque el recuadro de selección **Permitir que el PC llamante especifique su propia dirección IP**. A continuación, pulse **Aceptar**.
- 13. Pulse **Siguiente**.
- 14. Pulse **Terminar** para guardar los valores de las conexiones entrantes.

# <span id="page-52-0"></span>**Instalar el cableado de una consola de operaciones**

Es posible que deba instalar o desinstalar el cable de la consola de operaciones, el cable del panel de control remoto, o ambos, en función del servidor. El cable sólo es necesario en una consola local directamente conectada al servidor o en una consola local directamente conectada al servidor con configuraciones de acceso remoto permitidas.

Si va a cambiar el dispositivo de la consola, el valor del servidor **QAUTOCFG** debe establecerse como **ON** (Activado). Utilice uno de los valores siguientes para verificar o establecer este valor de sistema en el servidor:

- v Utilice el mandato **WRKSYSVAL QAUTOCFG** OS/400.
- v Durante una IPL manual, en la ventana Opciones de IPL, opción **Establecer las opciones principales del sistema**, seleccione **Y**. A continuación, en **Habilitar configuración automática**, seleccione **Y**.

Antes de realizar cambios en el producto, asegúrese de leer la información del apartado Aviso de peligro.

**Importante:** se presupone que el servidor está apagado. No encienda el servidor iSeries hasta que se le indique.

**Nota:** También puede utilizar estas instrucciones si tiene previsto desinstalar uno o más cables del PC, servidor o ambos.

Si *ha configurado* sistemas personales que vaya a conectar a la unidad del sistema:

- 1. Apague todos los PC.
- 2. Desenchufe todos los cables de alimentación de los PC de sus tomas eléctricas correspondientes.

Si *no ha configurado* el PC que se utilizará como consola del sistema:

- 1. Coloque el PC a no más de 6 metros (20 pies) de la unidad del sistema.
- 2. Siga las instrucciones que se adjuntan con el PC para su configuración.
- 3. Apague todos los PC.
- 4. Desenchufe todos los cables de alimentación de los PC de sus tomas eléctricas correspondientes.

Deberá instalar el cable de la consola de operaciones si desea utilizar la función de la consola (emulación 5250 o interfaz de mandatos del servidor iSeries). Si desea utilizar la función de consola y la función de panel de control remoto, deberá instalar el cable de la consola de operaciones y el del panel de control remoto.

Este gráfico constituye una descripción general de la unidad del sistema, la consola (PC) y el cable de la consola de operaciones. Con esta descripción general se pretende mostrar una configuración general. La ubicación del puerto y los números de pieza pueden ser diferentes en función del sistema y la configuración de que disponga.

<span id="page-53-0"></span>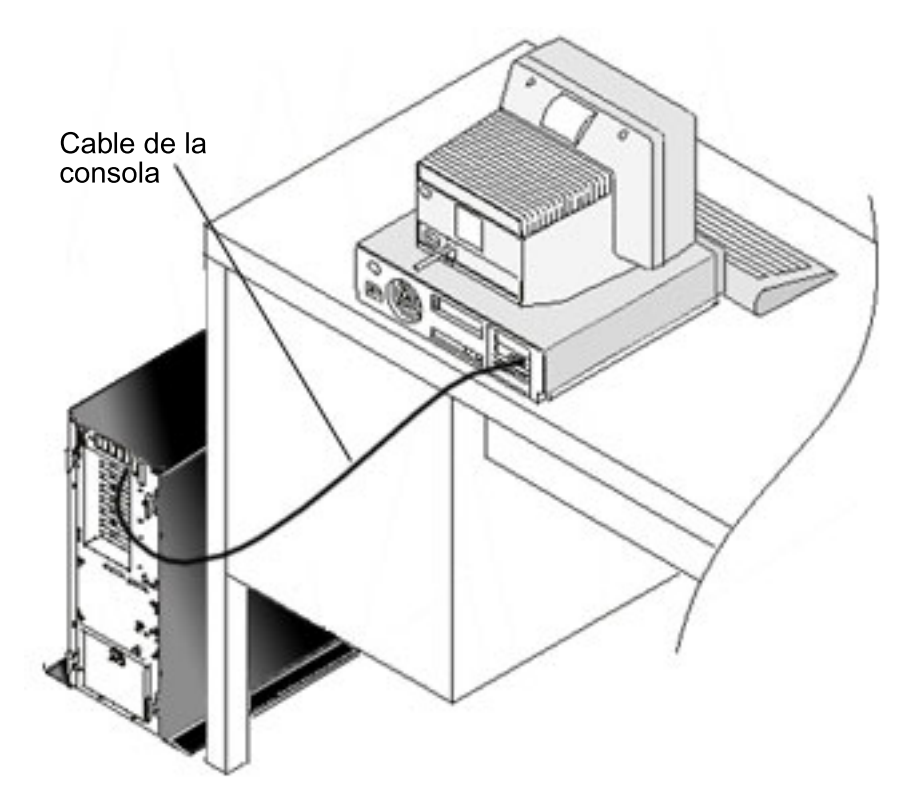

Hay información de cableado disponible en las instrucciones, así como gráficos para instalar los cables en cada modelo de servidor. Seleccione su servidor a partir de esta lista:

• Modelo 250

**Nota:** El cableado del Modelo 170 es el mismo que el del Modelo 250. Utilice esas instrucciones para cablear un Modelo 170.

- Modelo 270
- Modelo 700

**Nota:** El Modelo 6xx ya no se soporta.

- Modelo 800, 810
- Modelo 820
- Modelo 825
- Modelo 830, 840

**Nota:** En estos servidores, el cable de la consola de operaciones debe instalarlo el proveedor de servicios.

• Modelo 870, 890

**Nota:** En estos servidores, el cable de la consola de operaciones debe instalarlo el proveedor de servicios.

# **Configurar la consola de operaciones en el PC** |

Cuando haya finalizado la [planificación](#page-9-0) de la consola de operaciones y la [configuración](#page-35-0) de la lista de | [comprobación](#page-35-0) de la consola de operaciones, estará preparado para iniciar el asistente de configuración de | la consola de operaciones. |

**Nota:** Debe tener derechos de Administrador para crear o alterar una configuración. |

- Para acceder al asistente: |
- 1. Pulse **Inicio**. |

| | |

- 2. Seleccione **Programas**. |
- 3. Seleccione **iSeries Access para Windows**. |
- 4. Seleccione **Consola de operaciones**. |
	- **Nota:** Si la consola de operaciones no aparece, deberá llevar a cabo una instalación selectiva de iSeries Access para Windows. Pulse **Inicio —> Programas —> IBM iSeries Access para Windows —> Instalación selectiva**.

Se inician el asistente de configuración y la ventana de la consola de operaciones. Recorra paso a paso el | asistente y entre los datos necesarios. Pulse Finalizar para guardar la configuración y salir del asistente de configuración. Es importante que cada conexión configurada tenga un nombre exclusivo; si no, pueden producirse resultados imprevisibles. | | |

**Nota:** El asistente de configuración configura automáticamente la conexión para utilizar la consola y el panel de control remoto para algunas configuraciones. Si no desea utilizar una de estas funciones, utilice la ficha **Propiedades --> Configuración** para deseleccionar las funciones que no desea que se inicien en esta conexión.  $\blacksquare$ | | |

Resalte el nombre de la conexión y, a continuación, utilice uno de los siguientes métodos para iniciar la | conexión. |

- 1. Pulse el botón derecho del ratón en el nombre de la conexión y seleccione **Conectar**. |
- 2. Pulse el icono de conexión en la barra de herramientas. |
- 3. Pulse el menú desplegable de conexiones y seleccione **Conectar**. |
- **Nota:** El servidor debe estar encendido para que la consola pueda conectarse. |

Lea la ayuda en línea asociada con la utilización de la consola de operaciones; para ello seleccione **Ayuda** | en el menú Ayuda de la ventana Consola de operaciones. |

# **Gestionar la consola de operaciones**

Una vez que haya finalizado la [Planificación](#page-9-0) y la [Configuración](#page-35-0) de la conexión de la consola de operaciones, tiene a su disposición una serie de opciones disponibles para facilitarle la gestión de las conexiones de la consola local y remota.

Estos temas le ayudarán a completar satisfactoriamente las tareas que necesita efectuar al gestionar las configuraciones:

## **Gestionar la [configuración](#page-55-0) de la consola**

Gestionar la consola local y remota a través de tareas de mantenimiento.

## **[Gestionar](#page-67-0) las diversas consolas**

Gestionar las diversas consolas en el mismo servidor o en las mismas particiones.

# **Pasar de un tipo de [consola](#page-75-0) a otro**

Pasar de un tipo de consola a otro.

## **[Gestionar](#page-88-0) la consola local en red**

Gestionar las contraseñas de conexión a la red de la consola local en el PC y en el servidor.

<span id="page-55-0"></span>**Tareas [comunes](#page-99-0)** Gestionar las tareas del servidor.

# **Gestionar la configuración de la consola**

Gestionar la configuración de la consola local y remota mediante las tareas siguientes:

## **Cambiar la configuración de una consola**

Utilice estas instrucciones para cambiar la configuración de una consola.

# **Suprimir la [configuración](#page-56-0) de una consola**

Utilice estas instrucciones para suprimir la configuración de una consola.

### **[Conectar](#page-57-0) una consola local a un servidor**

Utilice estas instrucciones para conectar una consola local a un servidor.

### **Conectar una consola remota a una consola local [mediante](#page-59-0) un módem**

Utilice estas instrucciones para conectar una consola remota a una consola local mediante un módem.

### **[Controlar](#page-60-0) las tareas entre usuarios**

Utilice estos temas para gestionar el control entre las consolas locales o las consolas remotas.

## **Utilizar la página [Propiedades](#page-65-0)**

Utilice estas instrucciones para efectuar cambios en la configuración existente.

## **[Personalizar](#page-66-0) la ventana de la consola de operaciones**

Utilice estas instrucciones para personalizar la ventana de la consola de operaciones.

# **Cambiar la configuración de una consola**

Puede que deba cambiar una consola local o una consola remota existente para que satisfaga sus necesidades particulares al utilizar la consola de operaciones. Para poder modificar o crear una consola local, tiene que ser miembro del grupo Administradores. Si va a cambiar el nombre de un sistema, será preciso que [suprima](#page-56-0) la configuración y la vuelva a crear con el nombre nuevo.

## **Cambiar una consola local**

Para cambiar una consola local existente, siga estos pasos:

- 1. Si la consola local está conectada a un servidor, desconéctela como se indica a continuación; de lo contrario, vaya al paso 2:
	- a. Si la consola local no tiene el [control,](#page-62-0) realice lo siguiente para solicitar el control; de lo contrario, vaya al paso 1b:
		- 1) Seleccione el nombre de la configuración en la ventana Consola de operaciones.
		- 2) En el menú **Conexión**, pulse **Solicitar control**.
		- 3) Si aparece la ventana Inicio de sesión de dispositivo de servicio, pulse **Cancelar**.
	- b. Seleccione el nombre de la configuración.
	- c. En el menú **Conexión**, pulse **Desconectar**. El estado de la conexión indica Desconectando.
	- d. Espere a que el estado indique Desconectado en la consola local.
- 2. Seleccione el nombre de la configuración.
- 3. En el menú **Conexión**, pulse **Propiedades**.
- 4. Seleccione la ficha **Configuración**.
- 5. Efectúe los cambios y pulse **Aceptar**.

## <span id="page-56-0"></span>**Cambiar una consola remota**

Para cambiar una consola remota existente, debe suprimir y volver a crear la configuración de la conexión.

### **Para volver a configurar configuraciones de LAN:**

- **Nota:** Si se van a cambiar los datos de red, es necesario suprimir y volver a crear la configuración de la conexión. Además, debe cerrarse la consola de operaciones y volverse a iniciar antes de intentar una conexión con una configuración nueva. Esta acción eliminará todos los valores almacenados en la antememoria asociados a las configuraciones anteriores.
- 1. Seleccione el nombre de la configuración.
- 2. Pulse **Desconectar**. Espere a que el estado indique Desconectado en la consola remota.
- 3. Seleccione el nombre de la configuración.
- 4. En el menú **Conexión**, pulse **Propiedades**.
- 5. Seleccione la ficha **Configuración**.
- 6. Efectúe los cambios y pulse **Aceptar**.

# **Suprimir la configuración de una consola**

Puede que deba suprimir una consola local o una consola remota existente para que satisfaga sus necesidades particulares al utilizar la consola de operaciones. Para poder suprimir una consola, tiene que ser miembro del grupo Administradores.

**Nota:** También puede utilizar la tecla Supr del teclado. Resalte la configuración que desea suprimir y pulse la tecla Supr.

### **Suprimir una consola local**

Para suprimir una consola local existente, siga estos pasos:

- 1. Si la consola local está conectada a un servidor, desconéctela como se indica a continuación; de lo contrario, vaya al paso 2:
	- a. Si la consola local no tiene el [control,](#page-62-0) realice lo siguiente para solicitar el control; de lo contrario, vaya al paso 1b:
		- 1) Seleccione el nombre de la configuración en la ventana Consola de operaciones.
		- 2) En el menú **Conexión**, pulse **Solicitar control**.
		- 3) Si aparece la ventana Inicio de sesión de dispositivo de servicio, pulse **Cancelar**.
	- b. Seleccione el nombre de la configuración en la ventana Consola de operaciones.
	- c. En el menú **Conexión**, pulse **Desconectar**. El estado de la conexión indica Desconectando.
	- d. Espere a que el estado de la conexión indique Desconectado en la consola local.
- 2. Seleccione el nombre de la configuración en la ventana Consola de operaciones.
- 3. En el menú **Conexión**, pulse **Suprimir**.
- 4. Pulse **Sí** para confirmar la supresión.

### **Suprimir una consola remota**

Para suprimir una consola remota existente, siga estos pasos:

- 1. Si la consola remota está conectada a una consola local, desconéctela como se indica a continuación:
	- a. Si la consola remota tiene el control, libere el [control.](#page-64-0)
	- b. Seleccione el nombre de la configuración.
	- c. En el menú **Conexión**, pulse **Desconectar**. El estado de la conexión indica Desconectando.
	- d. Espere a que el estado indique No conectado a la consola local en la consola remota.
- 2. Seleccione el nombre de la configuración.
- 3. En el menú **Conexión**, pulse **Suprimir**.

<span id="page-57-0"></span>4. Pulse **Sí** para confirmar la supresión.

## **Usuarios de Windows 2000/XP:**

Puede que deba suprimir el objeto de red cada vez que suprima una entrada de configuración en la consola de operaciones. Efectúe el procedimiento siguiente para verificar que no existe el objeto de red:

- 1. Abra la carpeta **Conexiones de red y acceso telefónico** en el Panel de control.
- 2. Si ha suprimido la configuración de una consola local, busque un icono que tenga el nombre del sistema iSeries al que la consola local solía conectarse.

Por el contrario, si suprimió la configuración de una consola remota, busque un icono que tenga el nombre del sistema correspondiente a la consola local que se utilizaba para conectarse al sistema iSeries.

- 3. Si el icono existe, deberá suprimir el objeto de red como se indica a continuación:
	- a. Pulse el botón derecho del ratón en el icono.
	- b. Seleccione **Suprimir**.

# **Conectar una consola local a un servidor**

Debe conectar la consola local a un servidor:

## **Conectar una consola local de una red a un servidor**

Utilice estas instrucciones para conectar una consola local de una red a un servidor.

## **[Conectar](#page-58-0) una consola local a otro servidor**

Utilice estas instrucciones para conectar una consola local a otro servidor.

## **Conectar una consola local [directamente](#page-58-0) conectada al servidor**

Utilice estas instrucciones para conectar una consola local directamente conectada con acceso remoto a un servidor.

**Conectar una consola local de una red a un servidor:** El hecho de conectar una consola local de una red (LAN) a un servidor le permite tener una consola activa y un panel de control remoto funcional (si está configurado). Una consola activa es una interfaz de mandatos que interactúa actualmente con un servidor iSeries (emulación 5250). Un panel de control remoto funcional le permite efectuar la mayoría de las funciones de panel de control (aunque ello depende de la partición a la que esté conectado) igual que si estuviera en el servidor.

Si surgen problemas al realizar algunos de los pasos, hallará las posibles soluciones en el apartado Errores de [conexión](#page-110-0) de red, en el tema Resolución de problemas.

Lleve a cabo los pasos siguientes para conectar una consola local de una red a un servidor iSeries:

- 1. Abra la consola de operaciones para iniciar la conexión:
	- a. Pulse **Inicio** y seleccione **Programas**.
	- b. Seleccione **IBM iSeries Access para Windows**.
	- c. Pulse **Consola de operaciones**.

Por omisión, la consola de operaciones no intenta conectar automáticamente una consola local de una red a un servidor iSeries. Si ha seleccionado **Iniciar conexión al iniciar la consola de operaciones** en Propiedades, la consola local se conecta al servidor iSeries automáticamente. El estado de la conexión indica **Conectando** y, después, **Conectando consola**.

- 2. Si no seleccionó **Iniciar conexión al iniciar consola de operaciones** en Propiedades, tendrá que conectarse al servidor de esta manera:
	- a. Seleccione el nombre de la configuración.
	- b. En el menú **Conexión**, pulse **Conectar**.

<span id="page-58-0"></span>3. En la ventana Inicio de sesión de dispositivo de servicio LAN, inicie la sesión utilizando la contraseña de acceso que permite al servidor acceder a la información de dispositivo de servicio. También tendrá que proporcionar el ID de usuario y la contraseña asignados para las herramientas de servicio. Para que la consola de operaciones autorice la conexión entre la consola local y el servidor, se necesita una contraseña de acceso válida, un ID de usuario para las herramientas de servicio y una contraseña para las herramientas de servicio. Si desea más información, consulte Herramientas de servicio. Si

desea ver una versión visual de este concepto, consulte Proteger la [configuración](#page-18-0) de la consola de [operaciones.](#page-18-0)

Cuando haya iniciado satisfactoriamente la sesión, el estado de la conexión indicará **Conectado**.

4. Confirme si aparecen la consola y el panel de control remoto, si están configurados.

Si encuentra otros mensajes de estado, en el [Resolución](#page-106-0) de problemas de los mensajes de estado hallará la descripción de los problemas indicados en los mensajes y sus posibles soluciones.

Si desea usar el PC para acceder a otro servidor iSeries, tendrá que conectarse a otro servidor.

**Conectarse a otro servidor:** Al utilizar la consola de operaciones, es posible tener varias configuraciones y conectarse a varios servidores a la vez. El hecho de conectarse a otro servidor como consola local de una red (LAN), consola local directamente conectada o consola remota que utiliza el soporte de marcación, le permite trabajar con otro servidor de la red o situado en una ubicación remota. La consola de operaciones sólo permite una configuración de consola local directamente conectada, pero más de una configuración remota o de red.

Se presupone que la conexión adicional ya se ha creado.

Siga estos pasos para conectarse a otro servidor:

- 1. En la ventana **Conexión de la consola de operaciones** seleccione el nombre de la configuración que desea conectar.
- 2. En el menú **Conexión**, pulse **Conectar**.

## **Notas:**

- 1. Si tiene una consola local directamente conectada al servidor y una o más consolas remotas configuradas, deberá desconectar la configuración actualmente conectada para poder realizar la conexión a otro servidor. La consola de operaciones no admite que haya una consola local directamente conectada al servidor y una conexión saliente de consola remota activas al mismo tiempo.
- 2. Si el PC que está utilizando tiene varias configuraciones de consola remota, sólo se puede conectar una por vez.
- 3. Todos los sistemas operativos de PC que se admiten pueden conectar varias configuraciones de red al mismo tiempo, y de esta forma se permite que un solo PC sea la consola de varios sistemas o particiones.

**Conectar una consola local directamente conectada al servidor:** El hecho de conectar una consola local por cable directo con un servidor con acceso remoto permitido a un servidor permite que las consolas remotas se conecten al servidor. También permite que el [control](#page-62-0) de iSeries se otorgue automáticamente al primer peticionario o que usted tenga el control en la consola local para manejar las peticiones de control entrantes.

Realice los siguientes pasos para conectar una consola local por cable directo al servidor (con o sin acceso remoto permitido):

- 1. Abra la consola de operaciones para iniciar la conexión:
	- a. Pulse **Inicio** y seleccione **Programas**.
	- b. Seleccione **IBM iSeries Access para Windows**.
	- c. Pulse **Consola de operaciones**.

<span id="page-59-0"></span>Por omisión, la consola de operaciones no intenta conectar automáticamente una consola local por cable directo a un servidor iSeries. No obstante, una consola local con conexión directa y con soporte remoto ejecutándose en modalidad desatendida sí se conectará automáticamente. Si ha seleccionado **Iniciar conexión al iniciar la consola de operaciones** en Propiedades, la consola local se conecta al servidor iSeries automáticamente. El estado de la conexión indica Conectando y, después, Conectando consola.

- 2. Si define la configuración de la consola local para que se inicie en [modalidad](#page-62-0) atendida, haga lo siguiente:
	- a. Si ha instalado y configurado el panel de control remoto, confirme que aparece. Si no apareciera, vea el apartado El panel de control [remoto](#page-119-0) no se inicia en el tema de resolución de problemas.
	- b. En la ventana Inicio de sesión de dispositivo de servicio, inicie la sesión utilizando el ID de usuario y la contraseña asignados para las herramientas de servicio. Para que la consola de operaciones autorice la conexión entre el servidor y el PC, se necesita un ID de usuario y contraseña válidos para las herramientas de servicio. Si surgen problemas al iniciar la sesión, vea el apartado Resolución de problemas de [autenticación.](#page-115-0)Cuando haya iniciado satisfactoriamente la sesión, el estado, que era **Autorización pendiente**, pasará a ser **Conectado**.
	- c. Confirme que aparece la consola. Si el emulador no aparece, consulte [Resolución](#page-115-0) de problemas del [emulador.](#page-115-0)
- 3. Si define la configuración de la consola local para que se inicie en modalidad [desatendida,](#page-62-0) haga lo siguiente:
	- a. Verifique que el estado **Conectando consola** no se prolonga durante más de un par de minutos.Si el estado no cambia, es que hay un problema relacionado con la conexión. Hallará una posible solución en el apartado El cable del panel de control [remoto](#page-119-0) no se inicia.
	- b. Verifique si el estado muestra **Autorización pendiente** y si aparece **SERVER** en el campo **Usuario actual**. Las peticiones de control entrantes se otorgarán automáticamente.

Si encuentra otros mensajes de estado, en el [Resolución](#page-106-0) de problemas de los mensajes de estado hallará la descripción de los problemas indicados en los mensajes y sus posibles soluciones.

# **Conectar una consola remota a una consola local mediante un módem**

El hecho de conectar una consola remota a una consola local con soporte remoto permite que la consola remota se comunique con un servidor a través de la consola local. El usuario de la consola remota debe poseer autorización para marcación entrante en la consola local. Esta autorización es necesaria para que el sistema operativo de la consola local permita una conexión de marcación entrante entre los PC.

Siga estos pasos para conectar la consola remota a la consola local conectada por cable directo con acceso remoto permitido:

- 1. Abra la consola de operaciones para iniciar la conexión:
	- a. Pulse **Inicio** y seleccione **Programas**.
	- b. Seleccione **IBM iSeries Access para Windows**.
	- c. Pulse **Consola de operaciones**.

Por omisión, la consola de operaciones no intenta conectar automáticamente una consola remota con la consola local con conexión directa. Si ha seleccionado **Iniciar conexión al iniciar la consola de operaciones** en Propiedades, la consola local se conecta al servidor iSeries automáticamente. El estado de la conexión indica Conectando y, después, Conectando consola.

Si al configurar la consola remota seleccionó **Iniciar conexión al iniciar consola de operaciones**, la consola remota inicia automáticamente la conexión con la consola local.

- 2. Si no seleccionó **Iniciar conexión al iniciar consola de operaciones**, tendrá que iniciar la conexión con la consola local de esta manera:
	- a. Seleccione el nombre de la configuración.
	- b. En el menú **Conexión**, pulse **Conectar**.

<span id="page-60-0"></span>3. Si aparece la ventana Inicio de sesión de usuario, inicie la sesión para que el sistema operativo de la consola local compruebe si usted es un usuario con autorización de marcación entrante. Cuando haya iniciado satisfactoriamente la sesión, el estado de la conexión indicará Conectado.

**Nota:** Si no inicia la sesión en la conexión de consola remota antes de que haya transcurrido un minuto aproximadamente, la red de conexión telefónica finaliza la conexión.

- 4. Si aparece la ventana Inicio de sesión de dispositivo de servicio, inicie la sesión utilizando el ID de usuario y la contraseña de las herramientas de servicio.
- 5. Si ha instalado y configurado el panel de control remoto, confirme que aparece. Si no apareciera, vea el apartado La consola remota a través de la conexión [telefónica](#page-114-0) no se conecta a la consola local en el tema de resolución de problemas. Si aparece, el panel de control remoto estará en modalidad de sólo lectura, y el usuario no tendrá [control](#page-62-0) de iSeries en la consola remota. Para obtener el control, tendrá que [solicitarlo](#page-63-0) a la consola local.

Si surgen otros problemas de conexión, podrá hallar una posible solución en [Resolución](#page-105-0) de problemas de las conexiones de la consola de [operaciones.](#page-105-0)

# **Controlar las tareas entre usuarios** |

Estas tareas de control sólo se aplican a una consola local conectada directamente con el servidor con | acceso remoto permitido, o a una consola remota a través de soporte de conexión telefónica. Sin embargo, | se ha añadido una nueva opción que permitirá que una consola local con conexión directa y las consolas | l locales con conexión por LAN tengan datos en la pantalla al mismo tiempo. Esta función está asociada a la nueva opción de la consola **Permitir que otra consola tome el control de la consola** pero no es necesario que la opción esté habilitada para que se aplique esta función. Para obtener más información sobre esta nueva función, consulte Toma de control o [recuperación](#page-69-0) de una conexión de la consola de [operaciones.](#page-69-0) La información siguiente muestra la relación entre la consola local directamente conectada con acceso remoto y una consola remota. | | | | |

- **[Identificar](#page-61-0) al usuario con control del servidor** |
- Utilice estas instrucciones para identificar a los usuarios de la consola de operaciones que tienen el control de un servidor. | |
- **Otorgar o [denegar](#page-61-0) el control en una consola remota** |
- Utilice estas instrucciones para otorgar o denegar el control a una consola remota. |
- **Visualizar el panel de control remoto en [modalidad](#page-62-0) de sólo lectura** |
- Utilice estas instrucciones para visualizar el panel de control remoto en modalidad de sólo lectura. |
- **[Solicitar](#page-62-0) y pasar el control a la consola local** |
- Utilice estas instrucciones para solicitar o liberar el control en la consola local. T |
- **Enviar un [mensaje](#page-63-0) a una consola remota que tenga el control** |
- Utilice estas instrucciones para enviar un mensaje a una consola remota que tenga el control. |

#### **[Solicitar](#page-63-0) el control en la consola remota** |

Utilice estas instrucciones para solicitar el control en la consola remota. |

#### **Liberar el control en la [consola](#page-64-0) remota** |

Utilice estas instrucciones para liberar el control en la consola remota. |

#### **Enviar un [mensaje](#page-64-0) a una consola remota o a una consola local que tenga el control** |

Utilice estas instrucciones para enviar un mensaje a una consola local o remota que tenga el control. |

#### **[Transferir](#page-65-0) el control entre usuarios** |

Utilice estas instrucciones para transferir el control entre usuarios. |

<span id="page-61-0"></span>**Identificar al usuario con control del servidor:** El hecho de identificar al usuario que tiene el [control](#page-62-0) de | l [iSeries](#page-62-0) en un momento dado puede ayudarle a determinar qué debe hacer cuando desee obtener el control.Esta información es válida para una consola local con conexión directa con soporte remoto y una | consola remota. Sin embargo, existe una nueva opción que permite que todas las conexiones de la consola | de operaciones vean dónde está la consola. Esta función está asociada a la nueva opción de la consola | **Permitir que otra consola tome el control de la consola** pero no es necesario que la opción esté |

habilitada para que se aplique esta función. Para obtener más información sobre esta nueva función,  $\blacksquare$ 

consulte Toma de control o [recuperación](#page-69-0) de una conexión de la consola de operaciones. |

Para identificar al usuario que tiene el control, siga estos pasos: |

- 1. En la ventana **iSeries Conexión de la consola de operaciones**, busque la fila que muestra los detalles de conexión de la correspondiente configuración. | |
- 2. Identifique los valores de **Usuario actual/Nombre del sistema**. Estos valores pertenecen al usuario que tiene el control. En **Usuario actual** figura el ID de usuario con el que el usuario que tiene el control inició la sesión en el sistema operativo del PC que tiene el control o completó la conexión. En **Nombre del sistema** figura el nombre del PC donde el usuario tiene el control. | | | |
- 3. Identifique el valor de **Consola local**. Es el nombre del PC que está conectado directamente al servidor. | |
- 4. Compare los valores de **Nombre del sistema** y **Consola local** como se indica a continuación: |
	- v La consola local tiene el control si los valores **Nombre del sistema** y **Consola local** son iguales. Esta comparación es de utilidad para el usuario de la consola remota conectada.
	- v La consola remota tiene el control si los valores **Nombre del sistema** y **Consola local** son diferentes. Esta comparación es de utilidad para el usuario de la consola local.
	- v No habrá ningún usuario que tenga el control si resulta que [SERVER](#page-62-0) es el valor de los campos **Usuario actual/Nombre del sistema**. Este resultado es de utilidad tanto para el usuario de la consola local como para el usuario de la consola remota. Las peticiones de control se otorgarán automáticamente.

**Otorgar o denegar el control en una consola remota:** Como operador de una consola local con soporte remoto, cuando tenga el control deberá gestionar las peticiones de entrada para el [control](#page-62-0) de iSeries. Si otorga el control, permitirá a otro usuario trabajar con el servidor. Si deniega el control, impedirá que un usuario solicitante pueda acceder al servidor y permitirá que el usuario actual siga teniendo el control. Al otorgar el control a otro usuario, desaparecerá su sesión de consola y también la ventana del panel de control remoto. Seguirá estando conectado, y el panel de control remoto, si está instalado y configurado en la consola local, estará disponible en modalidad de sólo lectura. | | |  $\blacksquare$ |  $\Box$ |

Cuando una consola remota solicita el control, en la consola local aparece la ventana Petición de consola |  $\mathbf{L}$ | de operaciones. La ventana muestra el ID de usuario para las herramientas de servicio con el que el usuario de la consola remota que solicita la petición inició la sesión en el sistema operativo de la consola  $\blacksquare$ remota (PC). El valor por omisión está establecido en otorgar el control.  $\blacksquare$ 

### **Otorgar el control:**  $\blacksquare$

| | | | | | | |

Para otorgar el control a una consola remota, pulse **Aceptar** en la ventana Petición de consola de operaciones.  $\blacksquare$ |

### **Denegar el control:**  $\mathbf{I}$

Para denegar el control a una consola remota, siga estos pasos: |

- 1. En la ventana Petición de consola de operaciones, pulse **Denegar petición**. |
- 2. (Opcional) En el campo **Mensaje**, escriba una explicación de por qué deniega el control. |
- 3. Pulse **Aceptar**.  $\mathbf{I}$

<span id="page-62-0"></span>*Control de iSeries:* Tener el control del servidor significa tener en un PC una consola activa o un [panel](#page-29-0) de | control [remoto](#page-29-0) funcional (de estar instalado y configurado en la consola local), o las dos cosas. Una | consola activa es una interfaz de mandatos de un servidor (emulación 5250) que interactúa actualmente | con el servidor. Un panel de control remoto funcional le permite efectuar funciones de panel de control | desde el PC. Así, el PC que tiene el control hace las veces de consola y puede efectuar funciones de panel | de control remoto. En un momento dado, solo puede haber un PC que tenga el control. |

Si la consola local se inicia en **modalidad atendida**, se obtiene el control inmediatamente después de | conectar una consola local con cable directo al [servidor.](#page-58-0) Cuando tenga el control en esa consola local, tendrá que estar presente para otorgar o [denegar](#page-61-0) el control a las consolas remotas peticionarias. | |

Si la consola local se inicia en **modalidad desatendida**, aparece SERVER en el campo **Usuario actual** | después de conectar una consola local con cable directo al [servidor.](#page-58-0) La consola de operaciones otorga automáticamente el control al primer peticionario (consola local o consola remota). | |

*Usuario por omisión (servidor):* SERVER es un nombre identificativo que la consola de operaciones asigna cuando no hay ningún usuario que tenga el control de un servidor. Cuando no hay ningún usuario que tenga el control de iSeries, aparece SERVER en el campo **Usuario actual**. Además, la consola de operaciones otorga automáticamente el control al primer peticionario (consola local o consola remota). | |  $\blacksquare$ |

La consola de operaciones otorga automáticamente el control al primer peticionario en los casos siguientes: | |

- v Inmediatamente después de que se libera el control en una consola local con soporte remoto. |
- | . Inmediatamente después de conectar una consola local [directamente](#page-58-0) conectada con un acceso remoto [permitido,](#page-58-0) si se inicia en modo desatendido. |
- **•** Cuando aparece SERVER en el campo Usuario actual.

**Visualizar el panel de control remoto en modalidad solo de lectura:** Al visualizar el panel de control | remoto en modalidad solo de lectura, podrá ver el panel de control remoto cuando no tenga el control de | l iSeries. Por ejemplo, podría ver cómo avanza la carga del programa inicial (IPL) en un servidor en una ubicación remota. El panel de control remoto debe estar instalado y configurado en la consola local. | Puede visualizar el panel de control remoto en modalidad solo de lectura en los casos siguientes: |

- v En una consola local si el usuario de la misma no tiene el control. |
- v En una consola remota después de que ésta se conecta a una [consola](#page-59-0) local o después de que una consola local solicite el control. | |
- | En una [consola](#page-64-0) remota después de que ésta pasa el control a una consola local.

Para visualizar el panel de control remoto, vaya al menú **Conexión** y pulse **Panel de control remoto**. |

**Solicitar y pasar el control a la consola local:** Cuando la consola local con soporte remoto no tiene el | control de iSeries, debe solicitar el control en la consola local para poder trabajar con un servidor. El | hecho de solicitar el control en la consola local fuerza a que la consola remota devuelva el control en caso | de que ésta lo tenga. Una vez que haya terminado su trabajo, deberá liberar el control para permitir a la | consola de operaciones otorgarlo automáticamente a un peticionario. |

# **Solicitar el control en la consola local:** |

Para solicitar el control en la consola local, siga estos pasos: |

- 1. [Identifique](#page-61-0) al usuario que tiene el control. |
- 2. Si no hay ningún usuario que tenga el control (aparece SERVER en el campo **Usuario actual**), haga lo siguiente: | |
- a. Seleccione el nombre de la configuración. |
- b. En el menú **Conexión**, pulse **Solicitar control**. |
- c. Si ha instalado y configurado el panel de control remoto, confirme que aparece. Si no apareciera, vea el apartado El panel de control [remoto](#page-119-0) no se inicia.
- Después de visualizarse el panel de control remoto, puede aparecer una ventana de inicio de sesión.
	- d. Si aparece la ventana Inicio de sesión de dispositivo de servicio, inicie la sesión utilizando el ID de usuario y la contraseña para las herramientas de servicio. Para que la consola de operaciones autorice la conexión entre el servidor y el PC, se necesita un ID de usuario y contraseña válidos para las herramientas de servicio. Si surgen problemas al iniciar la sesión, vea el apartado Resolución de problemas de [autenticación.](#page-115-0)
		- e. Confirme que aparece la consola. Si no apareciera, vea el apartado El panel de control remoto no se inicia, en la información sobre resolución de problemas, así como [Problemas](#page-109-0) de conexión de la [consola](#page-109-0) local.
- 3. Si el control lo tiene el usuario de una consola remota y usted **no** quiere forzarle a que lo devuelva, envíe un mensaje a la consola remota pidiendo al usuario que libere el [control.](#page-64-0) Para solicitar el control en la consola local, después de que la consola remota liberara el control y éste no haya vuelto a la consola local, siga los pasos del 2a en la [página](#page-62-0) 57 al 2e. | | | |
- Si el control lo tiene el usuario de una consola remota y usted **desea** forzarla a que lo devuelva, siga los pasos del 2a en la [página](#page-62-0) 57 al 2e. En la consola remota, desaparecerá la ventana del panel de control remoto y también la consola, y se verá un mensaje que indica que la consola local ha tomado el control. Mientras la consola remota siga conectada, el usuario de dicha consola puede [visualizar](#page-62-0) el panel de control remoto en [modalidad](#page-62-0) de sólo lectura. | | | | |

#### **Liberar el control en la consola local:** |

<span id="page-63-0"></span>| | | | | | | | | | | |

Para liberar el control, haga lo siguiente: |

- 1. Seleccione el nombre de la configuración. |
- 2. En el menú **Conexión**, pulse **Liberar control**. |

En ese momento, aparece SERVER en el campo **Usuario actual**. La ventana del panel de control remoto y la consola desaparecen. Luego, el control se otorgará automáticamente al primer peticionario. El panel de control remoto sigue estando disponible en modalidad solo de lectura.  $\Box$  $\blacksquare$  $\blacksquare$ 

**Enviar un mensaje a una consola remota que tenga el control:** Mientras utiliza la consola de | operaciones, puede tener que comunicarse con el usuario que tiene el [control](#page-62-0) de iSeries. La consola de operaciones permite que una consola local y una consola remota intercambien mensajes cuando están conectadas. Sólo puede iniciar un mensaje el usuario que no tiene el control. | |  $\blacksquare$ 

Para enviar un mensaje a un usuario que tiene el control, siga estos pasos: |

- 1. Seleccione el nombre de configuración de la ventana Conexión de la consola de operaciones. |
- 2. En el menú **Conexión**, pulse **Enviar mensaje**. |
- 3. Teclee el mensaje. |
- 4. Pulse **Enviar**. |

Entonces, el destinatario puede responder al mensaje de esta manera: |

- 1. Teclea la respuesta. |
- 2. Pulsa **Responder**. |

**Solicitar el control en la consola remota:** El hecho de solicitar el [control](#page-62-0) de iSeries en la consola remota le permite tener una consola activa y un panel de control remoto funcional en la consola remota. Una | consola activa es una interfaz de mandatos de un servidor (emulación 5250) que interactúa actualmente con el servidor. Un panel de control remoto funcional le permite actuar sobre el panel de control como si | estuviera emplazado en el servidor. Debe haber [conectado](#page-59-0) la consola remota a una consola local mediante un [módem.](#page-59-0) | | |  $\blacksquare$ 

- <span id="page-64-0"></span>Para solicitar el control en la consola remota, siga estos pasos: |
- 1. [Identifique](#page-61-0) al usuario que tiene el control. |

| | | | | | | | | | | | | | | | |

| |

| | |

- 2. Si aparece [SERVER](#page-62-0) en el campo **Usuario actual**, haga lo siguiente: |
	- a. Seleccione el nombre de configuración de la ventana Conexión de la consola de operaciones.
	- b. En el menú **Conexión**, pulse **Solicitar control**. Si el panel de control remoto está instalado y configurado en la consola local, pasará a ser funcional. Entonces, si ningún usuario ha tenido una consola activa, puede aparecer una ventana de inicio de sesión.
	- c. Si aparece la ventana Inicio de sesión de dispositivo de servicio, inicie la sesión utilizando el ID de usuario y la contraseña para las herramientas de servicio. Para que la consola de operaciones autorice la conexión entre el servidor y el PC, se necesita un ID de usuario y una contraseña válidos. Si surgen problemas al iniciar la sesión, vea el apartado [Resolución](#page-115-0) de problemas de [autenticación.](#page-115-0)
		- Cuando haya iniciado satisfactoriamente la sesión, aparecerá la consola.
- 3. Si el control lo tiene el usuario local, haga lo siguiente:
	- a. (Opcional) Envíe un mensaje a la consola local que explique por qué necesita el control.
	- **Importante**: no es necesario enviar un mensaje antes de solicitar el control.
	- b. En el menú **Conexión**, pulse **Solicitar control**.

Si el usuario local otorga el control a la consola remota, el panel de control remoto se volverá funcional (si está instalado y configurado en la consola local) y aparecerá la consola. Si el usuario local deniega el control a la consola remota, aparecerá una ventana que así lo indica.

**Liberar el control en la consola remota:** El hecho de liberar el [control](#page-62-0) de iSeries en la consola remota | permite que el control vuelva al estado en que se encontraba la consola local cuando la primera consola remota solicitó el control. Por ejemplo, si la consola local otorgó el control a la primera consola remota | peticionaria, cuando se libere el control en esa consola remota, la consola local volverá a tener el control. | Sin embargo, si el control se otorgó automáticamente a la primera consola remota peticionaria, el hecho de liberar el control en la consola remota permitirá que el control se otorgue automáticamente al | siguiente peticionario. | | |

- Para liberar el control en la consola remota, siga estos pasos: |
- 1. Seleccione el nombre de configuración de la ventana Conexión de la consola de operaciones. |
- 2. En el menú **Conexión**, pulse **Liberar control**. |

La ventana del panel de control remoto (si está presente) y la consola se cierran. |

Cuando haya liberado el control en la consola remota, puede hacer lo siguiente: |

- v Visualizar el panel de control remoto en modalidad solo de lectura. Para visualizarlo, siga estos pasos:  $\mathbf{I}$ |
	- 1. Seleccione el nombre de la configuración.
	- 2. En el menú **Conexión**, pulse **Panel de control remoto**.
- v Finalice la conexión de la consola remota con la consola local. Para finalizar la conexión, siga estos | pasos: |
	- 1. Seleccione el nombre de la configuración.
	- 2. En el menú **Conexión**, pulse **Desconectar**. El estado de la conexión indica Desconectando.
	- 3. Espere a que el estado indique No conectado a la consola local.

**Enviar un mensaje a una consola local o a una consola remota que tenga el control:** Mientras utiliza la |

consola de operaciones, puede tener que comunicarse con el usuario que tiene el [control](#page-62-0) de iSeries. La | consola de operaciones permite que una consola local y una consola remota intercambien mensajes |

cuando están conectadas. Sólo puede iniciar un mensaje el usuario que no tiene el control. |

Para enviar un mensaje a un usuario que tiene el control, siga estos pasos: |

- <span id="page-65-0"></span>1. Seleccione el nombre de configuración de la ventana Conexión de la consola de operaciones. |
- 2. En el menú **Conexión**, pulse **Enviar mensaje**. |
- 3. Teclee el mensaje. |
- 4. Pulse **Enviar**. |

Entonces, el destinatario puede responder al mensaje de esta manera: |

- 1. Teclea la respuesta. |
- 2. Pulsa **Responder**. |

**Transferir el control entre usuarios:** Los ejemplos siguientes muestran las interacciones entre una | consola local directamente conectada a un acceso remoto permitido y a una consola remota. Sirven para | ilustrar cómo se transfiere el [control](#page-62-0) de iSeries entre varios PC una vez que se ha iniciado la | configuración de una consola de operaciones. |

# **Transferir el control entre una consola local con el control y una consola remota** |

En este ejemplo se muestran las interacciones entre una consola local directamente conectada a un acceso | remoto permitido que tenga control de iSeries y una consola remota. Sirve para ilustrar cómo se transfiere | el control entre la consola local y la consola remota cuando ésta lo solicita. |

Estas interacciones muestran el comportamiento esperado de los usuarios de la consola local y de la | consola remota: |

- 1. El usuario de la consola local tiene el control de un servidor. En ese momento, el usuario de la consola local debe manejar todas las peticiones de control entrantes. | |
- 2. Cuando una consola remota solicita el control, el usuario de la consola local decide si va a otorgar o a denegar el control al peticionario. Si el usuario de la consola local otorga el control, éste se otorga al peticionario. | | |
- Si el usuario de la consola local deniega el control al peticionario, dicho usuario sigue teniendo el control. | |

# **Transferir el control entre una consola local que no tiene el control y las consolas remotas** |

En este ejemplo se muestran las interacciones entre una consola local directamente conectada a un acceso | remoto permitido que no tenga control de iSeries y las consolas remotas que solicitan el control. Muestra | cómo se produce la transferencia de control cuando no lo tiene ningún usuario y hay una consola remota que lo solicita.  $\blacksquare$ |

Estas interacciones muestran el comportamiento esperado de los usuarios de la consola local y de la | consola remota: |

- v Ningún usuario tiene el control de un servidor. Por lo tanto, aparece SERVER en el campo **Usuario actual** y se otorgará automáticamente el control a las peticiones entrantes. | |
- | Cuando una consola remota solicita el control, éste se otorgará a dicha consola.

# **Utilizar la página Propiedades**

En V5R3 se ha mejorado la página Propiedades para que incluya información acerca del servidor asociado a la configuración conectada. Asimismo, es aquí donde se efectúan los cambios en una configuración existente.

La ficha **General** contiene información acerca del servidor conectado por medio de la conexión asociada. El campo Directorio de anotaciones muestra la vía de acceso a las anotaciones de datos de la consola de operaciones y es el único campo que puede editarse.

La ficha **Configuración** contendrá opciones que realmente cambian las funciones que se utilizan o el modo en que se conecta la configuración. Las opciones que no están disponibles para la configuración asociada estarán en color gris. La consola remota no tiene ninguna ficha de Configuración. Para efectuar cambios en la consola remota, debe suprimir la conexión y volver a crearla.

<span id="page-66-0"></span>**Nota:** Una configuración inicial configurará tanto la consola como el panel de control remoto. Aquí es donde puede desactivar una de las funciones si no desea utilizarla.

La ficha **ID de dispositivo** ha cambiado e incluye un botón para restablecer la contraseña del ID de dispositivo para las herramientas de servicio en el PC. El ID de dispositivo para las herramientas de servicio también debe restablecerse por separado. El ID de dispositivo para las herramientas de servicio de la configuración no se puede cambiar en esta página. Para utilizar un ID de dispositivo para las herramientas de servicio distinto debe suprimir esta configuración y crear una configuración nueva con el ID de dispositivo nuevo.

En la ficha **Contraseña de acceso** es donde puede cambiarse la contraseña de acceso. La contraseña de acceso se utiliza, en parte, para autenticar el dispositivo que efectúa la conexión.

En Propiedades puede utilizar la ayuda ? para obtener más información. Al pulsar ?, dicho signo se une al cursor. Mueva el signo ? hasta el campo del que desea obtener información y vuelva a pulsar el botón. Aparecerá una venta de diálogo de ayuda sensible al contexto con información relativa a dicho campo.

# **Personalizar la ventana de la consola de operaciones**

La consola de operaciones se ha mejorado para que el usuario pueda tener más flexibilidad en la interacción con la consola de operaciones y la interfaz gráfica de usuario (GUI) que proporciona. Mediante estas nuevas funciones se puede personalizar la ventana de la consola de operaciones y se puede ver e interactuar con la información más importante.

En el arranque inicial de la consola de operaciones puede que detecte algunos pequeños cambios. El primer cambio es que hay un nuevo elemento de menú desplegable disponible, **Opciones**.

- v **Mostrar avisos** Esta opción se puede utilizar para impedir que se muestren muchas de las ventanas de diálogo comunes. Por ejemplo, la ventana de diálogo para confirmar la función de supresión no se mostrará si no se selecciona.
- v **Aviso de prerrequisito** El diálogo que aparece durante el asistente de configuración relativo a los requisitos puede desactivarse mediante esta opción.
- v **Utilizar inicio de sesión único** Esta opción ofrece la posibilidad de compartir datos de inicio de sesión comunes cuando se conectan múltiples configuraciones al mismo tiempo. Esto permite utilizar una sola ventana de inicio de sesión en lugar de una ventana para cada conexión.
- v **Doble pulsación** Esta opción tiene dos elementos asociados. El primero es para expandir o contraer la estructura de árbol, el control + (signo más). En lugar de utilizar una sola pulsación para expandir o contraer el árbol, puede cambiar la función para que se necesite una doble pulsación. El segundo elemento requiere que el usuario utilice otro método para iniciar una conexión, en lugar de poder efectuar una doble pulsación en el nombre de la configuración para ello.

También hay un cambio en el segundo botón de la barra de herramientas. El nuevo botón le llevará a la página Propiedades de la configuración seleccionada. Si está familiarizado con las versiones anteriores de la consola de operaciones quizás haya utilizado el botón antiguo para cambiar una configuración. Todos los cambios en la configuración se efectúan ahora mediante la página Propiedades.

Otro cambio más visible es que cada conexión configurada tiene un signo más (+) a la izquierda del icono. También podrá ver que el icono en sí es diferente. El uso de un indicador rojo y verde puede facilitar el reconocimiento de las configuraciones que están conectadas y las que no lo están. El + (signo más) es una función estándar de expansión y contracción de Windows. Cada conexión configurada se expandirá en las distintas funciones asociadas a dicha conexión. Si, por ejemplo, la conexión se efectúa con la primera partición de un sistema con múltiples particiones LPAR, puede que también vea diferentes entradas para un control de panel remoto de cada una de las particiones. Esto puede facilitar la administración de las conexiones.

Si la conexión configurada está en modalidad expandida y pulsa con el botón derecho en una |

configuración de panel de control remoto, verá que hay una nueva opción disponible. La opción de |

<span id="page-67-0"></span>historial de SRC permite recuperar total o parcialmente los SRC registrados que ha emitido el servidor. |

Esta información puede resultar de gran utilidad al depurar determinados problemas, desde las IPL hasta | l la actividad del panel de control.

Se ha añadido la facultad de arrastrar y soltar las conexiones configuradas. Ahora tiene la posibilidad de personalizar la lista que aparece de la manera que más desee. Así podrá agrupar configuraciones y poder realizar una función común en múltiples conexiones al mismo tiempo. Los métodos de identificación estándar de Windows para seleccionar más de una conexión son válidos en este caso. Por ejemplo, las conexiones que probablemente compartan más funciones se pueden agrupar en la parte superior de la lista.

Se han añadido funciones para poder colocar las columnas de datos seleccionadas en el orden deseado. Mediante el método de arrastrar y soltar, puede situar cualquier columna, excepto Conexión iSeries, en la posición que le resulte más útil. También puede seleccionar las columnas que desea que aparezcan. En el menú Ver, seleccione el menú desplegable Elegir columnas. A continuación, seleccione las columnas que desea que se muestren y pulse el título de la columna para incluirla o no incluirla. Una marca de selección situada junto al título indica si se incluye en la pantalla. Sólo se puede seleccionar o deseleccionar una columna a la vez. Repita este procedimiento para añadir o suprimir las demás columnas.

# **Gestionar las diversas consolas** |

Solamente una consola del tipo seleccionado como la modalidad de consola será la consola. Por ejemplo, | si se establece la modalidad de consola para consola de operaciones (LAN), que tiene un valor de 3, una consola local con conexión directa no podrá ser la consola cuando se intente una conexión.  $\blacksquare$  $\blacksquare$ 

Si tiene más de una estación de trabajo con capacidad de actuar como consola en el mismo servidor o partición, es posible que haya más de una forma de utilizar dichos dispositivos como consola, en función de la configuración y de las circunstancias.  $\blacksquare$ |  $\blacksquare$ 

**Nota:** Los temas siguientes son válidos cuando la opción **Permitir que otra consola tome el control de la consola no** está habilitada. Para obtener información sobre el control y la recuperación de la consola, consulte Toma de control o [recuperación](#page-69-0) de una conexión de la consola de operaciones. | | |

En los enlaces que figuran a continuación se explican los procedimientos más habituales. Seleccione el enlace que mejor describa su caso.  $\mathbf{I}$ |

# **Varias [consolas](#page-68-0) locales PC en red**

| | |

Cuando una estación de trabajo ya actúa como consola y otra consola local de una red intenta actuar como consola, la conexión será satisfactoria y se mostrará al usuario la pantalla Estado de información de la consola. Esta pantalla informará al usuario acerca de qué dispositivo es actualmente la consola. Pueden establecerse muchas conexiones de este tipo, pero solo una puede ser la consola activa. | | | | | |

### **Varias consolas remotas con soporte de conexión [telefónica](#page-68-0) se conectan a la misma consola local [directamente](#page-68-0) conectada al servidor** | |

En este entorno, sólo se permite que una sola consola remota se conecte a la consola local. |

### **Cambio de un tipo de consola a otro cuando una consola está [actualmente](#page-68-0) disponible** |

Si sabe con anticipación que necesitará un tipo de consola distinto, puede utilizar la consola actual para realizar los cambios necesarios a fin de utilizar una consola diferente en la siguiente IPL o en la siguiente conexión. | | |

# **Cambio de un tipo de consola a otro cuando la consola actual no está [operativa](#page-69-0)**

Si experimenta un problema con la consola actual, puede utilizar este procedimiento para cambiar la modalidad de consola.

- **Toma de control o [recuperación](#page-69-0) de una conexión de la consola de operaciones**
- La versión V5R3 ofrece como novedad un conjunto especial de acciones que permiten que una | |
- consola de operaciones tome el control de otro dispositivo de consola.

### **Varias consolas locales PC en red** |

<span id="page-68-0"></span>|

| | | | |

Cuando una estación de trabajo ya actúa como consola y otra consola local de una red intenta actuar como consola, la conexión será satisfactoria y el usuario se presentará con la pantalla Estado de información de la consola. Esta pantalla informará al usuario acerca de qué dispositivo es actualmente la consola. Pueden establecerse muchas conexiones de este tipo, pero solo una puede ser la consola activa. Asimismo, si se deja el PC recientemente conectado en este estado, las actividades de la consola no podrán transferirse automáticamente a este PC. En tal caso, dispondrá de dos alternativas. | | | | | |

- v Finalice la conexión mediante la ventana Consola de operaciones. Para finalizar la conexión siga estos pasos: | |
	- 1. Seleccione el nombre de la conexión que desea finalizar.
	- 2. Pulse **Conexión —> Desconectar**.
	- v Desconecte la sesión del emulador. Para desconectar el emulador, siga estos pasos:
	- 1. En la ventana del emulador pulse **Comunicación**.
	- 2. Seleccione **Desconectar**.

Si no hay ningún dispositivo que actúe como consola la próxima vez que se establezca una conexión, ya sea a través de la consola de operaciones o del emulador, este PC pasará a ser la consola. Son los usuarios quienes determinan si este método es la forma correcta de gestionar las actividades de la consola. | | | |

### **Varias consolas remotas con soporte de conexión telefónica se conectan a la misma consola local directamente conectada al servidor** | |

En este entorno, sólo se permite que una sola consola remota se conecte a la consola local. Los usuarios deberán encontrar una solución para que otra consola remota pueda acceder a la consola local. Si esta condición se diera frecuentemente, la solución es tan sencilla como asignar un período de tiempo durante el cual cada consola remota pudiera acceder a la consola local. Cuando la primera consola remota agotara su tiempo, liberaría el control y se desconectaría. A continuación la siguiente consola remota se conectaría dentro de su período de tiempo estipulado y solicitaría el control. Se presupone que la consola local no tenía el control cuando la primera lo obtuvo. | | | | | | |

### **Cambio de un tipo de consola a otro cuando una consola está actualmente disponible** | |

Si sabe con anticipación que necesitará un tipo de consola distinto, puede utilizar la consola actual para | | realizar los cambios necesarios para utilizar una consola diferente en la siguiente IPL o, en algunos casos, la siguiente conexión. Si los recursos de hardware del tipo de consola destino ya se han especificado y L | configurado para el uso como consola, efectuar el cambio puede ser tan sencillo como especificar la | | nueva modalidad de consola y activar el recurso de hardware asociado. No obstante, si el hardware que se utiliza para el nuevo tipo de consola requiere la asignación de hardware o configuración, deberá | | utilizar la correspondiente información del apartado [Cambiar](#page-75-0) de un tipo de consola a otro.

Un ejemplo puede ser la pérdida planificada de la red que utiliza la consola conectada por LAN. Seguramente realizará cambios en la infraestructura que durarán más de un día. También tiene el cable de la consola ya instalado entre el adaptador asíncrono del servidor y el PC. Puede utilizar DST o SST para cambiar la modalidad de la consola a 2 para consola de operaciones directa. El adaptador asíncrono no estará activo en este momento, ya que la modalidad de la consola se establece en LAN, y debería | iniciar manualmente la tarjeta asíncrona con una función 66 en el panel de control o panel de control | remoto. Encontrará los detalles sobre cómo realizar la activación en Activar la línea de [comunicaciones](#page-101-0) en | el [servidor.](#page-101-0) Una vez la línea de comunicaciones se activa, puede desconectar la consola con conexión por | LAN y crear una configuración para la consola local con conexión directa, si aún no existe una configuración para ella, e iniciar una conexión. Para volver a pasar a la consola con conexión LAN sólo debería tener que utilizar la consola con conexión directa para entrar en DST o SST y cambiar la | | | | | | |

<span id="page-69-0"></span>modalidad de consola a 3, desconectar la consola existente y reiniciar la consola con conexión LAN. Dado |

que la configuración del recurso de hardware no ha cambiado, no hay necesidad de realizar |

modificaciones adicionales. Puede desactivar manualmente el adaptador asíncrono, consultar el apartado |

Desactivar la línea de [comunicaciones](#page-101-0) en el servidor o simplemente esperar a la siguiente IPL. La IPL no | iniciará el adaptador asíncrono porque la modalidad de consola está establecida en LAN. |

### **Cambio de un tipo de consola a otro cuando la consola actual no está operativa**  $\blacksquare$

Si experimenta un problema con la consola actual, en función del tipo de problema, puede utilizar uno de los siguientes métodos para cambiar la modalidad de consola:  $\blacksquare$  $\blacksquare$ 

- Si utiliza un PC con conexión LAN para la consola y tiene otro PC configurado para ser la consola, puede utilizar el otro PC para la consola hasta que se solucione el problema de la primera consola. | |
- v Utilizar SST desde otra estación de trabajo.

| | |

|

| | | |

| | | | |

|

|

|

- v Utilizar las funciones de servicio de la consola (65+21) para cambiar la modalidad de la consola. Consulte [Utilización](#page-101-0) de las funciones de servicio de la consola (65 + 21) para obtener más información.
- v Utilizar la correspondiente macro nativa desde otra estación de trabajo. |

**Nota:** Deberán llevarse a cabo las asignaciones de hardware o configuraciones antes de conectar con otra conectividad. Por ejemplo, si utiliza un IOP compartido en un entorno LPAR, puede desasignar y asignar el recurso desde una partición a otra, siempre que su hardware admita este método.Si ha planificado una consola de respaldo, puede que parte o todo este trabajo ya se haya realizado. Si no tiene una consola de respaldo, algunas tareas pueden requerir una o varias IPL para colocar el sistema en un estado en el que pueda utilizar la consola nueva. |

Utilizando el mismo ejemplo de configuración anterior (de LAN a directa) y suponiendo que se ha realizado toda la asignación de hardware y todas las configuraciones, puede desconectar la consola existente (conectada por LAN), utilizar las funciones de servicio de la consola (65+21), macro nativa o SST desde otra estación de trabajo para establecer la modalidad de la consola en 2 (consolas con conexión directa), y, a continuación, conectar la consola local con conexión directa. No obstante, si ha utilizado la | macro nativa o SST desde otra estación de trabajo, puede que también tenga que activar el adaptador | asíncrono. Al utilizar las funciones de servicio de la consola (65+21) se activa automáticamente el adaptador. |  $\blacksquare$  $\blacksquare$  $\blacksquare$  $\blacksquare$ |

**Nota:** Existen varias funciones de servicio de la consola (65+21) que pueden ser necesarias para recuperar o depurar un problema de la consola de operaciones, en función del problema, la conectividad que se utilice para la consola actual, el tipo de consola destino y el estado actual del sistema. Consulte el apartado Utilizar las [funciones](#page-101-0) 65 + 21 para obtener más detalles. Si no está seguro de la función o acción de recuperación que debe llevar a cabo, póngase en contacto con su proveedor de servicios para obtener ayuda. |

# **Toma de control o recuperación de una conexión de la consola de operaciones**

La versión V5R3 ofrece como novedad un conjunto especial de acciones que permiten que una consola de operaciones tome el control de otro dispositivo de consola. Hay dos acciones principales que puede llevar a cabo.  $\blacksquare$ |

v La **toma de control** es el proceso por el cual un dispositivo con capacidad para actuar como consola con conexión por LAN asume el control del dispositivo de consola con conexión por LAN actual. Esta acción de toma de consola no se puede emplear con las consolas con conexión directa.  $\blacksquare$ | |

v La **recuperación** es el proceso de obtención nuevamente del control del trabajo en ejecución en la consola tras producirse un problema con la consola. El proceso de recuperación puede realizarse en el mismo dispositivo de consola o en otro dispositivo con capacidad para actuar como consola, y puede facilitarse mediante tareas adicionales para habilitar un dispositivo con otra conectividad, excepto la twinaxial. | | | | |

A partir de la versión V5R3, cualquier dispositivo con capacidad para actuar como consola que ejecute la | emulación 5250, sea cuál sea la conectividad, verá una pantalla de datos (tanto si es la consola como si no) al conectarse correctamente. Varios dispositivos tendrán información en la pantalla una vez |

establecida la consola. Un dispositivo de consola no tendrá una pantalla en blanco que muestre |

Desconectado. Esta nueva acción permite ″transferir″ el trabajo de la consola a otro dispositivo sin que se produzca una pérdida de datos. Si la opción de toma de control de la consola está habilitada, el servidor | |

también dispone de mejores funciones de recuperación en caso de pérdida de la consola. |

La acción de recuperación se lleva a cabo suspendiendo la corriente de datos hacia una consola que pierde una conexión, o cuyo control asume otro dispositivo, guardando los datos adicionales y, a continuación, volviendo a enviar esos datos al siguiente dispositivo que actúa como consola, aunque el dispositivo sea la misma consola anterior. En definitiva, la recuperación consiste simplemente en la toma de control de la consola por parte del mismo dispositivo apto, u otro distinto, independientemente de lo que la consola anterior estaba haciendo. | | | | | |

Estas nuevas acciones suponen una gran mejora en términos de comodidad de uso. Los dispositivos con capacidad para actuar como consola pueden distribuirse en una ubicación, o en varias ubicaciones, y los usuarios pueden moverse y controlar el sistema desde cualquiera de estos dispositivos. Con independencia de la actividad que desarrollaba la consola anterior, la nueva consola se encontrará exactamente en la misma posición, incluso durante una IPL o una instalación de OS/400. | | | | |

**Nota:** Esta función establece por omisión que la toma de control esté inhabilitada. Cuando esta función esté inhabilitada, todos los dispositivos de consola de operaciones candidatos accederán directamente a la pantalla Estado de información de la consola. | | |

Para obtener información adicional sobre las acciones de toma de control y recuperación, consulte los enlaces siguientes: | |

- **Detalles de toma de control** |
- **Detalles de [recuperación](#page-71-0)** |
- **[Habilitación](#page-72-0) de la toma de control de la consola** |

#### **Casos [prácticos](#page-73-0)** |

|

| |

**Detalles de toma de control:** La siguiente información le ayudará a entender la acción de toma de | control de la consola. |

- v Esta acción debe estar habilitada si desea tomar el control de la consola o estar protegido en caso de | pérdida de la consola mediante la acción de recuperación. |
- v La opción **Permitir que otra consola tome el control de la consola** se habilita en la pantalla Seleccionar | consola de DST o SST. |
- | Esta función no incluye soporte para las consolas twinaxiales. Solo pueden utilizar esta función las estaciones de trabajo de consola de operaciones, que utilizan la emulación 5250. |
- | Como solo puede haber un dispositivo de consola de operaciones con conexión directa, no se puede utilizar la función de toma de control. Sin embargo, se puede utilizar cualquier dispositivo de emulación 5250 para efectuar la recuperación en caso de pérdida de la consola cambiando la modalidad de la consola. Para ello puede ser necesaria una reasignación de hardware a fin de dar soporte a la nueva modalidad de consola. | | | |
- v El ID de usuario de DST utilizado para iniciar la sesión en un dispositivo candidato también debe | tener el privilegio de usuario de seguridad de herramientas de servicio.
- v Únicamente los dispositivos con los mismos atributos (por ejemplo, 24 por 80 o 27 por 132) pueden realizar una toma de control. Por ejemplo, si el dispositivo LAN1 se ejecuta en la modalidad 24 por 80 y el dispositivo LAN2 se ejecuta en la modalidad 27 por 132, y LAN1 es la consola, LAN2 verá NO en el campo de toma de control de la consola. | |
- | La información de la pantalla Estado de información de la consola no cambia. Actualmente no hay ningún método para renovar automáticamente los datos. Puede efectuar una renovación manual de |

<span id="page-71-0"></span>todos los campos excepto del campo de toma de control de la consola pulsando Intro. El usuario tendrá que cerrar esta pantalla y volver a iniciar la sesión para ver un cambio en ese campo. | |

- v La toma de control no está permitida en una IPL de modalidad D. No puede haber dos dispositivos conectados, con datos, al mismo tiempo durante una IPL de modalidad D. En Detalles de recuperación encontrará métodos alternativos a la toma de control. | | |
- La respetabilidad de la modalidad de la consola se mantiene con la toma de control habilitada. Sin embargo, cada estación de trabajo de consola mostrará una ventana de inicio de sesión de DST o la ventana Estado de información de la consola. Si la modalidad de consola establecida es LAN, por ejemplo, una estación de trabajo de consola local con conexión directa mostrará la ventana Estado de información de la consola sin visualizar la ventana de inicio de sesión de DST pero el campo de toma de control de la consola mostrará NO para indicar que no puede tomar el control de la consola actual. Sin embargo, se podría utilizar para una acción de recuperación. | | | | | | |

**Detalles de recuperación:** La siguiente información le ayudará a entender la acción de recuperación de la consola.  $\perp$ |

- v La recuperación de la consola utilizando un dispositivo con la misma conectividad de consola está relacionada directamente con la opción de toma de control. Si no desea la función de toma de control pero sí la de recuperación en caso de pérdida de la consola, igualmente debe habilitar la opción de toma de control. | | | |
- La recuperación de la consola utiliza la función de toma de control. La recuperación puede realizarse desde el mismo dispositivo u otro distinto de la misma conectividad. Por ejemplo, si utiliza la modalidad LAN de consola de operaciones y tiene varios PC configurados como consola y la consola actual falla, puede utilizar la función de toma de control desde el mismo PC, tras corregir el motivo del error, o desde otro PC. Independientemente de lo que estuviera haciendo la consola anterior, la nueva consola estará en el mismo trabajo y en el mismo paso que estaría la consola original. El trabajo continúa aunque la consola no estaba operativa. En este caso no se podría utilizar una consola conectada directamente para efectuar la recuperación en caso de pérdida de una consola conectada por LAN. | | | | | | | | |
- La posibilidad de recuperación de la consola con otra conectividad de consola ofrece al usuario opciones adicionales. Si tiene un plan de consola de copia de seguridad que implica la necesidad de un cambio en la modalidad de la consola, examine lo siguiente: | | |
	- Se recomienda, por facilidad de adaptación de la recuperación, colocar todos los adaptadores de soporte de la consola de modo que los pueda utilizar el mismo IOP. De este modo se reduce el número de pasos necesarios para efectuar una recuperación.
	- El cambio de modalidad de la consola puede ser inmediato según el método utilizado para hacer el cambio. Vea estos ejemplos:
		- El uso de DST o SST para cambiar la modalidad de consola permitiría el cambio de la consola únicamente en la siguiente IPL. Tras esta acción con una operación de forzar DST (función 21) el uso del panel de control o el menú LPAR puede que tampoco funcione siempre.
		- El cambio de identificación en el entorno LPAR también requerirá una IPL para provocar un cambio de la consola.
		- No obstante, el uso de las funciones de servicio de la consola (65+21) fuerza al sistema a realizar esta búsqueda y activa el hardware y las tareas correspondientes, y su aplicación es inmediata. Consulte [Utilización](#page-101-0) de las funciones de servicio de la consola (65 + 21).
- El hardware de soporte para cada tipo de consola que desee utilizar para la recuperación debe estar disponible en el momento de la recuperación. Por ejemplo, si desea que una consola local conectada directamente pueda efectuar la recuperación de una consola local de una red, ambas tarjetas adaptadoras deben estar situadas en sus ubicaciones respectivas o estar identificadas correctamente para las particiones lógicas. Para ello, el usuario también tendría que cambiar la modalidad de consola, mediante un menú disponible o las funciones de servicio de la consola (65+21).
- Para efectuar una recuperación con otra modalidad de consola, debe establecer la nueva modalidad de consola **antes** de intentar la acción de toma de control. Esto significa que el hardware de soporte ya debe estar disponible, incluida la identificación de particiones lógicas, o tendrá que mover el

| | | | | | | | | | | | | | | | | | | | | |
- hardware de soporte, física o lógicamente, antes de intentar la recuperación. A continuación, deberá utilizar uno de los métodos para cambiar la modalidad de consola por el valor deseado. Puede emplear una estación de trabajo existente y SST, si está disponible, la macro nativa, o las funciones de servicio de la consola (65+21) tal como se describe en [Utilización](#page-101-0) de las funciones de servicio de la [consola](#page-101-0) (65 + 21). | | | | |
- En una IPL de modalidad D, un dispositivo de consola no puede tomar el control de otro. Por ejemplo, LAN2 no puede tomar el control de LAN1. Sin embargo, si LAN1 se desconectara se podría volver a conectar sin pérdida del trabajo o los datos. Asimismo, LAN2 podría conectarse en la acción de recuperación. En cualquier caso, se considera una recuperación. | | | |
- Si cambia el valor de modalidad de consola durante una IPL de modalidad D, por ejemplo con 65+21, podrá conectar otro dispositivo siempre que la nueva modalidad de consola tenga hardware de soporte y un dispositivo. | | |

**Habilitación de la toma de control de la consola:** Antes de poder habilitar la toma de control de la consola, debe tener privilegio de seguridad de herramientas de servicio. Utilice el procedimiento que figura a continuación para otorgar privilegio de seguridad de herramientas de servicio y posteriormente continúe con el procedimiento siguiente para habilitar la toma de control de la consola. | | | |

- Para añadir el privilegio de seguridad de herramientas de servicio a un usuario, lleve a cabo lo siguiente: |
- **Nota:** Para realizar alguno de los siguientes procedimientos mediante SST, seleccione la opción Trabajar con dispositivos e ID de usuario de herramientas de servicio en cualquier lugar que se pida seleccionar Trabajar con el entorno DST y omita el paso de seleccionar **Dispositivos del sistema**. |
- 1. Acceda a las herramientas de servicio dedicado (DST) o a las herramientas de servicio del sistema (SST). | |
- 2. Seleccione **Trabajar con el entorno DST**. |

| |

- 3. Seleccione **ID de usuario de herramientas de servicio**. |
- 4. Especifique un **7** en la línea frente al ID de usuario deseado y pulse Intro. |
- 5. Desplácese hacia abajo hasta que encuentre la opción **Seguridad de herramientas de servicio** y especifique un **2** en esa línea para otorgar al usuario este privilegio y pulse Intro. | |
- Para repetir este procedimiento para ID de usuario adicionales, repita los pasos 4 y 5. |
- Este privilegio se utilizará la próxima vez que el ID de usuario inicie la sesión. |

**Nota:** Cuando un usuario inicia la sesión en un dispositivo capaz de tomar el control de la consola, el | estado del campo de toma de control de la consola se actualiza. Para reflejar un cambio, como la | | concesión a un usuario del privilegio de seguridad de herramientas de servicio, el usuario tendría J. que cerrar la ventana Estado de información de la consola con F3 o F12 y volver a iniciar la sesión. |

Para habilitar la toma de control y recuperación de la consola, lleve a cabo lo siguiente: |

- 1. Acceda a las herramientas de servicio dedicado (DST) o a las herramientas de servicio del sistema (SST). | |
- 2. Seleccione **Trabajar con el entorno DST**. |
- 3. Seleccione **Dispositivos del sistema** (omita este paso si utiliza SST). |
- 4. Seleccione **Consola**. |
- 5. Especifique un **1** en la opción **Permitir que otra consola tome el control de la consola** y pulse Intro. |

La opción de toma de control de la consola entrará en vigor en la próxima IPL del sistema o cuando se | utilicen las funciones de servicio de la consola (65+21) para cambiar la modalidad de la consola. |

**Nota:** Si realiza una operación 65, 21, 21 la consola se restablecerá en el mismo valor de modalidad y la opción también se activará. Esto ocasionará una pérdida temporal de la consola actual. | |

**Casos prácticos:** Los casos prácticos siguientes le ayudarán a entender las opciones de toma de control y | recuperación.  $\blacksquare$ 

**Caso práctico: dispositivos conectados por LAN solo con la toma de control habilitada** |

**Caso práctico: [configuraciones](#page-74-0) de IPL normal y conectividad doble con la toma de control [habilitada](#page-74-0)** | |

**Caso práctico: [recuperación](#page-74-0) de una consola que requiere un nuevo valor de modalidad de consola** |

#### **Caso práctico: [recuperación](#page-75-0) de la consola en una IPL de modalidad D** |

*Caso práctico: dispositivos conectados por LAN solo con la toma de control habilitada:* En este apartado se describe lo que sucede durante una IPL cuando la toma de control de la consola está habilitada y hay más de un dispositivo conectado por LAN disponible. Los dispositivos LAN se denominarán LAN1, LAN2 y LAN3. La IPL se realiza en la modalidad desatendida (Normal). | |  $\blacksquare$ |

En el momento de una IPL en que se determina el dispositivo de consola, se produce más o menos una condición de actualización si hay más de un dispositivo conectándose a la vez. El primer dispositivo en conectarse, del tipo especificado por el valor de modalidad de consola (en este ejemplo, LAN), se convierte en la consola y verá las pantallas habituales de la consola.  $\blacksquare$ |  $\blacksquare$ |

En nuestro ejemplo, supongamos que LAN1 es el primer dispositivo conectado. Durante la IPL este dispositivo mostrará los cambios de estado de la IPL igual que las demás consolas y finalmente visualizará la ventana de inicio de sesión de OS/400. LAN2 y LAN3 mostrarán una pantalla de inicio de sesión de DST especial con una nueva línea de datos con una indicación similar a ″ATENCIÓN: Este dispositivo puede convertirse en la consola″. El resto de la ventana será igual que cualquier otra ventana de inicio de sesión de DST. En LAN2 un usuario con el privilegio de usuario de seguridad de herramientas de servicio inicia la sesión. Este usuario verá la misma pantalla Estado de información de la consola y el campo de toma de control de la consola mostrará YES para indicar que la toma de control es posible. En LAN3 un usuario sin el privilegio de seguridad de herramientas de servicio inicia la sesión. El campo de toma de control de la consola mostrará NO ya que el usuario no tiene la autorización adecuada para la toma de control.  $\mathbf{I}$  $\blacksquare$ | |  $\blacksquare$ |  $\blacksquare$  $\blacksquare$ | | |

En este punto, un solo dispositivo cumple todas las condiciones para una toma de control de la consola. | | En la parte inferior de la pantalla aparece F10=Tomar el control de la conexión de consola. Si pulsa F10 el usuario verá la pantalla Tomar el control de la conexión de consola desde otro usuario. Esta pantalla de  $\blacksquare$ confirmación da al usuario una última posibilidad de cancelar la toma de control. Si selecciona 1 y, a | | continuación, pulsa Intro, en este momento tendrá lugar la toma de control. Casi de inmediato, LAN1  $\mathbf{I}$ | verá la pantalla de inicio de sesión de DST especial y LAN2, el dispositivo que inició la toma de control, tendrá exactamente la misma pantalla que tenía LAN1 cuando se produjo la transferencia. El trabajo, si  $\blacksquare$ había alguna ejecución en curso, ni siquiera sabe que se ha producido esta acción. En realidad, podía  $\blacksquare$ haberse instalado en la consola original el código interno bajo licencia u OS/400, o hasta podía haberse  $\blacksquare$ | ejecutado una operación completa de salvar el sistema en estado restringido y el servidor no lo sabría. Incluso podría desconectar la conexión de la consola, después regresar y volver a conectarse y vería los  $\blacksquare$  $\blacksquare$ datos de la pantalla del trabajo actual y el trabajo seguiría intacto. Si el trabajo ha enviado una gran  $\blacksquare$ cantidad de datos de pantalla y no se han podido entregar, los datos se almacenarán hasta más tarde. Cuando se vuelva a conectar una consola, a cargo de un usuario autorizado (que tenga el privilegio de | | seguridad de herramientas de servicio) desde un dispositivo candidato, el usuario podrá ver rápidas renovaciones de pantalla hasta que se hayan entregado todos los datos almacenados. En realidad, realizar | una desconexión y una nueva conexión se considera una recuperación (no una toma de control). |

Los datos presentes en LAN3 no cambiarán tras la toma de control. Actualmente no hay ningún método para renovar automáticamente los datos. No obstante, si el usuario de LAN3 pulsa Intro, se producirá una renovación manual de todos los campos excepto el de toma de control de la consola. El usuario | tendrá que cerrar esta pantalla y volver a iniciar la sesión para ver el cambio en ese campo.  $\blacksquare$ | |

<span id="page-74-0"></span>*Caso práctico: configuraciones de IPL normal y conectividad doble con la toma de control habilitada:* En este | apartado se describe lo que sucede durante una IPL cuando la toma de control de la consola está habilitada y se utiliza más de una conectividad de consola de operaciones. Es decir, se conecta un dispositivo de consola con conexión directa, del que solo puede haber uno, y se conectan tres dispositivos de LAN de consola de operaciones. La modalidad de consola se establece en LAN de consola de operaciones (3). El PC con conexión directa aparecerá como **CABLEADO** y los PC de LAN se denominarán LAN1, LAN2 y LAN3. La IPL se realiza en la modalidad desatendida. | | | | | |

En el momento de una IPL en que se determina el dispositivo de consola, se produce más o menos una condición de actualización si hay más de un dispositivo conectándose a la vez. El primer dispositivo en conectarse, del tipo especificado por el valor de modalidad de consola (en este ejemplo, LAN), se convierte en la consola y verá las pantallas habituales de la consola. Cada dispositivo adicional que se conecte verá una de las dos pantallas posibles. | | | | |

En nuestro ejemplo, supongamos que LAN1 es el primer dispositivo conectado. Durante la IPL este dispositivo mostrará los cambios de estado de la IPL igual que las demás consolas y finalmente visualizará la ventana de inicio de sesión de OS/400. LAN2 y LAN3 verán un inicio de sesión de DST especial con una nueva línea de datos con una indicación similar a ″ATENCIÓN: Este dispositivo puede convertirse en la consola″. El resto de la ventana será igual que cualquier otra ventana de inicio de sesión de DST. El dispositivo denominado **CABLEADO** inicialmente no se conectará ya que no cumple la modalidad de consola LAN. Sin embargo, si se activa la línea asíncrona con una función 66, accederá directamente a la nueva pantalla Estado de información de la consola donde el usuario puede ver los datos relacionados con la consola actual. El campo de toma de control de la consola mostrará NO ya que no es del tipo correcto (modalidad de consola establecida en LAN). En LAN2 un usuario con el privilegio de usuario de seguridad de herramientas de servicio inicia la sesión. Este usuario verá la misma pantalla | Estado de información de la consola pero el campo de toma de control de la consola mostrará YES para indicar que la toma de control es posible. En LAN3 un usuario sin el privilegio de seguridad de herramientas de servicio inicia la sesión. El campo de toma de control de la consola mostrará NO ya que el usuario no tiene la autorización adecuada para la toma de control. | | | | | | | | | | | | | |

En este punto, un solo dispositivo cumple todas las condiciones para una toma de control de la consola. | | En la parte inferior de la pantalla aparece F10=Tomar el control de la conexión de consola. Si pulsa F10 el usuario verá la pantalla Tomar el control de la conexión de consola desde otro usuario. Esta pantalla de | | confirmación da al usuario una última posibilidad de cancelar la toma de control. Si selecciona 1 y pulsa Intro, en este momento tendrá lugar la toma de control. Casi de inmediato, LAN1 verá la pantalla de | inicio de sesión de DST especial y LAN2, el dispositivo que inició la toma de control, tendrá exactamente | la misma pantalla que tenía LAN1 cuando se produjo la transferencia. El trabajo, si había alguna | | ejecución en curso, ni siquiera sabe que se ha producido esta acción. En realidad, podía haberse instalado en la consola original el código interno bajo licencia u OS/400, o hasta podía haberse ejecutado una | operación completa de salvar el sistema en estado restringido y el servidor no lo sabría. Incluso podría  $\mathbf{L}$ | desconectar la conexión de la consola, después regresar y volver a conectarse y vería los datos de la | pantalla del trabajo actual y el trabajo seguiría intacto. Si el trabajo ha enviado una gran cantidad de | | datos de pantalla y no se han podido entregar, los datos se almacenarán hasta más tarde. Cuando se vuelva a conectar una consola, a cargo de un usuario autorizado y desde un dispositivo, el usuario podrá | ver rápidas renovaciones de pantalla hasta que se hayan entregado todos los datos almacenados. En | realidad, realizar una desconexión y una nueva conexión se considera una recuperación (no una toma de | | control).

*Caso práctico: recuperación de una consola que requiere un nuevo valor de modalidad de consola:* En algunas | circunstancias puede que tenga que cambiar la modalidad de consola para efectuar la recuperación en caso de error de la consola. Un ejemplo de ello podría ser la pérdida de la red durante operaciones normales. La modalidad de consola se puede cambiar con distintos métodos, tales como los siguientes: | | |

- v Menús de DST o SST (acción con retardo) |
- Macros nativas (acción con retardo) |
- v Funciones de servicio de la consola (65+21) (acción inmediata) |

<span id="page-75-0"></span>Únicamente el método de las funciones de servicio de la consola (65+21) desactivará automáticamente la | antigua conexión y activará todos los recursos para la nueva opción. En los otros dos métodos puede ser necesario llevar a cabo un procedimiento manual para activar los recursos apropiados para la consola | nueva. Estos cambios también requieren que los recursos asociados estén disponibles en un estado en que se puedan emplear. Por ejemplo, utiliza la LAN de consola de operaciones y falla la red, una partición lógica utilizaba la consola y no tiene una tarjeta de comunicación asíncrona en el IOP identificado para la consola. Tendrá que mover una tarjeta o cambiar la identificación del IOP para permitir utilizar una consola con conexión directa. Si el cambio no es necesario de inmediato, también puede esperar a que entre en vigor el cambio durante la siguiente IPL, en cuyo caso un nuevo IOP identificado permitirá la conexión de la consola con conexión directa. Sin embargo, en este ejemplo, intentamos cambiar la conectividad de la consola y utilizar otro dispositivo de inmediato. El método recomendado para el cambio inmediato es el de las funciones de servicio de la consola (65+21). Una vez realizado correctamente, el usuario debe volver a iniciar la sesión. Como este caso práctico es de consola LAN a conexión directa la nueva consola no verá la pantalla de inicio de sesión especial ni la pantalla Estado de información de la consola ya que es la única consola válida tras el cambio de la modalidad de consola. Una vez corregido el problema de la red, los dispositivos con conexión por LAN irán directamente a la pantalla Estado de información de la consola y no podrán tomar el control como consola sin volver a cambiar la modalidad de consola a LAN. La toma de control no está disponible cuando un dispositivo está conectado directamente como consola ya que el servidor solo admite una conexión de este tipo. |  $\blacksquare$ | | | | | |  $\blacksquare$ | | | | | | | |

Otro elemento que debe tenerse presente para elegir el método para cambiar la modalidad de consola será la disponibilidad de otra estación de trabajo. Si realiza la instalación con la consola el único método disponible es el de las funciones de servicio de la consola (65+21).  $\blacksquare$ | |

Caso práctico: recuperación de la consola en una IPL de modalidad D con la toma de control habilitada: En este caso práctico está instalando el código interno bajo licencia como parte de una acción de recuperación del sistema y la consola configurada es una consola local de una red. Sin embargo, el dispositivo no se activa y tiene el código de SRC A6005008. El sistema es grande y tarda mucho tiempo en llegar a este punto y no quiere volver a comenzar. El adaptador de comunicación asíncrona adecuado está disponible sin cambios de configuración adicionales, por lo que puede utilizar las funciones de servicio de la consola (65+21) para cambiar la modalidad de la consola. De este modo se inicia automáticamente el adaptador de comunicación asociado a la consola local directamente conectada al servidor. Si desea emplear el PC que utilizaba para la consola con conexión de red, simplemente desconecte la configuración de red y cree (o utilice una configuración creada anteriormente) una consola local conectada directamente a la configuración de servidor. Una vez que las funciones de servicio de la consola (65+21) se hayan completado satisfactoriamente, conecte la conexión configurada directamente conectada. Este dispositivo se convertirá automáticamente en la consola y usted se encontrará en el paso previsto inicialmente. Si el error de la red se ha producido antes de que la consola anterior accediese a la pantalla de idioma, la nueva consola mostrará esa pantalla. Si el error se ha producido después de iniciar una acción la consola nueva estará ejecutando esa acción o la acción puede haber finalizado, en cuyo caso verá el resultado de esa acción. | | | | | | | | | |  $\blacksquare$ | | | | | |

#### **Pasar de un tipo de consola a otro** |

Si ya tiene una conexión de consola, puede cambiar a un tipo de consola distinto de las siguientes maneras. |  $\blacksquare$ 

- **Cambiar de una consola local con [conexión](#page-76-0) directa a una consola local en una red** |
- Utilice estas instrucciones para migrar de una consola local con conexión directa al servidor a una consola local en red. | |
- **Cambiar de una consola local en una red (LAN) a una consola local con [conexión](#page-79-0) directa** Utilice estas instrucciones para migrar de una consola local en una red a una consola local con conexión directa con el servidor. | | |
- **Cambiar de una consola twinaxial a una consola de [operaciones](#page-82-0)** Utilice estas instrucciones para migrar de una consola twinaxial a la consola de operaciones.

| |

- <span id="page-76-0"></span>**Cambiar de una consola de [operaciones](#page-85-0) a una consola twinaxial** |
- Utilice estas instrucciones para migrar de una consola de operaciones a una consola twinaxial. |

### **Consejos:** |

|

| |

| |

|

| |

#### **Soporte de cliente electrónico** |

Si actualmente utiliza el soporte de cliente electrónico y necesita conectar directamente la consola, deberá cambiar el cableado del soporte de cliente electrónico a otro puerto de comunicaciones antes de instalar una consola local con conexión directa al servidor de la consola de operaciones. Si desea más información, consulte el apartado Soporte de cliente electrónico. | | | |

**Nota:** Puede que sea necesario cambiar la información de recurso que se utiliza para el soporte electrónico al cliente (ECS). | |

Como parte de la migración puede que necesite [desactivar](#page-96-0) la tarjeta LAN para que la consola de | [operaciones](#page-96-0) no la utilice. |

## **Cambiar de una consola local con conexión directa a una consola local en una red** | **(LAN)** |

Antes de empezar, asegúrese de que ha cumplido todos los [requisitos](#page-24-0) de hardware de la consola de | [operaciones](#page-24-0) en el PC y en el servidor. |

Para cambiar de una consola de operaciones con una consola local con conexión directa a una consola | l local en una red (LAN), debe realizar pasos en el PC y en el servidor:

1. **Cambio de una consola local con conexión directa a una consola local en una red (LAN) en un servidor sin particiones o con una partición primaria** | | |

Utilice estas instrucciones para cambiar de una consola local directamente conectada a una consola local en una red (LAN) en un servidor sin particiones o con una partición primaria.

2. **Cambio de una consola local con [conexión](#page-77-0) directa a una consola local en una red (LAN) en una [partición](#page-77-0) lógica** | |

Utilice estas instrucciones para cambiar de una consola local directamente conectada a una consola local en una red (LAN) cuando la consola que debe migrarse se encuentra en una partición lógica.

3. [Configuración](#page-78-0) del PC para que utilice el nuevo tipo de consola al cambiar de una consola local con **[conexión](#page-78-0) directa a una consola local en una red (LAN)** | |

Utilice estas instrucciones para configurar el PC para que utilice el nuevo tipo de consola cuando cambie de una consola local con conexión directa a una consola local en red.

| **Cambio de una consola local con conexión directa a una consola local en una red (LAN) en un servidor sin particiones o con una partición primaria:** Para cambiar la consola de operaciones de una L consola local directamente conectada a una consola local en una red (LAN), siga estos pasos en el | servidor utilizando la consola existente: |

- 1. Acceda a las herramientas de servicio dedicado (DST) o a las herramientas de servicio del sistema (SST).
- 2. Seleccione **Trabajar con el entorno DST**. |
- 3. Seleccione **Dispositivos del sistema** (omita este paso si utiliza SST). |
- 4. Seleccione **Consola**. |
- 5. Seleccione **Consola de operaciones (LAN)**. Aparece la ventana Verificar adaptadores de la consola de operaciones. Se trata del recurso que el sistema busca para utilizarlo en la conexión de la LAN. | |
- Si recibe un mensaje que indica que no se encuentra el adaptador LAN, significa que no ha cumplido con los [requisitos](#page-24-0) de hardware correspondientes a la consola de operaciones. | |
- 6. Pulse **F11** para configurar el adaptador. |
- 7. Especifique los datos de red apropiados. |
- 8. Pulse **F7** para almacenar los datos. |
- <span id="page-77-0"></span>9. Pulse **F14** para activar el adaptador y que lo utilice la consola de operaciones. |
- 10. Pulse **F3** para volver al menú principal DST. |

El sistema ya está configurado para que lo utilice la consola de operaciones local en red.  $\blacksquare$ 

El valor del sistema **QAUTOCFG** de iSeries debe establecerse en **ON** (Activado). Utilice uno de los valores siguientes para verificar o establecer este valor del sistema en el servidor iSeries:  $\blacksquare$ |

- v Utilice el mandato **WRKSYSVAL QAUTOCFG** de OS/400. |
- v Durante una IPL manual, en la ventana Opciones de IPL, seleccione **Y** en **Establecer las opciones principales del sistema**. A continuación, en **Habilitar configuración automática**, seleccione **Y**. | |
- Continúe con [Configurar](#page-78-0) el PC para que utilice el nuevo tipo de consola. |

**Cambio de una consola local directamente conectada a una consola local en una red en una partición lógica:** Para cambiar la consola de operaciones de una consola local directamente conectada a una consola local en una red (LAN), siga estos pasos en el servidor utilizando la consola existente:  $\blacksquare$ | |

**Nota:** Si necesita añadir o mover adaptadores para cumplir con los requisitos de hardware |

- correspondientes a la consola de operaciones, hágalo antes de empezar estos pasos. No mueva ni retire el adaptador twinaxial, si está instalado, de su procesador de entrada y salida (IOP) actual en este momento. | | |
- 1. Acceda a las herramientas de servicio dedicado (DST) o a las herramientas de servicio del sistema (SST). | |
- 2. Seleccione **Trabajar con particiones del sistema**. |
- 3. Seleccione **Trabajar con configuraciones de particiones**. |
- 4. Elija **Seleccionar recurso de consola** en la partición lógica. |
- 5. Pulse **F9** para **Cambiar la posibilidad de filtro**. |
- 6. Seleccione **Cualquier consola**. |

| | | | | | | | | | | | |

| | | | |

| | | |

- 7. Para seleccionar el IOP que dará soporte a la consola deseada, efectúe una de las siguientes acciones:
	- Si el adaptador que debe utilizarse para la consola deseada se encuentra bajo el mismo IOP que el adaptador de consola anterior, el IOP de la consola ya se encuentra correctamente identificado. Vaya al paso 8.
		- v Si el adaptador que debe utilizarse para la consola deseada se encuentra bajo un IOP distinto al de la consola actualmente configurada, sitúe un **1** delante del IOP para seleccionarlo como el IOP de consola.
- 8. Verifique un adaptador para el soporte electrónico al cliente (ECS) y una consola alternativa opcional (solo la consola twinaxial).
	- v Para verificar la identificación de una consola alternativa, busque el IOP que contiene el adaptador twinaxial que se utilizará para la consola alternativa. Está correctamente identificado si puede ver un símbolo **>** (mayor que) en la misma línea. Si el símbolo **>** no se encuentra en esta línea, entre una opción **2** frente al IOP que se va a seleccionar como la consola alternativa.
		- **Nota:** La selección de una consola alternativa sólo es pertinente cuando las estaciones de trabajo twinaxiales van a ser la consola alternativa. La consola alternativa **debe** estar bajo un IOP distinto al IOP identificado para su uso por parte de la consola de operaciones. La consola de operaciones no se puede utilizar como una consola alternativa.
- Para verificar el IOP de consola para ECS, efectúe los siguientes pasos:
	- **Nota:** Si utiliza la consola de operaciones como tipo de consola, también debe identificar el mismo IOP utilizado para la consola como IOP para ECS.
	- a. Pulse **F12** hasta que llegue a la ventana **Trabajar con configuración de partición**.
	- b. Teclee un **9** frente a la partición que se identificará para ECS.
- c. Mire los símbolos que hay en la misma línea que la del IOP de consola identificado (el identificador de consola es el símbolo <) para el símbolo ECS, que es + (el signo más). Si se muestra el símbolo +, el IOP está correctamente identificado para ECS. Vaya al paso 9.
	- d. Para identificar el IOP de consola para ECS, escriba un **1** frente al IOP que debe identificarse para ECS.
		- **Nota:** Si va a utilizar la consola de operaciones como la consola deseada, ahora debe ver tanto un < como un + asociados al IOP de consola.
- 9. Pulse **F3** para salir del menú principal de DST.
- 10. Seleccione **Trabajar con el entorno DST**. |
- 11. Seleccione **Dispositivos del sistema** (omita este paso si utiliza SST). |
- 12. Seleccione **Consola**. |

<span id="page-78-0"></span>| | | | |

| | |

| | | | | | | | |

- 13. Seleccione **Consola de operaciones (LAN)**: |
	- a. Aparece la ventana Verificar adaptadores de la consola de operaciones. Se trata del recurso que busca el sistema para utilizarlo en las conexiones LAN. Si recibe el mensaje **No hay ningún adaptador LAN válido disponible**, significa que no ha cumplido con los [requisitos](#page-24-0) de hardware correspondientes a la consola de operaciones. Si es así, utilice **F3** para salir al menú principal de DST y, a continuación, vuelva a empezar este tema en el paso 1.
	- b. Pulse **F11** para configurar el adaptador.
	- c. Especifique los datos de red apropiados.
	- d. Pulse **F7** para almacenar los datos.
	- e. Pulse **F14** para activar el adaptador y que lo utilice la consola de operaciones.
- 14. Pulse **F3** para volver al menú principal DST. |

El servidor ya está configurado para que lo utilice la consola de operaciones. Si no piensa utilizar la configuración de consola local directamente conectada como una consola de respaldo, no retire ni mueva su adaptador en este momento. Quizás la necesite para depurar un problema. | | |

El valor del sistema **QAUTOCFG** de iSeries debe establecerse en **ON** (Activado). Utilice uno de los valores siguientes para verificar o establecer este valor del sistema en el servidor iSeries: | |

- **v** Utilice el mandato **WRKSYSVAL QAUTOCFG** de OS/400.
- v Durante una IPL manual, en la ventana Opciones de IPL, seleccione **Y** en **Establecer las opciones principales del sistema**. A continuación, en **Habilitar configuración automática**, seleccione **Y**. | |

Continúe con Configuración del PC para que utilice el nuevo tipo de consola al cambiar de una consola | local con conexión directa a una consola local en una red (LAN). |

**Configurar el PC para que utilice el nuevo tipo de consola al cambiar de una consola local con** | **conexión directa a una consola local en red:** Para cambiar de la consola local con conexión directa a una consola de operaciones local en red (LAN), debe configurar el PC para que utilice el nuevo tipo de consola. | | |

### **Siga estos pasos en el PC**: |

| | | |

- 1. Finalice la conexión de la consola actual. Para ello, haga lo siguiente: |
	- a. Seleccione el nombre de la configuración (en la conexión iSeries). Este es el nombre que utiliza la consola de operaciones para referirse a un servidor iSeries específico.
- b. En el menú Conexión, pulse **Desconectar**. El estado de la conexión indica **Desconectando**.
- c. Espere a que el estado muestre **Desconectado**.
- 2. Para configurar el nuevo tipo de consola, consulte el apartado Configurar la consola de [operaciones.](#page-35-0) |
- Se recomienda efectuar una carga de programa inicial (IPL) para asegurarse de que no hay errores. |

<span id="page-79-0"></span>Una vez haya comprobado que la nueva consola funciona correctamente, puede proceder con los planes |

relativos a mover o quitar adaptadores o configuraciones.  $\blacksquare$ 

Si no tiene previsto utilizar la conexión por cable como consola de respaldo, puede quitar el cable de la consola, el cable del panel de control remoto, o ambos cables del PC en este momento. Se recomienda que apague el iSeries antes de desinstalar o añadir cables del iSeries. |  $\blacksquare$  $\blacksquare$ 

Para suprimir la configuración actual si no tiene previsto utilizar la conexión por cable como consola de | respaldo, efectúe lo siguiente: |

- 1. Seleccione el nombre de la configuración (en la conexión iSeries).  $\blacksquare$
- 2. En el menú **Conexión**, pulse **Suprimir**. |
- 3. Pulse **Sí** para confirmar la supresión. |

Se recomienda que apague el iSeries al desinstalar cables o tarjetas adaptadoras.  $\|$ 

#### **Cambiar de una consola local en una red (LAN) a una consola local con conexión directa** |  $\blacksquare$

Utilice uno de los siguientes procedimientos para cambiar de una consola local en una red (LAN) a una | consola local con conexión directa al servidor y, a continuación, completar el procedimiento configurando | el PC que se utilizará para el nuevo tipo de consola.  $\mathbf{L}$ 

- v Cambiar la consola de una consola local en red (LAN) a una consola local con conexión directa para un servidor sin particiones o una partición primaria Utilice este procedimiento para cambiar la consola en un servidor sin particiones o con una partición primaria. | | |
- Cambiar la consola de una consola local en red (LAN) a una consola local con [conexión](#page-80-0) directa para una [partición](#page-80-0) lógica Utilice este procedimiento para cambiar la consola en una partición lógica. | |
- v [Configurar](#page-82-0) el PC para que utilice el nuevo tipo de consola al cambiar de una consola local en una red (LAN) a una consola local con [conexión](#page-82-0) directa. Configure el PC para que utilice el nuevo tipo de consola tras cambiar de una consola local en una red a una consola local con conexión directa. | | |

∣ Cambiar la consola de una consola local en una red (LAN) a una consola local con conexión directa **para un servidor sin particiones o para una partición primaria:** Para migrar la consola de operaciones de una consola local en una red (LAN) a una consola local con conexión directa, siga estos pasos en el servidor utilizando la consola existente:  $\blacksquare$  $\blacksquare$  $\blacksquare$ 

- 1. Acceda a las herramientas de servicio dedicado (DST) o a las herramientas de servicio del sistema (SST). | |
- 2. Seleccione **Trabajar con el entorno DST**. |
- 3. Seleccione **Dispositivos del sistema** (omita este paso si utiliza SST). |
- $\overline{1}$ | 4. Seleccione **Consola**.
- 5. Seleccione **Consola de operaciones (LAN)**. Aparece la ventana Verificar adaptadores de la consola de operaciones. Se trata del recurso que el sistema busca para utilizarlo en la conexión de la LAN. | |
- **Nota:** Si se va a utilizar este recurso para el servidor de herramientas de servicio (conexiones de iSeries Navigator) o piensa utilizar la consola local en una red (LAN) como consola de respaldo, no es necesario que haga el borrado. Si se cumple alguna de estas afirmaciones, siga en el paso 12. | | | |
- 6. Pulse **F11** para configurar el adaptador. |
- 7. Pulse **F6** para borrar. |
- 8. Pulse **F7** para guardar los nuevos valores. |
- 9. Si actualmente no utiliza este recurso para la conexión de la consola, pulse **F13** para desactivar el adaptador. Se le solicitará que utilice otro tipo de consola o recurso en la siguiente IPL. | |
- **Nota:** Si realiza este trabajo desde una consola local en una conexión de red, esta desactivación provocará el cierre de la conexión de la consola y puede que no sea posible reiniciarla sin una IPL.
- 10. Pulse **F12** dos veces para salir de esta ventana. Debe regresar a la ventana **Trabajar con dispositivos del sistema**. Si utiliza SST, regresará a Trabajar con dispositivos e ID de usuario de herramientas de servicio. | | |
- 11. Seleccione **Consola**. |

<span id="page-80-0"></span>| | |

| |

| | |

| | |

| | | | | |

12. Seleccione **Consola de operaciones (directa)**. |

**Importante:** debe cambiar el tipo de consola por una consola de operaciones (LAN) diferente; de lo contrario el adaptador se reasignará en la próxima IPL.

13. Pulse **F3** para volver al menú principal DST. |

El sistema ya está configurado para que lo utilice el tipo de consola deseado. |

Si no piensa utilizar la consola local en una configuración de red (LAN) como consola de respaldo, no retire ni mueva el adaptador LAN en este momento. Si encuentra un problema con la nueva opción de consola quizás necesite este recurso para depurar el problema. Cuando la nueva opción de consola sea operativa, puede retirarlo del servidor o moverlo a otra ubicación. | |  $\mathbf{I}$ |

El valor del sistema **QAUTOCFG** de iSeries debe establecerse en **ON** (Activado). Utilice uno de los valores siguientes para verificar o establecer este valor del sistema en el servidor iSeries: | |

- **v** Utilice el mandato **WRKSYSVAL QAUTOCFG** de OS/400.
- v Durante una IPL manual, en la ventana Opciones de IPL, seleccione **Y** en **Establecer las opciones principales del sistema**. A continuación, en **Habilitar configuración automática**, seleccione **Y**. | |

Continúe con [Configurar](#page-82-0) el PC para que utilice el nuevo tipo de consola |

**Cambiar la consola de una consola local en red (LAN) a una consola local con conexión directa para una partición lógica:** Para migrar la consola de operaciones con una consola local en una red (LAN) a una consola local con conexión directa, siga estos pasos en el servidor utilizando la consola existente: | | |

**Nota:** Si necesita añadir o mover adaptadores para cumplir con los requisitos de hardware |

- correspondientes a la consola de operaciones, hágalo antes de empezar estos pasos de migración. No mueva ni retire el adaptador twinaxial, si está instalado, de su procesador de entrada y salida (IOP) actual en este momento.
- 1. Acceda a las herramientas de servicio dedicado (DST) o a las herramientas de servicio del sistema (SST). | |
- $\overline{1}$ 2. Seleccione **Trabajar con particiones del sistema**.
- 3. Seleccione **Trabajar con configuraciones de particiones**.
- 4. Elija **Seleccionar recurso de consola** en la partición lógica.
- 5. Pulse **F9** para **Cambiar la posibilidad de filtro**. |
- 6. Seleccione **Cualquier consola** (opción 4). |
- 7. Para seleccionar el IOP que dará soporte a la consola deseada, efectúe una de las siguientes acciones: |
	- v Si el adaptador que debe utilizarse para la consola deseada se encuentra bajo el mismo IOP que el adaptador de consola anterior, el IOP de la consola ya se encuentra correctamente identificado. Vaya al paso 8.
	- v Si el adaptador que debe utilizarse para la consola deseada se encuentra bajo un IOP distinto al de la consola actualmente configurada, sitúe un **1** delante del IOP para seleccionarlo como el IOP de consola.
- 8. Verifique un adaptador para el soporte electrónico al cliente (ECS) y una consola alternativa opcional. | |

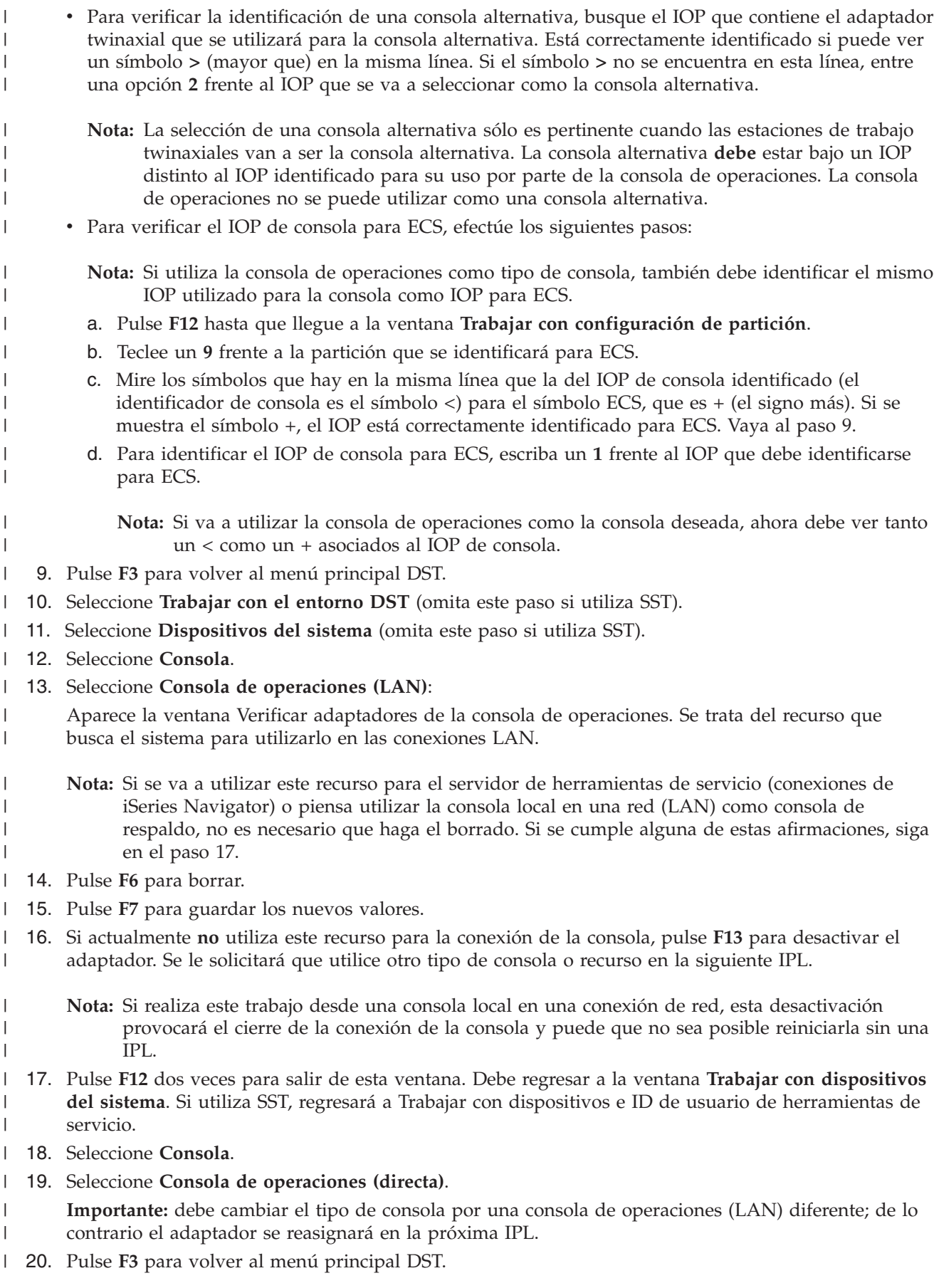

<span id="page-82-0"></span>El sistema ya está configurado para que lo utilice el tipo de consola deseado. |

Si no piensa utilizar la consola local en una configuración de red (LAN) como consola de respaldo, no | retire ni mueva el adaptador LAN en este momento. Si encuentra un problema con la nueva opción de | consola quizás necesite este recurso para depurar el problema. Cuando la nueva opción de consola sea | operativa, puede retirarlo del servidor o moverlo a otra ubicación. |

El valor del sistema **QAUTOCFG** de iSeries debe establecerse en **ON** (Activado). Utilice uno de los | valores siguientes para verificar o establecer este valor del sistema en el servidor iSeries: |

- **v** Utilice el mandato **WRKSYSVAL QAUTOCFG** de OS/400.
- v Durante una IPL manual, en la ventana Opciones de IPL, seleccione **Y** en **Establecer las opciones** | **principales del sistema**. A continuación, en **Habilitar configuración automática**, seleccione **Y**. |

Continúe con Configurar el PC para que utilice el nuevo tipo de consola al cambiar de una consola local | en una red (LAN) a una consola local con conexión directa. |

**Configurar el PC para que utilice el nuevo tipo de consola:** Tras realizar el cambio de una consola local | en una red a una consola local con conexión directa, debe configurar el PC para que utilice el nuevo tipo | de consola. Realice los siguientes pasos en el PC. |

**Nota:** Si no ha conectado los cables para este tipo de conexión, hágalo ahora. |

Se recomienda que apague el iSeries al desinstalar cables o tarjetas adaptadoras. |

- 1. Finalice la conexión de la consola actual. Para ello, haga lo siguiente: |
	- a. Seleccione el nombre de la configuración (en la conexión iSeries). Este es el nombre que utiliza la consola de operaciones para referirse a un servidor iSeries específico.
	- b. En el menú Conexión, pulse **Desconectar**. El estado de la conexión indica **Desconectando**.
	- c. Espere a que el estado muestre **Desconectado**.

| | | |

2. Para configurar el nuevo tipo de consola, consulte el apartado [Configurar](#page-36-0) una consola local con [conexión](#page-36-0) directa al servidor. | |

Se recomienda efectuar una carga de programa inicial (IPL) atendida para asegurarse de que no hay | errores. Asimismo, quizás no desee suprimir la configuración anterior hasta que no haya establecido | satisfactoriamente una conexión utilizando la nueva configuración. |

Una vez haya comprobado que la nueva consola funciona correctamente, puede proceder con los planes | relativos a mover o quitar adaptadores o configuraciones. |

Para suprimir la configuración actual si no tiene previsto utilizar la conexión por cable como consola de | respaldo, efectúe lo siguiente: |

- 1. Seleccione el nombre de la configuración (en la conexión iSeries). |
- 2. En el menú Conexión, pulse **Suprimir**. |
- 3. Pulse **Sí** para confirmar la supresión. |

## **Cambiar de una consola twinaxial a la consola de operaciones** |

Antes de empezar, asegúrese de que ha cumplido todos los [requisitos](#page-24-0) de hardware de la consola de | [operaciones](#page-24-0) en el PC y el servidor iSeries. |

Para cambiar desde una consola twinaxial a la consola de operaciones, debe realizar una serie de pasos | en el PC y en el servidor. |

1. **Cambiar de una consola twinaxial a una consola de [operaciones](#page-83-0) en un servidor sin particiones o** | **con una [partición](#page-83-0) primaria** |

<span id="page-83-0"></span>Utilice estas instrucciones para cambiar desde una consola twinaxial a una consola de operaciones en un servidor sin particiones o con una partición primaria. | |

- 2. **Cambiar de una consola twinaxial a una consola de operaciones en una partición lógica** Utilice estas instrucciones para cambiar de una consola twinaxial a una consola de operaciones cuando la consola que debe cambiarse se encuentra en una partición lógica. | | |
- 3. [Configurar](#page-85-0) el PC para que utilice el nuevo tipo de consola tras cambiar de una consola twinaxial a **una consola de [operaciones](#page-85-0)** | |
- Utilice estas instrucciones para configurar el PC para que utilice el nuevo tipo de consola cuando
- realice el cambio de una consola twinaxial a una consola de operaciones. |

**Cambiar de una consola twinaxial a una consola de operaciones en un servidor sin particiones o con una partición primaria:** Para cambiar desde una consola twinaxial a la consola de operaciones, debe realizar estos pasos utilizando la consola existente:  $\Box$ |

- 1. Acceda a las herramientas de servicio dedicado (DST) o a las herramientas de servicio del sistema (SST). | |
- 2. Seleccione **Trabajar con el entorno DST**. |
- 3. Seleccione **Dispositivos del sistema** (omita este paso si utiliza SST). |
- 4. Seleccione **Consola**.

|

|

|

| | | | | | | | | |

|

| | |

- 5. Seleccione el nuevo tipo de consola. |
	- v Si ha seleccionado una consola de operaciones (LAN), haga lo siguiente:
		- a. Aparece la ventana Verificar adaptadores de la consola de operaciones. Se trata del recurso que el sistema busca para utilizarlo en la conexión de la LAN.
	- Si recibe un mensaje que indica que no se encuentra el adaptador LAN, significa que no ha cumplido con los [requisitos](#page-24-0) de hardware correspondientes a la consola de operaciones.
	- b. Pulse **F11** para configurar el adaptador.
	- c. Especifique los datos de red apropiados.
	- d. Pulse **F7** para almacenar los datos.
		- e. Pulse **F14** para activar el adaptador y que lo utilice la consola de operaciones.
	- v Si ha seleccionado una consola de operaciones (directa), continúe en el paso 6.
- 6. Pulse **F3** para volver al menú principal DST. |

El sistema ya está configurado para que lo utilice el tipo de consola deseado. |

Si no piensa utilizar el dispositivo twinaxial como una consola de respaldo, no retire ni mueva la consola ni su adaptador en este momento. Quizás la necesite para depurar un problema. | |

- El valor del sistema **QAUTOCFG** de iSeries debe establecerse en **ON** (Activado). Utilice uno de los valores siguientes para verificar o establecer este valor del sistema en el servidor iSeries:  $\blacksquare$ |
- v Utilice el mandato **WRKSYSVAL QAUTOCFG** de OS/400.
- v Durante una IPL manual, en la ventana Opciones de IPL, seleccione **Y** en **Establecer las opciones principales del sistema**. A continuación, en **Habilitar configuración automática**, seleccione **Y**. | |
- Continúe con [Configurar](#page-85-0) el PC. |

**Cambiar de una consola twinaxial a una consola de operaciones en una partición lógica:** Para cambiar | desde una consola twinaxial a una consola de operaciones, debe realizar los siguientes pasos en el servidor utilizando la consola existente antes de apagar o realizar una carga de programa inicial (IPL): |  $\blacksquare$ 

**Nota:** Si necesita añadir o mover adaptadores para cumplir con los [requisitos](#page-24-0) de hardware |

correspondientes a la consola de operaciones, hágalo antes de empezar estos pasos de migración. No mueva ni retire el adaptador twinaxial de su procesador de entrada y salida (IOP) actual en

este momento.

- 1. Acceda a las herramientas de servicio dedicado (DST) o a las herramientas de servicio del sistema (SST). | |
- 2. Seleccione **Trabajar con particiones del sistema**. |
- 3. Seleccione **Trabajar con configuraciones de particiones**. |
- 4. Elija **Seleccionar recurso de consola** en la partición lógica. |
- 5. Pulse **F9** para **Cambiar la posibilidad de filtro**. |
- 6. Seleccione **Cualquier consola**. |

| | | | | | | | | | | |

| | | | |

| | | | | | | | |

| |

| | | | |

- 7. Para seleccionar el IOP que dará soporte a la consola deseada, efectúe una de las siguientes acciones: |
	- v Si el adaptador que debe utilizarse para la consola deseada se encuentra bajo el mismo IOP que el adaptador de consola anterior, el IOP de la consola ya se encuentra correctamente identificado. Vaya al paso 8.
	- v Si el adaptador que debe utilizarse para la consola deseada se encuentra bajo un IOP distinto al de la consola actualmente configurada, sitúe un **1** delante del IOP para seleccionarlo como el IOP de consola.
	- 8. Verifique un adaptador para el soporte electrónico al cliente (ECS) y una consola alternativa opcional (solo la consola twinaxial).
		- v Para verificar la identificación de una consola alternativa, busque el IOP que contiene el adaptador twinaxial que se utilizará para la consola alternativa. Está correctamente identificado si puede ver un símbolo **>** (mayor que) en la misma línea. Si el símbolo **>** no se encuentra en esta línea, entre una opción **2** frente al IOP que se va a seleccionar como la consola alternativa.
			- **Nota:** La selección de una consola alternativa sólo es pertinente cuando las estaciones de trabajo twinaxiales van a ser la consola alternativa. La consola alternativa **debe** estar bajo un IOP distinto al IOP identificado para su uso por parte de la consola de operaciones. La consola de operaciones no se puede utilizar como una consola alternativa.
	- v Para verificar el IOP de consola para ECS, efectúe los siguientes pasos:
		- **Nota:** Si utiliza la consola de operaciones como tipo de consola, también debe identificar el mismo IOP utilizado para la consola como IOP para ECS.
			- a. Pulse **F12** hasta que llegue a la ventana **Trabajar con configuración de partición**.
			- b. Teclee un **9** frente a la partición que se identificará para ECS.
			- c. Mire los símbolos que hay en la misma línea que la del IOP de consola identificado (el identificador de consola es el símbolo <) para el símbolo ECS, que es + (el signo más). Si se muestra el símbolo +, el IOP está correctamente identificado para ECS. Vaya al paso 9.
			- d. Para identificar el IOP de consola para ECS, escriba un **1** frente al IOP que debe identificarse para ECS.
				- **Nota:** Si va a utilizar la consola de operaciones como la consola deseada, ahora debe ver tanto un < como un + asociados al IOP de consola.
- 9. Pulse **F3** para salir del menú principal de DST. |
- 10. Seleccione **Trabajar con el entorno DST**. |
- 11. Seleccione **Dispositivos del sistema** (omita este paso si utiliza SST). |
- 12. Seleccione **Consola**. |
- 13. Utilice una de las siguientes opciones de consola para seleccionar el nuevo tipo de consola. |
	- v Si selecciona una consola de operaciones (directa), opción 2, continúe en el paso 14.
	- v Si selecciona una consola de operaciones (LAN), opción 3, haga lo siguiente:
	- a. Aparece la ventana Verificar adaptadores de la consola de operaciones. Se trata del recurso que el sistema busca para utilizarlo en la conexión de la LAN. Si recibe el mensaje **No hay ningún adaptador LAN válido disponible**, significa que no ha cumplido con los requisitos de
- [hardware](#page-24-0) correspondientes a la consola de operaciones. Si es así, utilice **F3** para salir al menú principal de DST y, a continuación, vuelva a empezar este tema en el paso 1.
- b. Pulse **F11** para configurar el adaptador. |

<span id="page-85-0"></span>| |

| | |

> | |

- c. Especifique los datos de red apropiados.
	- d. Pulse **F7** para almacenar los datos.
	- e. Pulse **F14** para activar el adaptador y que lo utilice la consola de operaciones.
- 14. Pulse **F3** para volver al menú principal DST. |
- El sistema ya está configurado para que lo utilice el tipo de consola deseado. |

Si no piensa utilizar el dispositivo twinaxial como una consola alternativa, no retire ni mueva la consola ni su adaptador en este momento. Quizás la necesite para depurar un problema. | |

El valor del sistema **QAUTOCFG** de iSeries debe establecerse en **ON** (Activado). Utilice uno de los | valores siguientes para verificar o establecer este valor del sistema en el servidor iSeries: |

- **v** Utilice el mandato **WRKSYSVAL QAUTOCFG** de OS/400.
- v Durante una IPL manual, en la ventana Opciones de IPL, seleccione **Y** en **Establecer las opciones principales del sistema**. A continuación, en **Habilitar configuración automática**, seleccione **Y**. | |

Continúe con Configurar el PC para que utilice el nuevo tipo de consola tras cambiar de una consola | twinaxial a una consola de operaciones. |

Configurar el PC para que utilice el nuevo tipo de consola tras cambiar de una consola twinaxial a una **consola de operaciones:** Para cambiar de una consola twinaxial a una consola de operaciones, debe configurar el PC para que utilice el nuevo tipo de consola. Para configurar el nuevo tipo de consola, consulte el apartado Configurar la consola de [operaciones.](#page-35-0) |  $\|$  $\blacksquare$  $\mathbf{I}$ 

Se recomienda efectuar una carga de programa inicial (IPL) para asegurarse de que no hay errores. A continuación, posteriormente, desmonte o mueva el hardware que tenga previsto. | |

Se recomienda que apague el iSeries al desinstalar cables o tarjetas adaptadoras.  $\blacksquare$ 

**Nota:** Si la nueva consola falla en OS/400, quizás deba utilizar otra estación de trabajo para suprimir manualmente el controlador y la descripción de dispositivo asociados al dispositivo de consola anterior. |  $\perp$ |

#### **Cambiar de una consola de operaciones a una consola twinaxial** |

Antes de empezar, asegúrese de que ha cumplido todos los [requisitos](#page-24-0) de hardware de la consola de [operaciones](#page-24-0) en el PC y el servidor iSeries. | |

Para cambiar de una consola de operaciones a una consola twinaxial, debe realizar los pasos en el servidor y, opcionalmente en el PC.  $\mathbf{I}$ |

1. **Cambiar de una consola de [operaciones](#page-86-0) a una consola twinaxial en un servidor sin particiones o con una [partición](#page-86-0) primaria** | |

Utilice estas instrucciones para cambiar desde una consola de operaciones a una consola twinaxial en un servidor sin particiones o con una partición primaria.

- 2. **Cambiar de una consola de [operaciones](#page-86-0) a una consola twinaxial en una partición lógica** Utilice estas instrucciones para cambiar de una consola de operaciones a una consola twinaxial en una partición lógica. | | |
- 3. **Realizar pasos opcionales en el PC al cambiar de una consola de [operaciones](#page-88-0) a una consola [twinaxial](#page-88-0)** | |

Utilice estas instrucciones para configurar el PC para que utilice el nuevo tipo de consola cuando realice el cambio de la consola de operaciones a una consola twinaxial. | |

<span id="page-86-0"></span>**Cambiar de una consola de operaciones a una consola twinaxial en un servidor sin particiones o con** | **una partición primaria:** Para cambiar de una consola de operaciones a una consola twinaxial, siga estos pasos en el servidor utilizando la consola existente: | |

- 1. Acceda a las herramientas de servicio dedicado (DST) o a las herramientas de servicio del sistema | (SST). |
- 2. Seleccione **Trabajar con el entorno DST**. |
- 3. Seleccione **Dispositivos del sistema** (omita este paso si utiliza SST). |
- 4. Seleccione **Consola**. |
- 5. Si está utilizando actualmente una consola de operaciones local en red (LAN), seleccione Consola de operaciones (LAN) y siga estos pasos para desasignar el adaptador de red: | |
	- **Nota:** Si se va a utilizar este recurso para el servidor de herramientas de servicio (conexiones de iSeries Navigator) o piensa utilizar la consola local en una red (LAN) como consola de respaldo, no es necesario que haga el borrado. Si se cumple alguna de estas afirmaciones, siga con el paso 5e.
	- a. Seleccione **Consola de operaciones (LAN)**. Debe mostrarse el adaptador de LAN actualmente en uso.
	- b. Pulse **F11**.

| | | | | | | | | | | | |

|

- c. Pulse **F6** para borrar los datos de configuración.
- d. Pulse **F7** para almacenar este nuevo valor. **Opcionalmente**, puede desactivar la tarjeta de red pulsando **F13**. Hallará más información en el apartado [Desactivar](#page-96-0) o mover la tarjeta LAN para que no la utilice la consola de [operaciones.](#page-96-0)
- e. Pulse **F12** dos veces para salir de esta ventana.
- f. Seleccione **Consola**.
- 6. Seleccione **Twinaxial**. |
- 7. Pulse **F3** para volver al menú principal DST. |
- El sistema ya está configurado para que lo utilice el tipo de consola deseado. |

Si no piensa utilizar la configuración de consola local directamente conectada como una consola de respaldo, no retire ni mueva la consola ni su adaptador en este momento. Quizás la necesite para depurar | un problema. | |

El valor del sistema **QAUTOCFG** de iSeries debe establecerse en **ON** (Activado). Utilice uno de los valores siguientes para verificar o establecer este valor del sistema en el servidor iSeries: | |

- **v** Utilice el mandato **WRKSYSVAL QAUTOCFG** de OS/400.
- v Durante una IPL manual, en la ventana Opciones de IPL, seleccione **Y** en **Establecer las opciones principales del sistema**. A continuación, en **Habilitar configuración automática**, seleccione **Y**. | |
- Continúe con Realizar los pasos [opcionales](#page-88-0) en el PC. |

**Cambiar de una consola de operaciones a una consola twinaxial en una partición lógica:** Para cambiar | de una consola de operaciones a una consola twinaxial, siga estos pasos en el servidor utilizando la consola existente: | |

**Nota:** Si necesita añadir o mover adaptadores para cumplir con los requisitos de hardware |

- correspondientes a la consola twinaxial, hágalo antes de empezar estos pasos. No mueva ni retire el adaptador twinaxial de su procesador de entrada y salida (IOP) actual en este momento. |
- 1. Acceda a las herramientas de servicio dedicado (DST) o a las herramientas de servicio del sistema (SST). | |
- 2. Seleccione **Trabajar con particiones del sistema**. |
- 3. Seleccione **Trabajar con configuraciones de particiones**. |
- 4. Elija **Seleccionar recurso de consola** en la partición lógica. |
- 5. Pulse **F9** para **Cambiar la posibilidad de filtro**. |
- 6. Seleccione **Cualquier consola**. |

| | | | | | | | | | |

> | | | | |

> | | | | | | | | | | |

- 7. Para seleccionar el IOP que dará soporte a la consola deseada, efectúe una de las siguientes acciones: |
	- v Si el adaptador que debe utilizarse para la consola deseada se encuentra bajo el mismo IOP que el adaptador de consola anterior, el IOP de la consola ya se encuentra correctamente identificado. Vaya al paso 8.
		- v Si el adaptador que debe utilizarse para la consola deseada se encuentra bajo un IOP distinto al de la consola actualmente configurada, sitúe un **1** delante del IOP para seleccionarlo como el IOP de consola.
	- 8. Verifique un adaptador para el uso como consola alternativa opcional.
		- v Para verificar la identificación de una consola alternativa, busque el IOP que contiene el adaptador twinaxial que se utilizará para la consola alternativa. Está correctamente identificado si puede ver un símbolo **>** (mayor que) en la misma línea. Si el símbolo **>** no se encuentra en esta línea, entre una opción **2** frente al IOP que se va a seleccionar como la consola alternativa.
			- **Nota:** La selección de una consola alternativa sólo es pertinente cuando las estaciones de trabajo twinaxiales van a ser la consola alternativa. La consola alternativa **debe** estar bajo un IOP distinto al IOP identificado para su uso por parte de la consola de operaciones. La consola de operaciones no se puede utilizar como una consola alternativa.**No** identifique el mismo IOP para la consola y la consola alternativa.
- 9. Pulse **F3** para salir del menú principal de DST. |
- 10. Seleccione **Trabajar con el entorno DST**. |
- 11. Seleccione **Dispositivos del sistema** (omita este paso si utiliza SST). |
- 12. Seleccione **Consola**. |
- 13. Si está utilizando actualmente una consola de operaciones local en red (LAN), selecciónela y siga estos pasos para desasignar el adaptador de red: | |
	- **Nota:** Si se va a utilizar este recurso para el servidor de herramientas de servicio (conexiones de iSeries Navigator) o piensa utilizar la consola local en una red (LAN) como consola de respaldo, no es necesario que haga el borrado. Si se cumple alguna de estas afirmaciones, siga con el paso 13e.
	- a. Seleccione **Consola de operaciones (LAN)**. Debe mostrarse el adaptador de LAN actualmente en uso.
		- b. Pulse **F11**.
- c. Pulse **F6** para borrar los datos de configuración.
- d. Pulse **F7** para almacenar este nuevo valor.
	- e. Pulse **F12** dos veces para salir de esta ventana.
	- f. Seleccione **Consola**.
- 14. Seleccione **Twinaxial**. |
- 15. Pulse **F3** para volver al menú principal DST. |

El sistema ya está configurado para que lo utilice el tipo de consola deseado. |

Si no piensa utilizar la consola de operaciones como una consola de respaldo, no desinstale ni mueva la consola o su adaptador en este momento. Quizás la necesite para depurar un problema. |  $\blacksquare$ 

El valor del sistema **QAUTOCFG** de iSeries debe establecerse en **ON** (Activado). Utilice uno de los | valores siguientes para verificar o establecer este valor del sistema en el servidor iSeries: |

v Utilice el mandato **WRKSYSVAL QAUTOCFG** de OS/400. |

<span id="page-88-0"></span>v Durante una IPL manual, en la ventana Opciones de IPL, seleccione **Y** en **Establecer las opciones** | **principales del sistema**. A continuación, en **Habilitar configuración automática**, seleccione **Y**. |

Continúe con Realizar pasos opcionales en el PC al cambiar de una consola de operaciones a una consola | twinaxial. |

**Realizar pasos opcionales en el PC al cambiar de una consola de operaciones a una consola twinaxial:** |

**Importante:** Realice estos pasos sólo después de asegurarse de que no tiene problemas con la consola twinaxial. | |

- Si en la consola de operaciones no se va a utilizar el PC, siga estos pasos: |
- 1. Finalice la conexión de la consola actual. Para ello, haga lo siguiente: |
	- a. Seleccione el nombre de la configuración (en la conexión iSeries). Este es el nombre que utiliza la consola de operaciones para referirse a un servidor específico.
	- b. En el menú Conexión, pulse **Desconectar**. El estado de la conexión indica **Desconectando**.
	- c. Espere a que el estado muestre **Desconectado**.
- 2. Cablee la consola twinaxial con el servidor y encienda la consola twinaxial y el servidor. |
- 3. Realice una carga de programa inicial (IPL) para asegurarse de que no hay errores. A continuación, posteriormente, desmonte o mueva el hardware que tenga previsto. | |

Cuando quede contento con la nueva consola, suprima la configuración actual si no tiene previsto utilizar | la conexión por cable como consola de respaldo. Para ello, haga lo siguiente: |

- 1. Seleccione el nombre de la configuración (en la conexión iSeries). |
- 2. En el menú Conexión, pulse **Suprimir**. |
- 3. Pulse **Sí** para confirmar la supresión. |

| | | |

4. Si lo desea, desinstale iSeries Access para Windows. |

Apague el PC y desinstale todo el hardware y los cables que ya no vaya a utilizar. Se recomienda que apague el iSeries antes de desinstalar cables o adaptadores del iSeries. | |

**Nota:** Si la nueva consola falla en OS/400, quizás deba utilizar otra estación de trabajo para suprimir manualmente el controlador y la descripción de dispositivo asociados al dispositivo de consola anterior. | | |

# **Gestionar la consola local en red** |

Estas instrucciones sólo se aplican si tiene configurada una consola local en red. Los temas siguientes le L | ayudarán a gestionar la conexión de red del servicio: |

**[Consideraciones](#page-89-0) sobre cambiar las contraseñas de ID de dispositivo para las herramientas de [servicio](#page-89-0)** | |

Estas consideraciones le serán de utilidad si desea cambiar la contraseña de dispositivo para las herramientas de servicio. | |

#### **Cambiar la contraseña de ID de dispositivo para las [herramientas](#page-89-0) de servicio en el PC y en el [servidor](#page-89-0)** | |

Utilice estas instrucciones para cambiar la contraseña de ID de dispositivo para las herramientas de servicio en el PC y en el servidor. | |

#### **Cambiar la [contraseña](#page-90-0) de acceso** |

Utilice estas instrucciones para cambiar la contraseña de acceso. |

#### <span id="page-89-0"></span>**[Resincronizar](#page-90-0) el PC y la contraseña de ID de dispositivo para las herramientas de servicio** |

Utilice estas instrucciones para resincronizar el PC y la contraseña de ID de dispositivo para las herramientas de servicio del servidor. |

#### **Crear ID de dispositivo para las [herramientas](#page-94-0) de servicio en el servidor**

|

| |

> | |

> |

|

Utilice estas instrucciones para crear ID de dispositivo para las herramientas de servicio en el servidor. | | |

### **[Configurar](#page-95-0) un nombre de sistema principal de servicio (nombre de interfaz)**

Utilice estas instrucciones para configurar un nombre de sistema principal de servicio (nombre de interfaz). | | |

#### **Desactivar la tarjeta LAN para que no se utilice en la consola de [operaciones](#page-96-0)** |

Utilice estas instrucciones para desactivar la tarjeta LAN para que no se utilice en la consola de operaciones.

### **Cambiar los valores de red para la Consola de [operaciones](#page-96-0) (LAN)**

Utilice estas instrucciones para cambiar los valores de red para la Consola de operaciones (LAN)

#### **Consideraciones sobre cambiar las contraseñas de ID de dispositivo para las herramientas de servicio** |

Revise estas consideraciones antes de cambiar la contraseña de ID de dispositivo para las herramientas de servicio:  $\blacksquare$  $\mathbf{I}$ 

- **Nota:** Debe desbloquear la opción SST antes de poder utilizar esta opción. Consulte el apartado [Utilizar](#page-105-0) los ID de dispositivo para las herramientas de servicio en las [herramientas](#page-105-0) de servicio del sistema [\(SST\).](#page-105-0) | | |
- v La contraseña de ID de dispositivo para las herramientas de servicio en el PC debe ser la misma que la contraseña de ID de dispositivo para las herramientas de servicio en el servidor. Si cambia una, debe cambiar la otra. | | |
- v La consola de operaciones cifra la contraseña de ID de dispositivo para las herramientas de servicio cuando se pulsa en **Siguiente** en la ventana **Contraseña de acceso**. |
- v Si está creando una consola local nueva en una configuración de red (aún no está conectado) y pulsa **Cancelar** después de la ventana Contraseña de acceso, podrá volver a crear la configuración con el mismo ID de dispositivo para las herramientas de servicio. | | |
- Si ya se había conectado satisfactoriamente utilizando esta consola local en una configuración de red, deberá restaurar la contraseña de ID de dispositivo para las herramientas de servicio en el PC y en el servidor. Para ello, consulte el apartado [Resincronizar](#page-90-0) el PC y la contraseña de ID de dispositivo para las [herramientas](#page-90-0) de servicio. | | | |
- v La consola de operaciones cambia y vuelve a cifrar la contraseña de ID de dispositivo para las herramientas de servicio durante cada conexión satisfactoria. | |
- v Si suprime la consola local en una configuración de red tras efectuar al menos una conexión satisfactoria, deberá restaurar la contraseña de ID de dispositivo para las herramientas de servicio en el servidor antes de reutilizar el perfil para una nueva consola local en una configuración de red. Si desea instrucciones sobre cómo restaurar la contraseña de perfil de dispositivo, consulte el apartado | | |
- [Resincronizar](#page-90-0) el PC y la contraseña de ID de dispositivo para las herramientas de servicio. | |

Si necesita cambiar la contraseña de ID de dispositivo para las herramientas de servicio, consulte el | apartado Cambiar la contraseña de ID de dispositivo para las herramientas de servicio en el PC y en el servidor.  $\blacksquare$  $\blacksquare$ 

## **Cambiar la contraseña de ID de dispositivo para las herramientas de servicio en el PC y en el servidor**

Actualmente no se conoce ninguna ventaja para cambiar la contraseña de ID de dispositivo para las herramientas de servicio a menos que las contraseñas del PC y del servidor estén desincronizadas. Si éste <span id="page-90-0"></span>fuera el caso, consulte el apartado el tema Resincronizar el PC y la contraseña de ID de dispositivo para las herramientas de servicio para que vuelvan a ser la misma. Puesto que esta contraseña en realidad cambia en cada conexión satisfactoria, no se recomienda hacerlo manualmente, excepto en caso de sincronización.

## **Cambiar la contraseña de acceso**

Puede cambiar la contraseña que se utiliza para acceder a la información del ID de dispositivo de las herramientas de servicio en cualquier momento tras la creación de una consola local nueva en una configuración de red. Si está trabajando con particiones, puede cambiar esta contraseña en la partición correspondiente.

**Nota:** La contraseña es sensible a las mayúsculas y minúsculas, y puede tener un máximo de 128 caracteres mixtos. Es importante que recuerde esta contraseña. La utilizará durante el proceso de conexión para iniciar la sesión en la ventana Inicio de sesión de dispositivo de servicio.

Para utilizar las propiedades de conexión para cambiar la contraseña de acceso, siga estos pasos:

- 1. Seleccione el nombre de la conexión para la que desea cambiar la contraseña de acceso.
- 2. Pulse **Conexión —> Propiedades**.
- 3. Seleccione la ficha **Contraseña de acceso**.
- 4. En **Contraseña actual** escriba la que utilice actualmente como contraseña de acceso.
- 5. Escriba la contraseña nueva en los campos **Contraseña nueva** y **Confirmar contraseña** y luego pulse en **Aceptar**.

## **Resincronizar el PC y la contraseña de ID de dispositivo para las herramientas de** | **servicio** |

Cuando se produce un conflicto en la contraseña de ID de dispositivo para las herramientas de servicio | entre el servidor y el PC de la consola de operaciones, deberá resincronizar la contraseña mediante una | serie de pasos de recuperación tanto en el PC como en el servidor. |

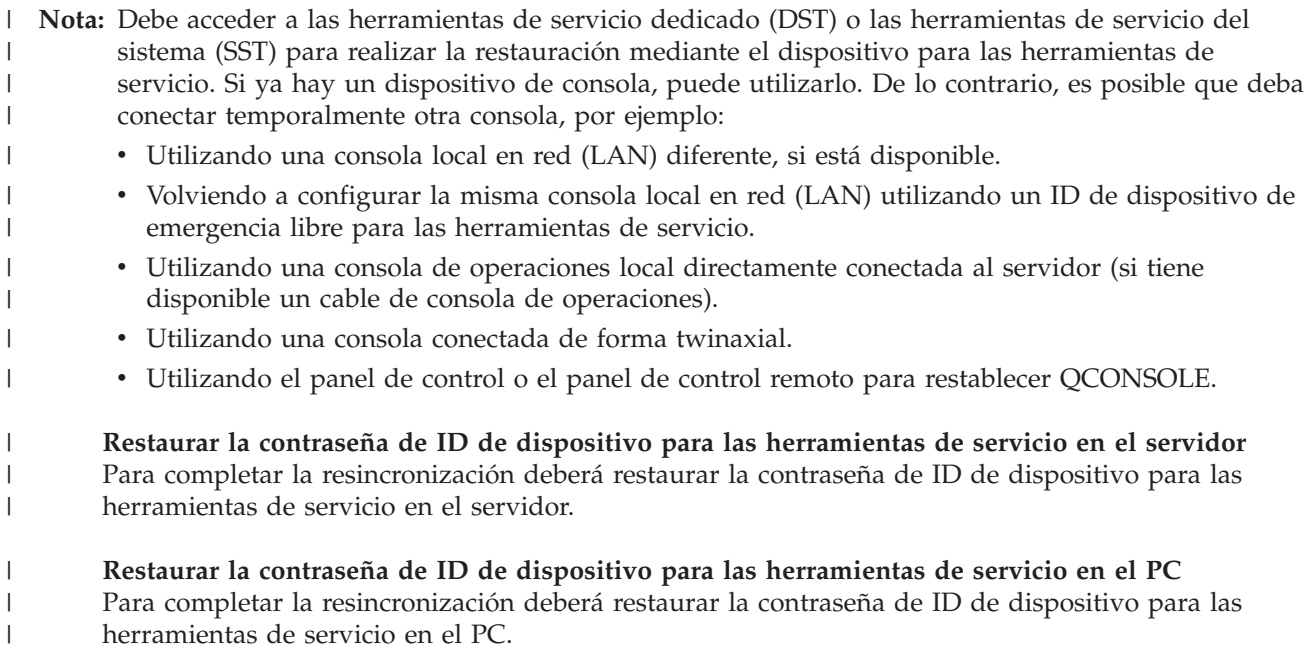

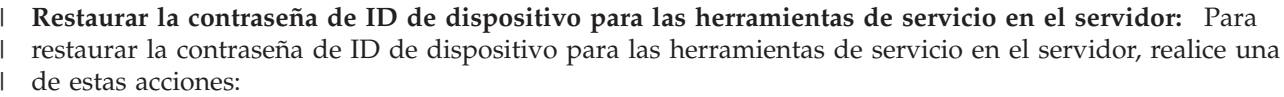

**Nota:** Para realizar el procedimiento siguiente con SST, seleccione la opción **Trabajar con dispositivos e ID de usuario de herramientas de servicio** en cualquier lugar que se pida seleccionar **Trabajar con el entorno DST** y omita el paso de seleccionar **Dispositivos del sistema**. Debe desbloquear la opción SST antes de poder utilizar esta opción. Consulte el apartado Utilizar los ID de [dispositivo](#page-105-0) para las [herramientas](#page-105-0) de servicio en las herramientas de servicio del sistema (SST). |

- v Si puede obtener una sesión de consola utilizando otro dispositivo, realice una de estas acciones:
	- Restaure la contraseña de ID de dispositivo para las herramientas de servicio. Al hacerlo, la contraseña de ID de dispositivo para las herramientas de servicio pasará a ser el nombre de ID de dispositivo para las herramientas de servicio, en mayúsculas. Para restaurar la contraseña de ID de dispositivo para las herramientas de servicio siga estos pasos:
		- 1. Acceda a las herramientas de servicio dedicado (DST) o a las herramientas de servicio del sistema (SST).
		- 2. En el menú principal de DST haga lo siguiente:

| | | | | | | | | | | | | | | | |

| | | | | | | | | | | | | | | | | | | | | | | | | |

- a. Seleccione **Trabajar con el entorno DST**.
- b. Seleccione **ID de dispositivo para las herramientas de servicio**.
- 3. Escriba 2 delante del ID de dispositivo para las herramientas de servicio que desea restaurar, y luego pulse **Intro**.
- 4. Pulse **Intro** otra vez para confirmar la restauración.
	- **Nota:** Cuando restaure la contraseña en DST, la contraseña de ID de dispositivo para las herramientas de servicio pasará a ser el nombre del ID de dispositivo para las herramientas de servicio en mayúsculas. Si va a utilizar una contraseña que no sea el nombre del dispositivo, deberá suprimir el ID de dispositivo para las herramientas de servicio actual y crear un nuevo ID con la contraseña deseada. Si ha suprimido y ha creado un ID de dispositivo, también deberá suprimir y crear la conexión en el PC.
- Para restablecer el ID de dispositivo para las herramientas de servicio en un valor distinto al del nombre en mayúsculas, realice estos pasos desde el menú principal de DST:
	- 1. Seleccione **Trabajar con el entorno DST**.
	- 2. Seleccione **ID de dispositivo para las herramientas de servicio**.
	- 3. Escriba 3 delante del ID de dispositivo para las herramientas de servicio antiguo que desea suprimir, y luego pulse **Intro**.
	- 4. Pulse **Intro** otra vez para confirmar la supresión.
	- 5. Con la opción 1 cree un ID de dispositivo para las herramientas de servicio nuevo y asigne la contraseña que desee. Si ha suprimido y ha creado un ID de dispositivo, también deberá suprimir y crear la conexión en el PC.
- Si no tiene ningún otro dispositivo para el que iniciar la sesión en el sistema, pero tiene un ID de dispositivo para las herramientas de servicio sin utilizar, realice lo siguiente en el PC:
	- 1. Suprima la configuración actual como se indica a continuación:
		- a. Seleccione el nombre de la configuración (en la conexión iSeries).
		- b. En el menú **Conexión**, pulse **Suprimir**.
		- c. Pulse **Sí** para confirmar la supresión, si el sistema se lo pide.
- 2. Cree una configuración nueva y utilice el ID de dispositivo para las herramientas de servicio sin utilizar durante la configuración.
- 3. Utilice uno de los métodos anteriores para restaurar el ID de dispositivo para las herramientas de servicio anómalo después de la conexión.
- Si no puede utilizar otro dispositivo para las herramientas de servicio u otro ID de dispositivo para las herramientas de servicio para iniciar la sesión, y está utilizando el ID de dispositivo para las herramientas de servicio QCONSOLE, deberá utilizar el panel de control o el panel de control remoto para restaurar la contraseña de ID de dispositivo para las herramientas de servicio mediante estos procedimientos: | | | | |

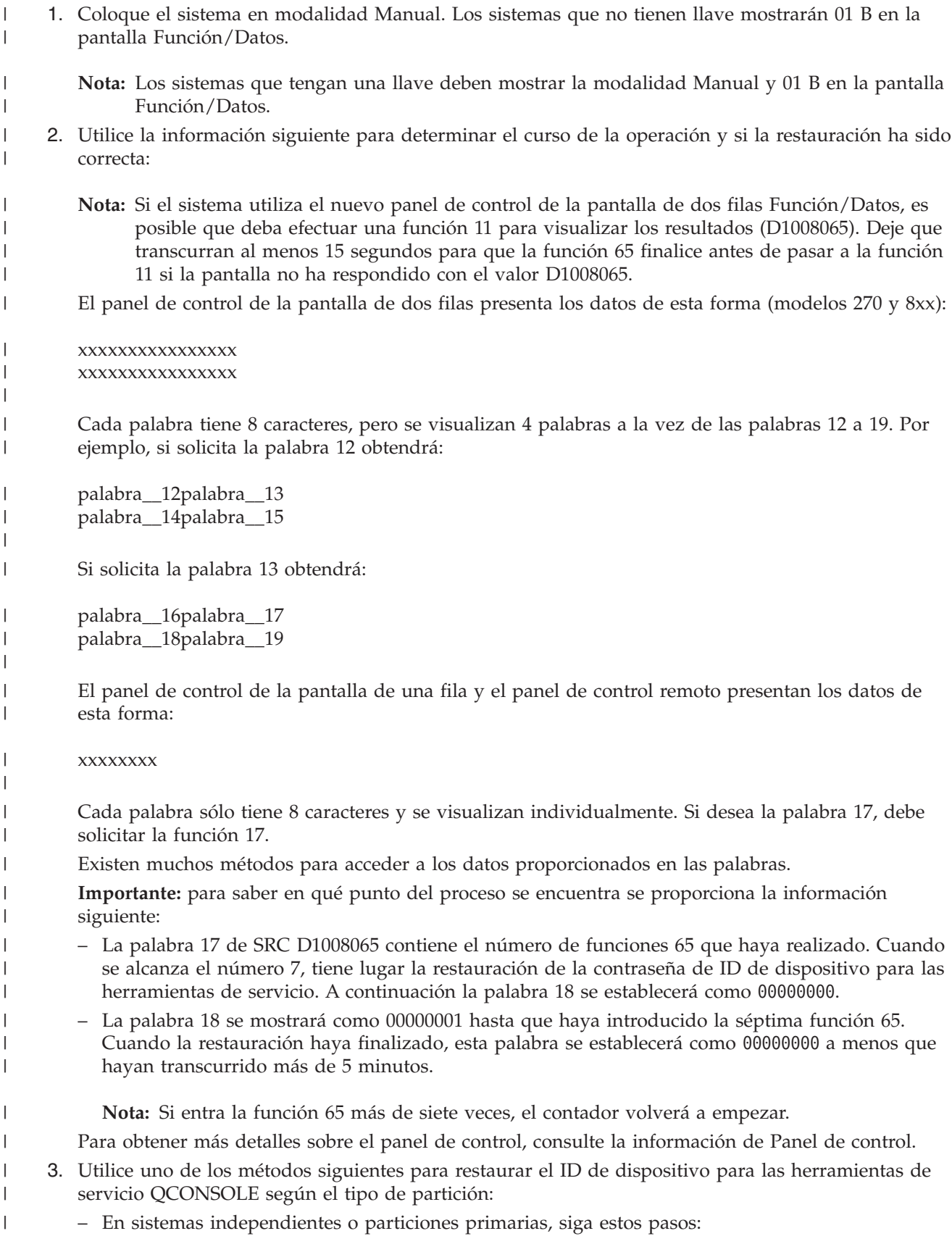

<span id="page-93-0"></span>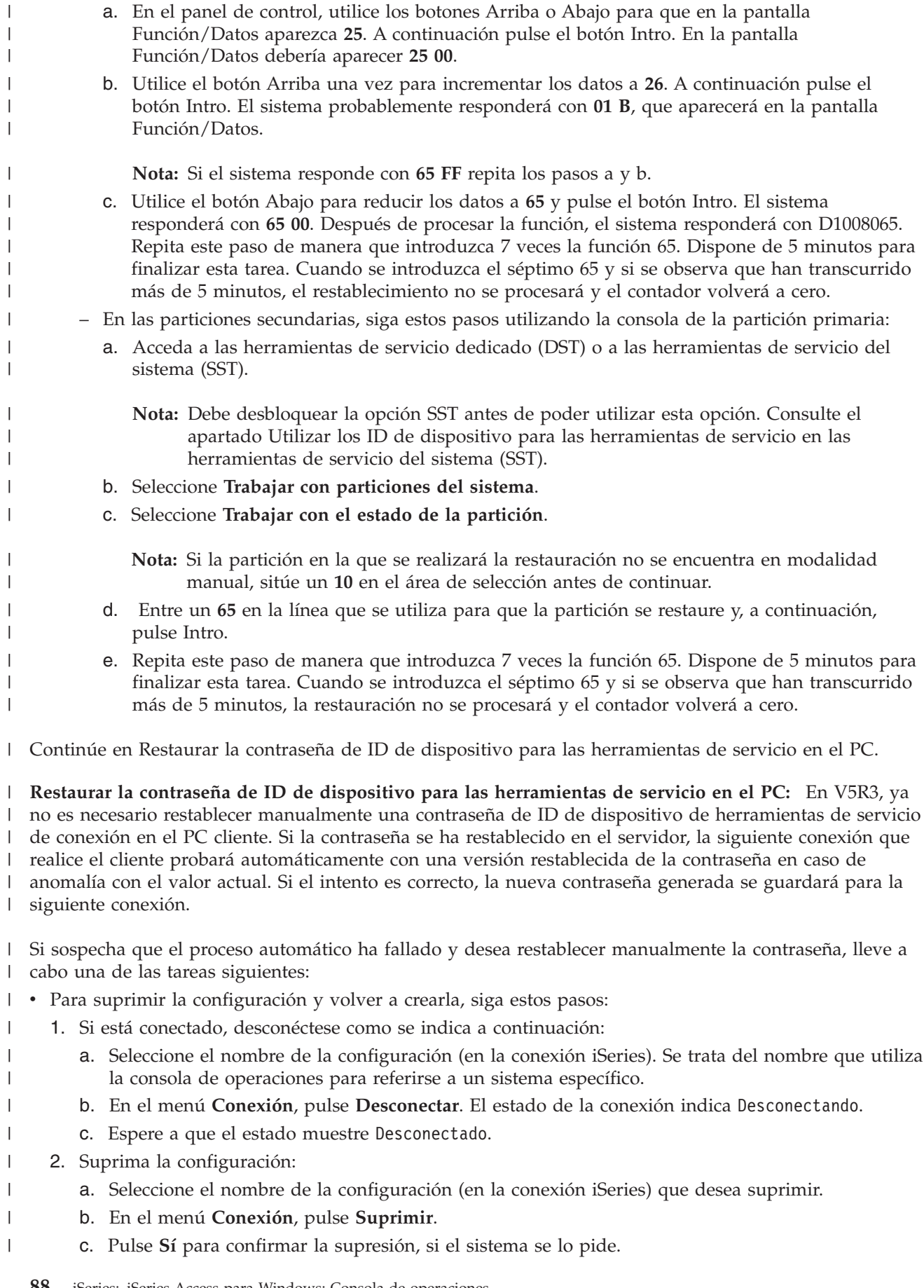

- <span id="page-94-0"></span>3. Vuelva a crear la configuración con la contraseña de ID de dispositivo para las herramientas de servicio que restauró anteriormente, o bien con el nuevo ID de dispositivo para las herramientas de servicio. | | |
- v Para restaurar la contraseña del mismo ID de dispositivo para las herramientas de servicio, siga estos pasos: | |
	- 1. Seleccione el nombre de la conexión en el que desea realizar el cambio, y luego pulse **Conexión —> Propiedades**.
	- 2. Seleccione la ficha **ID de dispositivo**.

| | | | |

- 3. Pulse el botón **Restaurar** y pulse **Aceptar**.
- 4. Aparecerá la pantalla **Contraseña de acceso**. Escriba la contraseña de acceso actual y pulse **Aceptar**.

## **Crear ID de dispositivo para las herramientas de servicio en el servidor**

Debe configurar los ID de dispositivo para las herramientas de servicio en el servidor para una consola local en una configuración de red:

- **Nota:** Para realizar el procedimiento siguiente con SST, seleccione la opción **Trabajar con dispositivos e ID de usuario de herramientas de servicio** en cualquier lugar que se pida seleccionar **Trabajar con el entorno DST** y omita el paso de seleccionar **Dispositivos del sistema**. Debe desbloquear la opción SST antes de poder utilizar esta opción. Consulte el apartado Utilizar los ID de [dispositivo](#page-105-0) para las [herramientas](#page-105-0) de servicio en las herramientas de servicio del sistema (SST).
- 1. Acceda a las herramientas de servicio dedicado (DST) o a las herramientas de servicio del sistema (SST).
- 2. Seleccione **Trabajar con el entorno DST**.
- 3. Seleccione **ID de dispositivo para las herramientas de servicio**.
- 4. Utilice la opción 1 para crear un nuevo ID de dispositivo para las herramientas de servicio y escriba el nombre del nuevo ID de dispositivo para las herramientas de servicio en el primer campo de nombre en blanco. Pulse Intro.
- 5. Escriba la contraseña de ID de dispositivo para las herramientas de servicio. Escríbala de nuevo para verificarla. Puede especificar una descripción.

**Nota:** La contraseña de ID de dispositivo para las herramientas de servicio es sensible a mayúsculas y minúsculas.

Pulse Intro. Ha terminado de crear un ID de dispositivo para las herramientas de servicio.

- **Nota:** El ID de dispositivo y el ID de usuario de las herramientas de servicio deben tener otorgadas las correspondientes autorizaciones para que el panel de control remoto y todas sus funciones estén disponibles para la partición asociada.
- 6. Para crear ID de dispositivo para las herramientas de servicio adicionales, repita los pasos desde el 4.
- 7. Pulse **F3** cuando haya terminado de crear los ID de dispositivo para las herramientas de servicio.

### **Notas:**

- 1. Si tiene que restaurar un ID de dispositivo para las herramientas de servicio, la contraseña pasará a ser el nombre del ID de dispositivo para las herramientas de servicio en mayúsculas.
- 2. Si tiene más de un PC conectado a la consola, debe crear varios ID de dispositivo para las herramientas de servicio.
- 3. En ocasiones la contraseña de ID de dispositivo para las herramientas de servicio tiene que cambiarse, por ejemplo cuando tiene que resincronizarse entre el PC y el servidor. Cuando se produce un conflicto en la contraseña de ID de dispositivo para las herramientas de servicio entre el servidor y el PC de la consola de operaciones, deberá resincronizar la contraseña mediante una serie de pasos de recuperación tanto en el PC como en el servidor. Si desea más información, consulte el apartado [Resincronizar](#page-90-0) el PC y la contraseña de ID de dispositivo para las herramientas de servicio. Si desea información adicional sobre los conceptos de las herramientas de servicio, consulte el apartado Herramientas de servicio.

<span id="page-95-0"></span>4. QCONSOLE no debe dejarse en un estado restaurado en el servidor.

# **Configurar un nombre de sistema principal de servicio (nombre de interfaz)** |

El nombre de sistema principal de servicio iSeries (nombre de interfaz) es el nombre que identifica la conexión de servicio de iSeries en la red que se utiliza para las herramientas de servicio, y que incluye una consola de operaciones local en una configuración de red (LAN). Este nombre lo asigna el sistema o el administrador de la red. Necesita un nombre de sistema principal de servicio (nombre de interfaz) cada vez que una consola o el panel de control remoto se conecten utilizando una conexión de red. Una de las condiciones para añadir esta función es que un servidor se haya configurado con una partición lógica, y aunque la partición primaria pueda tener una consola que no esté en la red, puede ser deseable tener un panel de control remoto en una partición secundaria. | |  $\blacksquare$  $\blacksquare$  $\blacksquare$ | | |

Hay dos métodos para crear un nombre de sistema principal de servicio (nombre de interfaz). |

v El primero se efectúa durante el proceso de fabricación de un sistema que ha solicitado una consola de operaciones local en una configuración de red (LAN). Se instala el adaptador de la LAN y se especifica el tipo de consola correcto. A continuación, cuando el usuario recibe el sistema, se abre el asistente de configuración de la consola de operaciones con los parámetros de red del usuario, incluido el nombre del sistema principal de servicio (nombre de interfaz), y durante la conexión inicial estos datos finalizan la configuración del servidor para la red. | | | | | |

v El segundo método para crear un nombre de sistema principal de servicio (nombre de interfaz) es utilizar una consola que ya existe. Este método se puede utilizar durante una migración o una actualización antes de desconectarse de la consola antigua. Al emplear el procedimiento siguiente, puede verificar o crear la configuración para la conexión de servicio de iSeries. El nombre del sistema principal de servicio (nombre de interfaz) lo encontrará entrando en las herramientas de servicio dedicado (DST) o en las herramientas de servicio del sistema (SST) en la partición que está configurando y puede utilizar la pantalla Configurar el adaptador de las herramientas de servicio. Escriba el mismo nombre en el PC como el nombre del sistema principal de servicio (nombre de interfaz) existente definido en DST o SST. Para buscar el nombre del sistema principal de servicio (nombre de interfaz): | | | | | | | | | |

**Nota:** Es posible que deba cambiar temporalmente el tipo de consola para realizar esta tarea. Por ejemplo, utiliza twinaxial en la partición primaria pero desea que el panel de control remoto funcione en una o más particiones lógicas. | | |

Para crear un nombre de sistema principal de servicio (nombre de interfaz): |

**Nota:** Para realizar el siguiente procedimiento mediante SST, seleccione la opción **Trabajar con dispositivos e ID de usuario de herramientas de servicio** en cualquier lugar que se pida seleccionar **Trabajar con el entorno DST**. | | |

- 1. Acceda a las herramientas de servicio dedicado (DST) o a las herramientas de servicio del sistema (SST). | |
- 2. Seleccione **Trabajar con el entorno DST**. |
- 3. Seleccione **Dispositivos del sistema** (omita este paso si utiliza SST). |
- 4. Seleccione **Consola**. |
- 5. Seleccione **Consola de operaciones (LAN)** y pulse **Intro**. Ahora debería aparecer Verificar adaptadores de la consola de operaciones. | |
- 6. Pulse **F11** para iniciar la configuración. |
- 7. El campo de nombre de sistema principal de servicio (nombre de interfaz) contiene el nombre. Si va a crear una conexión de servicio nueva, siga estos pasos: | |
- a. Escriba los datos de red en los campos correspondientes. |
- b. Guarde la configuración pulsando F7.
- c. Active el adaptador de la LAN pulsando F14.
- d. Pulse F3 para salir.

| | |

- e. Si ha tenido que cambiar el tipo de consola actual por una consola de operaciones local en una configuración de red, vuelva a seleccionar el tipo de consola original si esta opción continuará siendo la consola.
- Si desea obtener más información, consulte el apartado Herramientas de servicio. |

## **Desactivar o mover la tarjeta LAN para que no la utilice la consola de operaciones**

Durante una migración puede que necesite desactivar la tarjeta LAN para que la consola de operaciones no la utilice. Hágalo si prevé que no utilizará una consola de operaciones local en una configuración de red. Cuando se haya desactivado la tarjeta LAN, puede moverla o utilizarla para otros fines. También debe utilizar un tipo de consola que no sea una consola de operaciones local en red (LAN); de lo contrario los pasos siguientes harán que la consola se desconecte. Siga estos pasos para desactivar el adaptador de LAN actualmente asociado con una consola de operaciones local en red (LAN):

- **Nota:** Para realizar el siguiente procedimiento mediante SST, seleccione la opción **Trabajar con dispositivos e ID de usuario de herramientas de servicio** en cualquier lugar que se pida seleccionar **Trabajar con el entorno DST**.
- 1. Acceda a las herramientas de servicio dedicado (DST) o a las herramientas de servicio del sistema (SST).
- 2. Seleccione **Trabajar con el entorno DST**.
- 3. Seleccione **Dispositivos del sistema** (omita este paso si utiliza SST).
- 4. Seleccione **Consola**.
- 5. Seleccione **Consola de operaciones (LAN)**. Debe mostrarse el adaptador de LAN actualmente en uso.
- 6. Pulse **F11**.

<span id="page-96-0"></span>| | |

- 7. Pulse **F6** para borrar.
- 8. Pulse **F7** para guardar los nuevos valores.
- 9. Si no utiliza este recurso para la consola, pulse **F13** para desactivar el adaptador. Se le solicitará que utilice otro tipo de consola o recurso en la siguiente IPL.

**Nota:** Una vez haya salido de esta ventana, no vuelva a entrar en la configuración. Si vuelve a entrar en la configuración puede que vuelva a asignarse el recurso del adaptador LAN a la consola de operaciones.

10. Pulse **F12** dos veces para salir de esta ventana.

Debe regresar a la ventana **Trabajar con dispositivos del sistema**. Si utiliza SST, regresará a Trabajar con dispositivos e ID de usuario de herramientas de servicio.

- 11. Seleccione **Consola**.
- 12. Seleccione el tipo de consola que desea utilizar.

**Importante:** debe cambiar el tipo de consola por una consola de operaciones (LAN) diferente; de lo contrario el adaptador se reasignará en la próxima IPL.

## **Cambiar los valores de red para la Consola de operaciones (LAN)** |

Si necesita hacer un cambio en el adaptador de red que utiliza para la consola de operaciones (LAN), como por ejemplo una dirección IP nueva, utilice las siguientes instrucciones: | |

- **Nota:** Para realizar el siguiente procedimiento mediante SST, seleccione la opción **Trabajar con dispositivos e ID de usuario de herramientas de servicio** en cualquier lugar que se pida seleccionar **Trabajar con el entorno DST**. | | |
- 1. Acceda a las herramientas de servicio dedicado (DST) o a las herramientas de servicio del sistema (SST). | |
- 2. Seleccione **Trabajar con el entorno DST**. |
- 3. Seleccione **Dispositivos del sistema** (omita este paso si utiliza SST). |
- 4. Seleccione **Consola**.
- 5. Seleccione **Consola de operaciones (LAN)**. Debe mostrarse el adaptador de LAN actualmente en uso.
- 6. Pulse **F11**.

| | | |

> | | | |

> | | | | | | | | | | |

| | | | | | | |

> | | | | | | | | |

| | | |

- 7. Utilice uno de los siguientes métodos para realizar el cambio: |
	- v Si va a hacer un cambio sencillo, como por ejemplo la dirección IP, especifique los valores nuevos y continúe en el paso 8.
	- v Si va a cambiar la tarjeta adaptadora, pulse **F6** para borrar. Continúe en el paso 8.
- 8. Pulse **F7** para guardar los nuevos valores.
- 9. Pulse **F3** hasta que llegue al menú principal de DST. |

**Importante:** Si el cambio no afectaba a la dirección IP de red o al nombre del sistema principal de servicio (nombre de interfaz), puede salir de estas instrucciones ahora.

Si ha efectuado cambios que han causado que la dirección IP de red o el nombre del sistema

principal de servicio (nombre de interfaz) sea diferente para las conexiones actualmente configuradas, estos cambios deben reflejarse en todos los PC que se conecten a este nombre de sistema principal de servicio (nombre de interfaz). Dado que no puede modificar la dirección IP de red o el nombre del sistema principal de servicio (nombre de interfaz) de una configuración de conexión existente en el cliente, deberá suprimir la conexión actual y volver a crear una conexión nueva utilizando la nueva dirección IP de red. Continúe en el paso 10.

10. Restablezca la contraseña del ID de dispositivo para las herramientas de servicio en el servidor. Para ello, siga estos pasos:

**Nota:** Debe desbloquear la opción SST antes de poder utilizar esta opción. Consulte el apartado Utilizar los ID de dispositivo para las [herramientas](#page-105-0) de servicio en las herramientas de servicio del [sistema](#page-105-0) (SST).

- a. Seleccione **Trabajar con el entorno DST**.
	- b. Seleccione **ID de dispositivo para las herramientas de servicio**.
- c. Escriba **2** delante del ID de dispositivo para las herramientas de servicio que desea restaurar y pulse **Intro**.
- d. Pulse **Intro** otra vez para confirmar la restauración.
	- **Nota:** Cuando restaure la contraseña en DST, la contraseña del ID de dispositivo pasará a ser el nombre del ID de dispositivo en mayúsculas. Si va a utilizar una contraseña que no sea el nombre del dispositivo, deberá suprimir el ID de dispositivo actual y crear un nuevo ID con la contraseña deseada.

**Importante:** Si más de un PC se conecta a este nombre de sistema principal de servicio (nombre de interfaz) utilizando una conexión de red, deberá suprimir las conexiones y, por lo tanto, restaurar también los ID de dispositivo para las herramientas de servicio de dichos sistemas PC. Para restaurar otro ID de dispositivo para las herramientas de servicio, repita este paso.

e. Pulse **F3** hasta que llegue al menú principal de DST.

- 11. Existen 2 métodos para completar el trabajo necesario con el fin de permitir una nueva dirección IP o nombre de sistema principal de servicio (nombre de interfaz). El primero consiste en utilizar una IPL. Se trata del método recomendado, porque tendrá mayor control sobre el trabajo restante en el PC. El sistema seguirá utilizando los valores antiguos hasta que se realice una IPL o una intervención manual. El segundo método consiste en realizar la intervención manual, en este momento. Realice uno de los grupos de pasos siguientes para completar los cambios en la red. | | | | | |
	- v **Utilizar una IPL**

Este método requiere que la reconfiguración del cliente se realice antes de establecer la siguiente conexión utilizando la consola de operaciones en una red. Si actualmente utiliza la consola conectada a través de la LAN, normalmente iniciaría una IPL; se recomienda que la IPL sea

atendida, y puede reconfigurar el cliente durante las fases iniciales de la IPL. Podría, por ejemplo, utilizar un PC distinto como consola, en lugar del que tiene conectado actualmente. Podría realizar la configuración en el PC mediante estos pasos y, a continuación, una vez se haya iniciado la IPL, podría desconectar la conexión del PC de consola actual e iniciar una conexión en el otro PC con la configuración que acaba de crear. De esta manera podría reconfigurar el cliente existente cuando quisiera, antes de la siguiente reconexión con el servidor.

- a. Inicie una IPL atendida en el servidor. Consulte el apartado Iniciar el sistema [realizando](#page-99-0) una IPL [manual.](#page-99-0)
- b. Vaya al apartado Completar los cambios en el cliente.

### v **Realizar la intervención manual**

Lleve a cabo estos pasos desde el menú principal de DST o SST.

### **Notas:**

| | | | | | | | | | | | | | | | | | | | | |

> | | | |

| | | | | | |

| | |

| | |

- a. Para realizar el procedimiento siguiente con SST, seleccione la opción **Trabajar con dispositivos e ID de usuario de herramientas de servicio** en cualquier lugar que se pida seleccionar **Trabajar con el entorno DST** y omita el paso de seleccionar **Dispositivos del sistema**.
- a. Seleccione **Trabajar con el entorno DST**.
- b. Seleccione **Dispositivos del sistema** (omita este paso si utiliza SST).
- c. Seleccione **Consola**.
- d. Seleccione **Consola de operaciones (LAN)**. Debe mostrarse el adaptador de LAN actualmente en uso.
- e. Pulse **F11**.
- f. Pulse **F17** para desactivar y reactivar la tarjeta adaptadora LAN.
	- **Nota:** Esto provocará que todos los sistemas PC de consola conectados por LAN tengan el estado Conectando consola. Además, si se conecta más de un PC de consola conectado por LAN, la selección del siguiente dispositivo de consola no se puede saber.
- g. Continúe en Completar los cambios en el cliente

**Completar los cambios en el cliente:** Realice los siguientes pasos para completar los cambios en el PC: |

- 1. Para suprimir la configuración anterior, lleve a cabo los siguientes pasos: |
	- a. Seleccione el nombre de la configuración (en la conexión iSeries). Este es el nombre que utiliza la consola de operaciones para referirse a un servidor iSeries específico.
	- b. En el menú Conexión, pulse **Desconectar**. El estado de la conexión indica Desconectando.
	- c. Espere a que el estado muestre Desconectado.
	- d. Seleccione el nombre de la configuración (en la conexión iSeries).
	- e. En el menú Conexión, pulse **Suprimir**.
	- f. Pulse **Sí** para confirmar la supresión, si el sistema se lo pide.
- 2. Cierre y vuelva a abrir la consola de operaciones para eliminar los datos del PC de la red asociados a la configuración que está modificando. | |
	- **Nota:** También es recomendable eliminar o alterar la entrada antigua del archivo **hosts** del PC. Puede realizar una búsqueda de **hosts** y, a continuación, pulsar dos veces el archivo para iniciar el editor por omisión.
- 3. Cree una configuración nueva mediante los siguientes pasos: |
	- a. En el menú Conexión, seleccione **Nueva configuración**.
	- b. Continúe la configuración y especifique los datos IP nuevos o el nombre del sistema principal de servicio en el momento oportuno.
- c. Complete el resto de la configuración nueva. |

<span id="page-99-0"></span>El PC ya está preparado para realizar una conexión. Si ya ha efectuado una IPL en el sistema, ya puede | efectuar una reconexión mediante los datos de red nuevos. |

# **Tareas comunes**

Para gestionar las tareas del servidor, haga lo siguiente:

### **Cambiar las definiciones del teclado**

Utilice estas instrucciones para cambiar las definiciones del teclado.

### **Iniciar el sistema realizando una IPL manual**

Utilice estas instrucciones para iniciar el sistema realizando una IPL manual.

### **Activar la línea de [comunicaciones](#page-101-0) en el servidor**

Utilice estas instrucciones para activar la línea de comunicaciones en el servidor.

#### **Desactivar la línea de [comunicaciones](#page-101-0) en el servidor**

Utilice estas instrucciones para desactivar la línea de comunicaciones en el servidor.

### **[Utilización](#page-101-0) de las funciones de servicio de la consola (65 + 21)**

Cuando se produce una anomalía de consola inesperada, utilice las siguientes instrucciones para depurar el problema y para la recuperación.

### **Utilizar la macro nativa [OPSCONSOLE](#page-104-0)**

Utilice estas instrucciones sólo bajo la supervisión del personal de soporte técnico. La macro nativa es una herramienta avanzada de depuración y análisis.

### **Utilizar los ID de dispositivo para las [herramientas](#page-105-0) de servicio en las herramientas de servicio del [sistema](#page-105-0) (SST)**

Las herramientas de servicio del sistema (SST) ofrecen ahora la posibilidad de efectuar cambios en la consola de operaciones relacionados con los datos de configuración.

### **Cambiar las definiciones del teclado**

Puede cambiar la definición del teclado:

1. En la ventana del emulador, realice lo siguiente a partir del menú desplegable:

- a. Pulse **Editar**.
- b. Pulse **Preferencias**.
- c. Pulse **Teclado**.
- 2. Pulse **Definido por el usuario**.
- 3. Pulse **Examinar** y desplácese hasta la carpeta donde está instalado iSeries Access para Windows. A continuación, en la carpeta **Client Access**, navegue hasta la carpeta **Emulator** y luego hasta la carpeta **Private**.
- 4. Seleccione la opción que desee.
- 5. Pulse **Aceptar**.
- 6. Pulse **Aceptar** otra vez.

## **Iniciar el sistema realizando una IPL manual**

Utilice este apartado para iniciar el servidores iSeries realizando una carga del programa inicial (IPL) manual. Estas instrucciones suponen que el servidor está apagado. Si el servidor está encendido, utilice uno de los diversos métodos disponibles para iniciar la IPL manual.

Para realizar una IPL manual siga estos pasos:

1. Busque la pantalla Función/Datos en el panel de control de iSeries.

Los sistemas que tengan una llave deben mostrar la modalidad **Manual** y **01 B** en la pantalla Función/Datos.

Los sistemas que no tienen llave mostrarán **01 BM** en la pantalla Función/Datos.

- 2. Si el sistema está en modalidad Manual y realizará una IPL en el lado B, vaya al paso 8. Si el sistema no está en modalidad Manual o no se ha configurado para que realice una IPL en el lado B, continúe en el paso 3.
- 3. Si la pantalla Función/Datos se activa, continúe en el paso 4.

Si la pantalla Función/Datos no se activa, realice lo siguiente antes de llamar al representante de servicio de hardware:

- v Verifique que la toma eléctrica funciona enchufando un dispositivo con voltaje adecuado.
- v Asegúrese de que el cable de alimentación está bien conectado a la unidad del sistema y a la toma eléctrica.
- 4. Pulse el botón Arriba o Abajo hasta que aparezca **02** en la pantalla Función/Datos.

**Nota:** Si el sistema utiliza una llave, insértela ahora y seleccione **Manual** mediante el botón **Modalidad**.

- 5. Pulse el botón **Intro** en el panel de control de iSeries.
- 6. Pulse el botón Arriba o Abajo hasta que aparezca **B M** en la pantalla Función/Datos. Si el sistema utiliza una llave, seleccione **B**. En la pantalla Función/Datos debe mostrarse **02 B**.
- 7. Pulse el botón Intro en el panel de control de iSeries.
- 8. Pulse el botón de encendido en el panel de control de iSeries.

El sistema tarda aproximadamente de 10 a 30 minutos en encenderse y proceder con una IPL el suficiente tiempo como para continuar con estas instrucciones. Debería observar cómo cambian los datos en la pantalla Función/Datos. El último paso de la IPL puede tardar 5 minutos antes de que se encienda el indicador luminoso de Atención.

9. El código de referencia x6004031 o x6004501 (donde x puede ser cualquier letra) aparecerá en la pantalla Función/Datos durante varios minutos.

**Nota:** En este momento puede empezar cualquiera de las tareas relacionadas con la consola.

- 10. Cuando el sistema haya terminado la fase inicial de la IPL manual, mostrará **01 B** , momento en que ya tendrá una consola.
	- **Nota:** Existen otros códigos SRC que pueden aparecer sin que el indicador de atención esté encendido. Un ejemplo es x6xx450x (donde x puede ser cualquier letra o número). Estos códigos SRC suelen indicar que el servidor ha detectado una condición inesperada y que la consola puede tener datos que indiquen esta condición. Esta condición y los datos de consola resultantes son anteriores a la pantalla IPL o Instalar el sistema.

Si el indicador luminoso de Atención está encendido, vaya al paso 11.

Si el indicador luminoso de encendido no está encendido y no tiene una consola, considere estas posibilidades:

- v Es posible que el sistema no haya procedido con la IPL el suficiente tiempo como para continuar con estas instrucciones. Espere al menos 30 minutos antes de continuar.
- v Si, después de 30 minutos, no detecta ningún tipo de actividad en el sistema y el indicador luminoso de Atención no está encendido, consulte la información sobre manejo e informe de problemas del sistema en Resolución de problemas y servicio.
- v Si el problema se ha resuelto, vuelva a empezar desde el principio de este apartado.
- 11. Si observa el Código de referencia del sistema (SRC) x6xx500x (donde x puede ser cualquier letra o número) en la pantalla Función/Datos, vaya a [Resolución](#page-116-0) de problemas de los datos del código de [referencia](#page-116-0) del sistema (SRC).

<span id="page-101-0"></span>Si el Código de referencia del sistema (SRC) x6xx500x (donde x puede ser cualquier letra o número) no aparece en la pantalla Función/Datos, consulte la información sobre manejo e informe de problemas del sistema en Resolución de problemas y servicio. A continuación defina una nueva configuración.

## **Activar la línea de comunicaciones en el servidor**

Estas instrucciones sólo se aplican a una consola local con conexión directa. Utilice estas instrucciones para activar manualmente la línea de comunicaciones en el servidor:

- 1. Si el servidor utiliza una llave, insértela ahora en la ranura correspondiente.
- 2. Coloque el servidor en modalidad **manual** mediante el panel de control del sistema.
- 3. Con los botones Arriba y Abajo, seleccione la función **25** y pulse el botón Intro.
- 4. Utilice el botón Arriba para seleccionar la función **26** y pulse el botón Intro.
- 5. Utilice el botón Abajo para seleccionar la función **66** y pulse el botón Intro.

El sistema intenta inicializar el módem conectado. En caso de ser satisfactorio, en la ventana Función/Datos aparece D1008066. Si no se ha podido inicializar el módem, aparece D1008065. Consulte el tema Error al mostrar D1008065 y D1008066 [automáticamente](#page-119-0) después de llamar a la función, si no aparece en unos minutos el código de referencia esperado.

## **Desactivar la línea de comunicaciones en el servidor**

Estas instrucciones son solamente para las consolas locales con conexión directa. Utilice estas instrucciones para desactivar manualmente la línea de comunicaciones en el servidor.

Para desactivar la línea de comunicaciones en el servidor, haga lo siguiente:

- 1. Si el sistema no está en modalidad manual, si las funciones ampliadas no están activadas, o ambas situaciones, siga estos pasos:
	- a. En primer lugar, si el servidor utiliza una llave, insértela en la ranura correspondiente.
	- b. Coloque el servidor en modalidad **manual** mediante el panel de control del sistema.
	- c. Con los botones Arriba y Abajo, seleccione la función **25**. Pulse el botón Intro.
	- d. Utilice el botón Arriba para seleccionar la función **26**. Pulse el botón Intro.
- 2. Utilice el botón Abajo para seleccionar la función **65**. Pulse el botón Intro.

Si la desactivación es satisfactoria, en la ventana Función/Datos aparece D1008065. Consulte el tema [Error](#page-119-0) al mostrar D1008065 y D1008066 [automáticamente](#page-119-0) después de llamar a la función, si no aparece en unos minutos el código de referencia esperado.

## **Utilización de las funciones de servicio de la consola (65 + 21)** |

Cuando se produce una anomalía de consola inesperada, puede que no esté disponible ninguna otra | estación de trabajo para la recuperación o depuración. Este conjunto de funciones sólo debe utilizarse en | estas circunstancias. Su uso incorrecto puede provocar la imposibilidad de utilizar una consola. Deberán | l llevarse a cabo las asignaciones de hardware o configuraciones antes de utilizar las funciones de servicio de la consola (65+21). Por ejemplo, si utiliza un IOP compartido en un entorno LPAR, puede desasignar y | asignar el recurso desde una partición a otra, siempre que su hardware admita este método.  $\blacksquare$ 

Las funciones de servicio de la consola (65+21) son funciones del panel de control estándar. Se pueden | entrar en el panel de control físico, en cualquiera de las conectividades de panel de control remoto que | ofrezcan una interfaz de usuario gráfica en la consola de operaciones o mediante los menús de LPAR en | una partición primaria. Dado que la primera función es la 65, que significa desactivar la línea de | comunicaciones que utiliza la consola local con conexión directa, puede ver cómo el estado de una | conexión que utiliza cable serie pasa a Conectando consola.  $\blacksquare$ 

**Importante:** Para utilizar estas funciones, el servidor debe estar a una distancia suficiente en la IPL para | que el código se ejecute correctamente. Si un dispositivo de consola está disponible, realice estas |

funciones después de que se visualice la primera pantalla. Si no hay disponible un dispositivo de consola, | realice estas funciones únicamente tras visualizarse un SRC de error. Normalmente es A6005008 o |

B6005008. |

| | | |

| |

> | |

| | |

> | | |

Las funciones siguientes están disponibles con las funciones de servicio de la consola (65+21): |

v Cambiar el valor de la modalidad de consola |

Puede utilizar las funciones de servicio de la consola (65+21) para cambiar la modalidad de consola de su valor actual a otro. Por ejemplo, ha solicitado el servidor con Consola de operaciones (LAN) pero tiene problemas para hacerlo funcionar. Ya que debe haber recibido el cable de consola para una consola con conexión directa, querrá cambiar el valor de 3 (LAN) a 2 (directa).

Borrar el recurso y la configuración del adaptador LAN que utiliza la consola de operaciones. |

Esta opción permite desasociar el adaptador LAN actual que se utiliza para la consola de operaciones. Puede utilizar esta opción para corregir un error en la configuración. Por ejemplo, no se dio cuenta de un error tipográfico y entró la dirección IP de otro dispositivo. En el momento de la conexión, el cliente configuró el adaptador LAN del servidor para que lo utilizara la consola, pero ésta no puede conectarse porque el otro dispositivo está activo. Esta opción borra los datos de red del servidor correspondientes a la consola y permite suprimir la configuración del cliente y volver a empezar, lo que permite que BOOTP vuelva a funcionar. Hallará más información sobre BOOTP en [Preparar](#page-17-0) el [entorno](#page-17-0) de red. | | | |

En función de si piensa borrar la configuración del adaptador LAN, quizás también quiera detener y reiniciar el adaptador LAN. Un ejemplo en este sentido permitiría realizar una desactivación y activación tras la función de borrado, para ahorrar tiempo y no tener que hacer una IPL. | | |

Desactivación seguida por una activación del adaptador LAN que utiliza la consola de operaciones |

Esta opción permite restaurar el adaptador LAN que utiliza la consola de operaciones, en el caso de que algún problema de la red provoque que el servidor adquiera un estado erróneo y la consola no pueda activarse. También forzará que se desactive el adaptador LAN y que vuelva a empezar el arranque. Esto puede eliminar el problema, siempre que se haya corregido el problema original que provocó la anomalía de la conexión. | | | | |

Esta opción puede utilizarse en lugar de una IPL en algunas circunstancias, como por ejemplo después de un borrado de la configuración del adaptador LAN. | |

v Volcar en vlogs el registro de incidencias relacionado con la consola de operaciones |

Esta opción permite capturar información de depuración muy útil, relacionada con la anomalía de la conexión de consola, para el personal de soporte técnico. Este método es menos invasivo que realizar un vuelco del almacenamiento principal, que puede provocar una IPL. Al utilizar las funciones de servicio de la consola (65+21) se intenta reunir todas las anotaciones del registro de incidencias de numerosas partes del código que utiliza la consola de operaciones. Se crea un conjunto de vlogs para el código mayor 4A00 y para el código menor 0500. Estos vlogs se pueden enviar posteriormente al proveedor de servicios para su análisis. | | | | | | |

**Nota:** Cuando sea posible, realice una IPL en el sistema para garantizar que se creen todos los vlogs aunque la IPL falle. Se trata de conseguir que el LIC inicie las tareas de LIC antes de realizar el vuelco de los registros de incidencias.

A continuación encontrará una visión general del funcionamiento de esta función: |

**Nota:** Si el sistema no está en modalidad manual, y las funciones ampliadas no están activadas, o ambas situaciones, siga estos pasos: | |

- 1. En primer lugar, si el servidor utiliza una llave, insértela en la ranura correspondiente.
- 2. Coloque el servidor en modalidad **manual** mediante el panel de control del sistema.
- 3. Con los botones Arriba y Abajo, seleccione la función **25**. Pulse el botón Intro.
- 4. Utilice el botón Arriba para seleccionar la función **26**. Pulse el botón Intro. |

Se lleva a cabo una función 65 desde uno de los métodos de entrada. Dispone aproximadamente de 45 | segundos para entrar una función 21 en el sistema para emparejar las dos funciones. En caso contrario, la función 21 fuerza DST en la consola. En función del estado de la IPL actual, puede o no puede ver un | cambio en la consola, suponiendo que la consola sigue estando presente tras la función 65. Si la 65 y la 21 se entran en menos de 45 segundos, debe aparecer un código de referencia del sistema (SRC) igual a A6nn500A en el panel de control. La repetición de la 65 y la 21 sitúa el sistema en una modalidad de edición en la que puede efectuar un cambio o provocar que se lleve a cabo una acción. Tras entrar el segundo par 65+21, el panel de control responderá con el SRC A6nn500B para indicar que se encuentra en modalidad de edición. Cada función 65+21 repetida en modalidad de edición incrementará el valor nn del SRC hasta alcanzar el valor que representa la acción que desea realizar. En este momento se entra únicamente 21, lo que provocará que se realice la función seleccionada. El SRC debe pasar a ser A6nn500C para indicar que la función se ha sometido satisfactoriamente. Si en algún momento dado pasan más de 45 segundos entre la 65 y la 21, o entre las 21 posteriores, aparecerá el SRC A6nn500D para indicar una condición de tiempo de espera excedido y el sistema dejará de estar en modalidad de edición. Si pensaba efectuar un cambio, deberá reiniciar las operaciones. Este SRC se restaurará en aproximadamente 3 minutos. Puede cancelar la modalidad de edición efectuando una función 66. La función 66 no tiene porqué finalizar satisfactoriamente.  $\blacksquare$ |  $\mathbf{I}$  $\blacksquare$ | |  $\blacksquare$ |  $\blacksquare$  $\blacksquare$ | | | | |

Los siguientes códigos le permitirán hacer un seguimiento del progreso:  $\blacksquare$ 

- A6nn 500x  $\blacksquare$
- **Donde nn significa:**  $\|$
- 00 = Ninguna consola definida |
- 01 = Consola twinaxial |
- 02 = Consola de operaciones con conexión directa |
- 03 = Consola de operaciones LAN |
- C3 = Borrar configuración LAN |
- A3 = Desactivación seguida por una activación del adaptador LAN que utiliza la consola de operaciones | |

DD = Volcar todo el registro de incidencias relacionado con la consola en un conjunto de vlogs  $\blacksquare$ 

#### **Notas:** |

- 1. La selección de 02 activará automáticamente el adaptador asíncrono que se utiliza en la conexión directa de la consola de operaciones. | |
- 2. La selección de 03 también puede requerir una función A3 para activar el adaptador LAN en casos extraordinarios. Asimismo, si una consola con conexión por LAN está conectada, el emulador puede ir a un estado **Desconectado**. En ese caso, puede volver a realizar su inicio pulsando **Comunicación** y seleccionando **Conectar**. | | | |

#### **Donde x significa:** |

#### **A6nn 500A** |

Se muestra el valor actual de la modalidad de consola.

#### **A6nn 500B** |

|

|

| | Se ha realizado un segundo par 65+21, por lo que se encuentra en modalidad de edición.

#### **A6nn 500C** |

Se ha ejecutado un segundo 21 para provocar una acción, como por ejemplo establecer la consola en otro valor.

#### **A6nn 500D** |

Ha transcurrido demasiado tiempo desde que se entró en modalidad de edición para provocar una acción, por lo que deberá volver a entrar en modalidad de edición si pretendía efectuar un cambio. Un 21 en este momento forzará que la consola active DST, no que provoque una acción. | | |

<span id="page-104-0"></span>Si no desea efectuar un cambio tras haber entrado en la modalidad de edición, puede esperar 3 minutos | y este código de terminación deberá indicar que ya no hay ningún cambio pendiente o realizar una función 66 para cancelar los cambios pendientes y salir de la modalidad de edición. | |

**Nota:** Dispone de 45 segundos entre una 65 y una 21 para iniciar la modalidad de pantalla o lo cambios en la modalidad de edición. Si el tiempo transcurrido entre estos códigos es mayor que este límite, la 21 se convertirá en una petición de ″forzar consola DST″. | | |

Por ejemplo: |

| | | | | |

El tipo de consola es 01 (twinaxial) y se desea utilizar LAN (03). |

 - 21 = A601 500A Se encuentra en modalidad de pantalla y la modalidad de consola es 01 | - 21 = A602 500B Se ha entrado en la modalidad de edición y se ha incrementado el contador | - 21 = A603 500B Se ha vuelto a incrementar el contador | = A603 500C Se ha invocado la acción (establecer la modalidad de consola en 03) |

Si el adaptador LAN ya tenía una configuración válida, por ejemplo, si anteriormente ya configuró el adaptador LAN para utilizarlo con el servidor de las herramientas de servicio, ya podrá crear una consola local en una configuración de red en el cliente, si no existe aún. A continuación, podrá apagar el | dispositivo twinaxial y conectar la configuración LAN de la consola de operaciones. | | |

**Nota:** Para restablecer la consola sin cambiar el valor de modalidad de consola puede realizar una operación 65 - 21 - 21. El servidor responderá con A6nn500A tras la primera especificación de 21 y con A6nn500C tras la segunda especificación de 21. De este modo la conexión con la consola se desactivará en el proceso de restablecimiento. Se recomienda no utilizar esta función cuando ya haya una consola de trabajo. Esta función no corregirá todos los errores asociados con una anomalía de la consola, sino que restablecerá el hardware asociado con la conexión de consola configurada. |

## **Utilizar la macro nativa OPSCONSOLE** |

Las macros nativas son herramientas avanzadas de depuración y análisis residentes en el servidor. Estas | herramientas están pensadas para ser utilizadas únicamente bajo la supervisión del personal de soporte | I técnico, ya que su uso inadecuado puede provocar problemas imprevisibles en el sistema. Si no se siente cómodo en los temas de las herramientas de servicio, deberá llamar a su proveedor de servicios para | l tener su ayuda al utilizar estas herramientas. Estas instrucciones suponen que no tiene un dispositivo de consola pero sí tiene otra estación de trabajo capaz de utilizar las herramientas de servicio del sistema | (SST). |

**Nota:** El uso incorrecto de las macros nativas puede producir un cambio que precise una recarga  $\mathbf{L}$ | | completa del sistema. Se recomienda vivamente utilizar estas macros nativas únicamente a indicación de un representante de soporte. |

Para utilizar el soporte de macro nativa de la consola de operaciones, siga estos pasos: |

- 1. Acceda a las **herramientas de servicio del sistema (SST)** (SST). |
- 2. Seleccione **Iniciar una herramienta de servicio**. |
- 3. Seleccione **Visualizar/Alterar/Volcar**. |
- 4. Seleccione **Visualizar/Alterar almacenamiento** |
- 5. Seleccione **Datos del código interno bajo licencia (LIC)** |
- 6. Seleccione **Análisis avanzado** (deberá avanzar página para ver esta opción). |
- 7. Avance página hasta encontrar la opción **OPSCONSOLE**. A continuación, sitúe un 1 junto a la opción y pulse Intro. Irá a la ventana **Especificar opciones avanzadas de análisis**. El mandato debe aparecer como **OPSCONSOLE**. | | |
- <span id="page-105-0"></span>8. Entre la opción adecuada y los parámetros necesarios en el campo Opciones. Utilice las siguientes | opciones según sea la función que ejecute: |
- v Desactivar adaptador de comunicaciones para consola con conexión directa = **deactdirect**
	- v Activar adaptador de comunicaciones para consola con conexión directa = **actdirect**
- v Desactivar adaptador LAN = **deactlan**
- v Activar adaptador LAN = **actlan**

#### **Utilizar los ID de dispositivo para las herramientas de servicio en las herramientas de servicio del sistema (SST)**  $\blacksquare$ |

A partir de la versión V5R3, puede cambiar los datos de configuración de la consola de operaciones de | herramientas de servicio del sistema (SST) con la opción Trabajar con dispositivos e ID de usuario de herramientas de servicio. En la pantalla Trabajar con dispositivos e ID de usuario de herramientas de servicio, seleccione la opción ID de dispositivo para las herramientas de servicio. Por omisión, esta opción está bloqueada para impedir los cambios no autorizados en los ID de dispositivo para las herramientas de servicio existentes, la creación de nuevos ID o la supresión de los ID. Para desbloquear esta opción de SST, debe emplear una macro nativa de herramientas de servicio dedicado (DST). Lleve a cabo los pasos siguientes para ejecutar esta macro:  $\blacksquare$  $\blacksquare$  $\blacksquare$ |  $\blacksquare$  $\Box$  $\blacksquare$ 

#### **Notas:**  $\blacksquare$

| | |

|

| | | |

- 1. Por omisión, la opción ID de dispositivo para las herramientas de servicio está bloqueada. Si recibe un mensaje similar a **El usuario no puede llevar a cabo la opción seleccionada**, indica que la opción no se ha desbloqueado. | | |
- 2. Esta función necesita el PTF MF32320.  $\blacksquare$
- 1. Acceda a las herramientas de servicio dedicado (DST). |
- 2. Seleccione Iniciar una herramienta de servicio.  $\blacksquare$
- 3. Seleccione Visualizar/Alterar/Volcar. |
- 4. Seleccione Visualizar/Alterar almacenamiento. |
- 5. Seleccione Datos del código interno bajo licencia (LIC). |
- 6. Seleccione Análisis avanzado. |
- 7. Avance página hasta encontrar la opción FLIGHTLOG. Especifique un **1** junto a la opción y pulse Intro. Irá a la ventana Especificar opciones avanzadas de análisis. El mandato debe aparecer como FLIGHTLOG. | | |
- 8. Especifique la opción SEC UNLOCKDEVID en el campo Opciones. |
	- **Nota:** Si desea bloquear esta opción para impedir su uso posterior, especifique la opción SEC LOCKDEVID.

# **Resolución de problemas de las conexiones de la consola de operaciones**

Pueden surgir problemas durante una sesión de la consola de operaciones. A continuación encontrará | algunas soluciones a los problemas más comunes que suelen surgir durante la instalación inicial y la |

gestión de las configuraciones: |

### **[Resolución](#page-106-0) de problemas de los mensajes de estado**

Este tema contiene los mensajes de estado que le ayudarán a solucionar los problemas de conexión. |

#### **[Resolución](#page-109-0) de problemas de conexión** |

Este tema contiene las soluciones a los problemas de conexión que surgen al establecer la conexión |

de la consola de operaciones. |

- <span id="page-106-0"></span>Para tomar el control de la consola o habilitar la recuperación de la consola, consulte [Toma](#page-69-0) de control o [recuperación](#page-69-0) de una conexión de la consola de operaciones. | |
- **Resolución de problemas de [autenticación](#page-115-0)** |
- Este tema contiene las soluciones a los problemas de conexión que surgen durante la autenticación de la consola de operaciones. | |
- **[Resolución](#page-115-0) de problemas del emulador** |
- Este tema contiene las soluciones a los problemas del emulador que surgen al establecer la conexión de la consola de operaciones. | |
- **[Resolución](#page-116-0) de problemas de los datos SRC (código de referencia del sistema)** |
- Este tema contiene las soluciones a los datos SRC que recibe el servidor. |
- **[Resolución](#page-119-0) de problemas del panel de control remoto y del panel de control virtual** Este tema contiene las soluciones a los problemas del panel de control que surgen al establecer la | |
- conexión de la consola de operaciones. |
- **Resolución de problemas del asistente de [configuración](#page-121-0)** Este tema contiene las soluciones a los problemas que surgen al finalizar el asistente de configuración de la consola de operaciones. | | |
- 
- **Resolución de otros problemas de la consola de [operaciones](#page-122-0)** Este tema contiene las soluciones a los problemas adicionales que surgen durante la conexión de la | |
- consola de operaciones. |

### **Ventana del diálogo Valores** |

La consola de operaciones tiene una venta de diálogo de valores incorporada, activada por accesos directos, con opciones especiales que se utilizan para ayudar a resolver problemas. La ventana Valores se activa manteniendo pulsadas las teclas **Alt** y **Despl** y pulsando la tecla **s** antes de liberar las tres teclas (**ALT+Despl+s**). Las opciones para partir los archivos de anotaciones pueden ser muy útiles para el proveedor de servicios, especialmente si se tienen muchas configuraciones de conexión. La subdivisión de las anotaciones de manera que cada configuración tenga sus propias anotaciones facilita la búsqueda de los problemas. Cuando sólo una conexión tiene un problema, la actividad de las demás conexiones no se ve en las anotaciones.

También hay una función de activación mediante accesos directos para capturar los datos de pantalla |

- cuando la conexión no responde correctamente. Para capturar estos datos de pantalla, seleccione la |
- configuración y pulse Control+C. Así se volcará el contenido de los diez últimos almacenamientos |
- intermedios (tres pantallas de datos) y la indicación de la hora de recepción en las anotaciones de |
- conexión. El personal de soporte o desarrollo puede emplear estas anotaciones para ver las últimas |
- actualizaciones del emulador. Al activar este proceso una segunda vez sin cambios en la pantalla no se |
- generarán más datos en las anotaciones de conexión. |

Es muy recomendable que el usuario no realice ningún cambio active ninguna otra función sin el consejo del proveedor de servicios. El uso inadecuado de las opciones de esta ventana puede provocar un comportamiento imprevisto en algunas o todas las conexiones configuradas.

# **Resolución de problemas de los mensajes de estado**

Si surgen problemas de conexión al conectar una consola, la consola de operaciones proporciona mensajes de estado para ayudarle a solucionar dichos problemas. Los mensajes de estado indican si existen o no problemas de conexión. Los mensajes se visualizan bajo Estado en el área de detalles de conexión de la ventana Consola de operaciones de iSeries.

Antes de empezar a resolver problemas de conexión, haga lo siguiente:

- v Asegúrese de que tiene el último Service Pack de iSeries Access para [Windows.](#page-43-0)
- v Si la consola local permite que las consolas remotas se conecten a ella, asegúrese de que en la consola local tiene los mismos Service Packs que en la consola remota.

Revise los mensajes de estado siguientes para determinar si tiene algún problema de conexión.

### **Mensajes de estado cuando la configuración se ejecuta correctamente**

Mensajes de estado que le indican que no tiene problemas de conexión.

#### **Mensajes de estado cuando se producen [problemas](#page-108-0) de conexión**

Mensajes de estado que indican que tiene problemas de conexión.

### **Mensajes de estado cuando la configuración se ejecuta correctamente**

Los siguientes mensajes de estado le ayudarán a identificar si tiene o no problemas de conexión.

Estos mensajes de estado indican que no tiene problemas de conexión:

#### **Conectando**

Aparece en la consola remota durante una conexión inicial a la consola local.

#### **Conectando consola o Conectando panel de control remoto**

Este mensaje de estado es el habitual cuando la consola establece la conexión inicial a un servidor iSeries. Si este mensaje se prolonga durante más de dos minutos, vea el mensaje Conectando consola en la lista de mensajes de estado que indican problemas de conexión.

#### **Autorización pendiente**

Este mensaje aparece durante la conexión inicial a un servidor iSeries cuando aparece la ventana Inicio de sesión de dispositivo de servicio. Este estado se prolonga hasta que un primer usuario inicia satisfactoriamente la sesión (ya sea en una consola local o en una consola remota). Una vez que el usuario inicia satisfactoriamente la sesión, la ventana de inicio de sesión y este mensaje de estado no se mostrarán a los otros usuarios que se conectan por marcación entrante siempre y cuando la consola local permanezca conectada con el servidor. Una consola local en red (LAN) siempre enviará la ventana Inicio de sesión de dispositivo de servicio LAN la primera vez que se establezca una conexión. Las conexiones ulteriores con el mismo servidor no volverán a solicitar información de inicio de sesión al usuario.

### **Conectado**

Este mensaje aparece en la consola local una vez que haya finalizado la conexión inicial con el servidor iSeries (el usuario ha iniciado la sesión correctamente en la consola de operaciones). Este mensaje de estado también aparece en la consola remota al completarse una conexión con la consola local.

#### **Desconectando**

Aparece en la consola local cuando el usuario de la misma se desconecta de un servidor iSeries y el PC está terminando la conexión. Este mensaje de estado aparece en la consola remota cuando el usuario de la misma se desconecta de la consola local y el PC está terminando la conexión.

### **Desconectado**

Este mensaje de estado aparece en la consola local una vez que el usuario de la misma se ha desconectado de un servidor iSeries y el PC ya no se comunica con el servidor.

#### **No conectado a la consola local**

Este mensaje de estado aparece en la consola remota cuando el PC no está conectado a la consola local.
Si el mensaje de estado que ha recibido no figura en la lista, consulte Mensajes de estado cuando se producen problemas de conexión.

## **Mensajes de estado cuando se producen problemas de conexión**

Los siguientes mensajes de estado le ayudarán a identificar si tiene o no problemas de conexión.

Estos mensajes de estado indican que tiene problemas de conexión:

## **Panel de control remoto no disponible**

Este mensaje aparece durante la conexión inicial a un servidor iSeries. Se muestra cuando hay un problema relacionado con el cable del panel de control remoto y la conexión, y usted opta por no reintentar la conexión. Hallará una posible solución en el apartado El panel de control [remoto](#page-119-0) no se [inicia.](#page-119-0)

## **Conectando el panel de control remoto**

Este mensaje aparece cuando la conexión falla durante la conexión inicial o cuando deja de funcionar después de la conexión inicial. Lo más probable es que el cable del panel de control remoto esté desconectado. Hallará una posible solución en el apartado [Resolución](#page-109-0) de problemas de [conexión.](#page-109-0) Este mensaje de estado desaparece en cuanto se soluciona el problema.

## **Conectando consola**

Este mensaje de estado es el habitual cuando la consola establece la conexión inicial a un servidor iSeries.Si este mensaje se prolonga durante más de dos minutos, es que la conexión ha fallado. También se muestra este mensaje cuando la conexión deja de funcionar después de la conexión inicial, debido probablemente a que el cable está desconectado. Hallará una posible solución en el apartado [Resolución](#page-109-0) de problemas de conexión.

## **Conectando consola o Conectando panel de control remoto**

Este mensaje aparece cuando fallan o dejan de funcionar las conexiones de la consola y del panel de control remoto, debido probablemente a que el cable de la consola de operaciones y el cable del panel de control remoto están desconectados. Hallará una posible solución en el apartado [Resolución](#page-109-0) de problemas de conexión. Este mensaje de estado desaparece en cuanto se soluciona el problema.

## **Consola no disponible**

Este mensaje aparece cuando surge un problema durante la conexión inicial con un servidor iSeries y elige no repetir la conexión. Se suele mostrar cuando no está disponible el módem de la consola de operaciones de AS400, pero está conectado el cable de la consola de operaciones. La conexión de la consola de operaciones de AS400 no es un módem físico, sino un controlador de dispositivo lógico que viene con la consola de operaciones y permite a un local conectarse a un servidor. Hallará una posible solución en el apartado [Resolución](#page-109-0) de problemas de conexión.

## **Consola no disponible o Panel de control remoto no disponible**

Este mensaje aparece cuando surge un problema durante la conexión inicial con un servidor iSeries y elige no repetir la conexión para la consola ni para el panel de control remoto. Indica que existe un problema en la conexión de la consola, probablemente porque el módem de conexión de la consola de operaciones de AS400 no está disponible o el cable de la consola está desconectado. El módem de conexión de la consola de operaciones de AS400 no es un módem físico, sino un controlador de dispositivo lógico que viene con la consola de operaciones y permite que la consola local se conecte a un servidor. El mensaje indica asimismo que existe un problema relacionado con la conexión del panel de control remoto, debido probablemente a que está desconectado el cable del panel de control remoto. Hallará una posible solución en La [consola](#page-121-0) local no detecta los cables y [El](#page-119-0) panel de control [remoto](#page-119-0) no se inicia. En cada caso el usuario ha seleccionado No en un mensaje anterior, que permite al usuario reintentar la función anómala.

<span id="page-109-0"></span>**Nota:** Si la consola local está configurada para iniciarse en modalidad desatendida, no tendrá el control y no podrá desconectarse con normalidad.

Si el mensaje de estado que ha recibido no figura en la lista, consulte [Mensajes](#page-107-0) de estado cuando la configuración se ejecuta [correctamente.](#page-107-0)

# **Resolución de problemas de conexión**

Al establecer la conexión inicial pueden producirse problemas de conexión con la configuración de la consola de operaciones. Los problemas de conexión que pueden ocurrir son éstos:

#### **Problemas de conexión de la consola local**

Resolución de los problemas de conexión que surgen durante la configuración de una consola local.

## **[Problemas](#page-114-0) de conexión de la consola remota**

Resolución de los problemas de conexión que surgen durante la configuración de una consola remota.

## **Problemas de conexión de la consola local**

Al configurar la consola local pueden aparecer problemas de conexión. Los errores de conexión se consideran problemas como resultado de un estado que no pasa a **Conectado** y de que el emulador no se ha iniciado. Es posible que el estado pase a ser **Conectado** y que el emulador se inicie, pero no hay datos de la consola. Si es ése el caso, consulte [Resolución](#page-115-0) de problemas del emulador. Entre las posibles soluciones de conexión destacan:

#### **La [consola](#page-110-0) no se conecta**

Soluciones a los problemas que se producen cuando una consola local no puede conectarse a un servidoriSeries.

#### **Errores de [conexión](#page-110-0) de red**

Soluciones a los problemas que se producen cuando una consola local no puede conectarse a un servidor iSeries en una red.

#### **Mensaje de error: la [conexión](#page-111-0) al sistema no es una conexión segura**

Soluciones a los problemas que se producen cuando una consola local no puede establecer una conexión segura.

#### **El estado de la consola local o remota permanece como [Conectando](#page-111-0)**

Soluciones a los problemas que impiden que la consola local se conecte al servidor, o que impiden que la consola remota se conecte a una consola local debido a configuraciones de hardware o software incorrectas.

#### **La [consola](#page-111-0) no se conecta**

Soluciones si la consola no se conecta y no se detecta el puerto.

## **[Disminución](#page-111-0) del rendimiento en la consola local**

Razones por las que se reduce el rendimiento cuando el puerto de comunicaciones no ejecuta un chip de puerto serie UART (transmisión/recepción asíncrona universal) con almacenamiento intermedio.

## **No puede establecerse una conexión cuando hay [dispositivos](#page-112-0) infrarrojos instalados**

Soluciones si en el PC hay problemas de conexión al utilizar dispositivos infrarrojos.

#### **[Desconexiones](#page-112-0) inesperadas**

Soluciones si el PC, la consola local y la consola remota, o ambos, tienen funciones de gestión de alimentación.

<span id="page-110-0"></span>**Utilice la [hiperterminal](#page-112-0) para validar la conectividad entre el cliente y el servidor** Soluciones para utilizar la hiperterminal para conectarse a varias fuentes.

**[Resincronizar](#page-90-0) el PC y la contraseña de ID de dispositivo para las herramientas de servicio** Soluciones para cuando no coinciden las contraseñas del PC y de las herramientas de servicio de iSeries.

**La consola no se conecta:** En determinadas circunstancias, una consola con conexión directa no podrá conectarse. Puede ser el resultado de que el adaptador de comunicaciones del servidor se ha desactivado por alguna razón, por ejemplo, si se ha producido un estado de excepción. Este problema suele aparecer durante una IPL, y puede tener un código de referencia del sistema (SRC) asociado en el panel de control, además de encenderse el indicador luminoso de atención. Puede restaurar la línea de comunicaciones ejecutando la función **65** seguida de la función **66** en el panel de control o en el panel de control remoto. Para restaurar el adaptador de comunicaciones, haga lo siguiente:

Para desactivar la línea de comunicaciones en el servidor, haga lo siguiente:

- 1. Si el sistema no está en modalidad manual, si las funciones ampliadas no están activadas, o ambas situaciones, siga estos pasos:
	- a. En primer lugar, si el servidor utiliza una llave, insértela en la ranura correspondiente.
	- b. Coloque el servidor en modalidad manual mediante el panel de control del sistema.
	- c. Con los botones Arriba y Abajo, seleccione la función **25**.
	- d. Pulse el botón Intro.
	- e. Utilice el botón Arriba para seleccionar la función **26**.
	- f. Pulse el botón Intro.
- 2. Utilice el botón Abajo para seleccionar la función **65**.
- 3. Pulse el botón Intro.

Si la desactivación es satisfactoria, en la ventana Función/Datos aparece D1008065.

Para activar la línea de comunicaciones en el servidor, haga lo siguiente:

- 1. Utilice el botón Abajo para seleccionar la función **66**.
- 2. Pulse el botón Intro.

El sistema intenta inicializar la línea. En caso de ser satisfactorio, en la ventana Función/Datos aparece D1008066. Si no la puede inicializar, aparece D1008065. Consulte el tema Error al mostrar [D1008065](#page-119-0) y D1008066 [automáticamente](#page-119-0) después de llamar a la función, si no aparece en unos minutos el código de referencia esperado.

**Errores de conexión de red:** A continuación encontrará soluciones a los problemas que se producen cuando una consola local no puede conectarse a un servidor en una red.

Pruebe estas posibles soluciones:

- v Asegúrese de que la red está funcionando.
- v Verifique la validez de la contraseña que proporciona para permitir al servidor acceder a la información de dispositivo de servicio durante el asistente de configuración. Verifique asimismo la validez del ID de usuario y de la contraseña que proporciona para las herramientas de servicio.
- v Si utiliza Ethernet en la red, puede utilizar un cable cruzado para conectar temporalmente el PC a la tarjeta del adaptador. De esta forma se protege al PC y al servidor de sufrir potenciales problemas en la red que pueden interferir en el funcionamiento correcto.
	- **Nota:** Un cable cruzado es un cable de red estándar con los hilos de señal de transmisión y recepción invertidos. De esta forma cada extremo actúa como si hubiera un concentrador, un conmutador o un direccionador entre ellos.

<span id="page-111-0"></span>**Mensaje de error: la conexión al sistema no es una conexión segura:** Puede recibir este mensaje de error: **La conexión al sistema no es una conexión segura**. Este mensaje de error puede ir precedido por el mensaje Conexión del panel de control remoto con el nombre de la conexión --> error. ¿Desea repetir la operación? si también se ha configurado el panel de control remoto.

Estos mensajes aparecen adecuadamente durante una IPL de modalidad D (instalación). No se realiza ninguna acción de autenticación y no se da soporte al panel de control remoto (LAN) en este tipo de IPL.

**El estado de la consola local o remota permanece como Conectando:** Éstas son las soluciones a los problemas que impiden que la consola local se conecte al servidor, o que impiden que la consola remota se conecte a una consola local debido a configuraciones de hardware o software incorrectas.

v Verifique que los recursos del PC no tienen conflictos de direcciones ni de solicitudes de interrupción (IRQ). La consola de operaciones emplea las direcciones comprendidas entre 192.168.0.0 y 192.168.0.255. Si ejecuta software que habilita el PC para SOCKS, compruebe la configuración de SOCKS y asegúrese de que la entrada es:

Direct 192.168.0.0 255.255.255.0

Un **PC habilitado para SOCKS** accede a Internet a través de un cortafuegos que, entre otros, puede ser Microsoft Proxy Client, Hummingbird SOCKS Client, etc.

- v Verifique que son correctos el nombre del servidor iSeries y el nombre de la consola local.
- v Si utiliza Ethernet en la red, puede utilizar un cable cruzado para conectar temporalmente el PC a la tarjeta del adaptador. De esta forma se protege al PC y al servidor de sufrir potenciales problemas en la red que pueden interferir en el funcionamiento correcto.
	- **Nota:** Un cable cruzado es un cable de red estándar con los hilos de señal de transmisión y recepción invertidos. De esta forma cada extremo actúa como si hubiera un concentrador, un conmutador o un direccionador entre ellos.
- v Si ejecuta Windows NT en una consola local con conexión directa al servidor con acceso remoto permitido, compruebe lo siguiente:
	- Verifique que la configuración del módem que recibe la llamada en la consola local no está establecida en **Solo marcación de salida**.
	- Intente reinstalar [Microsoft](#page-49-0) Service Pack 6 (o posterior).

**La consola no se conecta y no se detecta el puerto:** Si la consola no se conecta y no se detecta el puerto, éstas son las posibles razones:

- v A veces RealPlayer o RealJukebox interfieren con la detección y el uso del puerto.
- v Algunos controladores PDA o software impiden la conexión o la detección del puerto.

**Disminución del rendimiento en la consola local:** La razón más probable por la que se reduce el rendimiento estriba en que el puerto de comunicaciones no ejecuta un chip de puerto serie UART (transmisión/recepción asíncrona universal) con almacenamiento intermedio.

Vaya a la configuración **Avanzada** correspondiente al puerto serie y verifique si la marca de selección para utilizar un UART con almacenamiento intermedio está marcada. Asegúrese de que el valor Almacenamiento intermedio de recepción no es la opción que se encuentra en el extremo derecho.

Si esto no soluciona el problema y sospecha que existe la posibilidad de que el PC efectivamente no tenga el UART con almacenamiento intermedio, IBM recomienda que ralentice la conexión entre el PC y el servidor. En función del sistema operativo que tenga, puede cambiar el registro, el objeto DUN o la entrada de listín telefónico, o los tres elementos.

El problema de que el UART no tenga almacenamiento intermedio radica en que la alta velocidad hace que entren datos en el UART más rápidamente de lo que los puede manejar, lo que origina un reintento de transmisión de los paquetes de datos perdidos que dura 30 segundos. Esto puede producirse de

<span id="page-112-0"></span>manera aleatoria, pero continua. La velocidad más baja reduce la exposición a un desbordamiento de datos, y por consiguiente no se realizan más reintentos de 30 segundos.

**No puede establecerse una conexión cuando hay dispositivos infrarrojos instalados:** Si el PC que tiene problemas de conexión tiene dispositivos infrarrojos, en algunos casos deberán inhabilitarse. La mayoría de estos dispositivos funcionan en el puerto **COM1** pero no muestran que están utilizando los recursos de hardware asociados. Puede que tenga que hacer alguna prueba para identificar el problema durante la configuración de la consola de operaciones.

**Desconexiones no esperadas:** Si el PC, la consola local o remota, o ambos, tienen funciones de gestión de alimentación, esta función debería estar inhabilitada. La mayoría de los PC, y especialmente los de sobremesa, restauran los puertos de comunicaciones cuando se invoca la gestión de alimentación después de que haya transcurrido un intervalo de tiempo. De esta forma finaliza potencialmente la conexión establecida. Por lo tanto, una consola local que entra en modalidad de ahorro de energía puede desconectarse del servidor y de una consola remota activa.

**Utilice la hiperterminal para validar la conectividad entre el cliente y el servidor:** HyperTerminal es una aplicación de Windows que se utiliza para conectarse a varias fuentes y que está disponible en todos los sistemas operativos de Windows en forma de soporte instalable, aunque la operación de instalación no es automática. Cuando la consola local con conexión directa no se conecta, puede utilizar HyperTerminal para determinar si el PC tiene conectividad con el servidor.

## **Notas:**

- 1. Los datos tardan en aparecer, por lo que conviene que deje transcurrir de 15 a 20 segundos para que finalice una acción antes de pasar al paso siguiente. Tenga en cuenta también que algunos pasos pueden no proporcionar datos en la ventana. Espere unos instantes y luego continúe.
- 2. El ejemplo siguiente se realizó en un PC con Windows 2000. La presentación de opciones puede ser ligeramente diferente en otros sistemas operativos. Lo importante de esta prueba es obtener una respuesta de la instrucción NEGOTIATE al final del documento.

Observe lo siguiente para instalar y utilizar HyperTerminal:

#### **Instalar HyperTerminal**

Instrucciones disponibles para instalar HyperTerminal en el PC.

## **Utilizar [HyperTerminal](#page-113-0)**

Instrucciones disponibles para utilizar HyperTerminal.

*Instalar HyperTerminal:* Para instalar HyperTerminal:

- 1. Elija estas opciones según su sistema operativo.
	- v **Inicio –> Programas –> Accesorios –> HyperTerminal**
	- v **Inicio –> Programas –> Accesorios –> Comunicaciones –>HyperTerminal**

**Nota:** Necesita el archivo ejecutable y no una de las conexiones o carpetas predefinidas.

- 2. Si no lo encuentra, emplee estas instrucciones para instalarlo:
	- a. Inserte el soporte de instalación, si es un CD-ROM, en la unidad de CD—ROM y espere a que el programa se inicie. A continuación cierre la ventana. Si el programa no se ha iniciado automáticamente, o el soporte de instalación no es un CD-ROM, continúe con el paso siguiente.
	- b. Pulse **Inicio –> Configuración –> Panel de control**.
	- c. Pulse dos veces en **Agregar o quitar programas**.
	- d. Pulse una de estas opciones, según cuál sea su sistema operativo:
		- v ficha **Instalación de Windows**
		- v ficha **Instalación de Windows NT**
	- e. Seleccione **Comunicaciones**.
- <span id="page-113-0"></span>f. Pulse **Detalles**.
- g. Marque la casilla HyperTerminal pulsando sobre la misma.
- h. Pulse **Aceptar**.
- i. Pulse **Aplicar**.
- j. Siga las instrucciones de las pantallas que puedan aparecer. Si aparece una ventana donde puede sustituir un archivo reciente por otro más antiguo, pulse **Sí** para guardar el archivo más reciente.

Cuando esté preparado para utilizar HyperTerminal, lea el tema Utilizar HyperTerminal.

*Utilizar HyperTerminal:* Si no ha instalado HyperTerminal, lea el tema Instalar [HyperTerminal.](#page-112-0) Para utilizar HyperTerminal:

- 1. Elija estas opciones según su sistema operativo:
	- v **Inicio –> Programas –> Accesorios –> HyperTerminal**
	- v **Inicio –> Programas –> Accesorios –> Comunicaciones –>HyperTerminal**
- 2. En la ventana **Conectar con**, escriba un nombre, seleccione un icono y pulse **Aceptar**.
- 3. Aparecerá una nueva ventana **Conectar con**. Pulse la flecha pequeña situada al final de la línea de **Conectar usando:**
- 4. Seleccione el puerto de comunicaciones que utiliza la consola. También puede aparecer como **Directo a COMn** (donde n puede ser de 1 a 4). Pulse **Aceptar**.
- 5. Aparecerá una ventana titulada **Propiedades de COMn**. Cambie la velocidad a **9600**. Pulse **Aceptar**.

**Nota:** Si no establece la velocidad en 9600, el texto será ininteligible y no podrá ver los resultados deseados.

- 6. Se abrirá la ventana **HyperTerminal**. En el ángulo inferior izquierdo el estado debe ser **Conectado** y el tiempo debe incrementarse.
- 7. En la ventana de datos puede aparecer lo siguiente:
	- v Nada
	- Algo ininteligible
	- $*$  +++ATH0
- 8. Efectúe una **desconexión**.
- 9. Seleccione **Archivo –> Propiedades**.
- 10. Debe colocarse en las **Propiedades** de la conexión que acaba de crear. Seleccione la ficha **Configuración**.
- 11. Pulse el botón **Configuración ASCII**.
- 12. Cambie los valores siguientes marcando los recuadros de selección correspondientes:
	- v **Enviar fin de línea con los avances de línea**
	- v **Eco de los caracteres escritos localmente**
	- v **Agregar avance de línea al final de cada línea recibida**
	- v **Ajustar líneas que sobrepasen el ancho del terminal**
- 13. Pulse **Aceptar**. Pulse **Aceptar**.
- 14. Efectúe una **conexión**.
- 15. En el panel de control del servidor entre una función **65** (el servidor debe estar en un estado conocido).

**Nota:** Puede que necesite entrar una función **25** y **26** para poder tener acceso a las funciones de grado superior.

16. El panel de control del servidor puede visualizar D1008065 transcurridos unos instantes. En la ventana **HyperTerminal** también pueden aparecer algunos datos.

- <span id="page-114-0"></span>17. En el panel de control del servidor entre una función **66**. Puede obtener D1008066. Puede que este código de referencia no aparezca en todos los casos. En la ventana **HyperTerminal** también pueden aparecer algunos datos.
- 18. Escriba, en mayúsculas, **NEGOTIATE 1** en la ventana HyperTerminal. Pulse **Intro**. La ventana de datos de HyperTerminal mostrará 115200.

#### **Nota:** Si no aparece nada, repita **NEGOTIATE 1**.

Si se muestra un valor de velocidad, significa que los datos se han intercambiado en ambas direcciones y que tiene plena conectividad. Si la consola de operaciones no se conecta, lo más probable es que se trate de un problema de configuración en el cliente.

Si no se muestra un valor de velocidad, pruebe a apagar el PC, encenderlo otra vez y repetir la prueba. También puede intentar conectar de nuevo la consola. En raras ocasiones deberá realizar una nueva IPL del servidor. Para obtener el mejor resultado, se recomiendan los pasos siguientes, en este orden:

- a. Apagar el servidor.
- b. Apagar el PC.
- c. Encender el PC.
- d. Iniciar una conexión con la consola.
- e. Encender el servidor.

Si el proceso descrito no soluciona el problema de conexión, deberá ponerse en contacto con el proveedor de servicio para que le proporcione asistencia más especializada.

## **Problemas de conexión de la consola remota**

Al configurar la consola remota pueden surgir problemas de conexión. Entre las soluciones posibles destacan:

## **La consola remota a través de la conexión telefónica no se conecta a la consola local**

Soluciones para corregir un problema que se produce cuando el módem de una consola remota no puede establecer conexión con una consola local.

## **Discrepancia en el nombre de la consola local cuando la consola remota se conecta a la consola local**

Razones que explican la posible discrepancia en el nombre de la consola cuando la consola remota se conecta a la consola local.

**La consola remota a través de la conexión telefónica no se conecta a la consola local:** Durante la conexión de una consola remota a una consola local, pueden surgir problemas de conexión en la consola remota. Aquí encontrará soluciones a un problema que se produce cuando el módem de una consola remota no puede establecer una conexión con una consola local:

- v Si el módem del PC figura en la lista como opción de **Módem estándar** en la carpeta **Módems**, configúrelo con un fabricante y un modelo distintos.
- v Si tiene un módem OEM (fabricante de equipo original), puede ser que su módem OEM no esté correctamente configurado. En tal caso, intente configurarlo utilizando algunas configuraciones de módem similares.

Discrepancia en el nombre de la consola local cuando la consola remota se conecta a la consola local: Es importante que los usuarios que se encuentran a ambos extremos comprueben la columna **Consola local** de la ventana Consola de operaciones. Los nombres deben ser los mismos. Lo que utiliza TCP/IP como nombre determinado se recupera y se coloca aquí. Cuando la consola remota se configura según esta información, asegúrese de que el nombre de la consola local sea el mismo. En un mismo PC puede haber dos sistemas con un nombre diferente. El nombre que se utiliza para la consola de operaciones procede de la entrada DNS del servicio TCP/IP.

# <span id="page-115-0"></span>**Resolución de problemas de autenticación**

Al establecer la conexión inicial pueden producirse problemas de autenticación. Entre ellos destacan:

#### **Errores de autenticación**

Soluciones para los casos en los que el PC no puede establecer una conexión entre la consola local y el servidor.

#### **Errores de autenticación con Windows NT Service Pack 6**

Soluciones para los errores de autenticación en Windows NT.

## **Errores de autenticación**

Durante la conexión de una consola local a un servidor, pueden surgir problemas de conexión en la consola local. Estas soluciones pretenden corregir los errores que se producen cuando la consola de operaciones no puede establecer conexión entre un servidor y una consola local (PC). Los errores pueden deberse a problemas de configuración de software o a que los ID de usuario para las herramientas de servicio son irreconocibles:

- v Verifique la validez del ID de usuario y de la contraseña que está entrando para las herramientas de servicio en el asistente de configuración.
- v Si utiliza Windows NT, intente reinstalar [Windows](#page-49-0) NT Service Pack (Service Pack 6 como mínimo).

También puede recibir un mensaje de error relacionado con una conexión segura. consulte el apartado Mensaje de error: la [conexión](#page-111-0) al sistema no es una conexión segura.

## **Errores de autenticación con el Service Pack 6 de Windows NT**

Es posible que las llamadas al zócalo no funcionen correctamente si el usuario no se encuentra en el grupo de **Administradores**.

La llamada a Winsock falla cuando el usuario no tiene derechos de administrador local

Hallará más información en <http://www.microsoft.com><sup>2</sup>.

# **Resolución de problemas del emulador**

Al establecer la conexión inicial pueden producirse problemas del emulador. Entre ellos destacan:

## **El emulador de la consola local entra en estado de desconectado**

Soluciones para errores de datos del emulador de la consola local.

#### **La ventana PC5250 no [muestra](#page-116-0) los datos del usuario**

Soluciones para los problemas del emulador PC5250.

Si la ventana del emulador no se ha iniciado y el estado de conexión no es **Conectado**, lea el tema [Problemas](#page-109-0) de conexión de la consola local.

## **El emulador de la consola local entra en estado de desconectado**

Este problema afecta casi siempre a la consola local de una red. Una de las posibles causas sería que otro usuario tuviera el control del servidor. Para verificar si su consola local tiene el control del servidor, siga estos pasos en la ventana del emulador:

- 1. Pulse **Aspecto** —> **Mostrar** —> **Historial de barra de estado**.
- 2. Si la última entrada es **Desconectado**, indica que el control lo tiene otro usuario.
- 3. En tal caso, intente conectarse al servidor más adelante.

## <span id="page-116-0"></span>**La ventana PC5250 no muestra los datos del usuario**

La causa puede estar en un UART sin almacenamiento intermedio para la conexión serie del PC. Consulte el tema [Disminución](#page-111-0) del rendimiento en la consola local. Este problema sólo afecta a una consola local con conexión directa.

# **Resolución de problemas de los datos SRC (código de referencia del sistema)**

Pueden surgir problemas en la configuración de la consola de operaciones si recibe algunos de los siguientes códigos de referencia del sistema (SRC):

## **Códigos SRC A600500A, A600500B, A600500C, A600500D, B600500A, B600500B, B600500C y B600500D**

Soluciones para los códigos SRC A600500A, A600500B, A600500C, A600500D, B600500A, B600500B, B600500C y B600500D

## **Códigos SRC A6005001, A6005004, A6005007, B6005001, B6005004 y B6005007**

Soluciones para los códigos SRC A6005001, A6005004, A6005007, B6005001, B6005004 y B6005007.

#### **Códigos SRC [A6005008](#page-117-0) y B6005008**

Soluciones para los códigos SRC A6005008 y B6005008.

## **Código de [referencia](#page-119-0) del sistema A9002000**

Soluciones para el código de referencia del sistema A9002000.

#### **Código de [referencia](#page-119-0) del sistema A6005082**

Soluciones para el código de referencia del sistema A6005082.

# **Error al mostrar D1008065 y D1008066 [automáticamente](#page-119-0) después de llamar a la función**

Soluciones para el error al mostrar D1008065 y D1008066 automáticamente después de invocar a la función.

## **La IPL del paso [C6004031](#page-119-0) tarda más de lo esperado**

V5R1 y posterior: el paso de la IPL C6004031 puede tardar 45 minutos.

## **Códigos SRC A600500A, A600500B, A600500C, A600500D, B600500A, B600500B, B600500C y B600500D**

Estos códigos SRC están asociados a la operación del método del panel de control para cambiar la modalidad de la consola o realizar una tarea de la consola cuando ésta u otra estación de trabajo no están disponibles. Encontrará los detalles sobre cómo utilizar esta función en el tema Utilizar las [funciones](#page-101-0) 65 + [21.](#page-101-0)

**Nota:** nn puede ser cualquier designación alfanumérica.

- v A6nn 500A Se muestra el valor actual de la modalidad de consola.
- v A6nn 500B Se ha realizado un segundo 65/21, por lo que se encuentra en modalidad de edición.
- v A6nn 500C Se ha ejecutado un segundo 21 para provocar una acción, como por ejemplo establecer la consola en otro valor.
- v A6nn 500D Ha transcurrido demasiado tiempo desde que se entró en modalidad de edición para provocar una acción, por lo que se volverá a entrar en modalidad de edición si pretendía efectuar un cambio. Un 21 en este momento forzará que la consola active DST, no que provoque una acción.

## **Códigos SRC A6005001, A6005004, A6005007, B6005001, B6005004 y B6005007**

Los códigos de referencia siguientes pueden aparecer en consolas twinaxiales.

#### <span id="page-117-0"></span>**A6005001 y B6005001**

No se ha encontrado un recurso (controlador) de consola durante una IPL manual.

#### **A6005004 y B6005004**

No se ha encontrado un dispositivo de consola durante una IPL manual. Se ha encontrado un controlador twinaxial pero no puede utilizarse. Esto sólo indica la presencia de un controlador. No indica que el controlador esté defectuoso.

## **A6005007 y B6005007**

| | | | | | |<br>|<br>|

 $\sqrt{ }$ 

| | | | | No se ha encontrado un dispositivo de consola durante una IPL manual. Este código de referencia también indica la presencia de hardware que a su vez puede indicar que existe otro tipo de consola que no es la twinaxial o la consola de operaciones (con conexión directa). Un ejemplo es la antigua consola asíncrona, a la que ya no se da soporte. Esto no indica que exista un error en el hardware ni que ésta sea la consola activa.

Estos códigos de referencia, así como los indicadores luminosos de atención, se restaurarán cuando se detecte una consola y se active. Es posible que deba realizarse una IPL para volver a buscar un dispositivo de consola si uno de estos códigos de referencia permanece durante un período prolongado de tiempo, y depende de muchos factores, como por ejemplo el modelo, el hardware actual, etc. Puede forzar que el servidor trate de buscar de nuevo la consola mediante una función 21 desde el panel de control, el panel de control remoto o el panel de control virtual. También puede utilizar las funciones 65+21 para reunir datos o intentar una recuperación.

## **Código de referencia del sistema A6005008 y B6005008**

Utilice la siguiente tabla si ha recibido los códigos de referencia A6005008 o B6005008. Si la IPL no ha encontrado ninguna consola y si el tipo de consola está establecida en un número distinto a 1, el sistema mostrará el código A6005008 o B6005008.

- v Si intenta utilizar una consola twinaxial, los únicos datos relevantes de este SRC es la palabra 16. Utilice la siguiente tabla para determinar el error twinaxial. Los primeros 4 caracteres de esta palabra contienen los últimos 4 caracteres del tipo de error original. Por ejemplo, si la palabra 16 contiene 50010001, el código SRC relacionado con twinaxial sería A6005001 y el tipo de consola se ha establecido en utilizar una consola twinaxial. Consulte dicho código de referencia del sistema.
- v Si intenta utilizar la consola de operaciones, seleccione la correspondiente sección de la tabla que encontrará a continuación, del modo siguiente:
	- Una consola de operaciones en una red utiliza las palabras 13, 14 y 15.
	- Una consola local directamente conectada al servidor utiliza las palabras 17, 18 y 19.
- **Nota:** Si acaba de sustituir el adaptador de LAN asociado con la consola de operaciones (LAN), deberá esperar al menos 35 minutos hasta que el servidor encuentre y utilice la nueva tarjeta adaptadora de LAN. En este caso, una vez conseguido esto, el servidor se iniciará utilizando el nuevo adaptador, la consola deberá iniciarse y el código de referencia desaparecer.

**LAN**

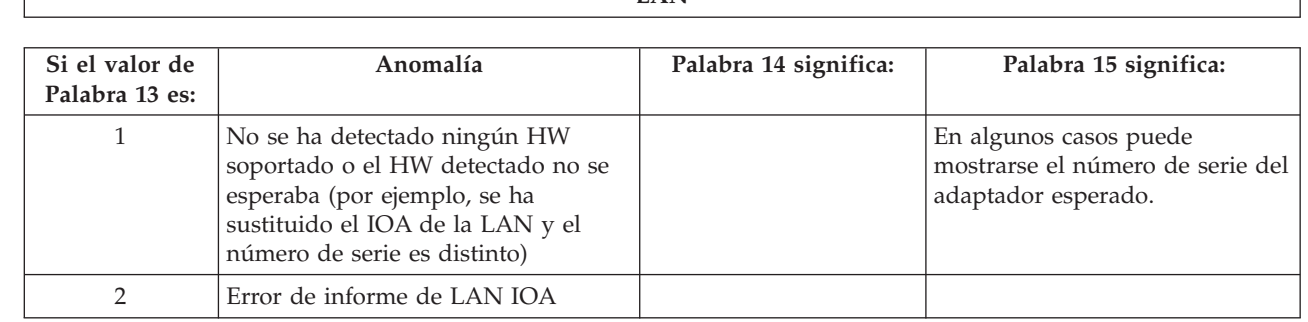

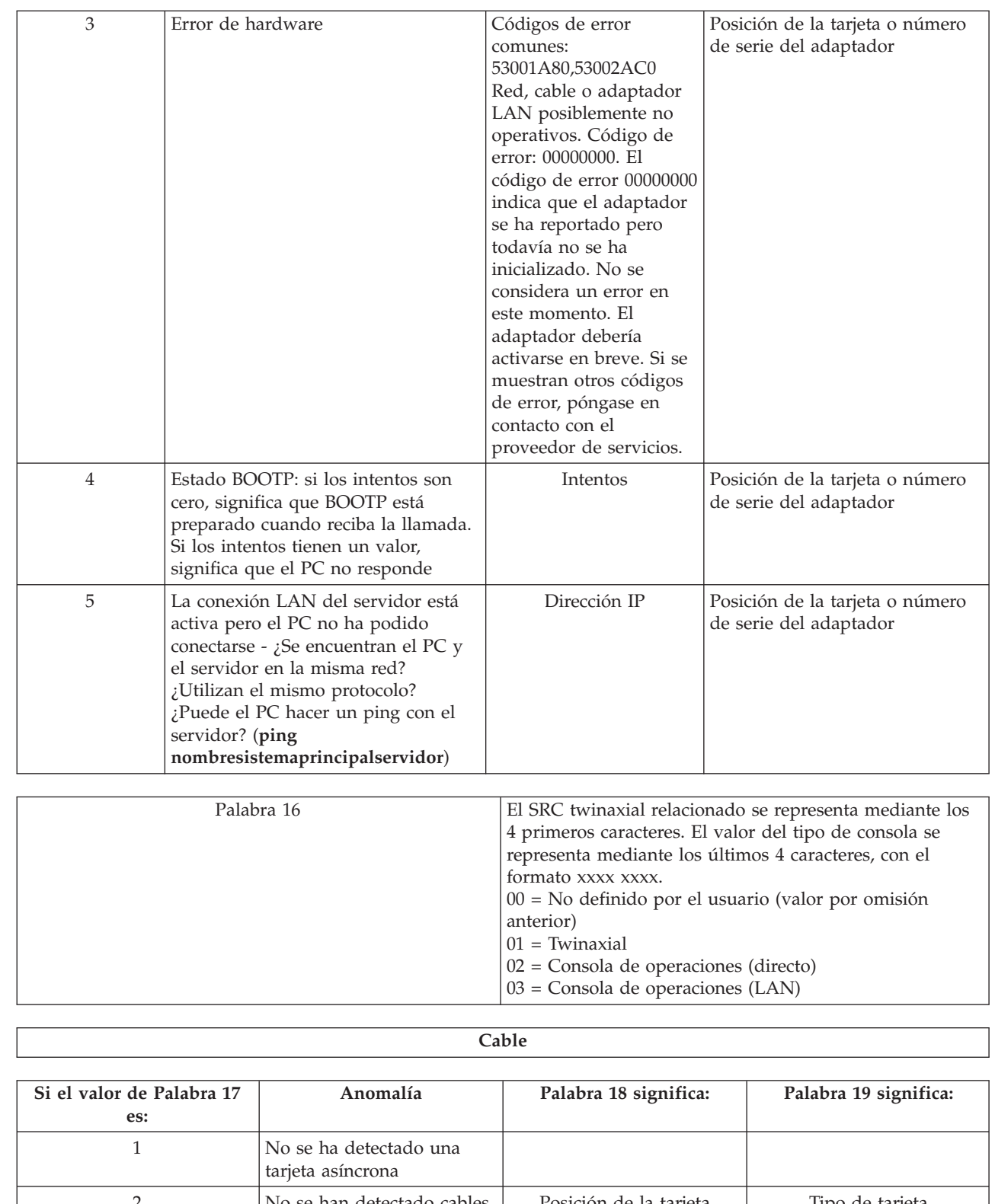

 $\begin{array}{c} \hline \end{array}$  $\sf I$ | | | | | | | | | | | | | | | | | | | | | | | | | | | | | | | | | | | | | | | | | | | | | | | | | ||

|

 $\overline{\phantom{a}}$ 

 $\mathbf{I}$ 

|| |

 $\overline{\phantom{a}}$  $\mathbf{I}$ 

|| |

 $\overline{\phantom{a}}$  $\overline{\phantom{a}}$ 

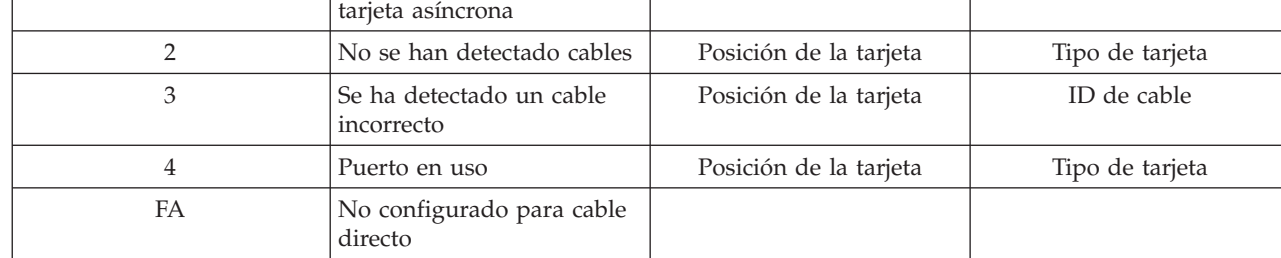

## **Código de referencia del sistema A9002000**

Razones posibles por las que se recibe el código de referencia del sistema A90002000:

- v Si el sistema muestra este código SRC, por lo general significa que OS/400 no ha encontrado una consola.
- v El valor de sistema **QAUTOCFG** de iSeries debe establecerse como **ON** (Activado). Si está desactivado, OS/400 no puede crear el nuevo dispositivo de consola.
- v Si acaba de migrar la consola desde un tipo a otro y la nueva consola no funciona correctamente en OS/400, quizás deba utilizar otra estación de trabajo para suprimir manualmente el controlador y la descripción de dispositivo asociados al dispositivo de consola anterior.

**Nota:** Puede utilizar las funciones de servicio de la consola (65+21) para facilitar la recuperación o recopilación de datos de depuración.

## **Código de referencia del sistema A6005082**

Razones posibles por las que se recibe el código de referencia del sistema A6005082:

- v Si el sistema muestra este código SRC, por lo general significa que no se ha encontrado una consola y que el servidor ha perdido la conexión con la consola.
- v Si la consola se reasigna y el servidor puede localizar una consola, el código SRC desaparecerá.
- v El tipo de consola no afecta a este código SRC.

## **Error al mostrar D1008065 y D1008066 automáticamente después de llamar a la función**

Al trabajar con modelos que en la pantalla de **Función/Datos** tienen una doble fila, después de llamar a la función 65 o 66, es posible que el panel de control no pueda mostrar automáticamente el código SRC resultante. En estos casos, deberá realizar una función **11** para poder determinar si la función **65** o **66** ha finalizado correctamente. De no ser así:

- 1. En el panel de control o el panel de control remoto, pulse los botones Arriba o Abajo hasta que aparezca 11.
- 2. Pulse Intro.

<span id="page-119-0"></span>|

# **La IPL del paso C6004031 tarda más de lo esperado**

En V5R1 y posterior se ha realizado un cambio que detecta el recurso de hardware para una consola. En función de los otros recursos de consola que se encuentren y del tiempo que se tarde en alcanzar el bus, esta actividad aumentará el intervalo de tiempo que dura este paso de IPL.

#### **Resolución de problemas del panel de control remoto y del panel de control virtual** | |

Al establecer la conexión inicial pueden producirse problemas de acceso a los paneles de control. Los | problemas del panel de control que pueden ocurrir son éstos: |

- **El panel de control remoto no se inicia** |
- Soluciones para los cables del panel de control remoto. |
- **No se puede utilizar la [función](#page-120-0) de modo** |
- Soluciones para los casos en que no se puede utilizar la función de modo en el panel de control remoto o en el panel de control virtual. | |

#### **Problemas de [autenticación](#page-120-0)** |

|

Soluciones para los casos en los que se ha producido un error de autenticación.

#### **El panel de control remoto no se inicia** |

Si el panel de control remoto no puede iniciarse, verifique lo siguiente: |

- <span id="page-120-0"></span>| • Verifique que los cables están debidamente conectados. Si desea más información, consulte el apartado Instalar los cables de la consola de [operaciones.](#page-52-0) |
- | Verifique que los recursos del PC no tienen conflictos de direcciones ni de solicitudes de interrupción (IRQ). La consola de operaciones emplea direcciones comprendidas entre 192.168.0.0 y 192.168.0.255. Si ejecuta software que habilita el PC para SOCKS, compruebe la configuración de SOCKS y asegúrese de que la entrada es: | | |
- Direct 192.168.0.0 255.255.255.0 |
- Un PC habilitado para SOCKS accede a Internet a través de un cortafuegos, como Microsoft Proxy Client, Hummingbird SOCKS Client, etc. | |
- v Si realiza una conexión a través de una red, otro motivo por el que falla el inicio del panel de control | remoto es que el ID de usuario o el ID de dispositivo de las herramientas de servicio que se utiliza no tiene permiso para utilizar el panel de control remoto. | |

## **No se puede utilizar la función de modo** |

Si no puede utilizar la función de modo en un panel de control remoto o en un panel de control virtual, compruebe que el usuario que autenticó la conexión (Inicio de sesión de dispositivo de servicio) tiene el privilegio de **llave del panel remoto de la partición** para la partición a la que está conectado. | | |

- 1. Acceda a Dedicated Service Tools (DST). |
- 2. Seleccione **Trabajar con el entorno DST**. |
- 3. Seleccione **Perfiles de usuario para las herramientas de servicio**. |
- 4. Seleccione **Cambiar privilegios** (opción 7). |

Para poder utilizar la función de modo, debe otorgársele al usuario dicho privilegio, por partición. | Asimismo, si el sistema admite el uso de una llave, ésta debe insertarse antes de activar la función de | modo. |

## **Problemas de autenticación** |

A continuación se muestran diversos problemas relacionados con la autenticación y consejos para | corregirlos. |

| • Error de autenticación.

Mensaje de error: La contraseña de acceso actual que ha especificado no es válida. Especifique la contraseña de acceso válida. | |

Este mensaje normalmente significa que la contraseña de acceso especificada en la ventana Inicio de | sesión de dispositivo de servicio no coincide con la contraseña especificada en la ventana Especificar | contraseña de acceso en el asistente de configuración. En el ejemplo de [Instalación](#page-32-0) del panel de control | [virtual](#page-32-0) (VCP), es access. Asegúrese de que no tenga activado el bloqueo de mayúsculas y vuelva a | especificar la contraseña de acceso con la contraseña asignada, teniendo en cuenta las mayúsculas y | | minúsculas empleadas.  $\mathbf{I}$ 

| • Error de conexión del VCP.

Mensaje de error: La contraseña de dispositivo de herramientas de servicio de PC y la contraseña de dispositivo de herramientas de servicio de iSeries no coinciden. El ID de dispositivo de herramientas de servicio (nombre) ya está en uso o las contraseñas deben restablecerse en este PC y el iSeries. | | | |

Indica que la contraseña de ID de dispositivo de herramientas de servicio es incorrecta. |

La contraseña de ID de dispositivo de servicio almacenada en el PC ya no coincide con el valor |

almacenado en el servidor. La contraseña asignada al ID de dispositivo de servicio en el asistente de |

- configuración del PC debe coincidir con la contraseña asignada al ID de dispositivo de servicio en el | |
- servidor. Si ha utilizado el ID de dispositivo QCONSOLE, el PC y el servidor deben tener establecida la contraseña QCONSOLE. Si ha creado el ID de dispositivo en el servidor como VCP, como se muestra |
- en el ejemplo de [Instalación](#page-32-0) del panel de control virtual (VCP), la contraseña asignada en el PC |
- también debe ser VCP. Cada vez que se autentique correctamente esta contraseña se volverá a cifrar en |
- un nuevo valor y se almacenará en ambos lados de la conexión. En casos extraordinarios, esta |
- contraseña se desincroniza y deberá restablecer los valores por omisión originales en el PC y el |

servidor. Si desea instrucciones sobre cómo llevar a cabo esta acción, consulte el apartado [Resincronizar](#page-90-0) el PC y la contraseña de ID de dispositivo para las [herramientas](#page-90-0) de servicio.

# **Resolución de problemas del asistente de configuración**

Al establecer la conexión inicial pueden producirse problemas durante el asistente de configuración. Son los siguientes:

## **La consola local no detecta el cable de la consola**

Soluciones para corregir los problemas que surgen cuando la consola local no detecta la presencia del cable de la consola de operaciones.

**Los datos antiguos de red interfieren con la reconfiguración de la conectividad de red** Soluciones para los casos en los que los datos antiguos de red interfieren con la reconfiguración de la conectividad de red.

## **No se puede encontrar el módem correcto en la opción Añadir [dispositivo](#page-122-0) RAS**

Soluciones para los casos en los que no se puede encontrar el módem correcto en **Añadir dispositivo RAS** en las configuraciones de Windows NT.

## **La consola local no detecta el cable de la consola**

Estas soluciones pretenden corregir los problemas que surgen cuando la consola local no detecta la presencia del cable de la consola de operaciones. Suele aparecer un mensaje de estado de tipo Conectando o No disponible:

- v Verifique que el cable está debidamente conectado. Si desea más información, consulte el apartado Instalar los cables de la consola de [operaciones.](#page-52-0)
- v En el caso de la consola, verifique que la tarjeta adaptadora de comunicaciones está bien ubicada en el servidor.
- v Verifique que son correctos los números de pieza del cable de la consola de operaciones.
- v Verifique que el estado del servidor es tal que la consola estará activa. Por ejemplo, la consola estará activa tras una carga de programa inicial (IPL) manual. Después de hacer la IPL, los códigos de referencia del sistema (SRC) B6004031, B6004501 o B600500X (siendo X un número) indican que el estado del servidor es apropiado.
- v Verifique que los recursos del PC no tienen conflictos de direcciones ni de solicitudes de interrupción (IRQ). La consola de operaciones emplea direcciones comprendidas entre 192.168.0.0 y 192.168.0.255. Si ejecuta software que habilita el PC para SOCKS, compruebe la configuración de SOCKS y asegúrese de que la entrada es:

Direct 192.168.0.0 255.255.255.0

Un PC habilitado para SOCKS accede a Internet a través de un cortafuegos, como Microsoft Proxy Client, Hummingbird SOCKS Client, etc.

## **Los datos antiguos de red interfieren con la reconfiguración de la conectividad de red**

Si está configurando una consola local en red y el usuario sigue teniendo una dirección IP antigua, que puede ser incorrecta pero que no puede dejar de usar sin cambiar el nombre, puede que necesite editar el archivo de **sistemas principales** en el PC. Puede editar el archivo y eliminar la entrada en cuestión.

## **Notas:**

<span id="page-121-0"></span>| |

- 1. También es recomendable eliminar o alterar la entrada antigua del archivo **hosts** del PC. Puede realizar una búsqueda de **hosts** y, a continuación, pulsar dos veces el archivo para iniciar el editor por omisión.
- 2. Debe cerrarse la consola de operaciones y volver a iniciarse antes de intentar conectarse a una configuración nueva. Esta acción eliminará todos los valores almacenados en la antememoria asociados a las configuraciones anteriores.

## <span id="page-122-0"></span>**No se puede encontrar el módem correcto en la opción Añadir dispositivo RAS**

El usuario puede estar configurando una consola remota o una consola local en Windows NT. Dichas consolas pueden haber añadido o sustituido un módem PC pero no pueden encontrar la opción de la lista de la ventana **Añadir dispositivo RAS**. En **Propiedades de RAS** debería mostrarse otro dispositivo en el mismo puerto COM. Un caso práctico típico se da durante la instalación del Servicio de acceso remoto, que forma parte de algunas instalaciones de red: el usuario configura un módem que no existe para completar la instalación del Servicio de acceso remoto, que necesita un módem. Más adelante, durante la configuración de la consola de operaciones, debe añadirse el módem de conexión de la consola de operaciones de AS400, pero no figura en la lista.

**Solución:** el módem actual deberá eliminarse antes de que el nuevo módem figure en la lista de dicha ventana.

Hay un caso similar: está cambiando de un tipo de configuración a otro y durante los primeros pasos en el proceso de identificar qué módems deberán estar presentes en el Servicio de acceso remoto, las instrucciones le indican que debe suprimir un módem. Al salir de la carpeta **Módem** y recibir el mensaje que indica que Debe configurarse el acceso telefónico a redes porque la lista de módems instalados ha cambiado. ¿Desea hacerlo ahora? Si su respuesta es **Sí** el resultado es que la lista de módems y el Servicio de acceso remoto estarán desincronizados. Para arreglarlo:

- 1. Vaya a Servicio de acceso remoto.
- 2. Elimine el mismo módem.
- 3. Pulse **Continuar**.
- 4. Responda a los mensajes pertinentes y reinicie.
- 5. Vuelva al Servicio de acceso remoto y continúe con las instrucciones para añadir el módem que no pudo añadir anteriormente.

# **Resolución de otros problemas de la consola de operaciones**

Al utilizar la consola de operaciones puede encontrar los problemas siguientes:

## **La consola de operaciones permanece en QCTL**

Soluciones para los casos en los que la consola de operaciones permanece en QCTL cuando debería ser CTLxx.

## **La consola local recibe el [mensaje:](#page-123-0) El servidor de acceso remoto no se ha iniciado**

Soluciones para los casos en los que la consola local recibe el mensaje El Servidor de acceso remoto no se ha iniciado (sólo en Windows NT).

## **Las peticiones del sistema no [funcionan](#page-123-0)**

Soluciones para los casos en los que las peticiones del sistema no funcionan.

## **La consola de operaciones permanece en QCTL**

Este mensaje suele aparecer después de realizar una migración, pero puede encontrarse en cualquier momento que esté trabajando con recursos. QCONSOLE continúa en QCTL cuando en realidad espera que se reasigne como otra estación de trabajo. Asegúrese de que no se ha realizado una IPL en el sistema con la función **DEBUG** activada. Un indicativo fiable es que no se haya iniciado ningún otro subsistema interactivo, si lo hubiera, y que no haya otros presentes. Verifique si el valor SYSVAL **QIPLTYPE** está establecido en 0.

**Nota:** Si la nueva consola falla en OS/400, quizás deba utilizar otra estación de trabajo para suprimir manualmente el controlador y la descripción de dispositivo asociados al dispositivo de consola anterior.

## <span id="page-123-0"></span>**La consola local recibe el mensaje: El servidor de servicio de acceso remoto no se ha iniciado**

Si se ha configura una consola local para que reciba llamadas y no se ha configurado ningún módem PC para recibirlas, aparecerá el mensaje El servidor de servicio de acceso remoto no se ha iniciado. Para arreglarlo, configure la consola local para que no reciba llamadas o configure un módem (puede ser uno que no exista). Pero si elige esta última alternativa, tenga cuidado. Si los dos puertos serie tienen asignada la consola de operaciones, el módem deberá residir en COM3 y es probable que muchos PC no dispongan de él. Esto también puede ser la causa de no tener instalado el Service Pack de Windows NT .

## **Las peticiones del sistema no funcionan**

Al utilizar la consola de operaciones, **SYSREQ** equivale a **Mayús+Esc**, definido por omisión en la emulación 5250. En la mayoría de los teclados la tecla **Impr Pant** está etiquetada como **PetSis**, función que se activa utilizando dicha tecla junto con la tecla **Control**, pero en Windows dicha tecla está reservada. Deberá cambiar la correlación del teclado mediante el sistema operativo, no mediante 5250, para poder cambiarlo.

# **Información relacionada**

A continuación encontrará un listado con los manuales de iSeries y los IBM Redbooks (en formato PDF), sitios Web y temas del Information Center relacionados con el tema de la consola de operaciones. Puede ver o imprimir cualquiera de los PDF.

## **Manuales**

• Consola twinaxial

La consola twinaxial utiliza una interfaz de línea de mandatos para acceder y gestionar el iSeries, y no se precisa el uso de un sistema personal para que actúe como consola. Al iSeries se accede a través de la pantalla, el teclado y los cables twinaxiales de una consola.

## **Sitio web**

• Sitio Web de iSeries [Access](http://www.as400.ibm.com/clientaccess)

Este sitio Web incluye información en línea sobre el producto y sobre iSeries Access y la consola de operaciones.

## **Más información**

• iSeries Access para Windows

Utilice esta información para instalar y configurar iSeries Access para Windows en el servidor iSeries y el PC. Es necesario realizar la instalación y la configuración tanto en el servidor como en el PC.

• Panel de control

Utilice el sistema manipulando directamente el panel de control o utilizando API en los programas. Puede utilizar el panel de control para encender o apagar el sistema, realizar la carga de programa inicial (IPL) o determinar la actividad del procesador.

• Particiones lógicas

Las particiones lógicas le permiten distribuir recursos en un solo servidor iSeries para que éste funcione como si fueran dos o más servidores independientes.

• Actualizaciones

Utilice la información de este tema para actualizar las características de hardware, actualizar a un modelo de servidor iSeries diferente o actualizar a un release más reciente del sistema operativo OS/400.Durante la actualización, el servidor origen y el servidor destino conservan el mismo número de serie.

• Migración

Utilice la información de este tema para migrar datos desde el servidor o partición iSeries a otro servidor o particióniSeries.Al efectuar la migración de datos, el servidor origen y el servidor destino deben tener números de serie diferentes.

• Planificar el hardware y el software

Resulta esencial realizar una planificación correcta para que la configuración y el funcionamiento del servidor sean adecuados. Garantiza que se disponga de todo lo necesario y que se cumplan todos los requisitos. La información sobre planificación de este tema le ayudará a ubicar el servidor, planificar las necesidades de potencia, imprimir las instrucciones sobre cableado e instalación especiales, cumplir los requisitos del PC y preparar configuraciones exclusivas basadas en el tipo de utilización que hará del servidor (por ejemplo, agrupación en servidores en clústeres, conexiones de Internet y montaje en bastidor).

v Instrucciones de cableado

Hay instrucciones de cableado del servidor disponibles para imprimir.

## **Cómo guardar los archivos PDF**

Con el fin de guardar un archivo PDF en la estación de trabajo para verlo o imprimirlo, siga estos pasos:

- 1. Pulse el botón derecho sobre el PDF en su navegador (pulse el botón derecho del ratón sobre el enlace anterior).
- 2. Pulse **Guardar destino como...** si utiliza Internet Explorer. Pulse **Guardar enlace como...** si utiliza Netscape Communicator.
- 3. Navegue hasta el directorio en el que desea guardar el archivo PDF.
- 4. Pulse **Guardar**.

## **Descargar Adobe Acrobat Reader**

Se necesita Adobe Acrobat Reader para ver o imprimir estos documentos PDF. Puede bajar una copia del sitio Web de [Adobe](http://www.adobe.com/products/acrobat/readstep.html) (www.adobe.com/products/acrobat/readstep.html)

# **Apéndice. Avisos**

Esta información se ha escrito para productos y servicios ofrecidos en los EE.UU.

Es posible que en otros países IBM ofrezca los productos, los servicios o los dispositivos que se describen en este documento. Póngase en contacto con el representante local de IBM que le informará sobre los productos y servicios disponibles actualmente en su área. Las referencias hechas a productos, programas o servicios de IBM no pretenden afirmar ni dar a entender que únicamente puedan utilizarse dichos productos, programas o servicios de IBM. En su lugar puede utilizarse cualquier otro producto, programa o servicio funcionalmente equivalente que no infrinja ninguno de los derechos de propiedad intelectual de IBM. No obstante, es responsabilidad del usuario evaluar y verificar el funcionamiento de cualquier producto, programa o servicio que no sea de IBM.

IBM puede tener patentes o solicitudes de patente pendientes de aprobación que cubran alguno de los temas tratados en este documento. La entrega de este documento no le otorga ninguna licencia sobre dichas patentes. Puede enviar las consultas sobre licencias, por escrito, a la siguiente dirección:

IBM Director of Licensing IBM Corporation 500 Columbus Avenue Thornwood, NY 10594-1785 Estados Unidos

Para consultas sobre licencias relativas a la información de doble byte (DBCS), póngase en contacto con el departamento de propiedad intelectual de IBM en su país o envíe las consultas, por escrito, a:

IBM World Trade Asia Corporation Licensing 2-31 Roppongi 3-chome, Minato-ku Tokyo 106, Japón

El párrafo siguiente no puede aplicarse en el Reino Unido ni en cualquier otro país en el que tales **disposiciones sean incompatibles con la legislación local:** INTERNATIONAL BUSINESS MACHINES CORPORATION PROPORCIONA ESTA PUBLICACIÓN "TAL CUAL" SIN GARANTÍA DE NINGUNA CLASE, EXPLÍCITA O IMPLÍCITA, INCLUIDAS, PERO SIN LIMITARSE A ELLAS, LAS GARANTÍAS IMPLÍCITAS DE NO VULNERABILIDAD, COMERCIALIZACIÓN O IDONEIDAD PARA UN PROPÓSITO DETERMINADO. Algunas legislaciones no contemplan la declaración de limitación de responsabilidad, ni implícitas ni explícitas, en determinadas transacciones, por lo que cabe la posibilidad de que esta declaración no se aplique en su caso.

Esta información puede contener imprecisiones técnicas o errores tipográficos. Periódicamente se efectúan cambios en la información incluida en este documento; estos cambios se incorporarán en nuevas ediciones de la publicación. IBM puede efectuar mejoras y/o cambios en los productos y/o programas descritos en esta publicación en cualquier momento y sin previo aviso.

Cualquier referencia hecha en esta información a sitios Web no de IBM se proporciona únicamente para su comodidad y no debe considerarse en modo alguno como promoción de esos sitios Web. Los materiales de estos sitios Web no forman parte de los materiales de IBM para este producto y el uso que se haga de estos sitios Web es de la entera responsabilidad del usuario.

IBM puede utilizar o distribuir la información que usted le suministre del modo que IBM considere conveniente sin incurrir por ello en ninguna obligación para con usted.

Los licenciatarios de este programa que deseen obtener información acerca del mismo con el fin de: (i) intercambiar la información entre programas creados independientemente y otros programas (incluyendo éste) y (ii) utilizar mutuamente la información que se ha intercambiado, deben ponerse en contacto con:

IBM Corporation Software Interoperability Coordinator, Department 49XA 3605 Highway 52 N Rochester, MN 55901 Estados Unidos

Esta información puede estar disponible, sujeta a los términos y condiciones adecuados, incluyendo en algunos casos el pago de una tarifa.

El programa bajo licencia descrito en esta información y todo el material bajo licencia disponible para el mismo, lo proporciona IBM bajo los términos del Acuerdo de Cliente IBM, el Acuerdo de Licencia de Programa IBM o cualquier otro acuerdo equivalente entre ambas partes.

La información concerniente a productos no IBM se ha obtenido de los suministradores de esos productos, de sus anuncios publicados o de otras fuentes de información pública disponibles. IBM no ha probado estos productos y no puede confirmar la exactitud del rendimiento, la compatibilidad o cualquier otra cuestión relacionada con los productos no IBM. Las consultas acerca de las posibilidades de productos no IBM deben dirigirse a los suministradores de los mismos.

Esta información contiene ejemplos de datos e informes utilizados en operaciones comerciales diarias. Para ilustrarlas de la forma más completa posible, los ejemplos incluyen nombres de personas, empresas, marcas y productos. Todos estos nombres nombres son ficticios y cualquier parecido con nombres y direcciones utilizados por una empresa real es mera coincidencia.

# **Marcas registradas**

Los términos siguientes son marcas registradas de International Business Machines Corporation en Estados Unidos y/o en otros países:

AS/400 e(logo)server eServer IBM iSeries OS/400 Redbooks 400

|

Pentium es una marca registrada de Intel Corporation en Estados Unidos y/o en otros países.

Microsoft, Windows y Windows NT son marcas registradas de Microsoft Corporation en Estados Unidos y/o en otros países.

Los demás nombres de compañías, productos y servicios pueden ser marcas registradas o de servicio de otras empresas.

# **Términos y condiciones para descargar e imprimir información**

Los permisos para la utilización de la información cuya descarga ha seleccionado se otorgan en base a los | siguientes términos y condiciones y la indicación por la presente de su aceptación. |

**Uso personal:** puede reproducir esta información para su uso personal y no comercial, siempre que se | conserven todos los avisos de propiedad. No puede distribuir, visualizar o realizar trabajos derivados de | esta información, o parte de ella, sin el consentimiento explícito de IBM. |

**Uso comercial:** puede reproducir, distribuir y visualizar esta información únicamente en su empresa, | siempre que se conserven todos los avisos de propiedad. No puede realizar trabajos derivados de esta | información, ni reproducir, distribuir o visualizar esta información o parte de ella fuera de su empresa, | sin el consentimiento explícito de IBM. |

Excepto los permisos explícitamente otorgados por la presente, no se otorga ningún permiso, licencia o derecho, implícita o explícitamente, sobre la información o los datos, software o demás propiedad | intelectual aquí contenida. | |

IBM se reserva el derecho de retirar los permisos aquí otorgados siempre que, a su discreción, el uso de | l la información se realice en detrimento de sus intereses o, a decisión de IBM, no se cumplan correctamente las instrucciones anteriores. |

No puede descargar, exportar o reexportar esta información si no es en total conformidad con todas las | legislaciones y regulaciones aplicables, incluyendo todas las legislaciones y regulaciones de exportación de Estados Unidos. IBM NO EFECTÚA NINGUNA GARANTÍA SOBRE EL CONTENIDO DE ESTA | INFORMACIÓN. LA INFORMACIÓN SE PROPORCIONA ″TAL CUAL″ SIN GARANTÍA DE NINGÚN | TIPO, NI EXPLÍCITA NI IMPLÍCITA, INCLUYENDO, PERO NO LIMITÁNDOSE A, LAS GARANTÍAS | IMPLÍCITAS DE COMERCIALIZACIÓN, NO INFRACCIÓN Y ADECUACIÓN A UN PROPÓSITO | DETERMINADO. |  $\blacksquare$ 

Todo el material bajo copyright de IBM Corporation.

Al descargar o imprimir información de este sitio, indica su aceptación de estos términos y condiciones. |

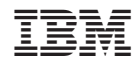

Impreso en España